# ESCUELA POLITÉCNICA **NACIONAL**

**ESCUELA DE INGENIERÍA** 

### CONTROL Y MONITOREO DEL RASCADOR Y APILADOR EN **HOLCIM GROUP CEMENTOS LATACUNGA - ECUADOR**

PROYECTO PREVIO A LA OBTENCIÓN DEL TITULO DE INGENIERO EN ELECTRÓNICA Y CONTROL

**MARIELA GLADYS PUGA ESTRELLA** 

DIRECTOR: ING. NELSON SOTOMAYOR

Quito, Marzo 2005

### **DECLARACIÓN**

Yo, Mariela Gladys Puga Estrella, declaro bajo juramento que el trabajo aquí descrito es de mi autoría; que no ha sido previamente presentado para ningún grado o calificación profesional; y, que he consultado las referencias bibliográficas que se incluyen en este documento.

A través de la presente declaración cedo mis derechos de propiedad intelectual correspondientes a este trabajo, a la Escuela Politécnica Nacional, según lo establecido en la Ley de Propiedad Intelectual, por su Reglamento y por la normatividad institucional vigente.

 $N$ <sup>1</sup> $\alpha$ <sub>1</sub> $\alpha$ <sub>1</sub> $\alpha$ <sub>1</sub> $\alpha$ <sub>2</sub> $\alpha$ <sub>1</sub> $\alpha$ <sub>2</sub> $\alpha$ <sub>1</sub> $\alpha$ <sub>2</sub> $\alpha$ <sub>1</sub> $\alpha$ <sub>2</sub> $\alpha$ <sub>1</sub> $\alpha$ <sub>2</sub> $\alpha$ <sub>2</sub> $\alpha$ <sub></sub>

Mariela Gladys Puga Estrella

### **CERTIFICACIÓN**

**CERTIFICACIÓN**

Certifico que el presente trabajo fue desarrollado por Mariela Gladys Puga Estrella, bajo mi supervisión.

 $V \sim$ 

**Ing. NELSON SOTOMAYOR** DIRECTOR DE PROYECTO

- 7

#### AGRADECIMIENTO

A Dios por darme la vida.

A mis Padres por su esfuerzo y sacrificio para A los profesores de la Escuela Politécnica

A los profesores de la Escuela Politécnica Nacional por sus enseñanzas.

Al Ingeniero Nelson Sotomayor por su amistad y toda su ayuda para el desarrollo de este

A todo el prestigioso personal de ELSYSTEC S.A. por permitirme realizar este proyecto y por A los Ingenieros Fernando Ortiz y José Sanpedro

A los Ingenieros Fernando Ortiz y José Sanpedro por su amistad, sus enseñanzas y toda su confianza.

A todo el personal de Ingeniería y Operaciones de HOLCIM GRUOP LATACUNGA - ECUADOR por su apoyo para el desarrollo del presente proyecto.

### DEDICATORIA

A Dios por quiarme por el camino correcto.

*/í w¿ /ltt¿fel dei cielo- -í&i etóan, en m¿ v¿*

A mi Ângel del cielo por estar en mi vida.

 $A$  mis Padres César y Cecilia por su amor, sus concejos y por todo lo bueno que me han enseñado.

A mi Hermano César Alexis por todo su cariño.

A Daniel López por caminar junto a mí. */í ^Cime^i &&tneü& -{ion, táe*

A Ximena Estrella por siempre ser mí amiga.

A mis Abuelitos, Tios, Primos, y demás familiares por la confianza puesta en mí.

A mis verdaderos amigos y amigas por serlo.

### **CONTENIDO**

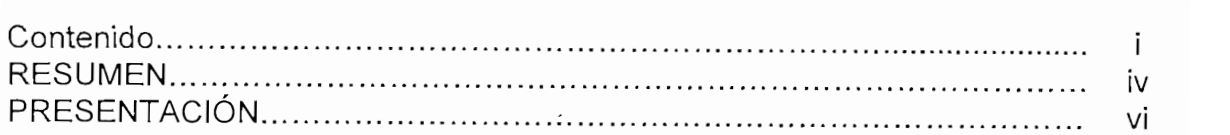

### **FULDER BEST AMENTOS BÁSICOS.**

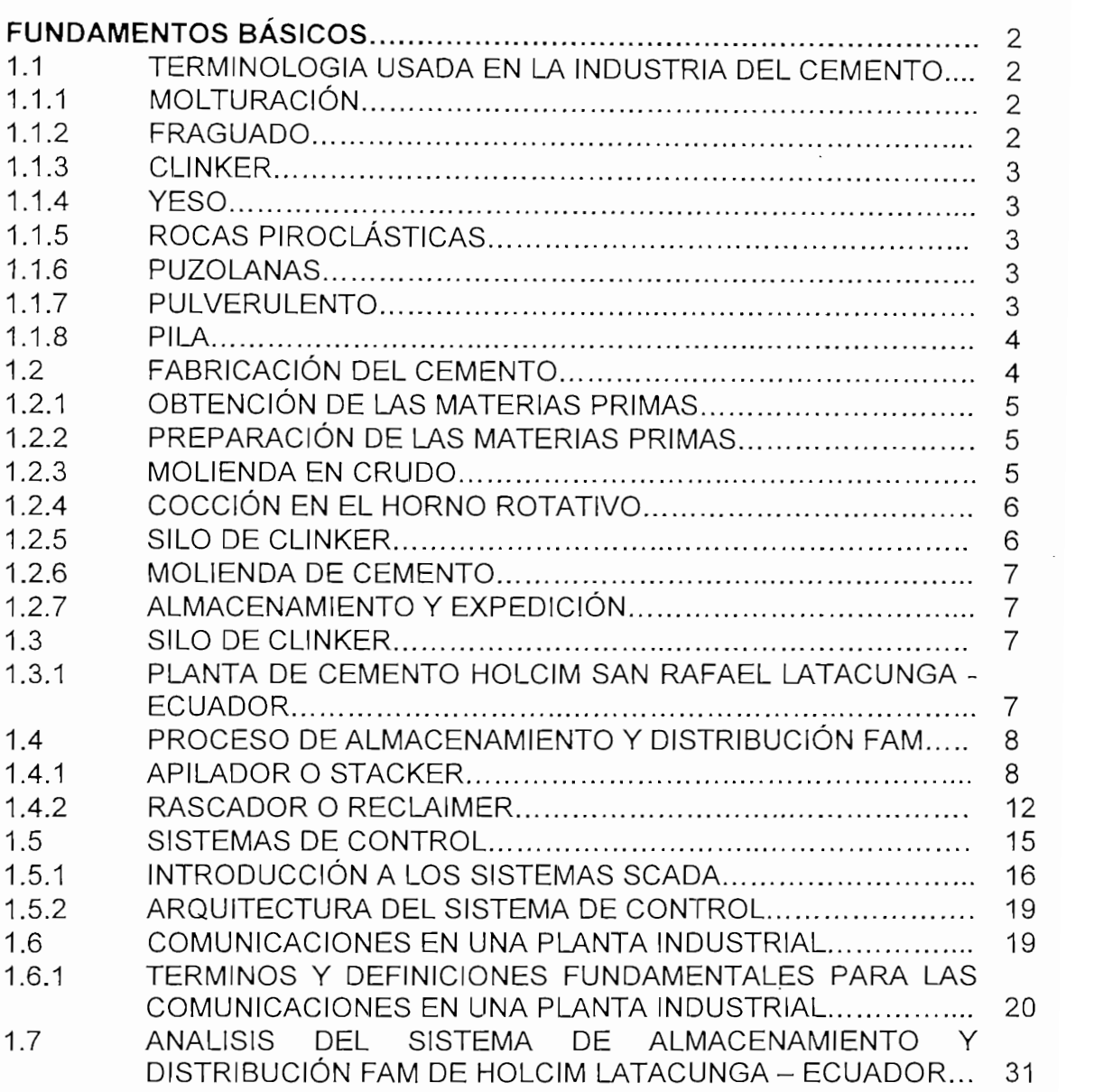

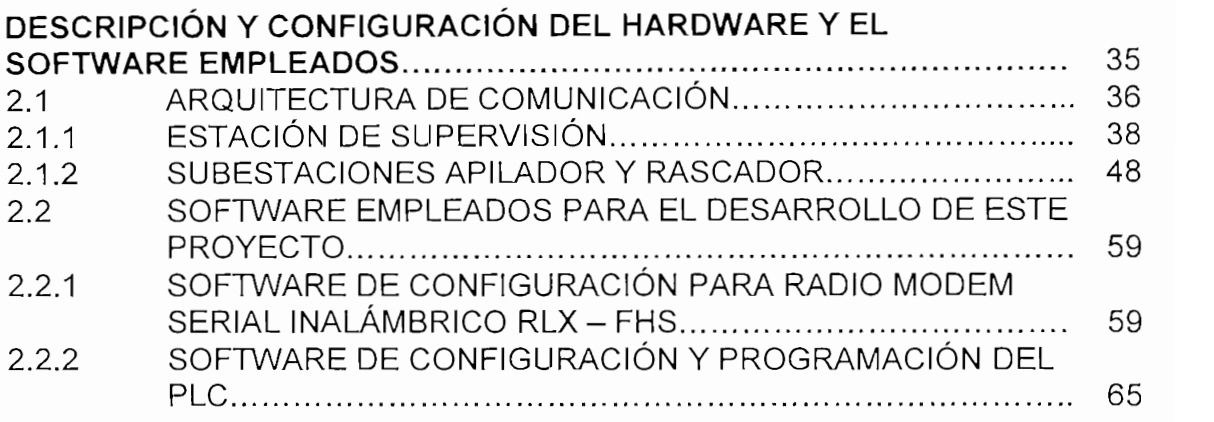

# desarrollo y funcionamiento de la provincia de la provincia de la provincia de la provincia de la provincia de<br>En 1440 de la provincia de la provincia de la provincia de la provincia de la provincia de la provincia de la

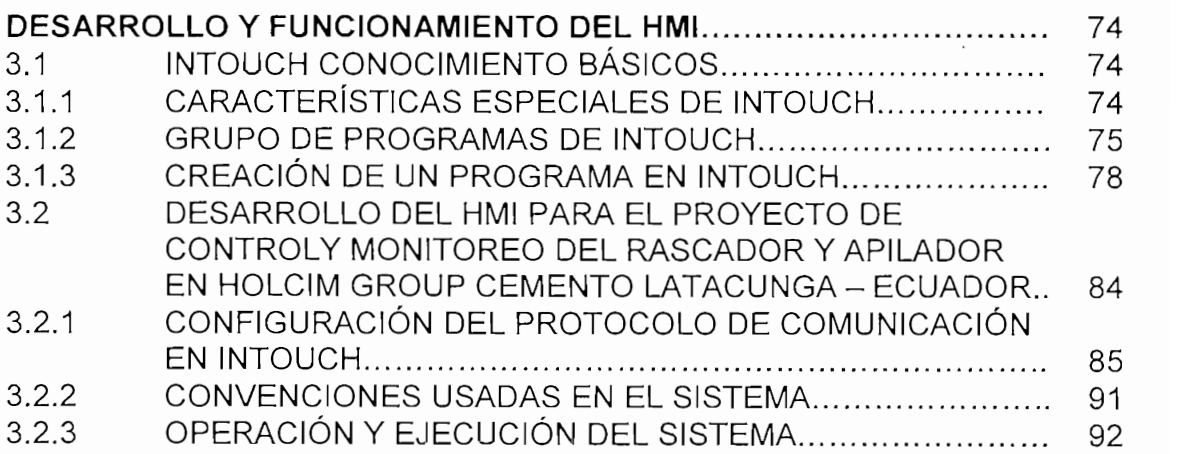

# PRUEBAS Y RESULTADOS 110 IUNIO DE ESPECIAIS DE ESPECIAIS DE ESPECIAIS DE ESPECIAIS DE ESPECIAIS DE ESPECIAIS D

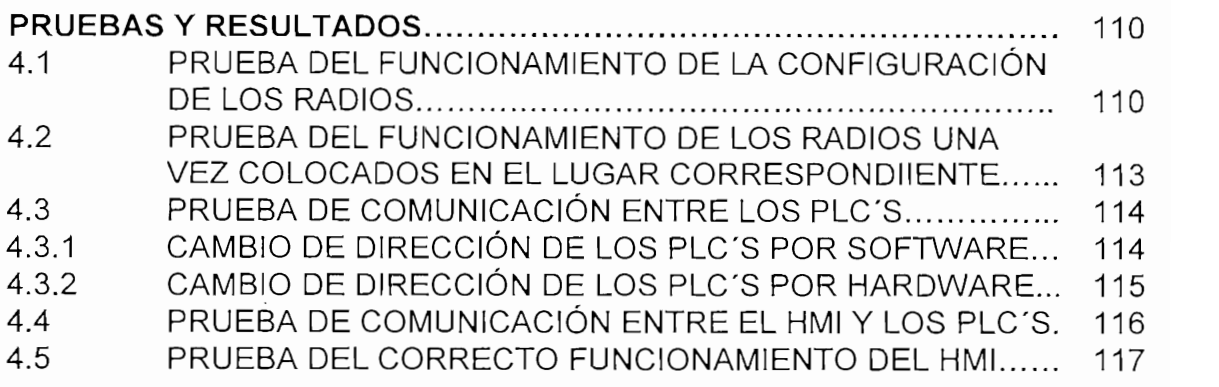

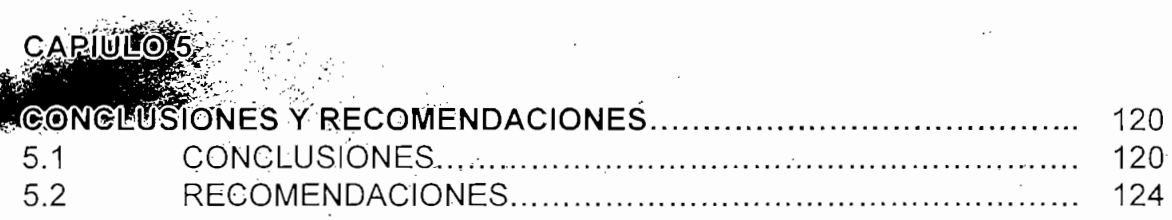

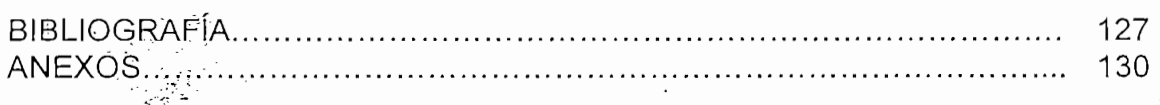

 $\ddot{\cdot}$  $\ddot{\phantom{a}}$ 

 $\mathcal{F}^{\mathcal{G}}_{\mathcal{G}}$  ,  $\mathcal{G}^{\mathcal{G}}_{\mathcal{G}}$ 

 $\mathcal{L}^{\text{max}}_{\text{max}}$  , where  $\mathcal{L}^{\text{max}}_{\text{max}}$ 

 $\frac{\partial \phi_{\text{max}}}{\partial \phi_{\text{max}}^2} \leq 1.$ 

alian<br>Parta

 $\mathbb{R}^2$ 

 $\hat{\mathcal{L}}$ 

 $\mathcal{S}$ 

 $\label{eq:2} \begin{split} \mathcal{F}^{(1)}_{\text{max}} &= \frac{\partial \mathcal{H}^{(1)}_{\text{max}}}{\partial \mathcal{F}^{(1)}_{\text{max}}} \end{split}$ 

 $\mathcal{F}^{\text{max}}_{\text{max}}$ 

#### **RESUMEN**

El proyecto tiene como objetivo realizar el Monitoreo y Control del Rascador y el Apilador en Holcim Group Cementos Latacunga - Ecuador, el cual permite observar y operar las dos máquinas del proceso con sus respectivas alarmas para el correcto funcionamiento del mismo desde el Cuarto de Control Central. Todo esto realizándolo en tiempo real. Para cumplir el objetivo se realizaron los siguientes pasos: diseño de ingeniería;

Para cumplir el objetivo se realizaron los siguientes pasos; diseño de ingeniería; comunicación entre la central de control, el apilador y el rascador; monitoreo y control de los PLC's del proceso; y, desarrollo de la interfase (HMI) que gobierna el proceso cuya plataforma es InTouch 9.0. El diseño de ingeniería abarca la correcta elección de los equipos, la

El diseño de ingeniería abarca la correcta elección de los equipos, la comunicación que mejor se ajuste a las necesidades del proceso y empresa, la planificación para la implementación y puesta en marcha. Todo esto cerciorando. que el sistema funcione adecuadamente y sea confiable y seguro.

Después de un estudio en el sitio se consideró que la comunicación que mejor cumplía con las necesidades de la planta era la utilización de la comunicación inalámbrica entre el cuarto de Control Central, el rascador y apilador.

El apilador y el rascador son máquinas que poseen instrumentación independiente, las cuales cuentan con PLC's que reciben las señales de entrada y que por medio de su programa interno procesan dicha información para dar las órdenes a los actuadores que son los que realizan el trabajo. Adicionalmente la interfase que existe entre los PLC's y el HMI ayuda a monitorear y adquirir las variables.

La interfase hombre – máquina (HMI) desarrollada en InTouch 9.0 involucra la visualización y control del proceso, monitoreo de alarmas y realización de históricos, dentro de un ambiente amigable. Por necesidades propias de la empresa dicha aplicación es abierta, lo que implica que el software puede ser modificado, esto se justifica ya que el departamento de ingeniería desea a futuro. Para finalizar con éxito este proyecto se realizó las diferentes pruebas para la

Para finalizar con éxito este proyecto se realizó las diferentes pruebas para la verificación del buen estado de cada uno de los equipos para lo cual se realizó: inspección visual, revisión del cableado, energización de los equipos, comprobación de comunicación y configuración, correcto funcionamiento del HMI. Todo esto para concluir con éxito el desarrollo de este proyecto y cumplir con los objetivos planteados, desarrollando así un sistema confiable y seguro para la planta de Holcim Latacunga - Ecuador.

#### PRESENTACIÓN

El cemento hoy en día constituye una materia prima indispensable en la construcción de estructuras como edificaciones, casas, carreteras, etc. El proceso para la obtención del cemento y sus derivados consta de varias etapas que van desde la extracción de la materia prima hasta la obtención y distribución del mismo.

Dentro de estas etapas se halla el Proceso de Almacenamiento y Distribución FAM el cual es realizado en un galpón, que posee cuatro pilas o montañas, una de yeso, dos de clinker y la otra de puzolanas; ubicadas una a continuación de otra. El proceso se lo realiza en modo manual y automático, en el cual por el un lado ingresa por medio de bandas las materias primas (clinker, yeso y puzolanas) y son apiladas por medio del apilador formando montañas de diferente material. Luego dependiendo de las necesidades de producción, el material es llevado a la siguiente parte del proceso por medio del rascador que deposita la materia prima en bandas, las mismas que transportan el producto hacia los silos de almacenamiento para proceder a la molienda del producto.

El presente proyecto se enfoca en el Monitoreo y Control del Rascador y el Apilador es decir del Proceso de Almacenamiento y Distribución FAM en la planta de Holcim Group Cementos Latacunga - Ecuador.

En el Capítulo 1 se explica la importancia de conocer la terminología usada en la industria del cemento; como se realiza la fabricación del mismo, y detalla el proceso de almacenamiento y distribución FAM.

Una vez conocido el proceso donde se desarrollará este proyecto, el Capítulo 2 analiza el hardware implementado y software desarrollado para la adquisición de datos, transmisión de los mismos hacia el computador, arquitectura empleada para la comunicación, visualización y puesta en marcha de la interfase hombre – máquina (HMI). La correcta elección de los equipos permitirá obtener un sistema

confiable y seguro, que cumpla con las especificaciones y requerimientos necesarios para el funcionamiento adecuado del sistema de control.

El Capítulo 3 habla del desarrollo y funcionamiento del HMI realizado en InTouch 9.0 de Wonderware; el mismo, que permite visualizar el proceso y monitorear fácilmente las principales variables a fin de que, tanto los operadores como el personal de ingeniería pueda conocer en qué sitio del proceso se están tomando las medidas y que acción se está realizando en tiempo real.

La temática del Capítulo 4 es indicar las pruebas realizadas para el funcionamiento de la configuración de los radios en laboratorio y en campo, la comunicación entre los PLC's y el HMI. Además se prueba la confiabilidad y sequridad del HMI implementado.

Las conclusiones y recomendaciones encontradas en el desarrollo de éste proyecto son el tópico del Capítulo 5.

Para concluir se adjunta las Referencias Bibliográficas, el Manual de Usuario y demás Anexos, que fundamentan lo escrito en este trabajo y que servirán como textos de consulta para la aclaración posterior de dudas.

# CAPÍTULO 1 FUNDAMENTOS BÁSICOS

### **CAPÍTULO 1**

### **FUNDAMENTOS BÁSICOS**

El cemento hoy en día constituye una materia prima indispensable en la construcción de estructuras como edificaciones, casas, etc. Su proceso consta de varias etapas que van desde la extracción de la materia prima hasta la obtención y distribución del mismo, en el presente capítulo se explica la importancia de conocer la terminología usada en la industria del cemento; como se realiza la fabricación del mismo, y con detalle el proceso de almacenamiento ya que es donde se desarrolla el presente proyecto.

### 1.1 TERMINOLOGIA USADA EN LA INDUSTRIA DEL CEMENTO  $\lceil 1 \rceil$ Para entender el proceso de fabricación del cemento en primer lugar se debe

Para entender el proceso de fabricación del cemento en primer lugar se debe entender los términos usados en esta industria.

#### 1.1.1 MOLTURACIÓN

También conocida como molienda, la molturación no tiene por objeto la simple obtención de pequeñas partículas de tamaño menos grueso que el de partida, sino producir un material con un determinado diámetro medio de partícula y una distribución granulométrica adecuada para la cerámica.

#### 1.1.2 FRAGUADO

El cemento al ser mezclado con agua forma una pasta que tiene la propiedad de rigidizarse progresivamente hasta formar un sólido de creciente dureza y resistencia a esto se llama endurecimiento o fraguado.

#### 1.1.3 CLINKER

Es el producto obtenido de la molturación del resultado de la cocción entre 1280 y 1350 grados de una mezcla de caliza, arcilla y yeso.

#### 1.1.4 YESO

El yeso es una mezcla de Sulfato de cal hidratado, el cual calcinado, molido y amasado con agua, se endurece rápidamente, también conocido como "yeso natural", "piedra de yeso" o "aljez". [2]

#### 1.1.5 ROCAS PIROCLÁSTICAS

En el caso de una actividad volcánica de forma explosiva el magma enfriado se fragmenta, se expulsa y reparte en forma de material suelto, este material expulsado, fragmentado y distribuido por el viento, independientemente de la composición o del tamaño de los granos se denominan rocas piroclásticas.

#### 1.1.6 PUZOLANAS

Las puzolanas naturales corresponden a rocas piroclásticas fragmentarias de granulometría fina, o materiales más groseros, que requieren una cierta molienda. En concreto, se trata de las cenizas volcánicas o cineritas, la piedra pómez (pumitas) formada por fragmentos vítreos vacuolares, las escorias similares a las anteriores con poros muy irregulares y una mayor densidad, y las bombas, formadas por materiales densos.

#### 1.1.7 PULVERULENTO

Se dice pulverulento a los materiales artificiales o naturales reducidos a polvo.

#### $1.1.8$  PILA

Montaña que se forma con la materia prima, terminología utilizada por los operadores de la planta.

#### 1.2 FABRICACIÓN DEL CEMENTO

El cemento es un producto pulverulento e hidráulicamente activo; es decir, que genera resistencias mecánicas al hidratarse. Se fabrica a partir de una mezcla de clinker y yeso que actúa como controlador de fraguado. Además se le pueden añadir otro tipo de adiciones activas como cenizas volantes, escorias de alto horno, caliza, humo de sílice o puzolanas. El proceso de fabricación consta de 6 etapas importantes que se esquematizan en la Figura 1.1, y son [3]:

- Obtención de las materias primas (1) (2) (3)
- Preparación de las materias primas (4)
- Molienda de crudo (5) (6)
- Cocción en el horno rotativo (7) (8) (9)
- Silo de clinker (10)
- Molienda de cemento (11)
- Almacenamiento y expedición (12)

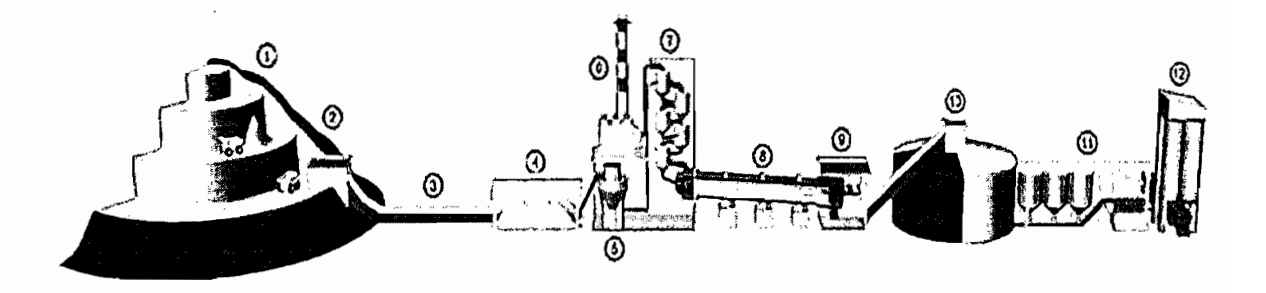

Figura 1.1 Proceso de fabricación del Cemento

#### 1.2.1 OBTENCIÓN DE LAS MATERIAS PRIMAS

Las materias primas para la fabricación de clinker son dos principalmente, un aporte de carbonato: generalmente calizas o margas, que son las encargadas de aportar el CaO que luego reaccionará en el horno para formar silicatos, los cuales son los componentes activos en el clinker, y el aporte de fundentes: generalmente arcillas o pizarras, encargadas de aportar los óxidos que funcionan como fundentes y que contribuyen a la formación de fase líquida en el horno facilitando las reacciones.

Estos materiales se extraen mediante perforación y voladura de una cantera que generalmente se encuentra en las proximidades de la fábrica. Una vez realizado el arranque el material sufre una primera trituración y es transportado a las instalaciones de la fábrica.

#### PREPARACIÓN DE LAS MATERIAS PRIMAS  $1.2.2$

Uno de los factores más importantes en la fabricación del clinker es la alimentación del horno con un material de composición homogénea. Para conseguir esto el material sufre un proceso de homogenización previa en unas grandes pilas formadas por capas que luego se cortan en sentido transversal.

La materia prima para la fabricación del clinker debe tener un porcentaje determinado de cada uno de los óxidos y suele ser necesario el aportar adiciones correctoras de la composición (ferrita, magnetita, alúmina, sílice, caliza, etc).

#### MOLIENDA DE CRUDO  $1.2.3$

El material aportado al horno es finamente molido con la ayuda de molinos, generalmente verticales, el resultado de esta molienda es un material que recibe el nombre de harina o crudo que es almacenado en unos silos dotados de un sistema de homogeneización neumática.

### $E = E$ l crudo es intercambiador de un intercambiador de un intercambiador de ciclos do ciclones do ciclos do ciclo

El crudo es introducido a través de un intercambiador de ciclones donde el material se calienta con los gases del horno en contracorriente hasta alcanzar una University of the version suffered sufficients.

Una vez en el horno, el material sufre una serie de reacciones a altas temperaturas (1500 °C) para formar los componentes básicos del clinker que le van a conferir sus propiedades (C3S, C2S, C3A y C4AF). El clinker a la salida del horno debe de sufrir un proceso de enfriamiento rápido con el fin de que no se reviertan las reacciones que tienen lugar en el mismo.

El aporte calorífico del horno se realiza mediante la combustión en el mechero de combustibles principalmente de coque de petróleo. Hoy en día muchas fábricas utilizan residuos industriales (aceites, disolventes o neumáticos usados) como combustible, valorizando así los mismos y evitando los posibles daños en el medio ambiente que su almacenamiento provocaría.

#### 1.2.5 SILO DE CLINKER En esta etapa el clinker entra al almacenamiento por medio de bandas

En esta etapa el clinker entra al almacenamiento por medio de bandas transportadoras, también entra el yeso y las puzolanas que ayudan a la fabricación del cemento. El yeso permite regular el fraguado de la mezcla de cemento con agua y adiciones como puzolana y cenizas de centrales térmicas, Desde los lugares de acopio y dependiendo de las necesidades de producción,

Desde los lugares de acopio y dependiendo de las necesidades de producción, cada una de estas materias primas de acuerdo a su calidad es alimentada a silos o bien pueden ser dosificadas para pasar directamente al molino, para obtener la correcta fórmula que ha de ser procesada para el posterior tratamiento que tendrá la mezcla formada.

#### 1.2.6 MOLIENDA DE CEMENTO

En esta etapa el clinker se mezcla con el regulador de fraguado (yeso) y con las posibles adiciones y se introduce en los molinos de bolas para su molienda. Una vez alcanzada la finura deseada, el producto que se obtiene finalmente es el cemento.

#### 1.2.7 ALMACENAMIENTO Y EXPEDICIÓN

El cemento se almacena por tipos en silos donde espera a ser ensacado o bien a ser expedido directamente en forma de granel.

#### 1.3 SILO DE CLINKER

Dentro de esta etapa es donde se desarrolla el presente proyecto, a continuación se puede encontrar análisis y explicaciones más detalladas, tanto del lugar donde se desarrolla como del proceso en sí.

#### **ELANTA DE CEMENTO HOLCIM** SAN RAFAEL LATACUNGA -**ECUADOR**

En la planta de cemento Holcim San Rafael Latacunga - Ecuador, es el lugar donde se desarrolla el presente proyecto. Aquí el proceso de fabricación del cemento empieza desde la etapa número cinco el silo de clinker. Llega el clinker listo y se deposita en el galpón de almacenamiento FAM donde además se encuentran almacenadas las materias primas que son el yeso y puzolanas, dependiendo de las necesidades de producción son distribuidas y pueden pasar a los silos o bien al molino.

Dentro del galpón de almacenamiento FAM se encuentra el Apilador y Rascador los cuales almacenan y transportan las materias primas respectivamente. Como

se había mencionado anteriormente este proyecto se centrara únicamente en el control y monitoreo remoto de una parte de todo el proceso de fabricación del cemento, siendo el proceso de almacenamiento y distribución FAM el lugar exacto. del desarrollo del proyecto, a continuación se detalla este proceso.

#### 1.4 PROCESO DE ALMACENAMIENTO Y DISTRIBUCIÓN FAM

El proceso de almacenamiento y distribución FAM es realizado en un galpón, que posee cuatro pilas, una de yeso, dos de clinker y la otra de puzolanas; ubicadas una a continuación de otra, separadas por una distancia denominada entre pilas. El proceso se lo realiza en modo manual y automático, en el cual por el un lado ingresa por medio de bandas las materias primas (clinker, yeso y puzolanas) y son apiladas por medio del apilador formando pilas de diferente material. El apilador y el rascador deben trabajar en diferentes pilas. Luego dependiendo de las necesidades de producción el producto es llevado a la siguiente parte del proceso por medio del rascador que deposita la materia prima en bandas que transportan el producto hacia los silos de almacenamiento para proceder a la molienda del producto. El Grupo FAM Forderanlagen Magdeburg, constructores de este tipo de

El Grupo FAM Förderanlagen Magdeburg, constructores de este tipo de maquinaria para la instalación de plantas para la explotación, la extracción, el almacenamiento, la trituración, la homogeneización y carga de minerales, de materias primas y materiales, son los fabricantes del Rascador y el Apilador, que a continuación se explicará detalladamente.

#### 1.4.1 APILADOR O STACKER

El apilador como se mencionó anteriormente se encarga del almacenamiento de las materias primas, que llegan a través de bandas a la parte superior del brazo del apilador y cae formando pilas como se observa en la Figura 1.2.

De fábrica, el apilador posee un PLC Modicon Quantum encargado del funcionamiento automático y manual, posee sensores ultrasónicos, encoder de posición, un sistema hidráulico, bandas, rodillos, etc.

#### 1.4.1.1 Equipos que posee el Apilador o Stacker El apilador o stacker posee de fábrica instrumentación que ayuda a su

El apilador o stacker posee de fábrica instrumentación que ayuda a su funcionamiento manual y automático, se describe a continuación los conceptos fundamentales de estos

#### 1.4.1.1.1 PLC Modicon Ouantum

PLC (Programmable Logic Controller) Modicon Quantum es un dispositivo programable para cumplir las tareas de control en los sistemas automáticos de los diferentes procesos. Se trata de un equipo compatible, escalable, de arquitectura modular, para aplicaciones que requieren sistemas de control de pequeño, mediano y gran tamaño. Este PLC combina una estructura comprimida, con un diseño industrial robusto, para asegurar un funcionamiento efectivo y confiable, incluso en los más difíciles ambientes industriales. Al mismo tiempo la instalación y configuración es simple, cubriendo la extensión de las aplicaciones.

### Sensor sencillo, pasivo e interno, indican en que posición se encuentra un

*1.4.1.1.2 Sensor deposición*

Sensor sencillo, pasivo e interno, indican en que posición se encuentra un elemento, pueden ser rotacionales o traslacionales. Existen de dos tipos básicos: **Eléctricos:** Potenciómetros, un contacto que se mueve sobre una espiral.

Eléctricos: Potenciómetros, un contacto que se mueve sobre una espiral. **Ópticos:** Optointerruptores (detectan una posición)

Ópticos: Optointerruptores (detectan una posición)

#### 1.4.1.1.3 Sensor ultrasónico

También conocidos como sensor de ultrasonido, usado fundamentalmente para medir distancias, el emisor emite un sonido de alta frecuencia y se capta en un micrófono el reflejo (mismo principio que el SONAR). Los ultrasonidos viajan aprox. 35 cm. por milisegundo (a 20 °C) [4].

# Sensor sencillo, pasivo y puede ser interno o externo; su principio básico es un

Sensor sencillo, pasivo y puede ser interno o externo; su principio básico es un circuito abierto/cerrado (pasa corriente, no pasa). Necesitan poco procesamiento a nivel electrónico. Dependiendo de la aplicación el estado normal será abierto o cerrado

## $\mathcal{L}_{\mathcal{L}}$

Los encoders convierten la rotación mecánica en pulsos electrónicos. Las señales de salida pueden ser utilizadas para determinar el sentido de rotación, medición de velocidad, recorridos y posicionamiento angular.

### $\mathcal{L}$  sistema hidráulico es el conjunto de partes que funcional utilizando el principio el principio el principio el principio el principio el principio el principio el principio el principio el principio el principio

El sistema hidráulico es el conjunto de partes que funcionan utilizando el principio de la hidráulica; es decir, utilizan la aplicación de la mecánica de fluidos en ingeniería, para construir dispositivos que funcionan con líquidos, por lo general agua o aceite. La hidráulica resuelve problemas como el flujo de fluidos por conductos o canales abiertos y el diseño de presas de embalse, bombas y turbinas. Su fundamento es el principio de Pascal, que establece que la presión aplicada en un punto de un fluido se transmite con la misma intensidad a cada punto del mismo.

#### 1.4.1.2 Modo de Funcionamiento

Para un correcto funcionamiento el apilador primero debe saber si se encuentra en una pila vacía o en una pila llena; para esto posee unos interruptores que indican tanto la posición más alta como la más baja del brazo del apilador con lo Si el apilador se encuentra en una pila vacía funciona de la siguiente manera:

Si el apilador se encuentra en una pila vacía funciona de la siguiente manera: • Enciende las bandas que transportan las materias primas desde la parte

- Enciende las bandas que transportan las materias primas desde la parte de afuera del galpón.
- Permite el ingreso de la materia prima hasta la parte superior del brazo y empieza a formar la pila.
- Una vez que la pila llega a tener la misma altura de la posición del brazo del apilador, esto se sabe por medio del sensor ultrasónico que posee en la parte más alta del brazo del apilador, el apilador pone en funcionamiento su unidad hidráulica permitiendo que el brazo se eleve determinada distancia y luego empieza nuevamente a apilar. Si el apilador se encuentra en una pila llena funciona de la siguiente manera:

Si el apilador se encuentra en una pila llena funciona de la siguiente manera:

- Observa la posición del rascador puesto que no pueden estar los dos en la misma pila. • Si la pila a la que debe cambiar está después de la posición del rascador,
- · Si la pila a la que debe cambiar está después de la posición del rascador, este debe pasar a lo posición de entre pilas y bajar su brazo hasta la posición más baja, mientras tanto el apilador alza su brazo hasta la posición más alta y se transporta por medio de las rieles a la siguiente pila, en la cual empieza su funcionamiento de pila vacía. Para saber la posición del apilador éste cuenta con un encoder que da pulsos, los

Para saber la posición del apilador éste cuenta con un encoder que da pulsos, los cuales en el programa del PLC son transformados a milímetros considerando el diámetro de la rueda.

Además el apilador tiene alarmas que ayudan a su funcionamiento estas son: rascador entre pilas, pila full, pila vacía y además las alarmas comunes de los motores y del aceite para el sistema hidráulico.

#### 1.4.1.3 Apilador o Stacker de la planta de cemento Holcim Latacunga - Ecuador

Este apilador (Figura 1.2) posee las siguientes características mecánicas.

- Apiladora ST300.15
- Longitud de la pluma 15,85 m
- Ancho de la cinta de la transportadora con pluma 800 mm
- Altura de la pila 10,55 m de clinker, yeso y puzolana
- Capacidad de transporte de producto 300 t/h

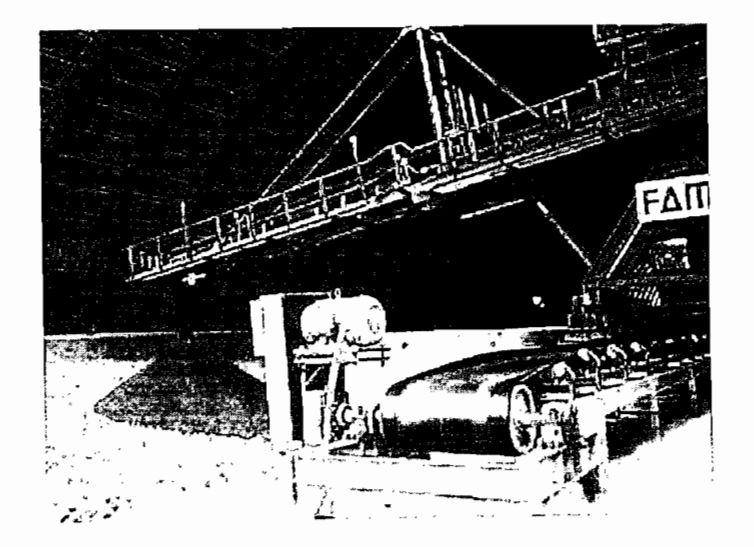

Figura 1.2 Apilador o Stacker

#### RASCADOR O RECLAIMER  $1.4.2$

El rascador como se mencionó anteriormente se encarga de la distribución de las materias primas, que se encuentran apiladas, rascan las pilas y luego ponen el producto en la banda que transporte la materia prima al siguiente proceso, como se observa en la Figura 1.3. AI igual que el apilador el rascador posee de fábrica PLC Modicon Quantum

Al igual que el apilador el rascador posee de fábrica PLC Modicon Quantum encargado del funcionamiento automático y manual, sensores ultrasónicos, encoder de posición, un sistema de tensión de cables, bandas, rodillos, etc.

#### 1.4.2.1 Equipos que posee el Rascador o Reclaimer Los sensores que poseen el rascador o reclaimer son similares a los del apilador

Los sensores que poseen el rascador o reclaimer son similares a los del apilador o stacker por lo que a continuación se describen el no mencionado anteriormente.

#### 1.4.2.1.1 Sistema de tensión de cables

El sistema de tensión de cables es el conjunto de cables que son tensados o estirados por medio de un motor el cual hace girar una bobina en la cual se envuelve el cable estirado.

#### 1.4.2.2 Modo de Funcionamiento

El rascador para un correcto funcionamiento primero debe saber si se encuentra en una pila vacía o en una pila llena; para esto usa un encoder de posición que indica la posición más alta o más baja del brazo del rascador con lo que se puede saber si la pila está vacía o llena.

Si el rascador se encuentra en una pila llena funciona de la siguiente manera:

- Enciende las bandas que transportaran las materias primas hacia la siguiente parte del proceso. • Empieza a rascar las pilas sacando la materia prima para luego
- Empieza a rascar las pilas sacando la materia prima para luego transportarla al silo de almacenamiento o al molino.

• Una vez que la pila llega a tener la misma altura de la posición del brazo del rascador, esto se sabe por medio del sensor ultrasónico que posee en la parte más alta del brazo, pone en funcionamiento su unidad de tensión activando el motor que extiende el cable que mantiene la tensión en el brazo permitiendo que empiece a decrecer un ángulo, y empieza nuevamente a rascar.

Si el rascador se encuentra en una pila vacía funciona de la manera, indicada

Al igual que en el apilador para saber la posición del rascador este cuenta con un

Si el rascador se encuentra en una pila vacía funciona de la manera, indicada anteriormente para el apilador, con la diferencia de que el rascador para trasladarse de una pila a otra cuenta con dos motores únicamente.

A igual que en el apilador para saber la posición del rascador este cuenta con un encoder que da pulsos y en el programa del PLC se transforma a milímetros considerando el diámetro de la rueda.

El rascador tiene alarmas que ayudan a su funcionamiento, estas son: apilador entre pilas, pila full, pila vacía y además las alarmas comunes de los motores y del sistema de tensión del cable.

#### 1.4.2.3 Rascador o Reclaimer de la planta de cemento Holcim Latacunga - Ecuador

El rascador o reclaimer de la planta de cemento Holcim Latacunga - Ecuador (Figura 1.3), tiene las siguientes características:

El rascador o reclaimer de la planta de cemento Holcim Latacunga - Ecuador

- Longitud de la pluma  $22.8m$
- Altura de la pila 10.5m
- Capacidad de transporte del Clinker 400 t/h

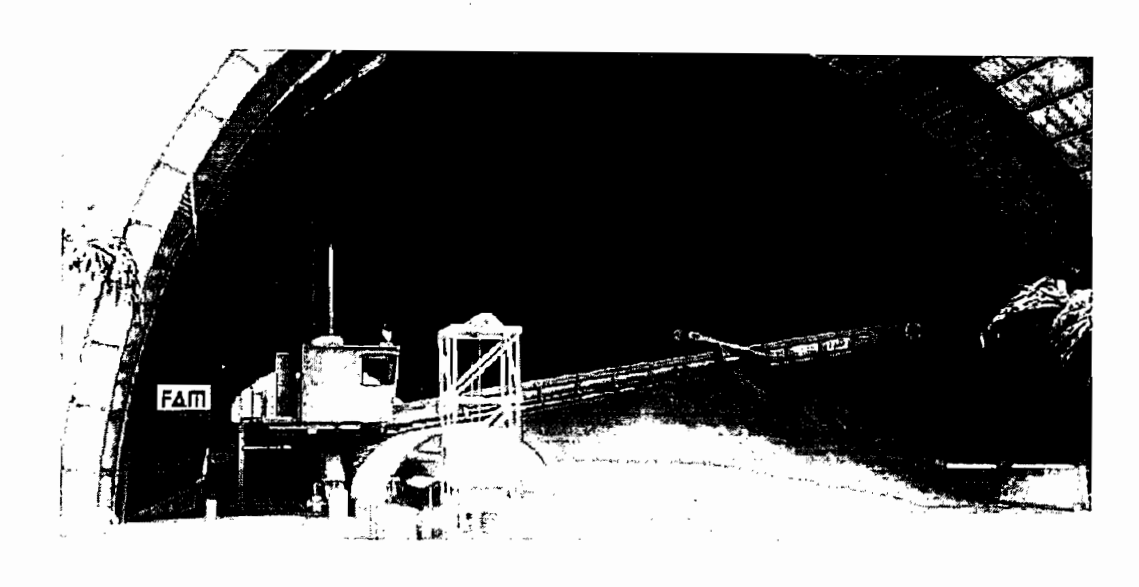

Figura 1.3 Rascador o Reclaimer

#### 1.5 SISTEMA DE CONTROL

**1.5 SISTEMA DE CONTROL**

El sistema de control consiste en un conjunto de subsistemas que deben trabajar de forma coordinada. Estos subsistemas se encuentran ubicados físicamente en las instalaciones de la planta. La responsabilidad del sistema de control es el control y monitorización de estos subsistemas y proporcionar una interfaz de usuario homogénea. La arquitectura física del sistema de control está formada por una serie de computadores, equipos electrónicos, sensores y actuadores interconectados. Estos elementos serán responsables del control directo de los diferentes subsistemas del sistema de control. El sistema de control será responsable adicionalmente de: planificación de observaciones, archivo de los datos, análisis de la calidad de los datos; para lo cual existirán un número de estaciones de trabajo conectadas a través de una o más redes de área local, las cuales proveerán acceso a un grupo de servicios centralizados (por ejemplo, catálogos, archivos). Una arquitectura de software abierta, flexible y orientada a objetos será utilizada

Una arquitectura de software abierta, flexible y orientada a objetos será utilizada con el objeto de proveer acceso independiente de la localización a los diferentes servicios distribuidos.

#### 1.5.1 INTRODUCCIÓN A LOS SISTEMAS SCADA

SCADA es el acrónimo de Supervisory Control And Data Acquisition (Supervisión, Control y Adquisición de Datos). Un SCADA es un sistema basado en computadores que permite supervisar y controlar a distancia una instalación de cualquier tipo. A diferencia de los Sistemas de Control Distribuido, el lazo de control es GENERALMENTE cerrado por el operador. Los Sistemas de Control Distribuido se caracterizan por realizar las acciones de control en forma automática. Hoy en día es fácil hallar un sistema SCADA realizando labores de control automático en cualquiera de sus niveles, aunque su labor principal sea de supervisión y control por parte del operador. En la Tabla 1.1 se muestra un cuadro comparativo de las principales características de los sistemas SCADA y los sistemas de Control Distribuído (DCS) [5].

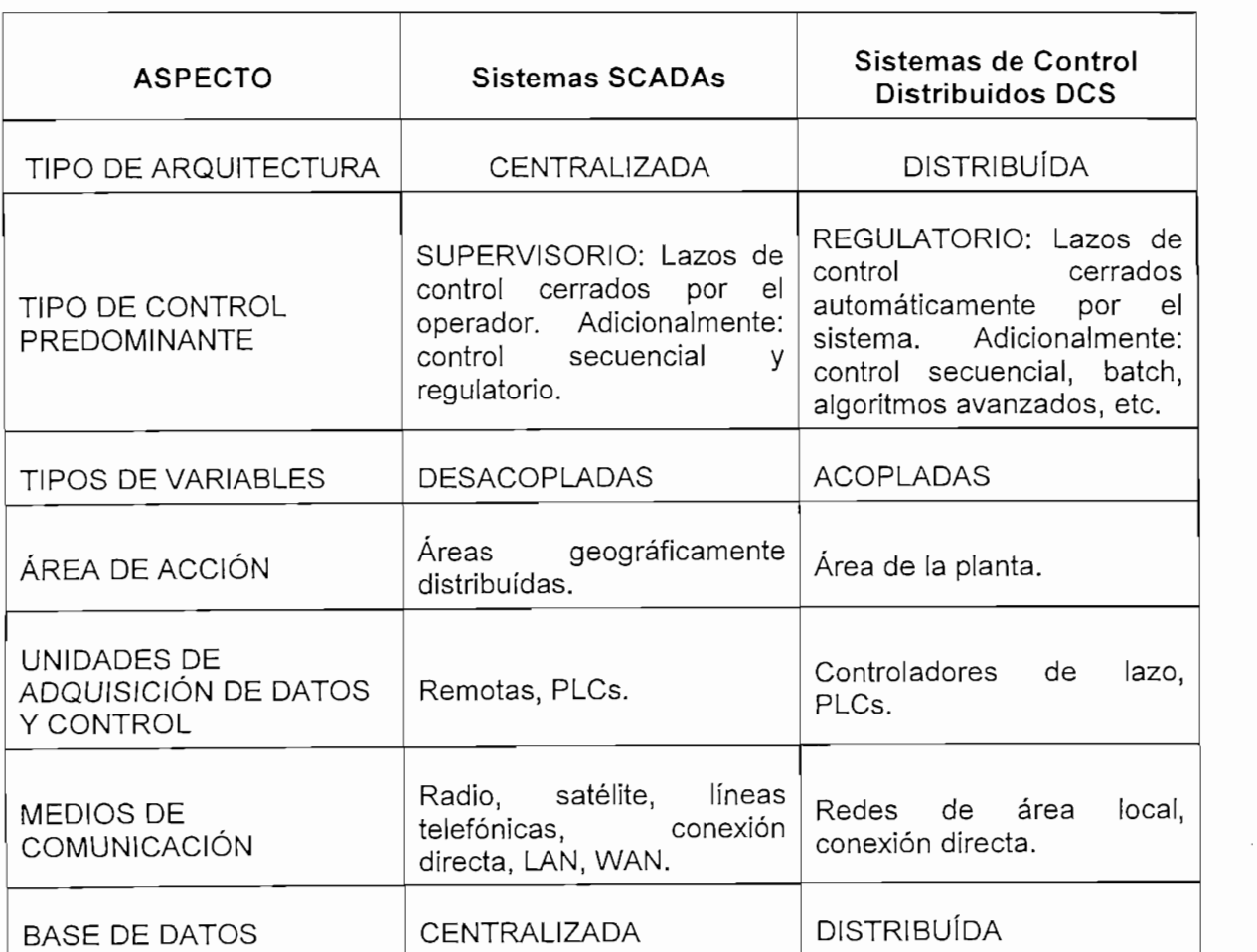

Tabla 1.1 Diferencias típicas entre sistemas SCADA y DCS.

El flujo de la información en los sistemas scada es como se describe a continuación: el fenómeno físico lo constituye la variable que se desea medir. Dependiendo del proceso, la naturaleza del fenómeno es muy diversa: presión, temperatura, flujo, potencia, intensidad de corriente, voltaje, ph, densidad, etc., este fenómeno debe traducirse a una variable que sea inteligible para el sistema scada; es decir, en una variable eléctrica, para ello, se utilizan los sensores o transductores.

Los sensores o transductores convierten las variaciones del fenómeno físico en variaciones proporcionales de una variable eléctrica, las variables eléctricas más utilizadas son: voltaje, corriente, resistencia o capacitancia.

Sin embargo, esta variedad de tipos de señales eléctricas debe ser procesada para ser entendida por el computador digital, para ello se utilizan acondicionadores de señal, cuya función es la de referenciar estos cambios eléctricos a una misma escala de corriente o voltaje. Además, provee aislamiento eléctrico y filtraje de la señal con el objeto de proteger el sistema de transientes y ruidos originados en el campo. Una vez acondicionada la señal, la misma se convierte en un valor digital usando un circuito de conversión analógico/digital, el computador almacena esta información, la cual es utilizada para su análisis y para la toma de decisiones, simultáneamente, se muestra la información al usuario del sistema, en tiempo real.

Basado en la información, el operador puede tomar la decisión de realizar una acción de control sobre el proceso, para lo cual usa el computador, por lo que la información digital debe convertirse en una señal eléctrica. Esta señal eléctrica es acondicionada para manejar un dispositivo dado: bobina de un relé, setpoint de un controlador, etc.

#### 1.5.1.1 Necesidad de un sistema SCADA

Para evaluar si un sistema SCADA es necesario para manejar una instalación dada, el proceso a controlar debe cumplir las siguientes características [5]:

17

a) El número de variables del proceso que se necesita monitorear es alto.

b) El proceso está geográficamente distribuido. Esta condición no es limitativa, ya que puede instalarse un SCADA para la supervisión y control de un proceso concentrado en una localidad.

c) Las información del proceso se necesita en el momento en que los cambios se producen en el mismo, o en otras palabras, la información se requiere en tiempo real.

d) La necesidad de optimizar y facilitar las operaciones de la planta, así como la toma de decisiones, tanto gerenciales como operativas.

e) Los beneficios obtenidos en el proceso justifican la inversión en un sistema SCADA. Estos beneficios pueden reflejarse como aumento de la efectividad de la producción, de los niveles de seguridad, etc.

f) La complejidad y velocidad del proceso permiten que la mayoría de las acciones de control sean iniciadas por un operador. En caso contrario, se requerirá de un Sistema de Control Automático, el cual lo puede constituir un Sistema de Control Distribuido, PLC's, Controladores a Lazo Cerrado o una combinación de ellos.

#### 1.5.1.2 Funciones

Dentro de las funciones básicas realizadas por un sistema SCADA están las  $\mathsf{P}$ ntes; almacenar y mostrar información, en forma continua y continua y continua y continua y continua y confi

a) Recabar, almacenar y mostrar información, en forma continua y confiable, correspondiente a la señalización de campo: estados de dispositivos, mediciones, alarmas, etc.

b) Ejecutar acciones de control iniciadas por el operador, tales como: abrir o c) Alertar al operador de cambios detectados en la planta, tanto aquellos que no

c) Alertar al operador de cambios detectados en la planta, tanto aquellos que no se consideren normales (alarmas) como cambios que se produzcan en la operación diaria de la planta (eventos). Estos cambios son almacenados en el sistema para su posterior análisis.

d) Aplicaciones en general, basadas en la información obtenida por el sistema, tales como: reportes, gráficos de tendencia, historia de variables, cálculos, predicciones, detección de fugas, etc.

## La arquitectura del sistema de control se forma de un conjunto altamente

La arquitectura del sistema de control se forma de un conjunto altamente integrado de sistemas por medio de redes en una organización jerárquica, esta jerarquía será organizada siguiendo el modelo cliente-servidor. El sistema de control operará en tiempo real, con una jerarquía de niveles de control y  $A = \frac{1}{2}$ 

Al igual que en otros dominios (aviación, telecomunicaciones, multimedia), garantía de tiempo real es necesaria en el sistema de control, con el objetivo de satisfacer la calidad de servicio requerida.

#### 1.6 COMUNICACIONES EN UNA PLANTA INDUSTRIAL En una planta industrial coexisten una serie de equipos y dispositivos dedicados

En una planta industrial coexisten una serie de equipos y dispositivos dedicados al control de una máquina o una parte cerrada de un proceso. Entre estos dispositivos están los PLC, computadoras de diseño y gestión, sensores, El desarrollo de las redes industriales ha establecido una forma de unir todos

El desarrollo de las redes industriales ha establecido una forma de unir todos estos dispositivos, aumentando el rendimiento y proporcionando nuevas posibilidades. Las ventajas que se aportan con una red industrial son, entre otras, las siguientes:

• Visualización y supervisión de todo el proceso productivo.

- Toma de datos del proceso más rápida o en forma instantánea.
- 
- . Posibilidad de intercambio de datos entre sectores del proceso y entre departamentos. • Reconfiguración a distancia

• Posibilidad de intercambio de datos entre sectores del proceso y entre

Las ventajas son evidentes, para obtener una planta más competitiva, a

Las ventajas son evidentes, para obtener una planta más competitiva, a continuación se estudiará terminología importante para poder entender mejor el desarrollo de este proyecto.

#### $1.6.1$ TERMINOS Y DEFINICIONES FUNDAMETALES **PARA LAS** COMUNICACIONES EN UNA PLANTA INDUSTRIAL

Para entender de mejor manera como se debe comunicar dentro de una planta industrial se debe conocer algunos conceptos fundamentales que a continuación se explican.

#### 1.6.1.1 Redes

Una red es un sistema de objetos o personas conectados de manera intrincada. Las redes están en todas partes, incluso en nuestros propios cuerpos. El sistema Las redes de datos surgieron como resultado de las aplicaciones informáticas

Las redes de datos surgieron como resultado de las aplicaciones informáticas creadas para las empresas. Sin embargo, en el momento en que se escribieron estas aplicaciones, las empresas poseían computadores que eran dispositivos independientes que operaban de forma individual, sin comunicarse con los demás

En las redes en general, se puede "compartir recursos", y uno de sus objetivo es hacer que todos los programas, datos y equipos estén disponibles para cualquiera

de la red que así lo solicite, sin importar la localización física del recurso y del usuario.

Las redes son simplemente la unión de dos o más PC o PLC mediante un medio físico (conductores, cables, fibra óptica) para crear una comunicación entre ellos que les permita compartir información y recursos, en una red inalámbrica el medio físico es un medio no guiado, en este caso el espacio libre.

#### 1.6.1.2 Componentes de una red

Los principales componentes de una red son [6]:

Servidor: este ejecuta el sistema operativo de red y ofrece los servicios de red a las estaciones de trabajo.

Estaciones de Trabajo: Cuando una computadora se conecta a una red. la primera se convierte en un nodo de la ultima y se puede tratar como una estación de trabajo o cliente. Las estaciones de trabajos pueden ser computadoras personales, o PLC

Tarjetas o Placas de Interfaz de Red: Toda computadora que se conecta a una red necesita de una tarjeta de interfaz de red que soporte un esquema de red específico.

Sistema de Cableado: El sistema de la red está constituido por el cable utilizado para conectar entre si el servidor y las estaciones de trabajo.

Recursos y Periféricos Compartidos: Entre los recursos compartidos se incluyen los dispositivos de almacenamiento ligados al servidor, las unidades de discos ópticos, las impresoras, los trazadores y el resto de equipos que puedan ser utilizados por cualquiera en la red.

#### 1.6.1.3 Redes inalámbricas.

Como se había mencionado anteriormente, una de las tecnologías más prometedoras y discutidas en esta década es la de poder comunicar computadoras o PLCs mediante tecnología inalámbrica. La conexión de computadoras mediante Ondas de Radio o Luz Infrarroja, actualmente está siendo ampliamente investigadas. Las Redes Inalámbricas facilitan la operación en lugares donde la computadora o PLC no puede permanecer en un solo lugar.

No se espera que las redes inalámbricas lleguen a remplazar a las redes cableadas, ya que éstas ofrecen velocidades de transmisión mayores que las logradas con la tecnología inalámbrica. Los sistemas de Cable de Fibra Óptica logran velocidades aún mayores. Sin embargo se pueden mezclar las redes cableadas y las inalámbricas, y de esta

Sin embargo se pueden mezclar las redes cableadas y las inalámbricas, y de esta manera generar una "Red Híbrida" y poder resolver los últimos metros hacia la estación. Se puede considerar que el sistema cableado sea la parte principal y la inalámbrica le proporcione movilidad adicional al equipo y el operador se pueda desplazar con facilidad. Existen dos amplias categorías de Redes Inalámbricas: De Larga Distancia.- Son utilizadas para transmitir la información en espacios que

De Larga Distancia.- Son utilizadas para transmitir la información en espacios que pueden variar desde una misma ciudad o hasta varios países circunvecinos (mejor conocido como Redes de Área Metropolitana MAN); sus velocidades de De Corta Distancia.- Son utilizadas principalmente en redes corporativas cuyas

De Corta Distancia.- Son utilizadas principalmente en redes corporativas cuyas oficinas se encuentran en uno o varios edificios que no se encuentran muy retirados entre si, con velocidades del orden de 280 Kbps hasta los 2 Mbps. [7] Las redes inalámbricas se diferencian de las convencionales principalmente en la

Las redes inalámbricas se diferencian de las convencionales principalmente en la "Capa Física" y la "Capa de Enlace de Datos", según el modelo de referencia OSI. La capa física indica como son enviados los bits de una estación a otra, la capa de Enlace de Datos (denominada MAC) se encarga de describir como se empacan y verifican los bits de modo que no tengan errores. Las demás capas forman los protocolos que utilizan puentes, ruteadores o compuertas para

conectarse. Los dos métodos para remplazar la capa física en una red inalámbrica son la transmisión de Radio Frecuencia y la Luz Infrarroja. [7]

#### 1.6.1.3.1 Redes Infrarrojas

Las redes de luz infrarroja están limitadas por el espacio y casi generalmente la utilizan en redes en las que las estaciones se encuentran en un solo cuarto o piso, algunas compañías que tienen sus oficinas en varios edificios realizan la comunicación colocando los receptores/emisores en las ventanas de los edificios.

El principio de la comunicación de datos infrarroja es una tecnología que se ha

El principio de la comunicación de datos infrarroja es una tecnología que se ha estudiado desde los 70's, Hewlett-Packard desarrolló su calculadora HP-41 que utilizaba un transmisor infrarrojo para enviar la información a una impresora térmica portátil, actualmente esta tecnología es la que utilizan los controles remotos de las televisiones o aparatos eléctricos que se usan en el hogar. [7]

El mismo principio se usa para la comunicación de Redes, usando un "transreceptor" que envía un haz de luz infrarroja, hacia otro que la recibe. La transmisión de luz se codifica y decodifica en el envío y recepción en un protocolo de red existente. Uno de los pioneros en esta área es Richard Allen, que fundó Photonics Corp., en 1985 y desarrolló un "Transreceptor Infrarrojo". Las primeros transreceptores dirigían el haz infrarrojo de luz a una superficie pasiva, generalmente el techo, donde otro transreceptor recibe la señal, se pueden instalar varias estaciones en una sola habitación utilizando un área pasiva para cada transreceptor (Figura 1.4 muestra un transreceptor), en la actualidad Photonics a desarrollado una versión AppleTalk/LocalTalk del transreceptor que opera a 230 Kbps, el sistema tiene un rango de 200 m, además la tecnología ha mejorado utilizando un transreceptor que difunde el haz en todo el cuarto y es recogido mediante otros transreceptores [7].

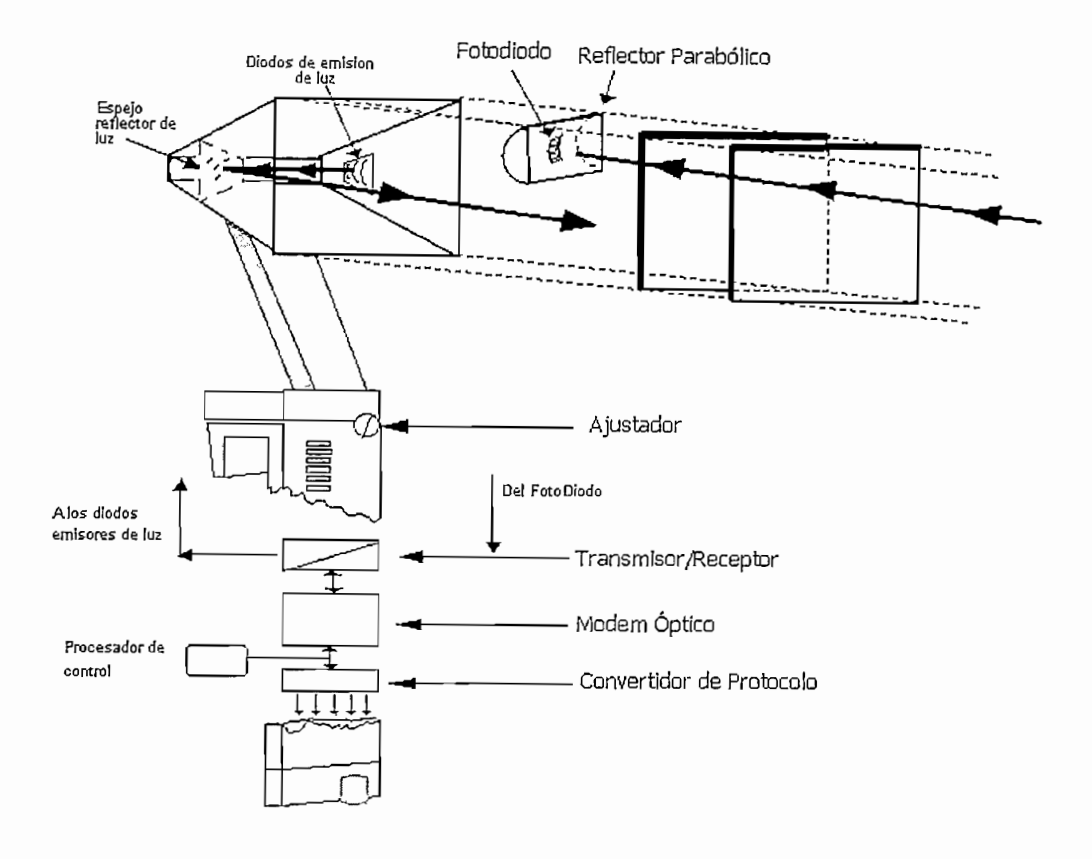

Figura 1.4 Transreceptor

#### 1.6.1.3.2 Redes de Radio Frecuencia

Por el otro lado para las Redes Inalámbricas de Radio Frecuencia, la FCC permitió la operación sin licencia de dispositivos que utilizan 1 Watt de energía o menos, en algunas frecuencias. Estas bandas de frecuencia, llamadas bandas ISM, estaban limitadas a instrumentos científicos, médicos e industriales, para minimizar la interferencia, las regulaciones de FCC estipulan que una técnica de señal de transmisión llamada spread-spectrum modulation, la cual tiene potencia de transmisión máxima de 1 Watt deberá ser utilizada en la banda ISM. Esta técnica ha sido utilizada en aplicaciones militares, la idea es tomar una señal de banda convencional y distribuir su energía en un dominio más amplio de frecuencia, así, la densidad promedio de energía es menor en el espectro equivalente de la señal original. En aplicaciones militares el objetivo es reducir la densidad de energía abajo del nivel de ruido ambiental de tal manera que la señal
no sea detectable. La idea en las redes es que la señal sea transmitida y recibida con un mínimo de interferencia. Existen dos técnicas para distribuir la señal

La secuencia directa: En este método el flujo de bits de entrada se multiplica por

La secuencia directa: En este método el flujo de bits de entrada se multiplica por una señal de frecuencia mayor, basada en una función de propagación determinada. El flujo de datos original puede ser entonces recobrado en el extremo receptor correlacionándolo con la función de propagación conocida. Este método requiere un procesador de señal digital para correlacionar la señal de entrada.

El salto de frecuencia: Este método es una técnica en la cual los dispositivos receptores y emisores se mueven sincrónicamente en un patrón determinado de una frecuencia a otra, brincando ambos al mismo tiempo y en la misma frecuencia predeterminada. Como en el método de secuencia directa, los datos deben ser reconstruidos en base del patrón de salto de frecuencia. Este método es viable para las redes inalámbricas, pero la asignación actual de las bandas ISM no es adecuada, debido a la competencia con otros dispositivos, como por ejemplo las bandas de 2.4 y 5.8 Mhz que son utilizadas por hornos de Microondas [7].

#### 1.6.1.4 Características en redes de radio frecuencia.

El método de acceso, tal como la modulación de radio y el ancho de banda disponible, es importante para determinar la eficiencia y la capacidad de un sistema de radio. Los factores que permiten optimizar la capacidad de comunicación dentro de una área geográfica y del espectro de ancho de banda, son considerados más importantes que la forma como son implementadas. Los diseñadores de sistemas únicamente pueden definir la utilización del espacio y del tiempo y una aproximación de la eficiencia de la tecnología de transmisión por radio.

Los diseños de alta eficiencia han sido evitados en sistemas de radio y redes porque su utilización no es muy obvia en cuanto a rapidez y conveniencia. Uno de los aspectos más importantes de la eficiencia del tiempo es la asignación de

frecuencia consolidada y el tráfico de cargas de usuarios no relacionados entre si. Por lo menos, el punto alto y el promedio de circulación de cada grupo deben tener diferentes patrones; esto es muy difícil porque los canales incompartibles pueden ser vistos como viables, aunque su capacidad sea insuficiente para las necesidades máximas.

Independientemente del rango, un conjunto de enlaces puede únicamente dar servicio a una fracción del área total. Para una cobertura total del área, se debe usar canales independientes, derivados por frecuencia, código o tiempo. Mientras la distancia incrementa, se origina que la señal de radio disminuya, debido a la curvatura de la Tierra o a obstáculos físicos naturales existentes.

Este diseño es muy utilizado en interferencia limitada. Existe una trayectoria normal cuando en el nivel de transferencia de estaciones simultáneamente activas, no prevén la transferencia actual de datos. Para este tipo de diseño, los siguientes factores son importantes [7]:

- 1. Es necesaria una relación señal-interferencia, para una comunicación correcta.
- 2. Se requiere de un margen expresado en estadísticas para generar esta relación, aún en niveles de señal variables.
- 3. La posición de las antenas que realizan la transmisión. La cual puede ser limitada por las estaciones y perfectamente controlada por puntos de acceso fijos.
- 4. La función de la distancia para el nivel de la señal. Esta dada por el valor promedio de la señal, considerando las diferencias en la altura de la antena de las terminales y los impedimentos naturales en la trayectoria.

#### 1.6.1.5 Radio Modem

Cualquier tipo de módem se encarga de convertir un flujo de datos digitales banda base en una señal analógica apropiada para ser transmitida sobre el medio, y

viceversa. La principal diferencia entre un radio módem y un módem de cable se refiere a la aplicación a la que se destina, de este modo, los módems de cable están preparados para conectarse a redes de cable como puede ser la red telefónica conmutada o una red híbrida de fibra óptica y coaxial (HFC), por su parte, los radio módems están destinados a aplicaciones en las cuales sea necesario transmitir la señal vía radio, como por ejemplo interconexión de ordenadores a través de LAN o MAN inalámbricas, sistemas MMDS o LMDS, envío y recepción de mensajes o faxes a través de GSM, telemetría, localización automática de vehículos, vending, etc. En la Figura 1.5 se muestra una aplicación típica de acceso a Internet a través del sistema MMDS.

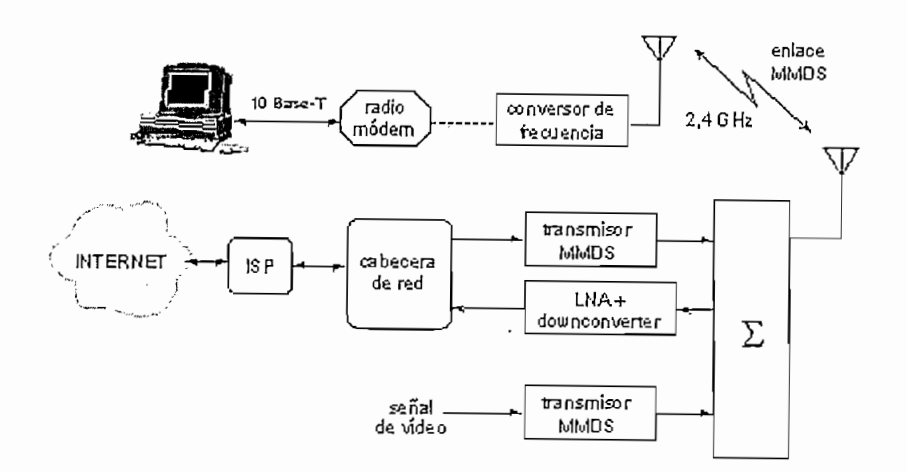

Figura 1.5 Acceso inalámbrico a Internet usando MMDS/MDS

Así pues, los radio módems deben estar preparados para transmitir sobre un entorno más hostil que el cable, a menudo sujeto a desvanecimientos, propagación multicamino (multipath) o interferencias. Esto obliga a emplear mecanismos de modulación distintos a los empleados en los módems de cable, al mismo tiempo, dado que en algunos casos es necesario dotar de movilidad al dispositivo, aparecen nuevos problemas como el tamaño o la autonomía del dispositivo. Para la transmisión, los radio módems disponibles comercialmente suelen utilizar las bandas ISM de 900 MHz (902-928 MHz), 2,4 GHz (2400-2483,5 MHz) y 5,8 GHz (5725-5850 MHz) [8].

#### 1.6.1.6 Características

Los módems de cable tienen su propio estándar, DOCSIS (Data Over Cable Service Interface Specification), pero éste no incluye a los sistemas inalámbricos. Los radio módems requieren una serie de modificaciones y mejoras para que puedan funcionar correctamente. A continuación se comentan algunas de ellas:

#### 1.6.1.6.1 Bandas de frecuencia

Los módems de cable, utilizan frecuencias que se solapan con los canales VHF y UHF de difusión de televisión. Sin embargo, los radio módems suelen utilizar frecuencias superiores que gozan de licencia para transmisiones inalámbricas. En la Figura 1.6 se muestra cuáles son estas bandas de frecuencia. Normalmente, se emplea un conversor de frecuencia para colocar los canales de Fi del radio módem en estas bandas, además, son típicos esquemas de multiplexación conjuntos FDMA/TDMA de forma similar a como se realiza en el sistema de telefonía celular GSM para compartir de forma eficiente el espectro radioeléctrico entre un conjunto de usuarios. De este modo, sobre cada subcanal radio (FDMA). se transmiten diferentes slots de tiempo (TDMA).

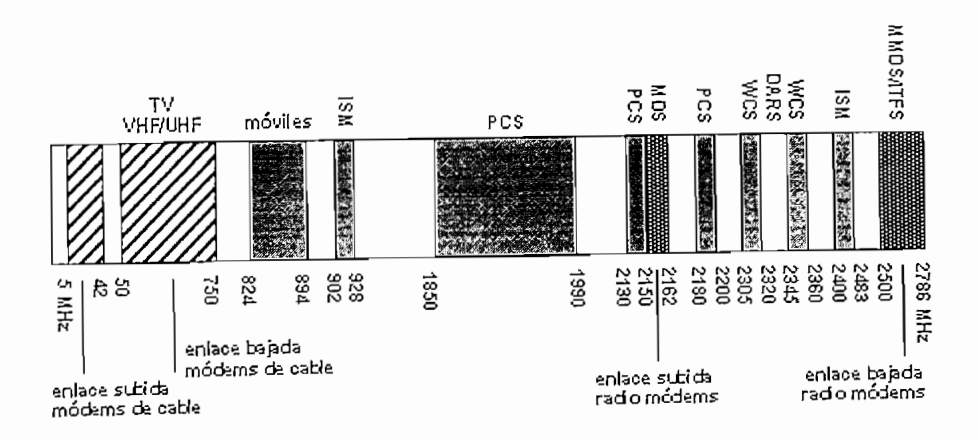

Figura 1.6 Bandas de frecuencia de sistemas inalámbricos

## 1.6.1.6.2 Tolerancia de frecuencia y seguimiento de la portadora

En un sistema de cable, la frecuencia de la señal del módem de cable es idéntica a la que debe demodularse en la cabecera de red, si se produce una desviación de frecuencia de 30 ppm, lo cual supone 600 Hz para una portadora de 20 MHz, la señal todavía se encuentra lo suficientemente centrada y puede demodularse correctamente. Sin embargo, en un sistema inalámbrico las frecuencias se convierten a las bandas MDS, y una tolerancia de 30 ppm se traduce en un desplazamiento de hasta 64 kHz, un modulador típico tendría dificultades para recuperar la señal, ya que el estándar DOCSIS especifica que la portadora debe encontrarse dentro de un ancho de banda de 30 kHz, para corregir este problema, los radio módems implementan un mecanismo de búsqueda y seguimiento de la portadora por medio de bucles de enganche de fase, comúnmente conocidos como PLLs, que siguen la señal en rangos de 30 a 150 kHz [8].

#### 1.6.1.6.3 Potencia transmitida y margen dinámico

Cualquier demodulador posee un margen dinámico limitado en el que puede funcionar correctamente. La señal del enlace de subida debe estar contenida dentro del margen dinámico del demodulador de cabecera, esto incluye variaciones en el nivel de potencia de la señal debidas a la ganancia de las antenas, desvanecimientos por vegetación o precipitaciones y efecto multicamino. Los módems DOCSIS se especifican con un rango de 12 dB de tolerancia. mientras que los radio módems poseen un margen superior: típicamente 20 dB. Adicionalmente, es necesario ejecutar un algoritmo inicial para que el radio módem localice el nivel de potencia adecuado para comenzar a funcionar. Téngase en cuenta que este nivel es muy dependiente de las características del entorno donde vaya a trabajar [8].

#### 1.6.1.6.4 Ecualización

Como ya se ha comentado con anterioridad, durante la propagación, la señal de radio sufre variaciones de amplitud y de fase que es necesario corregir en el receptor, estos cambios deben corregirse y compensarse dinámicamente, es por ello que los radio módems disponen de ecualizadores en tiempo real que modifican su ganancia o introducen retardos de forma dinámica en función de las condiciones del medio. Normalmente se implementan por medio de procesadores digitales de señal (DSPs). Para realizar las correcciones, es necesario disponer de alguna señal de referencia en el receptor, en el caso del estándar GSM, se transmite periódicamente una secuencia de bits conocida que se utiliza para calcular los coeficientes del filtro adaptativo del ecualizador [8].

#### 1.6.1.6.5 Efecto multicamino  $\mathcal{L}$  propagación multicamino no existemas de cable, sin embargo, en los sistemas de cable, sin embargo, en los sin embargo, en los sin embargo, en los sin embargo, en los sin embargo, en los sin embargo, en los sin em

La propagación multicamino no existe en los sistemas de cable, sin embargo, en los sistemas de radiocomunicaciones se convierte en uno de los principales problemas. Se produce como consecuencia de reflexiones de la señal que se combinan a la entrada de la antena y que dan lugar a degradaciones en el nivel de potencia o distorsión de la señal, en particular, un camino secundario de la señal ligeramente mayor puede ocasionar la cancelación completa del trayecto principal. En los radio módems aun es más perjudicial, puesto que como suelen disponer de movilidad, es posible que en ciertas posiciones se produzca la reflexión en algún obstáculo inesperado [8].

# $A$ demás distintas características mencionadas anteriormente, la principala anteriormente, la principala anteriormente, la principala anteriormente, la principala anteriormente, la principala anteriormente, la principala

Además de las distintas características mencionadas anteriormente, la principal diferencia de los radio módems se refiere a los esquemas y velocidades de modulación utilizados. Normalmente, se utiliza modulación QPSK [8] para el enlace de subida y modulaciones 16QAM o 64QAM [8] para el enlace de bajada. Conforme disminuye la complejidad de la modulación, se consigue una mayor

inmunidad frente a desvanecimientos y efecto multicamino, aunque a costa de reducirse la tasa de transmisión. Lo mismo ocurre con la velocidad de modulación. Además, menores velocidades suponen anchos de banda inferiores, lo cual afecta a la sensibilidad de la cabecera y, por lo tanto, al alcance del sistema, en particular, las modulaciones de fase son más adecuadas para la propagación de señales sobre entornos de radio. La modulación QPSK es la más robusta, necesitando únicamente de una relación señal a ruido de 13 dB, por otro lado, la modulación 64QAM consigue una eficiencia espectral tres veces superior. aunque a costa de necesitar una relación señal a ruido de 27 dB para conseguir la misma probabilidad de error (BER). En la Figura 1.7 se representan las constelaciones de las técnicas de modulación QPSK y 16QAM, junto con la codificación que corresponde a cada símbolo transmitido, obsérvese que conforme aumenta el número de símbolos para una misma potencia transmitida, aumenta la probabilidad de error como consecuencia de que se encuentran más próximos entre sí y son más difíciles de discernir en presencia de ruido [8].

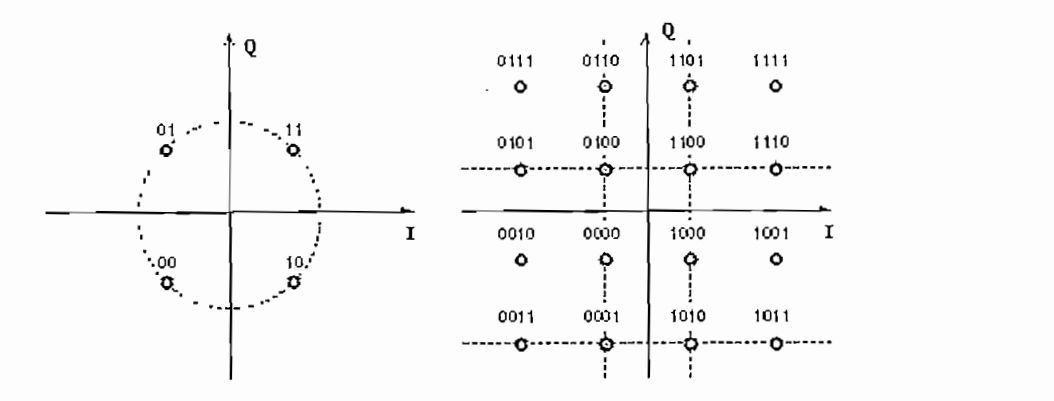

Figura 1.7 Constelaciones de las modulaciones QPSK y 16QAM con codificación Gray

## 1.7 ANALISIS DEL SISTEMA DE ALMACENAMIENTO Y DISTRIBUCIÓN FAM DE HOLCIM LATACUNGA - ECUADOR

En Holcim Latacunga - Ecuador se encuentra la planta dedicada al proceso de fabricación del cemento y una de las etapas para la obtención del cemento es el Almacenamiento y Distribución FAM, por medio de dos máquinas construidas por

la fábrica FAM (Förderanlagen Magdeburg). La primera conocida como "Apilador" (Stacker) que se encarga de la formación de pilas de materias primas a través de bandas transportadoras, y la segunda llamada "Rascador" (Reclaimer) su trabajo es rascar o carcomer la pila y llevar la materia prima necesaria para la molienda  $\mathcal{L}_{\text{F}}$ 

la fábrica FAM (Fórderanlagen Magdeburg). La primera conocida como "Apilador"

El funcionamiento de estas máquinas se lo realiza por medio de un PLC en forma manual o automático de manera independiente, este control fue realizado por la fábrica constructora. El apilador y el rascador deben funcionar en diferentes pilas para evitar choques o accidentes entre ellas.

Holcim Latacunga - Ecuador cuenta con un cuarto de control central que queda ubicado en el edificio de administración a una distancia de 500m de la ubicación del apilador y el rascador, desde donde visualizan las diferentes etapas de producción, a excepción del proceso de Almacenamiento y Distribución FAM.

Entre el apilador, el rascador y el cuarto de control central no existe ningún tipo de comunicación quedando aislado este proceso, por lo que se requiere de operadores que visualicen e informen por radio al cuarto de control central el estado y ubicación de las máquinas.

Además que no se conoce el momento en que alguna falla existe en el sistema del apilador y el rascador, se debe ir a cada una de estas máquinas para ver el panel de operador y constatar que el funcionamiento sea normal.

Por lo anteriormente expuesto el propósito del presente proyecto es el implementar un sistema de Control y Monitoreo del Rascador y Apilador en Holcim Group Cemento Latacunga - Ecuador.

Para el proceso de Almacenamiento y Distribución FAM se ha pensado en aplicar un sistema SCADA entre el apilador, el rascador y el cuarto de control central, comunicado por medio de radio MODEM serial con comunicación inalámbrica; debido a que las máquinas están en continuo movimiento y se puede tener muchos problemas con el cableado de comunicación.

# CAPÍTULO 2 DESCRIPCIÓN Y CONFIGURACIÓN DEL HARDWARE Y EL SOFTWARE

## **CAPÍTULO 2**

## DESCRIPCIÓN Y CONFIGURACIÓN DEL HARDWARE Y EL **SOFTWARE EMPLEADOS**

Una vez conocido el proceso en donde se desarrollará este proyecto corresponde hablar del hardware y el software empleados, para la adquisición de datos, la transmisión de los mismos hacia el computador, la arquitectura empleada para la comunicación, la visualización y la puesta en marcha de la interfase hombre -

La correcta elección de los equipos permitirá obtener un sistema confiable y seguro, que cumpla con las especificaciones y requerimientos necesarios para el funcionamiento adecuado del sistema de control.

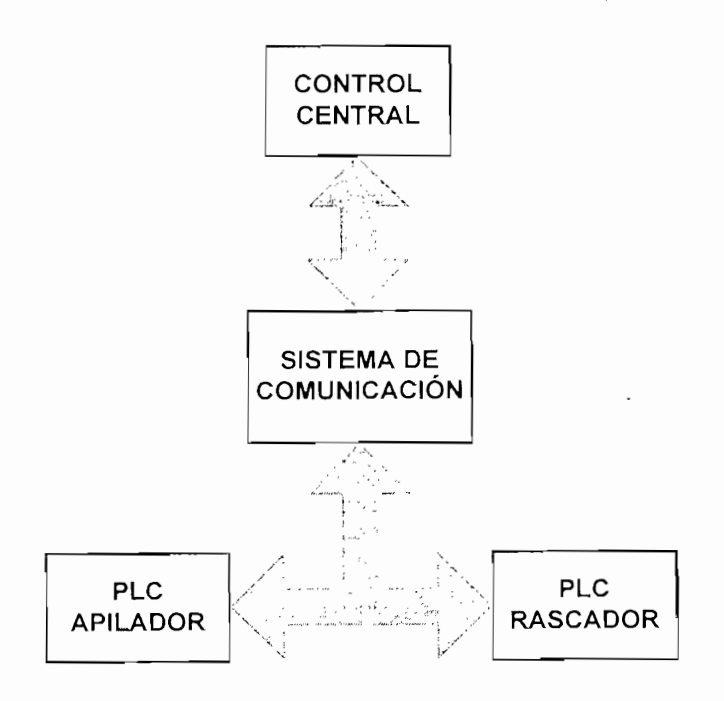

Figura 2.1 Esquema de Control.

## 2.1 ARQUITECTURA DE COMUNICACIÓN

La arquitectura de comunicación desarrollada para este sistema scada consta de una Estación de Supervisión con InTouch la cual posee un radio modem que funciona como master ubicado en el Cuarto de Control Central de la Planta y dos subestaciones ubicadas en el galpón de almacenamiento y distribución FAM en cada una de las máquinas (apilador y rascador) la cual posee su PLC Quantum y su radio modem independiente. Los radios modem utilizan una comunicación serial inalámbrica con protocolo MODBUS RTU.

La comunicación inalámbrica se realiza en una banda de 2.4 GHz, en la cual no se requiere licencia para uso industrial, científico y médico.

La comunicación inalámbrica se realiza en una banda de 2.4 GHz, en la cual no

Cada radio modem posee una antena con sus características, que son diseñadas

A continuación se puede observar el diagrama de la arquitectura de comunicación

Cada radio modem posee una antena con sus características, que son diseñadas dependiendo de la ubicación que van a tener y la distancia que existe uno de otro para que el espectro de las ondas de transmisión cubra toda la superficie requerida. Para la estación de supervisión se ha decidido emplear una antena direccional de panel y para las subestaciones antenas omnidireccionales, las

A continuación se puede observar el diagrama de la arquitectura de comunicación (Figura 2.2) empleada en este proyecto, y posteriormente la descripción y características de cada una de las subestaciones.

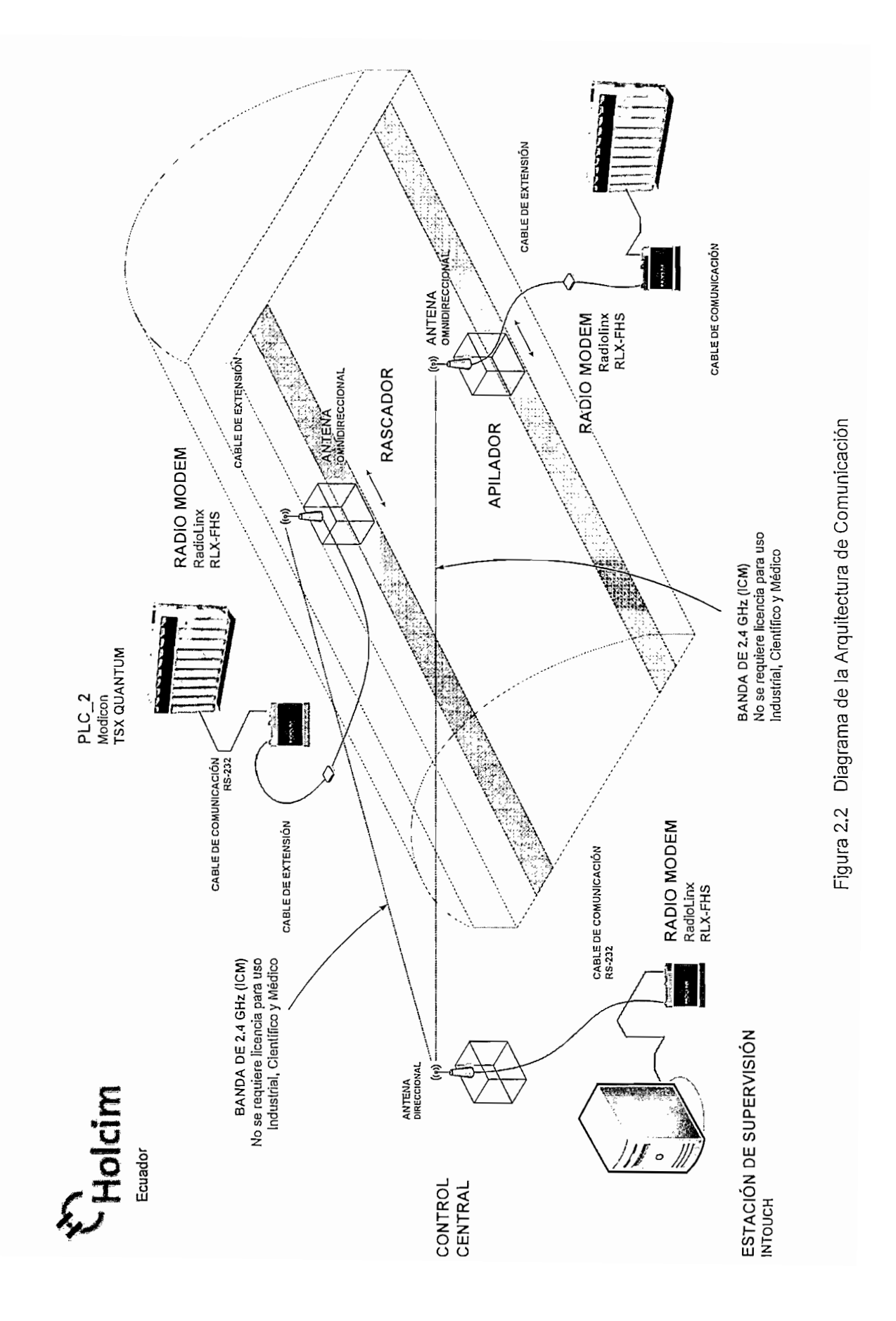

37

## La estación de supervisión está ubicada en el control central de la planta de

La estación de supervisión está ubicada en el control central de la planta de cemento Holcim - Latacunga, aquí se encuentra: el HMI realizado con InTouch, el radio modem RADIOLINX y la antena panel direccional.

## $I_{\text{MAX}}$  es un componente de Wonderware  $I_{\text{MAX}}$  application. Las applicationes

inTouch es un componente de Wonderware FactorySuite. Las aplicaciones desarrolladas en InTouch constituyen sistemas poderosos con características que explotan todas las bondades de Microsoft Windows incluyendo los controles ActiveX, OLE, gráficos, aplicaciones distribuidas, etc., tienen su espacio a nivel mundial en una multitud de procesos industriales incluyendo procesos alimenticios, la industria química, farmacéutica, cementera, pulpa y papel,  $A$ dicionalmente In $\mathcal{A}$ 

Adicionalmente InTouch puede ser ampliado con controles ActiveX personalizados, wizards, y creando programas denominados "InTouch QuickScripts", además incluye el programa de diagnóstico Wonderware Logger.

El software InTouch tiene dos ambientes de trabajo conocidos como:  $\sum_{i=1}^{n}$  window Newsa, realizar el ambiente requerido para realizar el desarrollo de ingeniería el desarrollo de ingeniería el desarrollo de ingeniería el desarrollo de ingeniería el desarrollo de ingeniería el desarr

El WindowMaker es el ambiente requerido para realizar el desarrollo de ingeniería de la interfase hombre – máquina, en este ambiente se crean todas las representaciones gráficas del proceso que van a ser mostradas en las ventanas y pantallas que serán luego visualizadas por el operador para efectuar la  $\mathbb{R}$  el viente para este ambiente para ejecutar o corresponding para ejecutar o corresponding  $\mathbb{R}$ 

El WindowViewer es el ambiente para ejecutar o correr las aplicaciones desarrolladas con el WindowMaker y es el ambiente nativo de trabajo para cualquier operador del sistema. En el caso específico del proyecto desarrollado el software InTouch dispone tanto del ambiente de desarrollo WindowMaker como de la interfase de operador WindowViewer.

# Para ejecutar InTouch, se recomienda las siguientes especificaciones:

**• Computadora de Control y Supervisión**

#### $\bullet$ Para poder ejecutar el software InTouch en la computadora de control y de

Para poder ejecutar el software InTouch en la computadora de control y de supervisión, ésta debe cumplir con los siguientes requerimientos mínimos [9]:

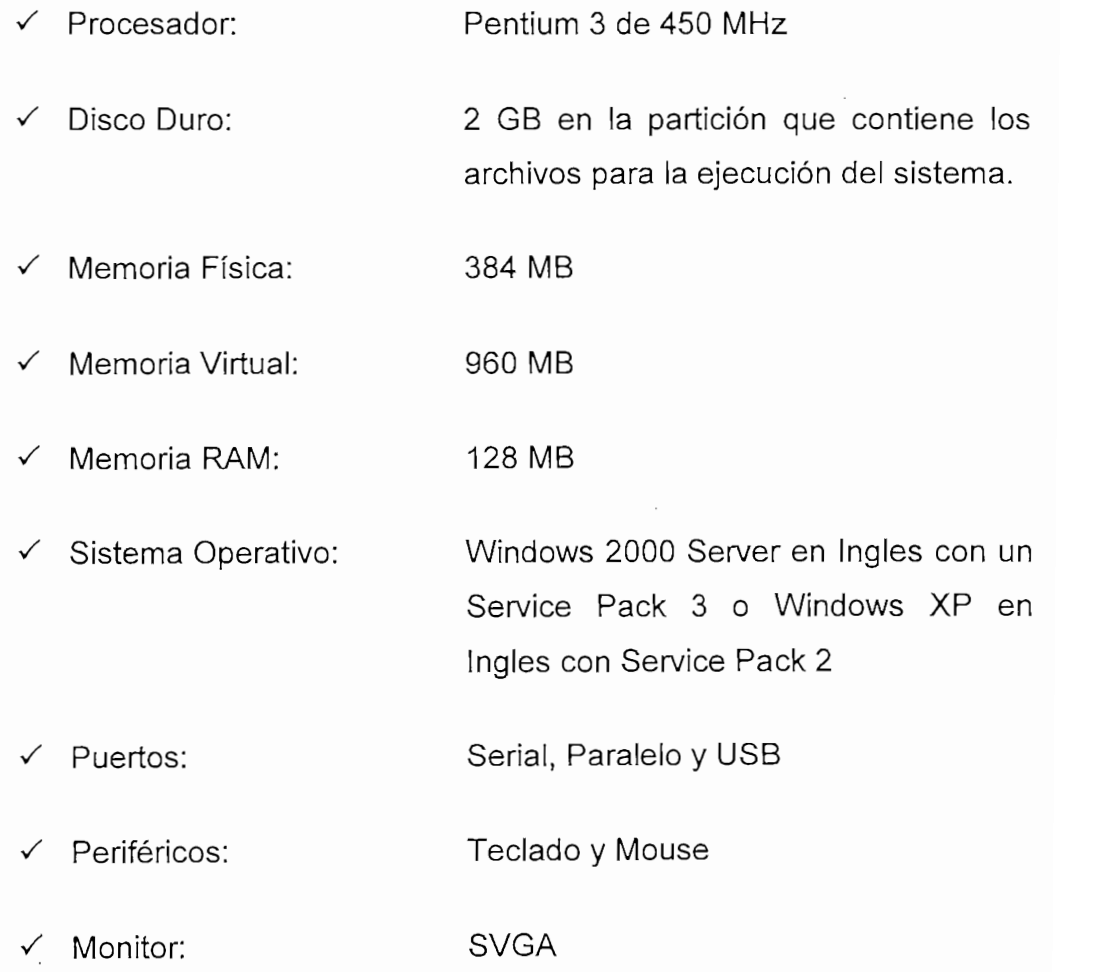

#### Licencia de Software InTouch  $\bullet$

Para poder visualizar todas las pantallas o ventanas del proceso se requiere la instalación en la computadora tanto de la llave de software (software key) como de la llave de hardware (hardware key) de InTouch.

La llave de software debe ser instalada en un directorio específico dentro del disco duro de la computadora de control y de supervisión. Mientras que la llave de hardware debe ser conectada al puerto paralelo de la computadora. Si por cualquier razón alguna de estas dos llaves no está instalada en los sitios especificados, la computadora mostrará un mensaje de precaución y el acceso al programa de control será negado.

# $R_{\rm max}$  de  $P_{\rm max}$  solutiones  $P_{\rm max}$

RadioLinx de ProSoft presenta soluciones Ethernet y Serial inalámbrica para aplicaciones de control industrial, además provee beneficios reduciendo cable de red, instalación, soporte y costos de mano de obra. Elimina también costos de renta o tarifas de servicio. Tiene acceso a lugares difíciles, donde la instalación difíciles, donde la instalación de cables es prohibida,

Tiene acceso a lugares difíciles, donde la instalación de cables es prohibida, tiene doble antena para mayor confianza y flexibilidad en lugares adversos y para aplicaciones de rotación y movimientos, opera en frecuencia de rango de 2.4 GHz.

El RLX-FHS se diseña para operar en ambientes de interferencia altos combinando frecuencia avanzada y tecnología del proceso de señales digitales con la sensibilidad del receptor excelente y diversidad de la antena, esta Todos los radios pueden servir como master, remotos o repetidores con control

Todos los radios pueden servir como master, remotos o repetidores con control local y es montable en riel DIN, intuitivo con software en sistemas Windows.

La facilidad de uso que el RadioLinx tiene con la interfaz del usuario gráfica basada en windows hace que el RLX-FHS sea fácil de instalar y operar, solucionando problemas con diagnósticos remotos y un sistema de ayuda en línea sencillo y extenso. La guía de instalación de RadioLinx ayuda a que sus modems. de la serie inalámbricos sean instalados y estén trabajando en poco tiempo.

Sus especificaciones generales son [10]:

- Frecuencia de 2.4GHz • Seguridad en la comunicación inalámbrica, ya que posee sus datos
- Seguridad en la comunicación inalámbrica, ya que posee sus datos  $\bullet$ encriptados, con un protocolo que es propiedad del radio y 2.4 GHz FHSS • Rangos de temperatura industrial.
- $\bullet$  $\sim$  gee as temperature modelling.
- Compacto y fácil de montar en riel DIN  $\bullet$
- $\bullet$ • Diagnósticos remotos.
- La seguridad que tiene la arquitectura de red de red de red de red de red de red de red de red de red de red d

La seguridad que tiene la arquitectura de red de los radios RLX-FHS se debe a la utilización de un protocolo de RF propio para los 158 modelos con el objeto de prevenir la interceptación injustificada de los datos de transmisión.

Los datos se encriptan en el hardware de RadioLinx, el cual usa algoritmos con 40 o 128 bits como llaves de encriptación. Los datos encriptados nunca alcanzan a otro dispositivo, eliminando así las probabilidades de interferencia.

Los RLX-FHS proveen un soporte integrado para protocolos Modbus ASCII, Modbus RTU, DF1 y ASCII y en las interfaces de comunicación serial RS-232, RS-422 o RS-485.

# $\sum_{\lambda}$

Las antenas de panel RadioLinx direccionales (Figura 2.3) pueden cubrir frecuencias de 2.4 GHz ISM y PCS con un VSWR de menos de 1.5:1, obteniendo la ganancia máxima con un atractivo paquete de bajo-perfil. Todos los modelos proporcionan un funcionamiento eficaz y estable por la banda, pueden montarse dentro de un lugar o al aire libre.

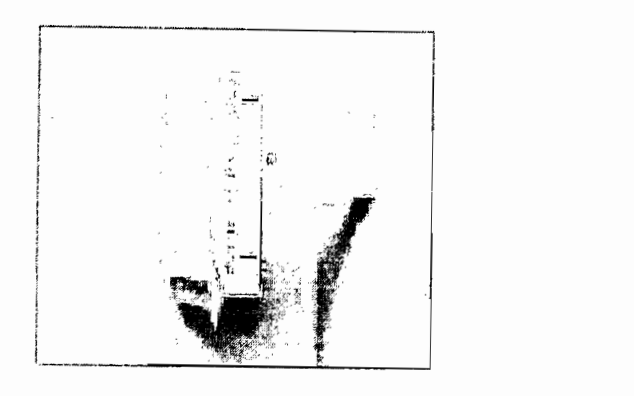

Figura 2.3 Antena de Panel Direccional A2408S-DP

Las características que describen este tipo de antenas son [10]:

- Patentada por PCB. Costos son proporcionales a radio de operación.
- Los materiales utilizados son plástico UL94-V0 y PC borrad. Máxima flexibilidad para la colocación ayudando a cumplir las más estrictas  $\frac{1}{2}$ undados as los calilolos.
- Buen diseño ajustándose a las consideraciones estéticas más importantes tanto para ambientes interiores y exteriores.
- Probabilidades amplias del conector permitiendo colocar la antena de panel  $\epsilon$  and  $\epsilon$  valued.
- El cable UL 910 opcional, permite ser instalado en las situaciones de montaje interior más estrictas, incluso en conductos aéreos.

Especificaciones de funcionalidad

- Material: UL 94-V0 plástico
- Polarización: vertical o horizontal, lineal
- Protección: DC tierra
- Impedancia Nominal: 50 Ohms

Conectores: Type N female standard or male RP SMA  $\bullet$ 

Especificaciones Eléctricas

- $\bullet$
- $\bullet$  Ganancia : 8.5 dB
- Front-to-back ratio: > 15dB
- Horizontal 3 dB Beamwidth : 60 degrees Vertical 3 dB Beamwidth: 60  $\bullet$ degrees
- $VSWR: < 1.5:1$
- Maximum Power: 20 Watts
- Conector: N

Especificaciones Mecánicas

- Rango de Temperatura: -40 deg to +80 deg C  $\bullet$
- Dimensiones: 5.1 in. x 4.7 in. x 1.5 in.  $(12.9 \times 11.9 \times 3.8 \text{ cm})$
- $\mathcal{L}(\mathcal{L}(\mathcal{$
- Cable 12 in (30.5 cm) RG58/U

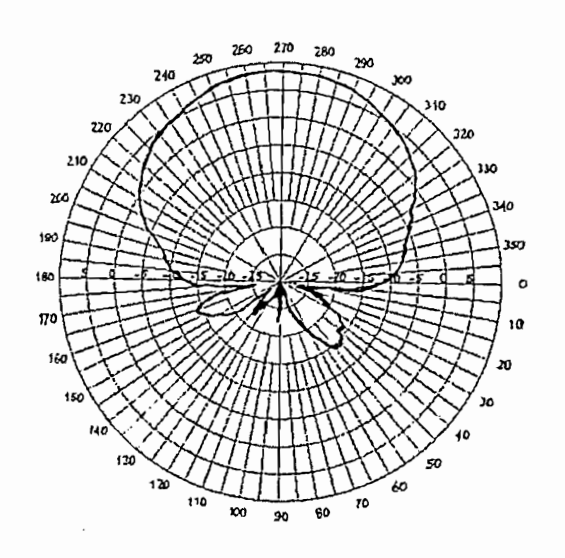

Figura 2.4 Espectro de funcionamiento de la antena de panel A2408S-DP

Para mayor información sobre como elegir la antena correcta podemos observar el ANEXO C.

# Para la instalación del sistema de comunicación como índica la Figura 2.5 en el

Para la instalación del sistema de comunicación como indica la Figura 2.5 en el Control Central se requiere de los siguientes materiales.

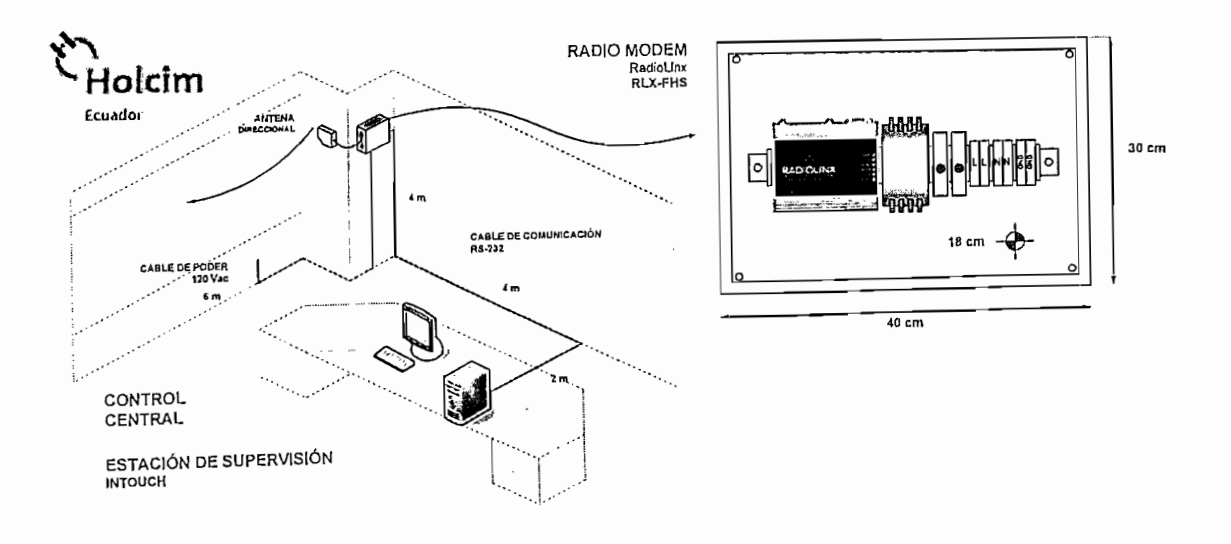

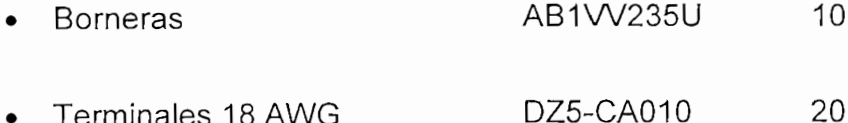

```
Tornillos
                                               6
```
6

Tacos Fisher

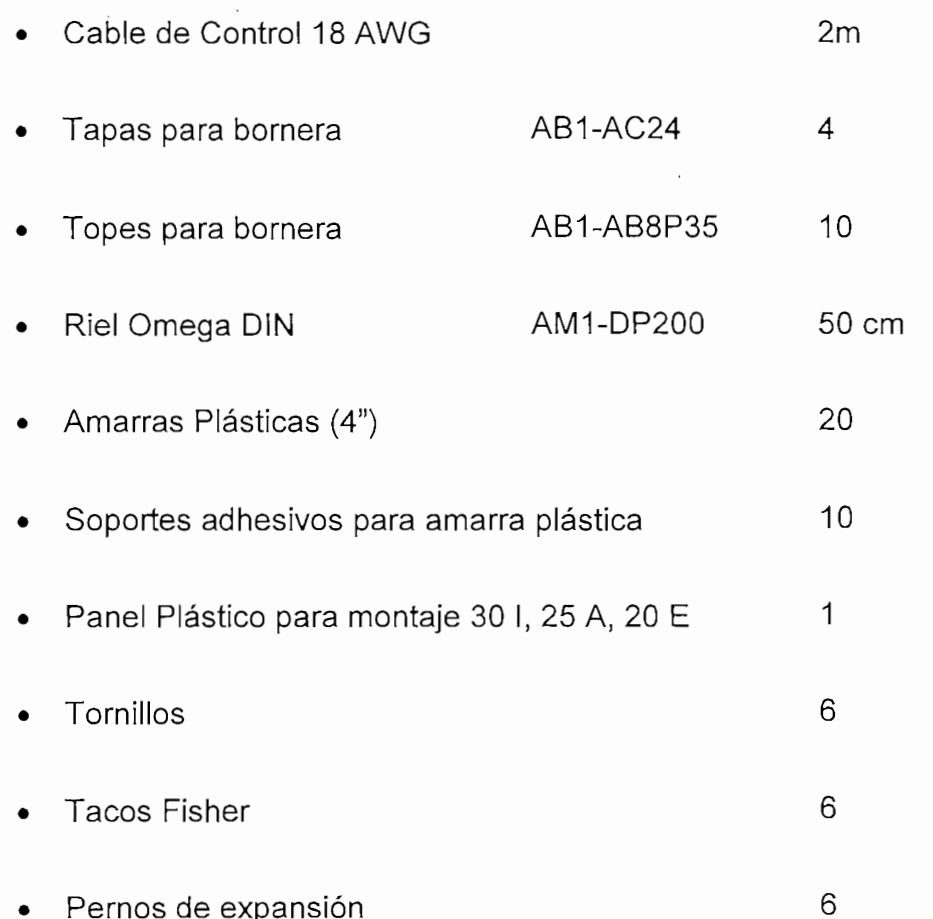

A continuación se encuentra el diagrama de control en el Control Central, también se debe tomar en cuenta que el cable de comunicación tiene sus especificaciones y esto se puede observar en la Figura 2.6.

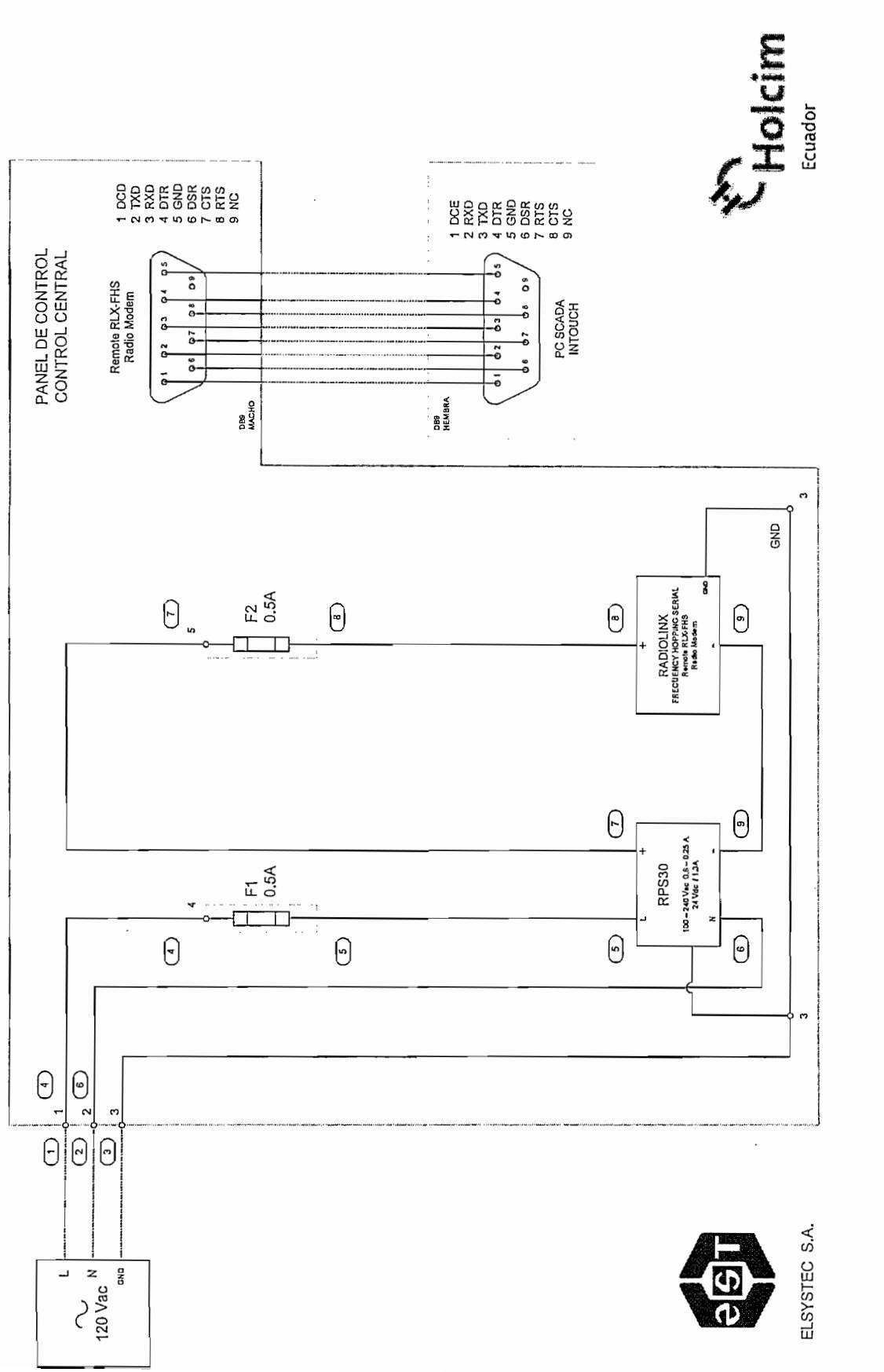

Figura 2.6 Diagrama de Conexión Radio Modem -PC (Estación de Monitoreo Control Central)

 $47$ 

#### 2.1.2 SUBESTACIONES APILADOR Y RASCADOR

Las subestaciones ubicadas una en el apilador y la otra en el rascador, requieren cada una de estas un PLC Modicon Quantum, un radio modem RadioLinx y antena omnidireccionales.

El radio modem que se requiere tanto para el apilador como para el rascador posee las mismas características que el requerido para la estación de supervisión con la diferencia que estos son configurados como esclavos.

#### 2.1.2.1 Antena Omnidireccional A2404NJ-OC

Se han diseñado las antenas omnidireccionales (Figura 2.7) para ancho de banda inalámbrica para que proporcionen un máximo funcionamiento y fiabilidad en condiciones climáticas difíciles.

Estas antenas ofrecen un U.V. estable, proporcionando protección a todos los elementos expuestos a las variaciones climáticas. La línea incluye a siete modelos MDS que cubre, ISM y frecuencias de PCS con ganancias que van de 4 a 12 dB. Estas antenas pueden ser montadas en mástil, pared o techo.

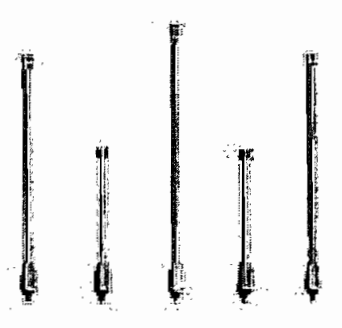

Figura 2.7 Antenas Omnidireccionales A2404NJ-OC

Las características que describen este tipo de antenas omnidireccionales son [10]:

- Fabricado con U.V. estable, fibra de vidrio. Permite la instalación al aire  $\bullet$ libre incluso en los climas más ásperos.
- Proporciona fiabilidad de funcionamiento protegiendo eléctricamente contra  $\bullet$ la humedad externa y/o temperaturas.
- Facilidad de instalación en corto tiempo y segura.  $\bullet$

## Especificaciones de funcionamiento

- Material: UV resistant pultruded fiberglass
- Polarización: Vertical  $\bullet$
- Impedancia Nominal: 50 Ohms  $\bullet$
- Diámetro base de montaje: 1.25 inches  $\bullet$
- Terminales: Conector RG-213 N female  $\bullet$

## Especificaciones eléctricas

- Rango de Frecuencia: 2400-2483.5 Mhz
- Ganancia: 4 dB
- Vertical Beamwidth @ 1/2 Power: 30°
- $VSWR: < 1.5:1$  $\bullet$
- Maximum Power: 25 Watts

## Especificaciones Mecánicas

- Wind Survival: 125 mph  $\bullet$
- Área inferior de soporte: .02 ft2  $\bullet$
- Lateral Thrust @ Rated Wind: 2.1 lbs
- Bending Moment @ Rated Wind: 0.7 ft-lbs
- Altura: 8.1 in. (205.7 mm)
- Peso: 0.34 lbs (0.172 kg)

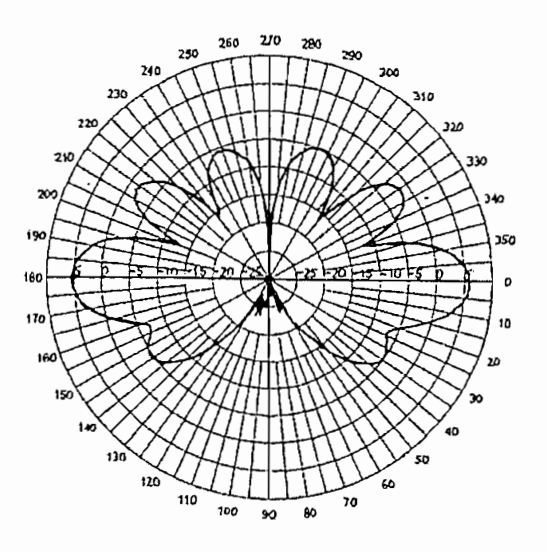

Figura 2.8 Espectro de funcionamiento de la antena omnidireccionales A2404NJ-OC

#### 2.1.2.2 Instalación del Sistema de Comunicación en el Apilador

Para la instalación del sistema de comunicación en el apilador como se indica en la Figura 2.9 se debe considerar que se tiene el panel de control donde debe ir el nuevo hardware.

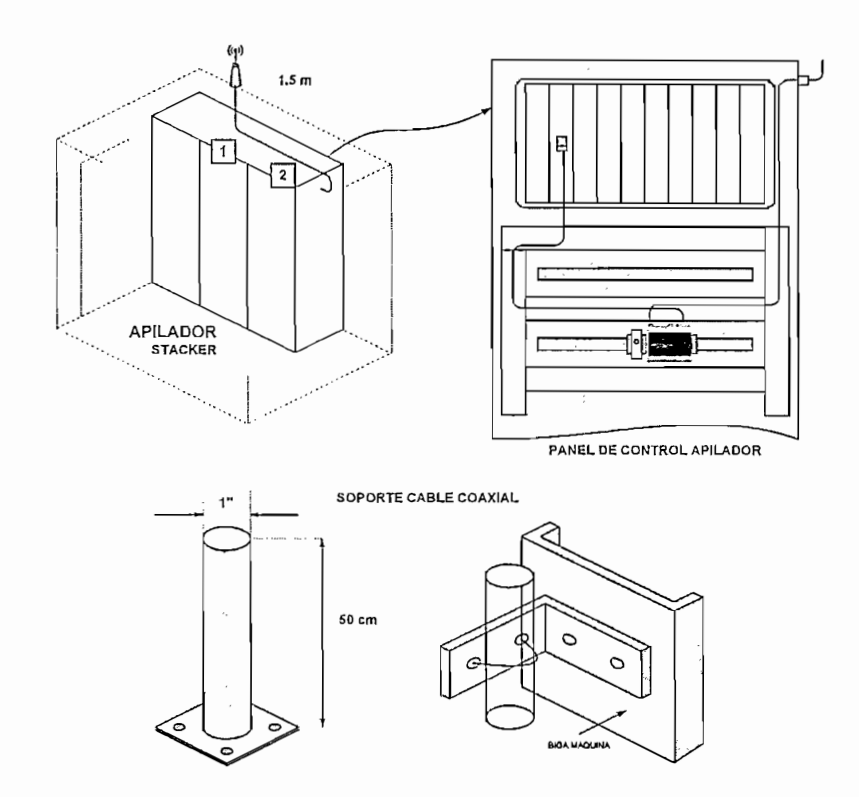

Figura 2.9 Instalación Sistema de Comunicación Apilador

Para realizar está instalación se requiere de los siguientes materiales:

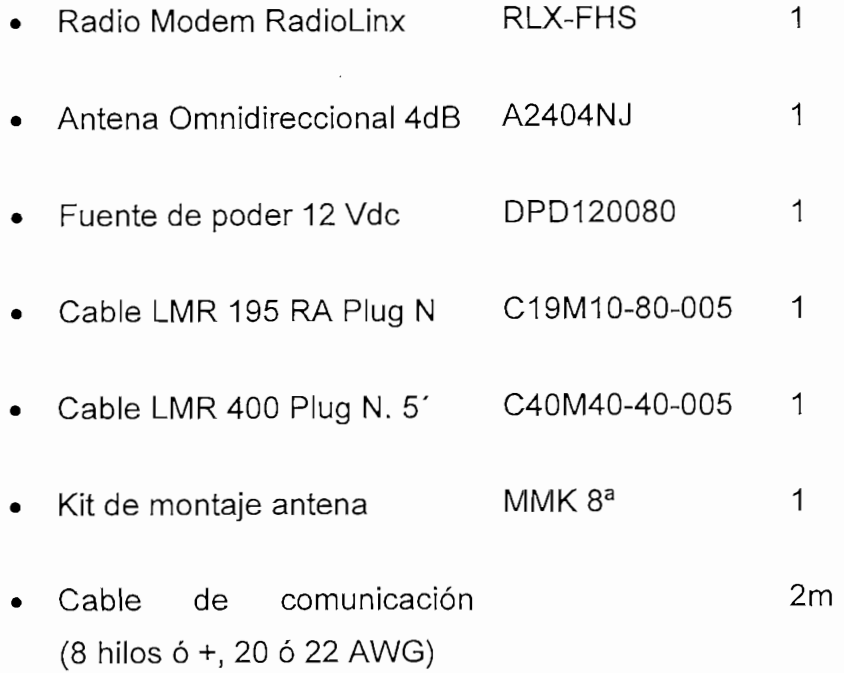

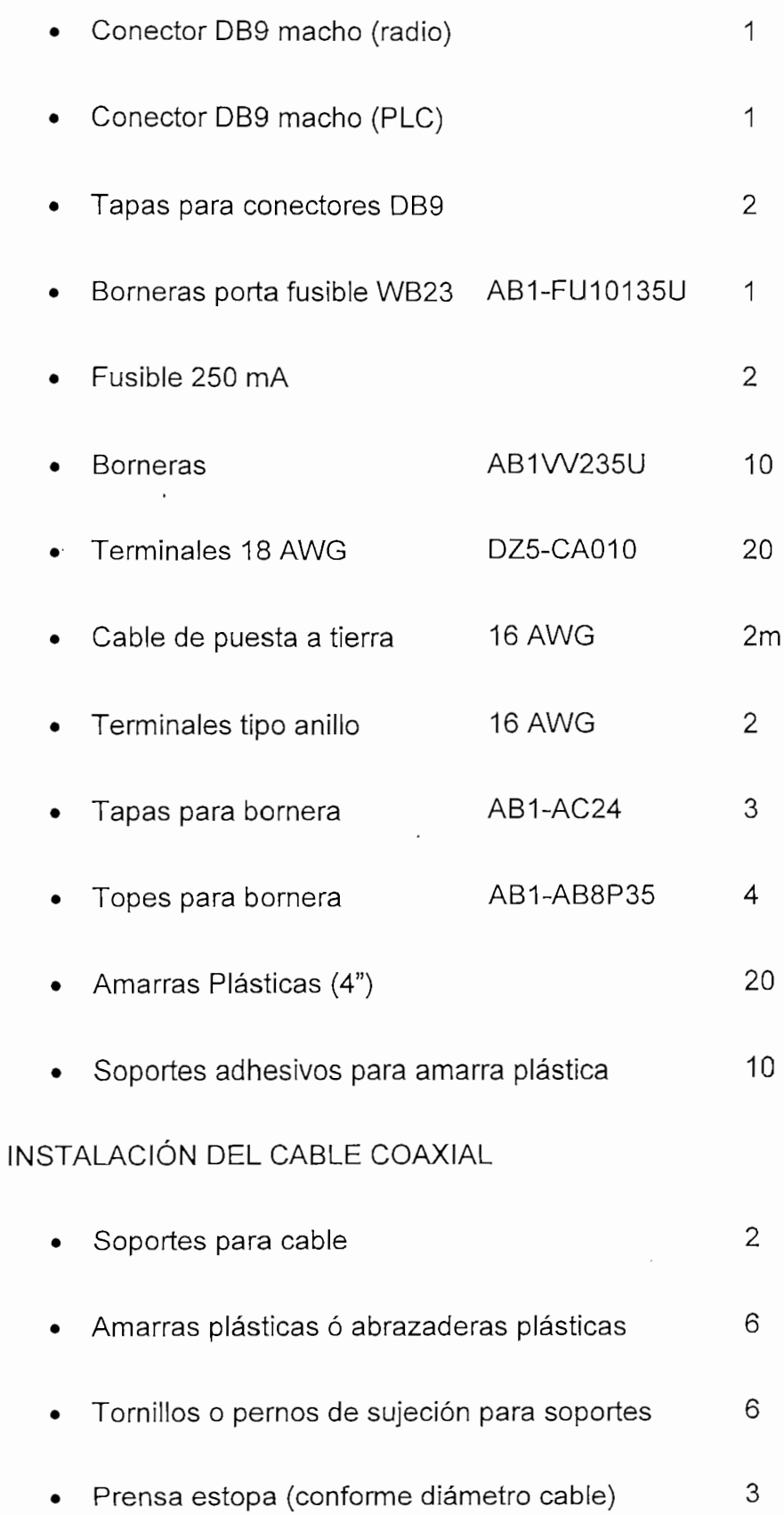

En la figura 2.10 se encuentra el diagrama de control del apilador, también se debe tomar en cuenta que al igual que para la comunicación entre el radio y el PC existe una manera de construir el cable, este es diferente para comunicar el radio con el PLC.

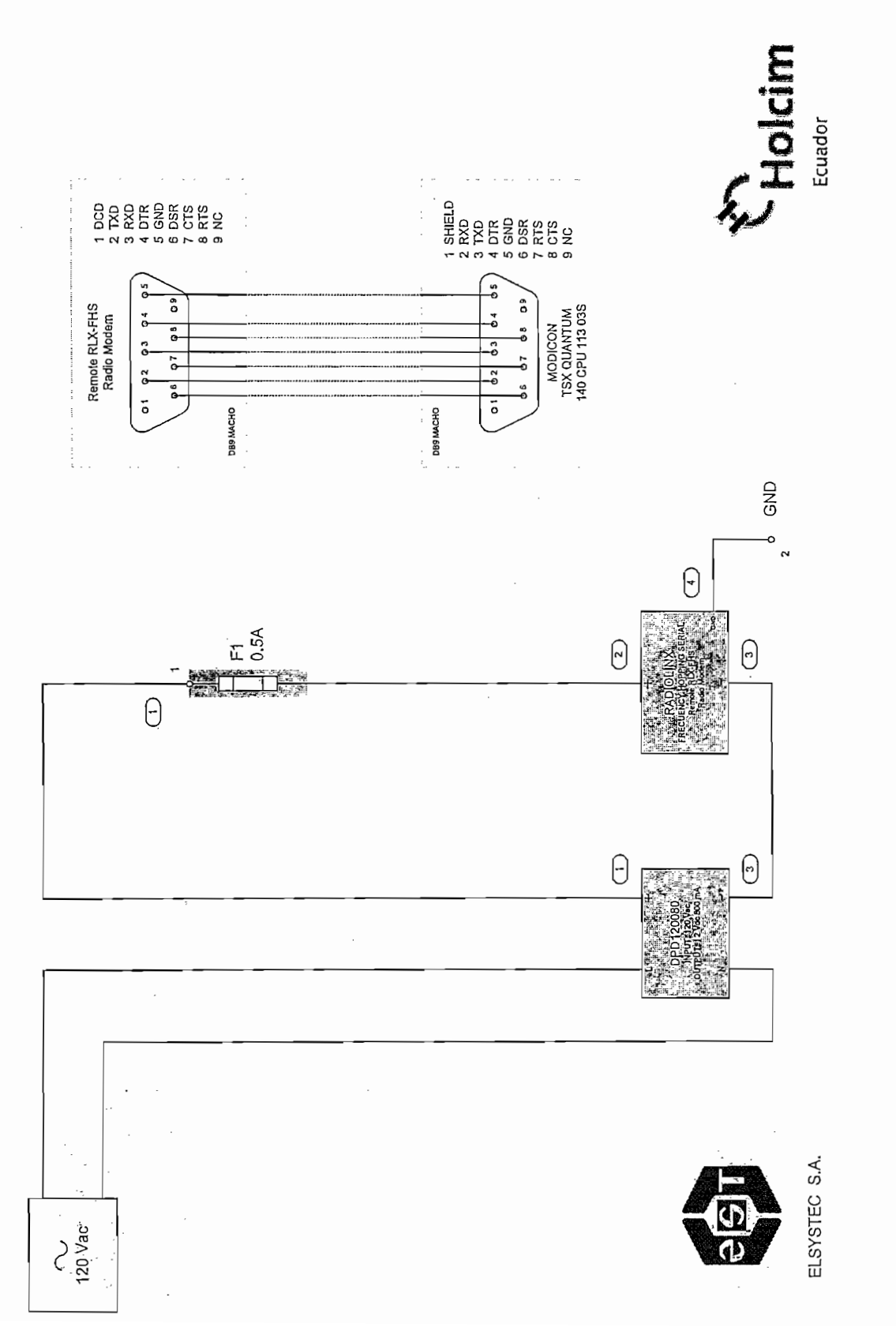

Figura 2.10 Diagrama de Conexión Radio Modem - PLC (Apilador)

54

### 2.1.2.3 Instalación del Sistema de Comunicación en el Rascador

Para la instalación del sistema de comunicación en el rascador como se indica en la Figura 2.11 se debe tener las mismas condiciones que en el apilador.

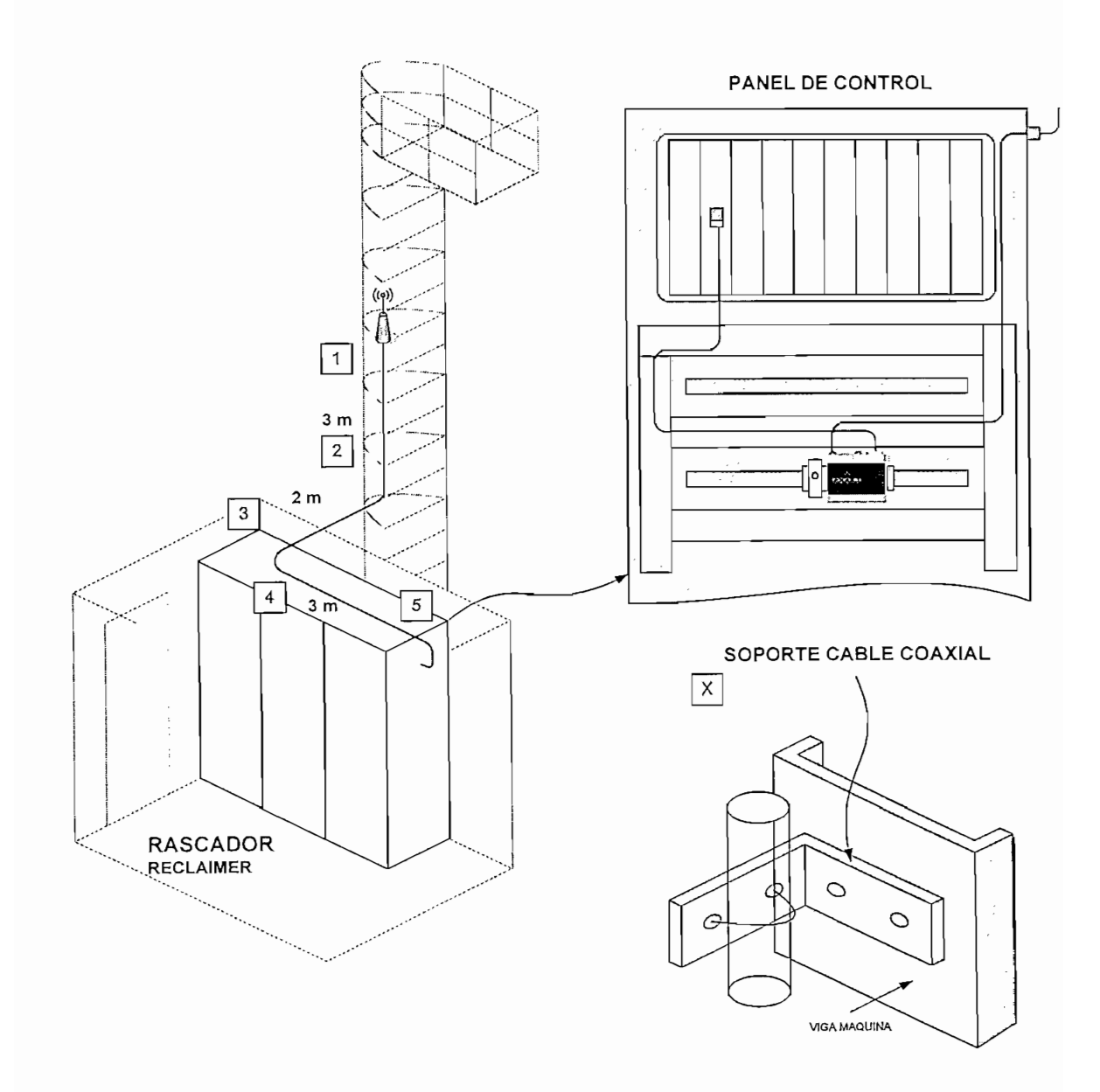

Figura 2.11 Instalación Sistema de Comunicación Rascador

Para realizar está instalación se requiere de los siguientes materiales:

Para realizar está instalación se requiere de los siguientes materiales:

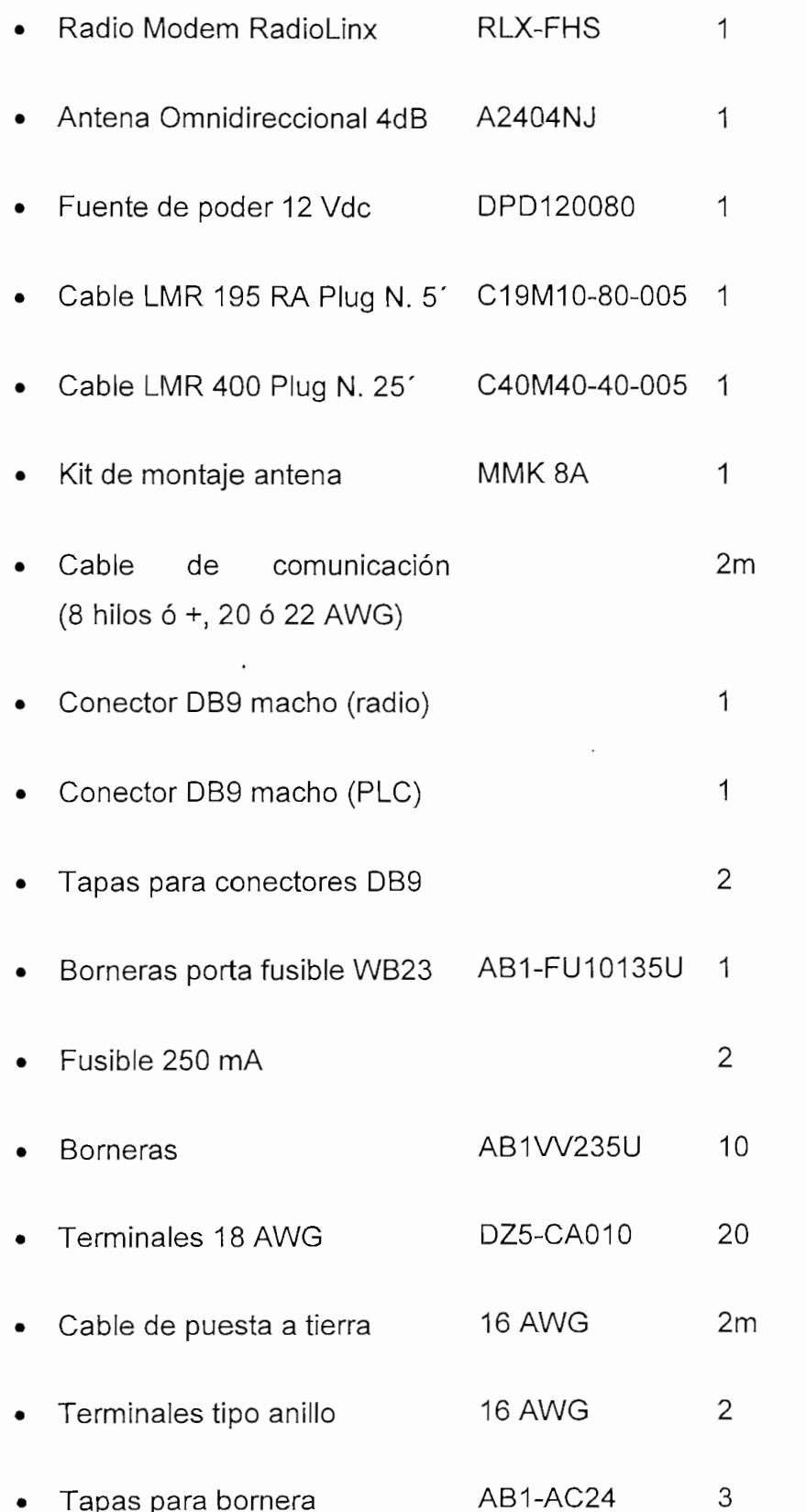

 $\ddot{\phantom{a}}$ 

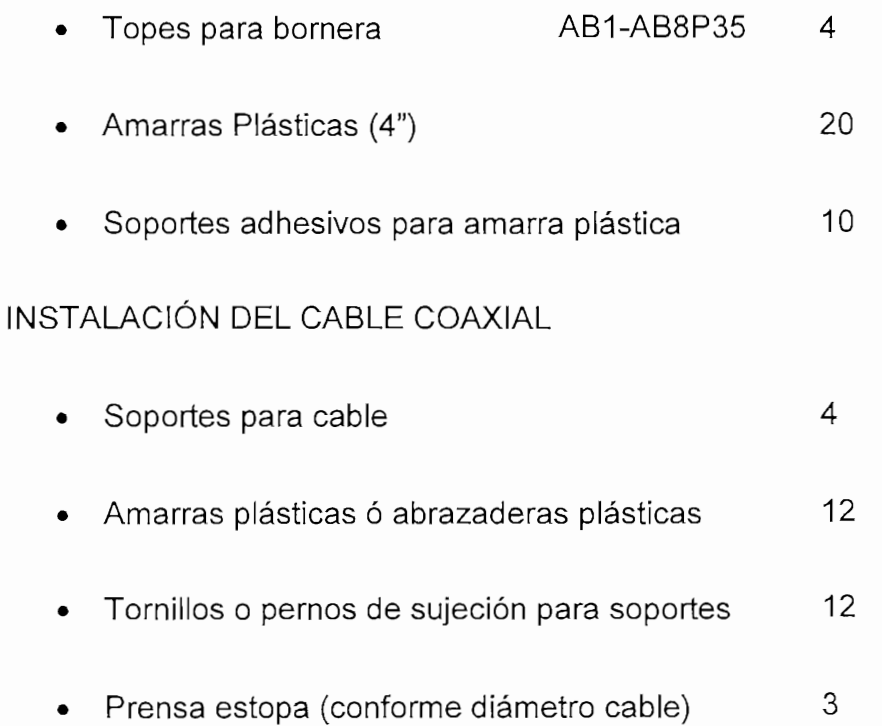

A continuación se muestra el diagrama de control en el rascador, también se debe tomar en cuenta que el cable de comunicación tiene sus especificaciones como se puede observar en la Figura 2.12.

 $\label{eq:2.1} \frac{1}{2} \sum_{i=1}^n \frac{1}{2} \sum_{j=1}^n \frac{1}{2} \sum_{j=1}^n \frac{1}{2} \sum_{j=1}^n \frac{1}{2} \sum_{j=1}^n \frac{1}{2} \sum_{j=1}^n \frac{1}{2} \sum_{j=1}^n \frac{1}{2} \sum_{j=1}^n \frac{1}{2} \sum_{j=1}^n \frac{1}{2} \sum_{j=1}^n \frac{1}{2} \sum_{j=1}^n \frac{1}{2} \sum_{j=1}^n \frac{1}{2} \sum_{j=1}^n \frac{$ 

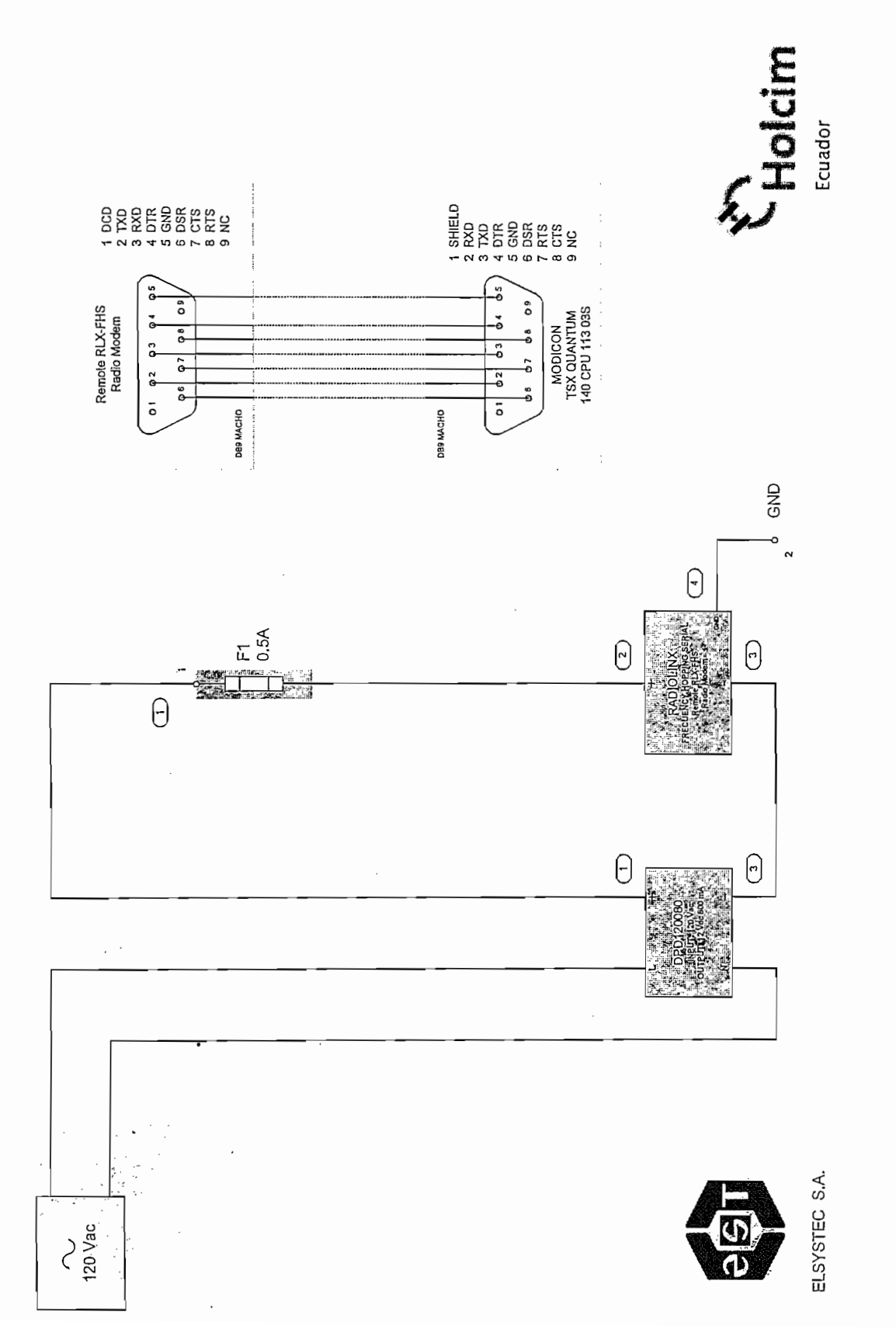

Figura 2. Diagrama de Conexión Radio Modem - PLC (Rascador)

58

#### $2.2$ SOFTWARE EMPLEADOS PARA EL DESARROLLO DE **ESTE PROYECTO**

**2.2 SOFTWARE EMPLEADOS PARA EL DESARROLLO DE**

A continuación el trabajo se centrara en el software utilizado tanto para los PLC como para los radios, para hablar en el próximo capítulo del desarrollo del HMI y su utilización.

## 2.2.1 SOFTWARE DE CONFIGURACIÓN PARA RADIO MODEM SERIAL **INALÁMBRICO RLX - FHS**

Primero se debe instalar el software que permite configurar los radios denominado RadioLinx ControlScape FH en el PC y conectar el radio al puerto serial por medio del conector; tanto el CD de instalación y el conector viene con los radios (Figura  $2.13$ ).

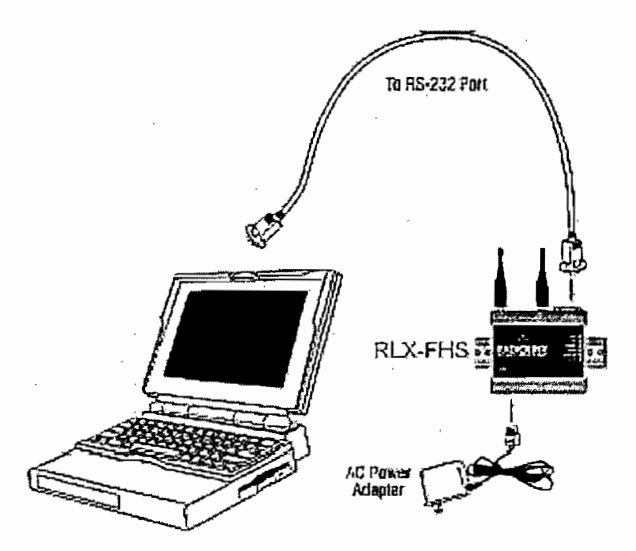

Figura 2.13 Modo de conectar el PC al RadioLinx RLX - FHS

Una vez instalado el radio se abre el programa y se observa la siguiente pantalla y se puede configurar el puerto como primer paso (Figura 2.14):

|      | RadioLinxControScape HH                             |  |
|------|-----------------------------------------------------|--|
| File | Port Setup Configure " Diagnostic Utilities<br>Helo |  |
|      | <b>Said Pok Continue</b>                            |  |
|      |                                                     |  |

Figura 2.14 Pantalla Inicial de RadioLinx ControlScape FH

Dando click en Serial Port Configure aparece la siguiente pantalla (Figura 2.15) la cual para la red que se va a desarrollar debe ser configurada de la siguiente manera.

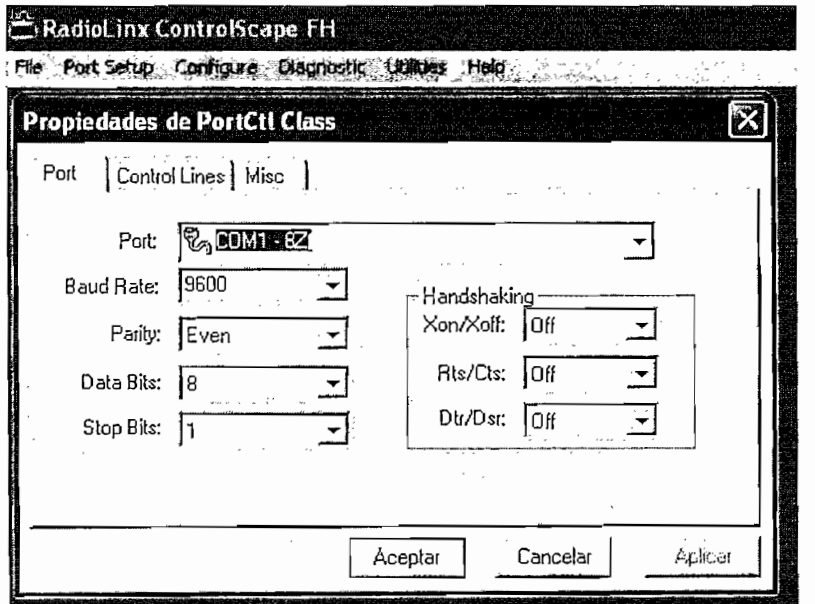

Figura 2.15 Pantalla de Propiedades de Comunicación del Puerto Serial

Para una comunicación correcta se debe configurar el puerto de la computadora con los mismos parámetros que se indican en la Figura 2.15.

Luego de dar click en el menú de RadioLinx ControlScape FH en Configure y luego en Configure New Network, se observa que se despliega la siguiente pantalla (Figura 2.16).

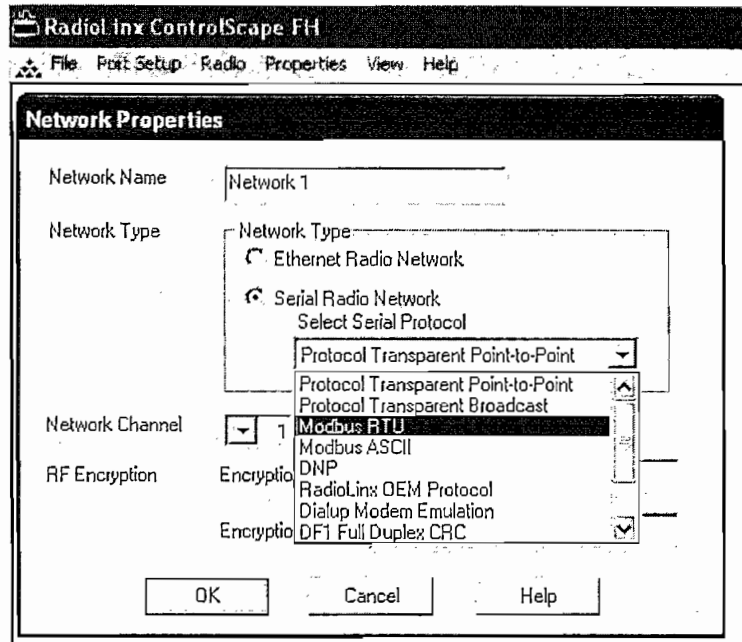

Figura 2.16 Configuración de las Propiedades de la Red

En la pantalla que se despliega para la configuración de la nueva red se tiene que configurar los siguientes puntos (Figura 2.16):

Se escribe el nombre con el cual se desea identificar Network Name.posteriormente a la red.

Se selecciona el tipo de comunicación para el presente caso Network Type.-Serial Radio Network, y se selecciona en el recuadro de Select Serial Protocol el tipo de protocolo que convenga (para el presente proyecto el Modbus RTU). Para la selección de los otros protocolos se requiere mayor información para lo cual se puede remitir al ANEXO C.

Network Channel.- Si existen algunas redes a cada una de estas se debe asignar un número diferente, para este caso se asignara el 1.

RF Encryption.-Estos parámetros son asignados por el software cada vez que configure una nueva red.

Luego se da un click en OK y aparece la pantalla mostrada en la Figura 2.17.

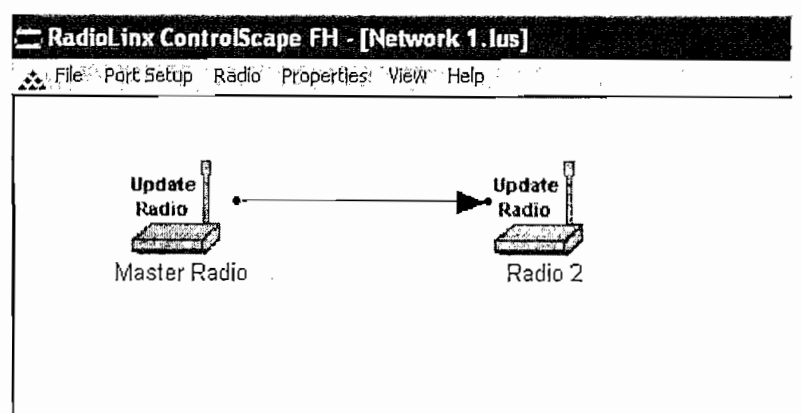

Figura 2.17 Pantalla de configuración de los Radios

Siempre aparecerá una red formada por un radio master y un remoto por lo cual se debe aumentar otro radio haciendo click en la opción Radio en Add Radio.

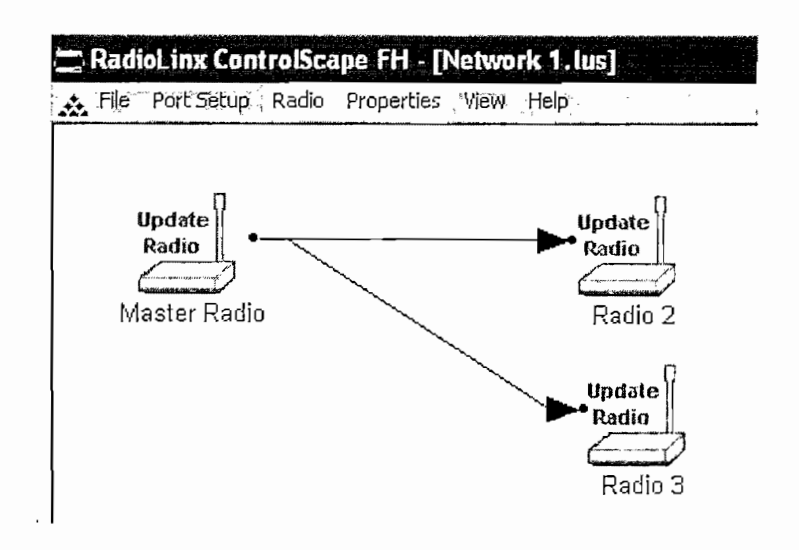

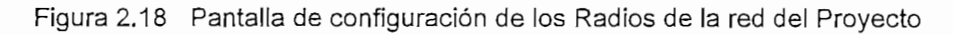
Luego se da doble click sobre el radio comenzando por los remotos y terminando en el master. Aparece la siguiente pantalla para la configuración la cual debe ser llenada de la manera mostrada en la Figura 2.19.

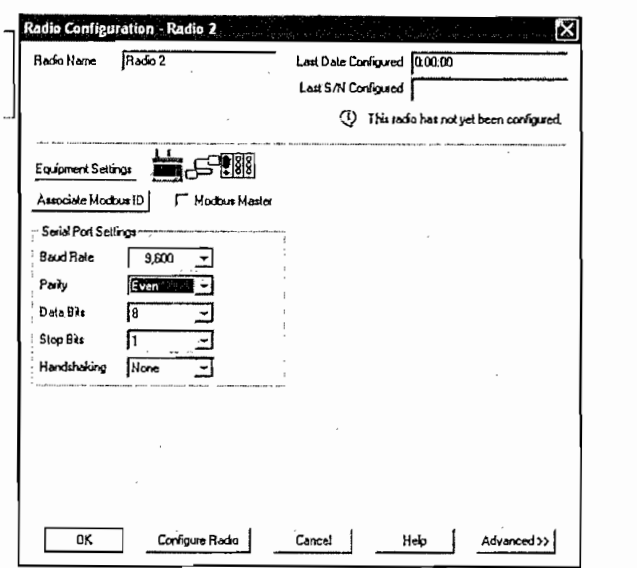

Figura 2.19 Pantalla de configuración del radio remoto

En esta pantalla en Radio Name se pone el nombre que identifique en donde va a estar colocado el radio, además se debe colocar los mismos parámetros que se colocó en la configuración del puerto, también se debe dar un click sobre Associate Modbus ID y aquí se selecciona la dirección Modbus que tiene configurados cada uno de los PLC para este caso el radio que irá en el PLC del rascador va a tener la dirección 001 y el que irá en el PLC del apilador será 002.

Las opción Advanced no es requerida para esta red pero si se requiere información se puede recurrir al ANEXO C.

Una vez configurado y comprobando que el radio esté conectado como anteriormente se indicó se procede a dar un click sobre Configure Radio y aparece la siguiente pantalla mostrada en la Figura 2.20 la cual va indicando el progreso de la configuración del radio.

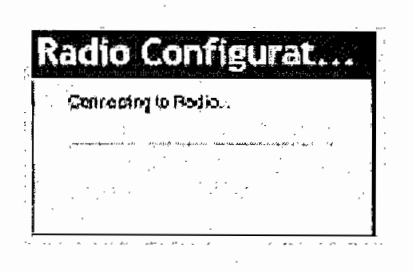

Figura 2.20 Pantalla Indica progreso de configuración del radio

Una vez configurado aparece la siguiente cuadro de dialogo que indica que la configuración ha sido completada satisfactoriamente (Figura 2.21).

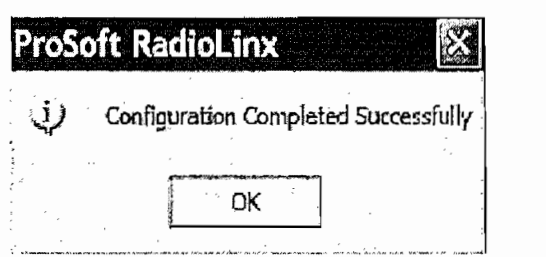

Figura 2.21 Pantalla Indica Configuración Completa

Si el radio ha sido configurado correctamente aparecerá con la antena encendida de la siguiente forma (Figura 2.22).

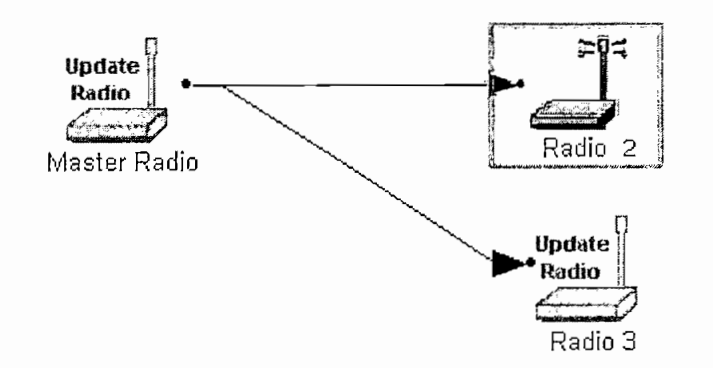

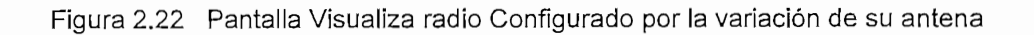

De la misma manera se procede a configurar el otro radio remoto y finalmente el master con la única variación que en el cuadro de diálogo de la Figura 2.20 se debe hacer click sobre el icono que indica que este radio será utilizado como Modbus Master.

#### $2.2.2$ SOFTWARE DE CONFIGURACIÓN Y PROGRAMACIÓN DEL PLC Como se había ya mencionado el PLC (Programmable Logic Controller) es un

Como se había ya mencionado el PLC (Programmable Logic Controller) es un dispositivo programable con software que depende de la marca y modelo del mismo, los PLC con los que cuentan estás máquinas Modicoon Quantum son programables con Concept 2.2, a continuación se dará una pequeña descripción de los aspectos más importantes para la programación de estos PLCs.

## 2.2.2.1 Concept 2.2 Es una aplicación integrada a un ambiente Windows y un conjunto de

Es una aplicación integrada a un ambiente Windows y un conjunto de herramientas para el desarrollo rápido y efectivo de programas para múltiples e innumerables tareas involucradas en la ciencia de la automatización y control industrial, utilizando lenguajes de programación bajo la norma IEC-1131. Lo que en términos generales quiere decir que tiene la capacidad de proporcionar la elección de editores dotados de herramientas óptimas para la aplicación, usar funciones ya disponibles disminuyendo el tiempo de desarrollo de los programas y simplificar la estructura del programa reduciendo el tiempo de prueba y depuración. Usar las herramientas estándares de programación bajo la norma IEC-1131, implica la disponibilidad de trabajar con los lenguajes de programación siguientes:

- $\frac{1}{2}$
- Carta de Función Secuencial SFC
- Diagrama de Bloques de Función FBD
- $\sim$  Londolardae OT
- $\bullet$ Complementadas con herramientas opcionales NO IEC como lo son:

Complementadas con herramientas opcionales NO IEC como lo son:

- $\bullet$  $\mathcal{L}$  erromientas para generar librerías de bloques de bloques de bloques de bloques de bloques de bloques de bloques de bloques de bloques de bloques de bloques de bloques de bloques de bloques de bloques de bloques d
- $\bullet$ • Herramientas para edición, comunicación, configuración y diagnóstico.
- Herramientas para edición, comunicación, configuración y diagnóstico.  $\bullet$

Los beneficios más importantes que Concept da son:

- Estandarización, Familiaridad y reducción de costos y mantenimiento.  $\bullet$
- Más que solo editores IEC. Permite seleccionar el método óptimo de  $\bullet$ • Integrado. Elimina la duplicación de esfuerzo.
- $\bullet$ • Ingeniería de control distribuida. Simplifica el desarrollo de aplicaciones
- Ingeniería de control distribuida. Simplifica el desarrollo de aplicaciones  $\bullet$ • Simulador integrado. Para pruebas y puesta a punto del programa sin
- Simulador integrado. Para pruebas y puesta a punto del programa sin  $\bullet$ El desarrollo de este programa esta realizado en el lenguaje LD y en el ST;

El desarrollo de este programa esta realizado en el lenguaje LD y en el ST; dividido en secciones a continuación se hablará de cada uno de los programas realizados de fábrica.

# 2.2.2.2 Software de Programación del PLC ubicado en el Apilador

El software concept permite dividir el proyecto en secciones facilitando la programación, revisión y monitoreo independiente de cada una, siendo cada sección como el capítulo de un libro, esto permite la estructuración del proyecto.

Es así que el proyecto instalado en el PLC del apilador consta con 29 secciones LD (Diagrama de escalera) y una IL (Lista de instrucciones), se explicara que hace cada una de estas, para observar las variaciones en las diferentes secciones del programa se puede observar el ANEXO D. Las secciones creadas para el programa del PLC del apilador son:

> stack\_general.- Se programan las funciones generales del sistema.

- $\approx$  stack  $\sim$  en esta sección se tiene la programación se tiene la programación se tiene la programación del programación de la programación de la programación de la programación de la programación de la programación de
- > stack\_monitoring\_general En esta sección se tiene la programación del monitoreo general del apilador o stacker. > stack\_outsidejjnits.- La programación que se encuentra en esta sección
- > stack outside units.- La programación que se encuentra en esta sección  $\sim$  stack  $\sim$  stacked and senator  $\sim$  and second second second second second second serial elements of  $\sim$
- $\triangleright$  stack to CCR recl.- Aquí se encuentra la señalización que va hacia el reclaimer y hacia el cuarto de control.  $\sim$  stack-Jroman las señales que ingresa hacia el señales que ingresa hacia el señales que ingresa hacia el s
- $\triangleright$  stack from CCR recl.- Se encuentran las señales que ingresa hacia el PLC del apilador enviadas desde el reclaimer y el cuarto de control. > CfgAnalo.- En esta parte de la programación se realiza la configuración de
- > CfgAnalo.- En esta parte de la programación se realiza la configuración de las entradas y salidas análogas  $\mathcal{L}^{\text{max}}(\mathcal{L}^{\text{max}})$  in inicial para el movimiento de la programación inicial para el movimiento de la programación inicial para el movimiento de la programación inicial para el movimiento de la programación de la
- $\geq$  bo conv init.- Se realiza la programación inicial para el movimiento del brazo del apilador considerando el estado de las señales iniciales. > bo\_conv\_state.- Controla el estado de las señales para los diferentes
- $\triangleright$  bo conv state.- Controla el estado de las señales para los diferentes movimientos del brazo del apilador. > bo\_conv\_contact- Encontramos la programación final de las señales para
- $\triangleright$  bo conv contact.- Encontramos la programación final de las señales para permitir los movimientos.
- Integana ben't warnings.- Programación de las señales de advertencias y falla instaladas en el panel de operador dentro del apilador.
- $\triangleright$  lift unit init.- Maneja las diferentes posiciones de toda la unidad de elevación incluida la unidad hidráulica.
- $\triangleright$  lift unit state.- Controla todos los bits de las señales para permitir el funcionamiento de la unidad de elevación.
- $\triangleright$  lift unit contact.- Programa las salidas de los contactos o señales finales de toda la unidad de elevación incluida la unidad hidráulica.
- $\triangleright$  lift unit warnings.- Se encuentra la programación de las advertencias y señalización de las fallas instaladas en el panel de operador ubicado dentro del apilador.
- $\triangleright$  trav dr init.- Programa toda las señales iniciales para el movimiento de traslación del apilador
- $\triangleright$  trav dr asis state.- Controla el estado de los bits para iniciar el movimiento de traslación del apilador.

 $\sim$  travado de todas las señales de todas las señales finales finales finales finales finales finales finales

- $\triangleright$  trav dr contact.- Programa el encendido de todas las señales finales que permiten el movimiento del apilador
- $\triangleright$  trav dr warnings.- Programa las señalizaciones de advertencias del panel de operador del apilador.
- > trav dr speed in.- Programación del seteo inicial de valor de velocidad del apilador del 0 al 9.
- $\triangleright$  trav dr set value.- Esta es la única sección programada en IL, aquí se encuentra realizado el orden del cambio de velocidad de traslación del apilador.
- $\triangleright$  trav dr general.- Se programa la sincronización para el movimiento de traslación del apilador.
- > trav dr anal out.- Se programa la salida análoga del controlador de la frecuencia para realizar la traslación.
- $\triangleright$  trav dr counter.- Sincronización del encoder para permitir el movimiento del apilador, tomando en cuenta los sensores de posición ubicados en la trayectoria que sigue el apilador.
- $\triangleright$  trav dr borders.- Se programa las precauciones para el cambio de pila del  $t_{\rm c}$  are changed. Se realiza la programación para el cambio de pila, para el cambio de pila, para el cambio de pila, el cambio de pila, el cambio de pila, el cambio de pila, el cambio de pila, el cambio de pila, el ca
- $\triangleright$  trav dr pile change.- Se realiza la programación para el cambio de pila.
- $\triangleright$  cable drum.- Programación de la unidad del motor del cable drum.
- $\geq$  AUTOMATIC 1.- Programación automática del apilador considerando la señales de las secciones anteriores. Se ha dividido en tres secciones por lo que se programa en esta sección únicamente la parte final de la programación automática ya que se requiere considerar señales AUTOMÁTICA.- Continuación de la programación anterior.
- > AUTOMATIC 2.- Continuación de la programación anterior.
- $\sum_{i=1}^{\infty}$
- > AUTOMATIC STOP.- Se programa el apagado automático del apilador considerando que todas las unidades operativas estén apagadas.

# Como se explicó anteriormente y en forma similar se realiza el proyecto instalado

Como se explicó anteriormente y en forma similar se realiza el proyecto instalado en el PLC del rascador el cual consta de 30 secciones LD (Diagrama de escalera), 2 secciones ST (Texto Estructurado) y una sección IL (Lista de instrucciones), se explicara que hace cada una de estas, para observar las variaciones en las diferentes secciones del programa se puede observar el

> recl\_general.- Se programan las funciones generales del sistema.

- $\triangleright$  recl general.- Se programan las funciones generales del sistema.  $\sim$  reclamonitoring sección sección se tiene la programación se tiene la programación se tiene la programación de
- $\triangleright$  recl monitoring general.- En esta sección se tiene la programación del monitoreo general del rascador o reclaimer incluido las fallas.
- $\triangleright$  recl outside units.- La programación que se encuentra en esta sección es la señalización que se ve en el panel del rascador.
- $\triangleright$  recl to CCR stack.- Aquí se encuentra la señalización que va hacia el apilador y hacia el cuarto de control.
- $\triangleright$  recl from CCR stack.- Se encuentran las señales que ingresa hacia el PLC del rascador enviadas desde el apilador y el cuarto de control.
- $\triangleright$  CfgAnalo.- En esta parte de la programación se realiza la configuración de las entradas y salidas análogas
- $\triangleright$  chain init.- Se realiza la programación inicial para el movimiento del brazo del rascador de la unidad de tensión considerando el estado de las señales iniciales.
- $\triangleright$  chain state.- Controla el estado de las señales para los diferentes movimientos del brazo del rascador considerando el sistema de tensión.
- $\triangleright$  chain contact.- Aquí se encuentra la programación final de las señales para permitir los movimientos.
- $\triangleright$  chain warnings.- Programación de las señales de advertencias y falla instaladas en el panel de operador dentro del apilador.
- > chain lubri.- Programación de la señales de lubricación de la unidad de tensión.
- $\triangleright$  lift unit init.- Maneja las diferentes posiciones de toda la unidad de elevación incluida la unidad tensión.
- > lift\_unit\_state.- Controla todos los bits de las señales para permitir el funcionamiento de la unidad de elevación.
- $\triangleright$  lift unit warnings.- Se encuentra la programación de las advertencias y señalización de las fallas instaladas en el panel de operador ubicado dentro del rascador.
- $\triangleright$  lift unit encoder.- Programación del encoder de posición para la elevación del brazo del rascador, se eleva por grados.  $\sim$  lift  $\sim$  lift. - Esta seconda en ST, aquí sección en ST, aquí se encuentra la programada en ST, aquí se e
- > lift\_unit\_limits Esta sección esta programada en ST, aquí se encuentra la programación de los limites de elevación de la unidad de tensión.
- $\triangleright$  lift unit positions.- También esta sección se encuentra programada en ST. ayudando a la posición en grados del encoder.  $\sim$  Iiftyitinity in Programa las salidas de los contactos o señales finales finales finales finales finales finales
- $\triangleright$  lift unit contact.- Programa las salidas de los contactos o señales finales de toda la unidad de elevación incluida la unidad tensión.
- $\triangleright$  lift unit auto low\_1step.- En esta sección se encuentra programada para que el brazo baje cierto tiempo paso a paso.
- $\triangleright$  trav dr init.- Programa toda las señales iniciales para el movimiento de traslación del rascador.
- $\triangleright$  trav dr axis state.- Controla el estado de los bits para iniciar el movimiento de traslación del rascador.
- > trav dr\_contact.- Programa el encendido de todas las señales finales que permiten el movimiento del rascador
- $\triangleright$  trav dr warnings.- Programa las señalizaciones de advertencias del panel de operador del rascador.
- $\triangleright$  trav dr speed in.- Programación del seteo inicial de valor de velocidad del rascador del 0 al 9.
- > trav dr set value.- Esta es la única sección programada en IL para el proyecto del rascador, aquí se encuentra realizado el orden del cambio de  $\sim$  used as electronic.
- $\triangleright$  ultrasonic. En el rascador se encuentra ubicado unos sensores ultrasónicos a los lados del brazo, los cuales le sirven como ojos para el movimiento lateral, las restricciones o permisos encuentran se programados en esta sección del proyecto.
- > trav dr anal out.- Se programa la salida análoga del controlador de la frecuencia para realizar la traslación. > trav\_dr\_counter.- Sincronización del encoder para permitir el movimiento
- $\triangleright$  trav dr counter.- Sincronización del encoder para permitir el movimiento del rascador, tomando en cuenta los sensores de posición ubicados en la trayectoria que sigue el rascador.
- $\triangleright$  trav dr borders.- Se programa las precauciones para el cambio de pila del rascador considerando en que pila se encuentra el apilador.
- $\ge$  central lubrication.- Se programa todas las operaciones de la central de lubricación del rascador; es decir, encendido, apagado ya sea manual, automático o reparación.
- > cable drum.- Programación de la unidad del motor del cable drum.
- $\triangleright$  AUTOMATIC START.- En está sección se programa la parte de puesta en marcha automática considerando todo lo anterior pero centrándose en la parte automática la cual requiere de parámetros adicionales.
- > AUTOMATIC STOP .- Se programa el apagado automático del rascador considerando que todas las unidades operativas estén apagadas.

# CAPÍTULO 3 DESARROLLO Y FUNCIONAMIENTO DEL HMI

# CAPÍTILO<sub>3</sub>

# DESARROLLO Y FUNCIONAMIENTO DEL HMI

Como se había hablado anteriormente el software utilizado para el desarrollo del HMI es InTouch 9.0 de Wonderware; el mismo, que permitirá dibujar el sistema a monitorear de una manera didáctica, a fin de que tanto los operadores como el personal de ingeniería pueda conocer en qué sitio del proceso se están tomando. las medidas y que acción se está realizando en el mismo. Anteriormente se había explicado que programas contiene InTouch este capítulo

Anteriormente se había explicado que programas contiene InTouch este capítulo se centrará en explicar detenidamente como se realizó la programación y la comunicación con los PLC's.

# 3.1 INTOUCH CONOCIMIENTOS BÁSICOS

In Touch es la manera más rápida y fácil de crear aplicaciones de interfaz entre hombre y computadora (HMI) para los sistemas operativos de Microsoft Windows. No se pretende dar un curso completo del programa, pero sí, presentar una descripción de los aspectos más importantes que se realizaron.

# 3.1.1 CARACTERÍSTICAS ESPECIALES DE INTOUCH

InTouch incluye las siguientes características:

Sistema de alarmas distribuidas.- El sistema distribuido soporta múltiples servidores de alarma o "suministradores" de forma concurrente, proporcionando a los operadores la capacidad de visualizar y reconocer simultáneamente información de alarmas desde múltiples ubicaciones remotas.

Sistema de alarmas distribuidas.- El sistema distribuido soporta múltiples

Historial distribuido.- El sistema de tendencia histórica distribuida le permite especificar de forma dinámica una fuente de datos de archivos históricos diferente para cada pluma de un gráfico de tendencia.

Conversión de resolución dinámica.- Se puede desarrollar aplicaciones con una resolución de pantalla y ejecutarlas en otra sin afectar a la aplicación original. Las aplicaciones también se pueden ejecutar con una resolución definida por el usuario, en lugar de la resolución de visualización.

Direccionamiento de referencia dinámico - Las referencias de fuente de datos se pueden modificar de forma dinámica para direccionar múltiples fuentes de datos con una única etiqueta.

Desarrollo de aplicación en red.- Las nuevas características de desarrollo remoto dan cabida a grandes instalaciones multinodo, incluyendo la actualización de todos los nodos de una red desde una única estación de desarrollo.

# 3.1.2 GRUPO DE PROGRAMAS DE INTOUCH

Cuando instala InTouch, se crea un grupo de programas (Windows/Windows para Trabajo en Grupo), o una carpeta y se llena con los iconos que se describen a continuación. Cada icono tiene una función específica e inicia un programa específico (.EXE) cuando hace doble click sobre él.

# 3.1.2.1 InTouch

Ejecuta el programa de InTouch que le permite crear nuevas aplicaciones de InTouch, abrir aplicaciones existentes de InTouch y configurar ajustes específicos de nodo.

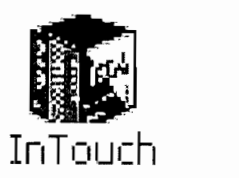

Figura 3.1 Icono InTouch

# 3.1.2.2 WindowMaker

**3.1.2.2 WindowMaker**

Ejecuta InTouch en el entorno de desarrollo (WindowMaker) usando el último directorio utilizado de la aplicación de InTouch.

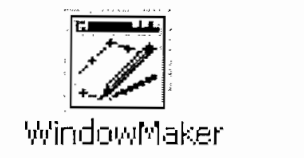

Figura 3.2 Icono WindowMaker

# 3.1.2.3 WindowViewer

Ejecuta InTouch en el entorno de ejecución (WindowViewer) usando el último directorio utilizado de la aplicación de InTouch.

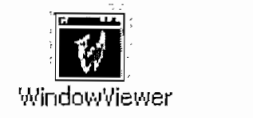

Figura 3.3 Icono WindowViewer

# 3.1.2.4 DBDump

Ejecuta la utilidad que le permite descargar una copia exacta de un diccionario de datos de la aplicación actual de InTouch en un archivo de variable separado por comas (.CSV). Este archivo se puede modificar cuando sea necesario utilizando un programa de hojas de cálculo o un editor de texto.

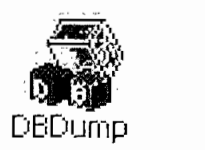

Figura 3.4 Icono DBDump

# 3.1.2.5 DBLoad

Ejecuta el programa de utilidad que le permite cargar la información de la base de datos como un .CSV en un diccionario existente de datos de aplicación de InTouch. La base de datos se puede crear "desde el inicio" o puede ser un archivo modificado DBDump.

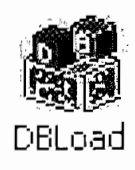

Figura 3.5 Icono DBLoad

# 3.1.2.6 WWLogger

Ejecuta la herramienta de diagnóstico que proporciona información técnica en el proyecto actual para su uso en depuración. La información que proporciona esta

herramienta puede ser requerida por el soporte técnico para la resolución de problemas.

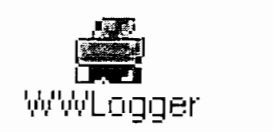

Figura 3.6 Icono WWLogger

# 3.1.3 CREACIÓN DE UN PROGRAMA EN INTOUCH

Para acceder a InTouch previamente instalado en su PC se ejecuta WindowMaker e inmediatamente se presenta la pantalla para iniciar la programación. A continuación se explicará brevemente que aspectos se debe considerar para realizar la programación en InTouch.

## 3.1.3.1 Creación de Objetos

WindowMaker de InTouch es una herramienta de generación de aplicaciones que utiliza gráficos orientados a objetos en lugar de gráficos de caracteres o píxeles utilizados por otros paquetes de software. Existen dos tipos de objetos simples y complejos.

Objetos Simples: WindowMaker tiene tres tipos básicos, líneas, figuras rellenas y texto. Cada uno de estos tipos de objetos simples tienen atributos que afectan a la apariencia. Estos atributos incluyen color de línea, color de relleno, alto, ancho, orientación, etc. y pueden ser estáticos o dinámicos, un atributo estático permanece sin cambios durante la operación de la aplicación, un atributo dinámico se enlaza al valor de una expresión de manera que un cambio en el valor de los resultados da lugar a un cambio en el atributo. La mayoría de los atributos de objetos simples pueden hacerse dinámicos. Un objeto puede tener

más de un atributo dinámico, los atributos dinámicos pueden combinarse de forma libre para alcanzar el resultado deseado.

Objetos complejos: Además de objetos simples, InTouch también brinda soporte a objetos complejos que son considerablemente diferentes. Entre estos existen:

- Objetos de mapa de bits .- Estos objetos ofrecen al operador la capacidad  $\bullet$ de copiar y pegar mapas de bits en la aplicación. • Tendencias.- Es un área rectangular que tiene la apariencia de una hoja de
- Tendencias.- Es un área rectangular que tiene la apariencia de una hoja de papel de gráfico. Se puede configurar para mostrar representaciones gráficas de una o más variables en el tiempo. In Touch tiene visualizaciones de objeto de tendencia de tiempo real y tendencia histórica.
- Símbolos.- Es una combinación de objetos sencillos (líneas, formas rellenas y texto) definida por el operador que se tratan como un objeto individual. Cualquier cambio de atributo aplicado a un símbolo, si es un cambio de un atributo estático en WindowMaker, o un cambio de un atributo dinámico en WindowViewer, afectará a todos los objetos que componen un símbolo. • Wizards o Asistentes.-Ayudan a ahorrar un tiempo considerable durante el
- Wizards o Asistentes Ayudan a ahorrar un tiempo considerable durante el desarrollo de la aplicación. Son fáciles de utilizar y de configurar. Cuando selecciona un asistente, aparece un cuadro de diálogo de configuración que contiene los campos en blanco correspondientes para los elementos de configuración necesarios. Utilizando wizards, no es necesario perder el tiempo dibujando componentes individuales o introduciendo rangos de valores para el objeto; ni siguiera animar el objeto, todo se lo encontrará hecho.

## 3.1.3.2 Menús de WindowMaker

A continuación se describe todos los menús de WindowMaker y sus respectivos comandos. Se debe considerar que la mayoría de estos son utilizados en Windows.

Menú Archivo (File) contiene un conjunto de comandos que se utilizan para crear, abrir, guardar, duplicar, eliminar, exportar, importar, etc. las ventanas.

Menú Edición (Edit) contiene un conjunto de comandos que se utilizan para editar los objetos de las ventanas. Para ejecutar cualquiera de los comandos del menú Edición, seleccione el objeto o los objetos a los cuales desea aplicar el comando y, a continuación, seleccione el comando menú. Los comandos Edición/Cortar, /Copiar y /Pegar se pueden mostrar como herramientas en la Barra de herramientas de WindowMaker al activar la opción Edición por medio del comando Especial/Configurar/Barra de herramientas o por medio del comando Configurar del menú de control de la Barra de herramientas.

Menú Disposición (Arrange) contiene un conjunto de comandos que se utilizan para organizar los objetos en las ventanas, como ordenar traer al frente, enviar atrás, alinear horizontalmente, verticalmente, etc. Para utilizar cualquier comando del menú Disposición, seleccione el objeto u objetos a los que desea aplicar el comando y a continuación seleccione el comando.

Menú Texto (Text) Son comandos que se utilizan para cambiar la fuente, el estilo de fuente, el tamaño de fuente y el alineamiento de cualquier cadena seleccionada. Los comandos se aplican a selecciones de cadenas de texto únicas o múltiples y a campos de valores numéricos. Si no hay cadenas seleccionadas cuando se activa un comando del menú Texto, el comando se aplica a los ajustes por defecto de la Barra de herramientas de WindowMaker.

Los comandos del Menú Línea (line) se utilizan para cambiar el estilo y el ancho de las líneas empleadas en objetos individuales. Los comandos pueden aplicarse a un solo objeto o a una selección de varios objetos, cualquier objeto u objetos seleccionados que contengan una línea (es decir, círculos, cuadrados, polígonos, líneas, etc.) se verá afectado. Después de seleccionar el objeto afectado, haga click en el tipo de línea que desee aplicar en el menú Línea, si no hay objetos de líneas seleccionados, los cambios realizados en el menú línea afectarán a los  $\mathcal{N}_{\text{max}}$  especial) contiene un conjunto de comandos que se utilizan para el se utilizan para el se utilizan para el se

Menú Especial (Special) contiene un conjunto de comandos que se utilizan para el acceso de varios cuadros de diálogo para realizar funciones especiales tales como sustituir etiquetas, sustituir cadenas, tener acceso al Diccionario de etiquetas, configurar nodos de DDE, escribir scripts ejecutables, etc. Menú Ventanas (Windows) contiene el comando Propiedades de la ventana,

Menú Ventanas (Windows) contiene el comando Propiedades de la ventana, enumera todas las ventanas de aplicación abiertas actualmente. Al hacer click sobre un nombre de ventana, ésta se convierte en la ventana activa, apareciendo sobre el resto de ventanas abiertas. Este comando facilita al desarrollador de la aplicación el movimiento rápido entre ventanas. Menú Ayuda (Help) de WindowMaker contiene los comandos que sirven para

Menú Ayuda (Help) de WindowMaker contiene los comandos que sirven para acceder a la pantalla principal de Ayuda, instrucciones sobre cómo utilizar el archivo de Ayuda, información específica acerca de los comandos del teclado, un glosario de términos y el comando Acerca de, que muestra información sobre la versión del programa WindowMaker.

# 3.1.3.3 Barras de Herramientas

La Barra de herramientas de WindowMaker es dinámica, por tanto, al hacer click en una herramienta, ésta se hunde y aparece su descripción en el área de información de la parte inferior de la Barra. Cuando se selecciona una herramienta y el operador hace click en la ventana, se activan y despliegan todas las herramientas de la Barra de herramientas (cuyas funciones pueden aplicarse al objeto seleccionado). La Barra de herramientas resulta normalmente visible en WindowMaker siempre que se encuentre una ventana abierta, pero puede ocultarse al desactivar el comando. Las herramientas que se pueden encontrar en esta barra son selector, rectángulo, rectángulo de vértices redondeados, elipse, línea recta, línea horizontal/vertical, polilínea, polígono, texto, mapa de bits, tendencias en tiempo real, tendencias históricas, botones.

## 3.1.3.4 Diccionario de Tagnames o Etiquetas E! Diccionario de datos de Tagnames (base de datos de ejecución) es el núcleo

El Diccionario de datos de Tagnames (base de datos de ejecución) es el núcleo de InTouch, durante la ejecución, éste contiene el valor actual de todos los elementos en la base de datos. Para crear la base de datos en ejecución, InTouch requiere información acerca de todas las variables que se están creando, cada variable debe tener una etiqueta y un tipo asignado, adicionalmente también se requiere información para algunos tipos de variables, por ejemplo, para etiquetas de tipo DDE, InTouch necesita más información a fin de poder obtener el valor y convertirlo para su uso interno. El Diccionario de datos de etiquetas es el mecanismo empleado para introducir esta información.

Existen dos programas de utilidades de la base de datos, DBDump y DBLoad. DBDump le permite exportar una base de datos de etiquetas de aplicación de In Touch como un archivo de texto que se puede acceder desde otro paquete, tal como Microsoft Excel para modificar, almacenar, etc. DBLoad permite que una base de datos de etiquetas creada en otro paquete tal como Excel o un archivo DBDump de otra aplicación de InTouch, se cargue en una aplicación existente de InTouch.

# 3.1.3.5 Animación de Objetos

Una vez creado un objeto gráfico o símbolo, se le puede "dar vida" al asociarlo a enlaces de animación. Los enlaces de animación hacen que el objeto o el símbolo cambien de aspecto para reflejar los cambios en el valor de una etiqueta o una expresión, por ejemplo, un símbolo de bomba puede ser rojo cuando esta inactivo y verde cuando esta activo. El símbolo de bomba también se puede convertir en un pulsador sensible al contacto que, al ser presionado, activa o desactiva la bomba. Estos, y otros efectos de animación, se obtienen mediante la definición de enlaces de animación para un objeto o símbolo determinado.

InTouch soporta dos tipos básicos de enlaces: Enlaces de contacto y Enlaces de visualización. Los enlaces de contacto permiten al operador realizar entradas en el sistema. Los enlaces de visualización permiten la salida al operador. Los deslizadores de valores o pulsadores son muestras de enlaces de contacto. Los enlaces de relleno de color, de ubicación o de parpadeo son ejemplos de enlaces de visualización.

## 3.1.3.6 Script de InTouch

Las capacidades de creación de scripts de InTouch le permiten ejecutar comandos y operaciones lógicas basadas en criterios especificados que se han alcanzado, como pueden ser, por ejemplo, presionar una tecla, abrir una ventana, un valor que cambie, etc. Al usar los scripts, se puede crear una amplia variedad de funciones de sistema personalizadas y automatizadas. Los comandos utilizados para crear los distintos scripts se ubican en el menú Especial (excepto por Scripts de acción de pulsador de tacto, ubicado en el cuadro de diálogo Selección de enlace).

Todos los scripts están dirigidos por eventos que pueden ser un cambio de datos, condición, click del mouse, temporizador, etc.

Todos los scripts están dirigidos por eventos que pueden ser un cambio de datos,

### 3.1.3.7 Tendencias Históricas y en Tiempo Real

InTouch le proporciona dos tipos de objetos de visualización de tendencia: en tiempo real e histórica. Las tendencias en tiempo real permiten realizar un diagrama de cuatro plumas (valores de datos), mientras que las tendencias históricas permiten realizar un diagrama de hasta ocho plumas. Ambos tipos de tendencias se crean utilizando herramientas especiales en la Barra de herramientas de WindowMaker. InTouch también proporciona el control completo

sobre la configuración de sus tendencias, por ejemplo, puede especificar el intervalo de tiempo, el rango de valores, la resolución de la cuadrícula, la ubicación de los títulos de tiempo, la ubicación de los títulos de valores, el número de plumas y los atributos de color. InTouch también soporta un sistema de historial distribuido que le permite de historial distribuido que le per

InTouch también soporta un sistema de historial distribuido que le permite recuperar los datos históricos de cualquier archivo histórico de InTouch, aún aquellos que se encuentran en una red. Además de las capacidades de tendencias de InTouch, en el paquete del software

Además de las capacidades de tendencias de InTouch, en el paquete del software se incluyen dos utilidades, HDMerge y HistData, Ambas están diseñadas para trabajar con Archivos de registro históricos. La Utilidad HistData convierte los archivos de datos de registro histórico encriptados (registrados) de InTouch (.LGH) a archivos separados por coma (.CSV) para utilizarlos en entornos de hojas de cálculo o de edición de texto (por ejemplo, MS Excel). La Utilidad HDMerge fusiona un archivo de registro .CSV con archivos de registro histórico.

# **3.2 DESARROLLO DEL HMI PARA EL PROYECTO DE CONTROL** Y MONITOREO DEL RASCADOR Y APILADOR EN HOLCIM **GROUP CEMENTO LATACUNGA - ECUADOR**

Este proyecto ha sido desarrollado siguiendo los conocimientos indicados en la parte inicial de este capítulo no siendo suficientes para poder aprender a programar en InTouch pero si para entender lo que se puede realizar, si se requiere mayor información para el desarrollo de un nuevo proyecto se sugiere leer el manual de usuario de InTouch. A continuación se indica como funcionará el HMI en InTouch.

Para empezar la realización de este programa se decide realizar los dibujos de los objetos tomando como base fotografías, las cuales son modificadas y dibujadas dependiendo de las necesidades de la empresa. Estos objetos son los que posteriormente se animarán considerando la programación ya realizada en los PLC's. También se programará los históricos, niveles de acceso y demás Uno de los parámetros se explicará detenidamente es como se realizó la

Uno de los parámetros se explicará detenidamente es como se realizó la comunicación entre InTouch y los PLC's, para continuar con la operación y ejecución del sistema.

#### CONFIGURACIÓN DEL PROTOCOLO DE COMUNICACIÓN  $3.2.1$  $E N$ **INTOUCH**

El protocolo de comunicación que se ha decidido utilizar es MODBUS siendo este ya programado en los radios e indicado en el capítulo anterior, para realizar la programación se procede de la siguiente manera: En WindowMaker dentro de la pantalla se abre la sección Configure y en Access

En WindowMaker dentro de la pantalla se abre la sección Configure y en Access Names (Figura 3.7) haciendo click derecho se selecciona la opción Open.

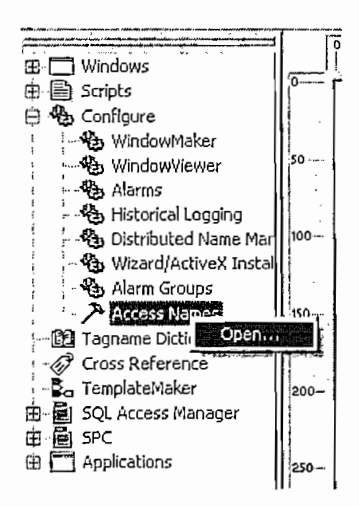

Figura 3.7 Ventana de InTouch para configurar Access Names

Se abre el siguiente cuadro de diálogo (Figura 3.8) y se hace click en Add.

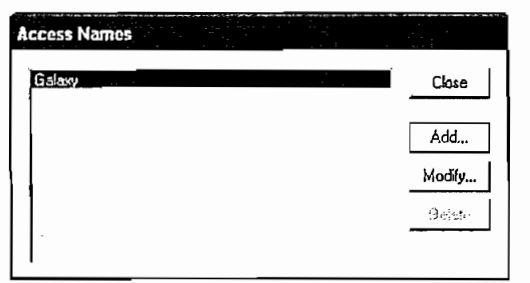

Figura 3.8 Cuadro de diálogo de Access Names

Y se abre el cuadro de diálogo siguiente (Figura 3.9).

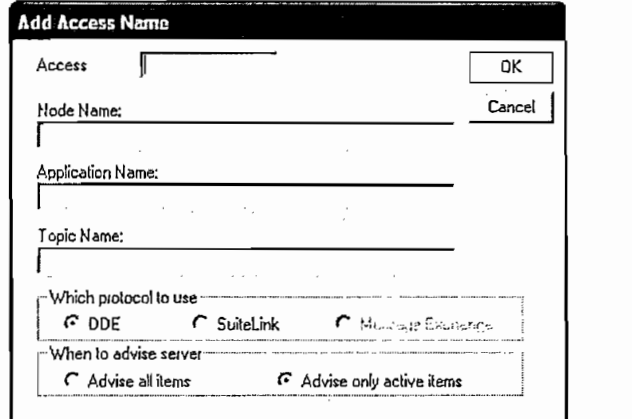

Figura 3.9 Cuadro de diálogo para Añadir un Access Name

En el cuadro de diálogo de la Figura 3.9 se debe llenar de la siguiente manera:

Access: En esté parámetro se llena el nombre con el que más tarde se puede reconocer; para este caso se deben realizar dos Access Name y se denominaran PLC\_Stacker y PLC\_Reclaimer.

Node Name: Este parámetro para el presente caso no se lo programa pero se utiliza para cuando se realizan varias redes independientes que se unen en una más grande.

Application Name: En InTouch se cuenta con varios protocolos de comunicación, para el presente proyecto se utiliza MODBUS por lo que en este parámetro se coloca MODBUS.

Topic Name: Se puede ingresar cualquier nombre considerando que este se utilizará más adelante por lo que se recomienda utilizar el mismo del Access. entonces se coloca PLC Stacker y PLC Reclaimer.

Los parámetros seleccionados son DDE y Advise only active ítems.

El cuadro de diálogo quedará como se puede observar en la Figura 3.10 luego se debe dar click en aceptar.

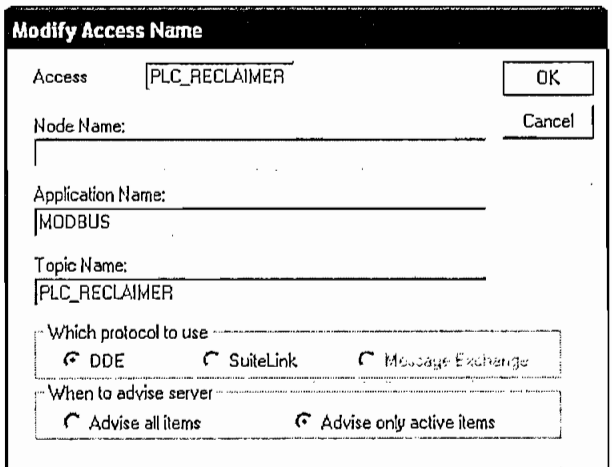

Figura 3.10 Cuadro de diálogo para Añadir un Access Name

Una vez añadidos los dos access name se hace click en close del cuadro de diálogo observando que se tenga ya los dos access name ingresados como se observa en la Figura 3.11.

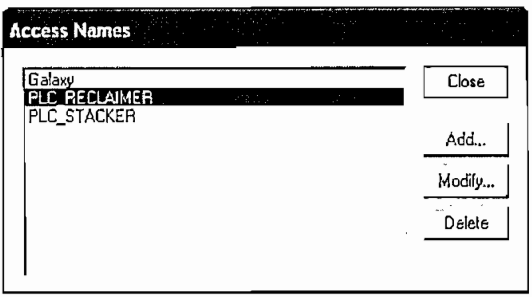

Figura 3.11 Cuadro de diálogo de Access Names

Una vez configurados los dos access name se requiere realizar la configuración del protocolo que posee su propio programa para esta aplicación es el Modicon MODBUS que debe ser instalado con el paquete que Wonderware proporciona al adquirir la licencia.

Haciendo doble click en el icono mostrado en la Figura 3.12 que se encuentra en el escritorio, se abre la siguiente ventana (Figura 3.13).

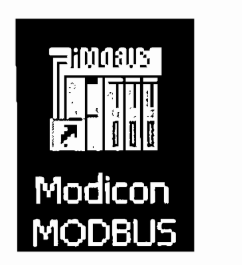

Figura 3.12 Icono Modicon MODBUS

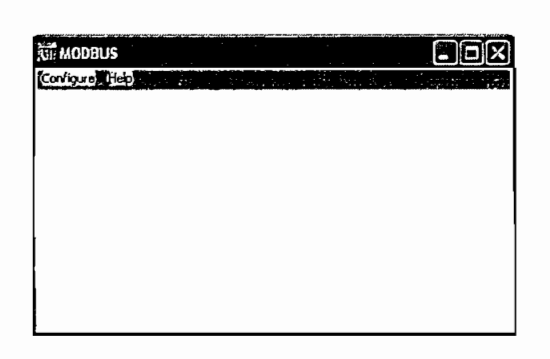

Figura 3.13 Ventana Inicio Modicon MODBUS

Seleccionando en Configure Com Port Settings y se abre el siguiente cuadro de diálogo (Figura 3.14).

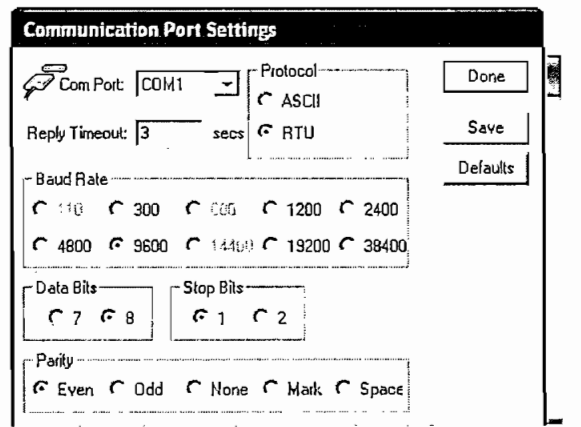

Figura 3.14 Configuración del Puerto de Comunicación

En este cuadro de diálogo se debe configurar los parámetros como se hizo para los radios es decir el mismo puerto de la máquina, Baud Rate 9600, Data Bits 8, Stop Bits 1, Parity Even. Una vez configurado se grava y se acepta los datos.

En este cuadro de diálogo se debe configurar los parámetros como se hizo para

Para seguir con la configuración se selecciona en Configure Topic Definition y se abre el siguiente cuadro de diálogo (Figura 3.15).

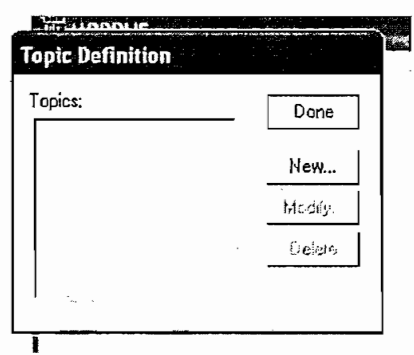

Figura 3.15 Configuración de cada Topic Definition

Seleccionando New se obtiene el siguiente cuadro de diálogo (Figura 3.16).

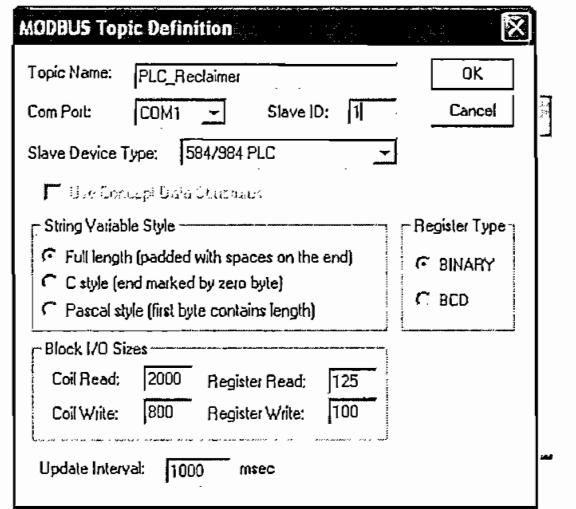

Figura 3.16 Configuración de MODBUS Topic Definition

En Topic Name debe ser ingresado el mismo nombre que se puso en el Topic Name del Access Name; en Slave ID se ingresa la dirección de cada PLC que intervenga, para el presente caso para el PLC del rascador tiene la dirección 1 y para el PLC del apilador la dirección 2.

Una vez configurados los dos PLC se observa que el cuadro de dialogo de la Figura 3.15 cambia a la siguiente forma (Figura 3.17).

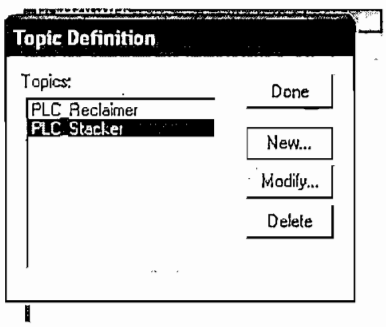

Figura 3.17 Configuración de cada Topic Definition

Realizados los pasos anteriores se terminaría con la configuración para la comunicación entre los PLC's y el InTouch.

# 3.2.2 CONVENCIONES USADAS EN EL SISTEMA

Las ventanas desarrolladas para la visualización del proceso proporcionan información en tiempo real del valor de las variables del proceso y del estado de los equipos del sistema. Para que esta información se presente de manera amigable y sea fácilmente comprensible para el operador, se usan ciertos colores y/o gráficas especiales que están asociados con variables medidas y con el estado de operación de los equipos.

El color rojo se usa para indicar los siguientes estados:

El color rojo

se usa para indicar los siguientes estados:

- Motor apagado
- Sensor no detecta
- Intermitencia, Falla de operación, estado de alarma

El color verde • Motor encendido

se usa para indicar los siguientes:

- Motor encendido
- Sensor detecta
- Funcionamiento normal

Valores Numéricos.- En tiempo real, indican el valor de la variable del proceso PV, por ejemplo ubicación, ángulo de elevación, etc. Fijos, indican la etiqueta de áreas e instrumentos de campo.

Fijos, indican la etiqueta de áreas e instrumentos de campo.

**3.2.3 OPERACIÓN Y EJECUCIÓN DEL** SISTEMA

# 3.2.3 OPERACIÓN Y EJECUCIÓN DEL SISTEMA

Para comenzar a operar el sistema debe encenderse el computador en forma normal y automáticamente después de unos segundos aparecerá una pantalla que indica inicialmente el arranque del sistema operativo. Para el caso del computador de Control tanto los servicios de comunicación como el sistema SCADA intouch se han configurado de modo que los iconos se encuentran en el escritorio, no es necesario ingresar ningún dato de usuario y/o clave.

Una vez iniciado todos los servicios de su sistema operativo, se procederá a arrancar el servidor de comunicaciones de la red industrial Modbus, este driver (i/o server, servidor de entradas/salidas) de comunicaciones permite establecer la comunicación y supervisar su estado (GOOD o BAD), es decir, conocer el estado de comunicación de los equipos de control (PLCs) que pertenecen a la red. Específicamente para observar el estado de cada uno de los equipos dentro de la red se debe presionar en la barra de tareas ubicada en la parte inferior el botón MODBUS. Como se observa en la Figura 3.18.

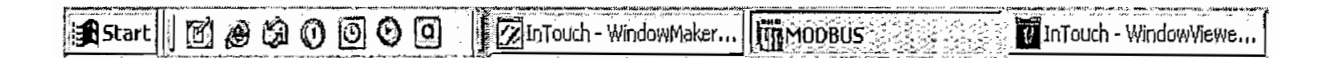

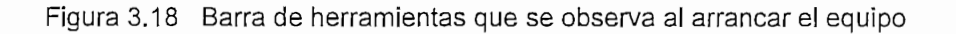

Si se ha presionado este botón, entonces se debe observar en el monitor una ventana que muestra el estado de comunicación de todos los elementos de la red. si todo esta funcionando correctamente, entonces debe desplegarse una ventana como la mostrada en la Figura 3.19.

| <b>MODBUS</b>                    |     |               |  |  |
|----------------------------------|-----|---------------|--|--|
| Configure Help                   |     |               |  |  |
| COM5 Use:0.0 Percent             |     |               |  |  |
| PC SAAB Lag:911ms () Status:GOOD |     |               |  |  |
| READ                             | Req |               |  |  |
| <b>READ</b>                      | Req | 9472-9475     |  |  |
| <b>READ</b>                      | Req | 7168- 7171    |  |  |
| READ                             | Req | 1024-1027     |  |  |
| READ                             | Rea | $9216 - 9219$ |  |  |
|                                  |     |               |  |  |

Figura 3.19 Ventana indica correcta configuración de la comunicación MODBUS

Después del arranque del servidor de comunicacion Modbus, se iniciará automáticamente el software InTouch en su ambiente WindowViever o de operación. Si no se presentan inconvenientes el sistema mostrará la ventana de acceso principal.

# $\mathcal{L}$  vental es la que se muestra en la  $\mathcal{L}$

La ventana de acceso principal es la que se muestra en la Figura 3.20 en ella se observa en la parte superior el encabezado de información general que es común

para toda la aplicación, y en la parte inferior se muestra un menú de navegación que dispone de botones que aparecen de acuerdo al nivel de acceso que tenga el usuario del sistema. Cuando se actualiza la información mostrada en el encabezado, el usuario debe ingresar su nombre y su clave (password) correspondiente.

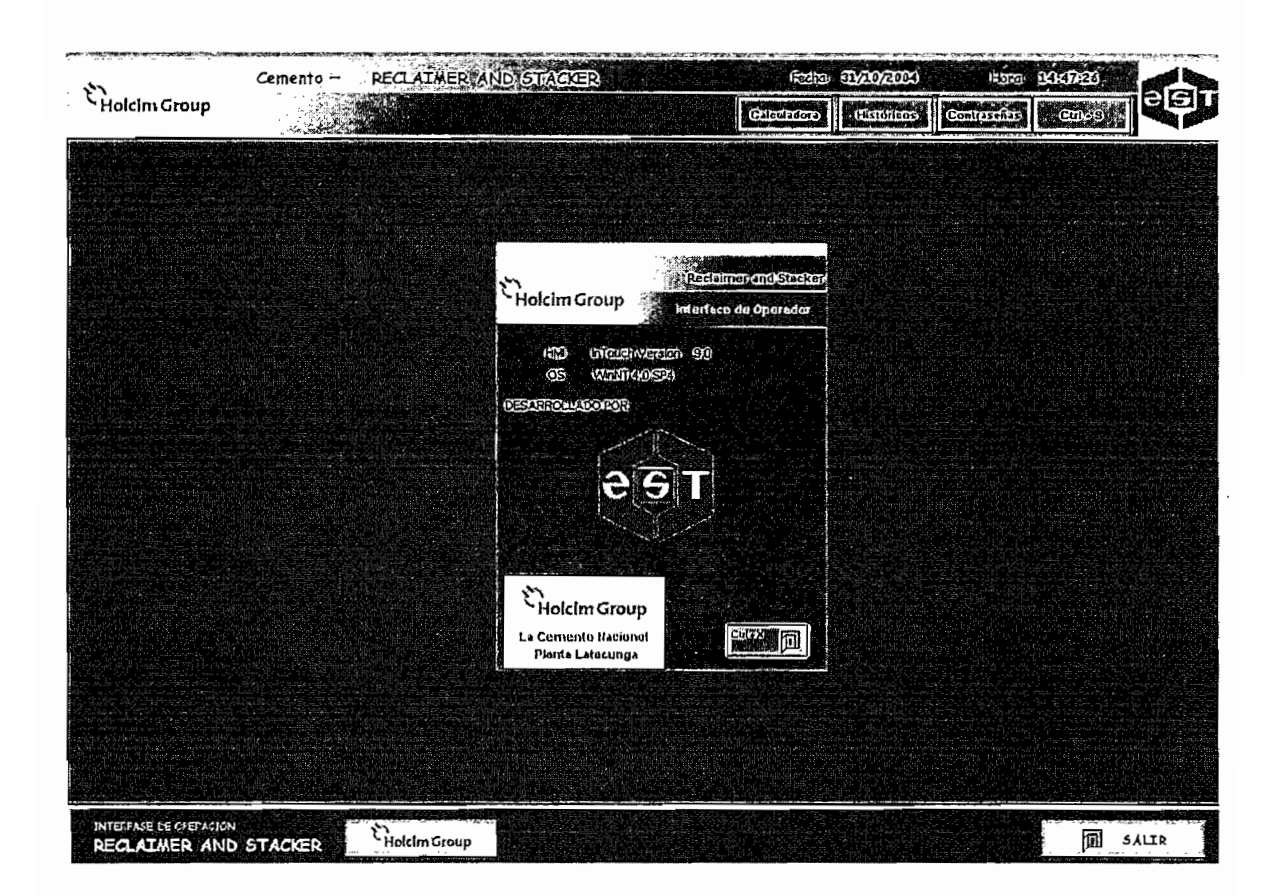

Figura 3.20 Pantalla de Acceso Principal

# 3.2.3.1.1 Encabezado

Durante toda la aplicación se presenta en la parte superior de la pantalla el encabezado, el cual se puede observar en la Figura 3.21, que contiene los campos que se describen a continuación:

| Fecha: 31/10/2004<br>RECLAIMER AND STACKER<br>Hora 14:16:07<br>Cemento —<br>a cross of<br>Holcim Group<br>44.44<br>Historicos<br>Contraseñas<br>Calentadora<br>$Cut - 3$<br>Descripción<br>video de la |  |  |
|----------------------------------------------------------------------------------------------------|--|--|
|                                                                                                    |  |  |
|                                                                                                    |  |  |

Figura 3.21 Encabezado Pantalla de Acceso Principal

LOGOTIPO: Este campo sirve apara mostrar el logotipo del Grupo Holcim. FECHA Y HORA: En este campo se muestran la fecha y hora que indica el reloj

FECHA Y HORA: En este campo se muestran la fecha y hora que indica el reloj HISTÓRICOS: En este campo se puede desplegar la información de los históricos

HISTORICOS: En este campo se puede desplegar la información de los históricos que este sistema posee. NIVEL DE ACCESO Y USUARIO: En este campo se puede desplegar la pantalla

NIVEL DE ACCESO Y USUARIO: En este campo se puede desplegar la pantalla para el ingreso de la contraseña, dependiendo del nivel de acceso el usuario tendra habilitadas opciones prestablecidas en las diferentes ventanas del sistema. CALCULADORA: Con este campo se arranca el accesorio del sistema operativo

CALCULADORA: Con este campo se arranca el accesorio del sistema operativo que permite realizar operaciones matemáticas en cualquier ventana del proceso, como se observa en la Figura 3.22.

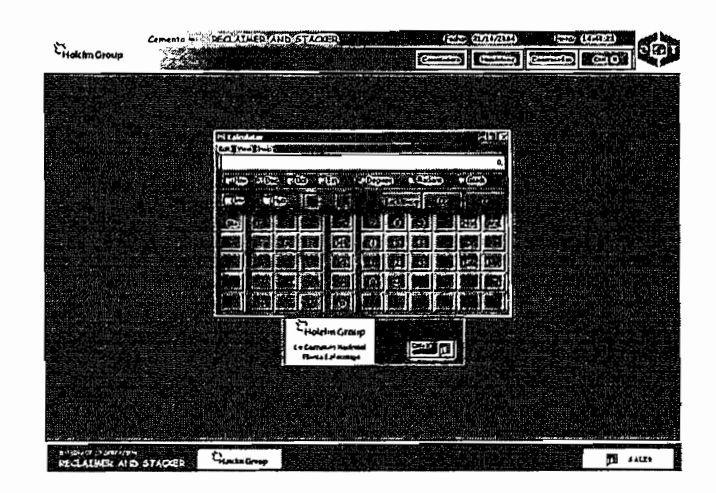

Figura 3.22 Pantalla Indica Calculadora

# 3.2.3.1.2 Pantalla de Control de Acceso

Antes de conseguir el acceso al sistema, la ventana mostrará en el menú de navegación inferior únicamente los botones del extremo inferior izquierdo y derecho, es decir el botón Holcim Gruop y el botón SALIR, como se indica en la Figura 3.23.

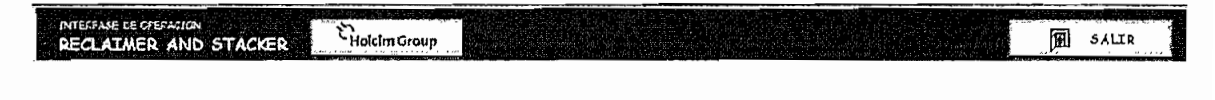

Figura 3.23 Menu Inferior Parcial

Para ingresar el nombre de usuario y clave, el operador debe posicionar el cursor mediante el mouse sobre el botón respectivo Contraseñas, se desplegará la ventana mostrada en la Figura 3.24.

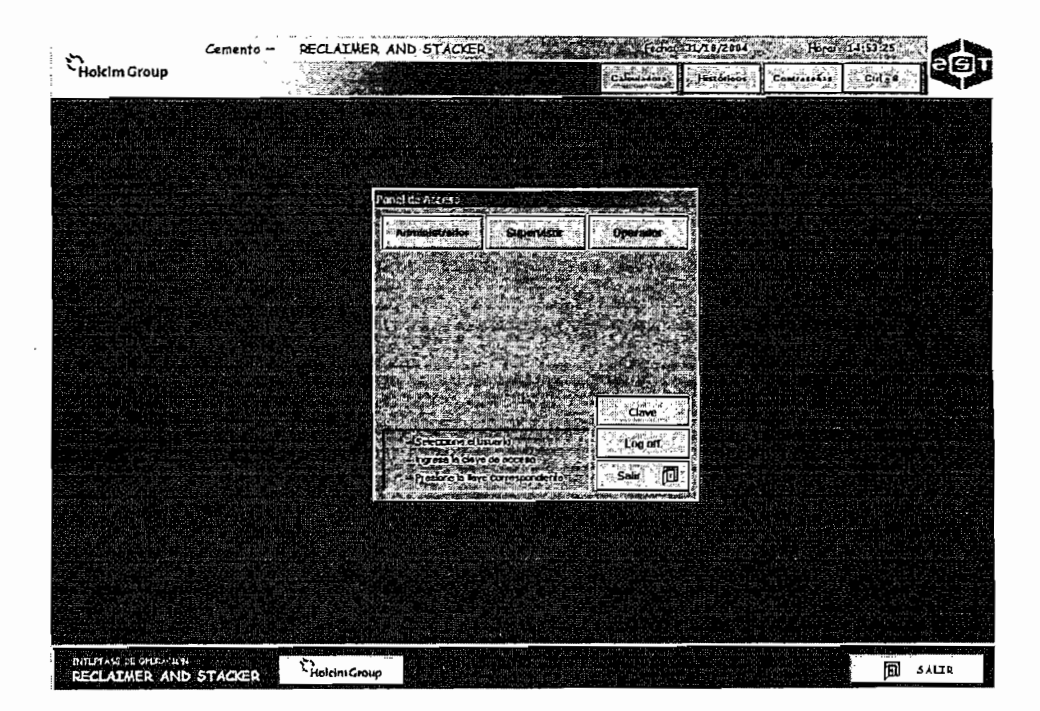

Figura 3.24 Pantalla de Control de Acceso

Se deberá presionar el botón, que indique su nivel de acceso, luego el botón Clave y aparecera una celda en donde deberá ingresar mediante el teclado su nombre seguido de la tecla Enter.

Cuando el operador complete este procedimiento correctamente, en el menu inferior se mostraran las opciones mostradas en la Figura 3.25.

|                                                  | Visión General | Procesc | Reclaimer | Stackei | m<br><b>SALIR</b> |
|--------------------------------------------------|----------------|---------|-----------|---------|-------------------|
| <b>INEGLATINER AND STACKERS</b><br>`Halclm Group |                |         |           |         |                   |

Figura 3.25 Menú Inferior Total

Adicionalmente se habilita el botón LOGOUT, que es la opción de seguridad  $cumple$  la función de borrar el nombre del usuario y la clave ingresados inicialmente para acceder a las opciones de supervisión y control, es decir, al dar click con el botón izquierdo del mouse sobre este botón se elimina el usuario actual y deja encerado el sistema para que un nuevo usuario ingrese luego de digitar correctamente su respectivo nombre y clave.

Además si el nivel de acceso del usuario es el correspondiente a personal de Ingeniería, también se habilita el botón CONFIGURACION DE USURIOS. Dando click con el botón izquierdo del mouse sobre este campo se presenta la caja de dialogo mostrada en la Figura 3.26.

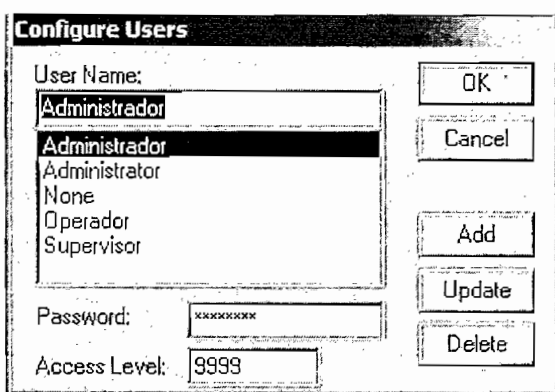

Figura 3.26 Ventana Configuración de Usuarios

La misma que permite adicionar y elimar usuarios con su clave y nivel de acceso correspondientes, o también modificar el nombre, clave y/o nivel de acceso de cualquier usuario creado con anterioridad.

# 3.2.3.1.3 Menú Inferior

Entre los botones de HOLCIM GRUOP y SALIR, en el menú inferior aparecen los siguientes opciones: VISIÓN GENERAL, PROCESO, RECLAIMER Y STACKER las mismas que se describen acontinuación:

VISION GENERAL.- Al presionar este botón se mostrará una ventana que proporciona una visión general mediante gráficos a escala de las diferentes áreas que supervisa y controla el sistema. Además facilita un acceso rápido y directo a las áreas mencionadas presionando el botón izquierdo del mouse sobre cualquiera de estas subventanas. Por ejemplo si se desea acceder a Proceso, se lo puede hacer desde la subventana que contiene ese nombre. La ventana que se mostrará cuando se presione el botón de VISION GENERAL se observa en la Figura 3.27.
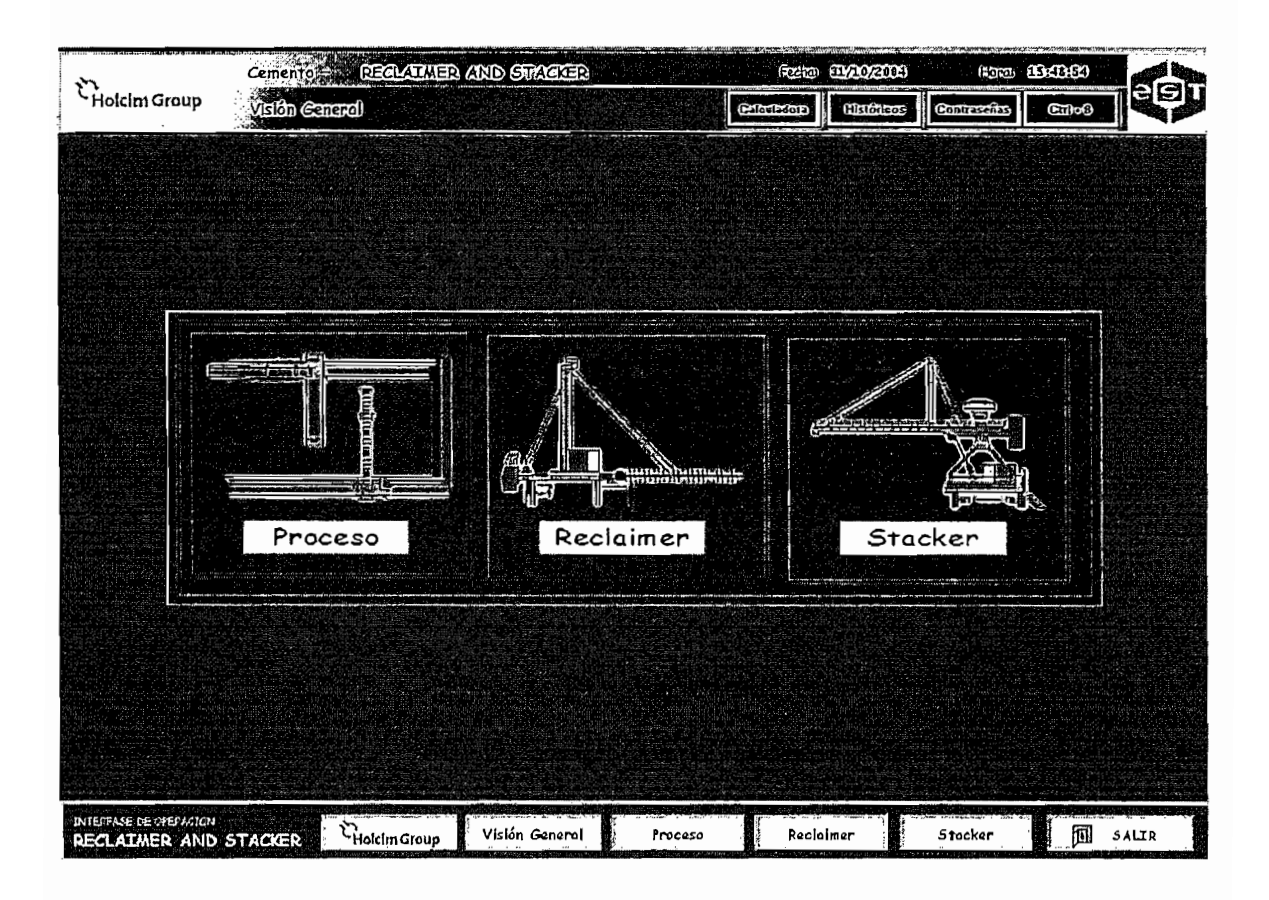

Figura 3.27 Pantalla Visión General

PROCESO.- Mediante este acceso directo se presenta en la pantalla el monitoreo en tiempo real de las variables más importantes referentes a la ubicación del Apilador y Rascador además da a conocer el estado de funcionamiento, estas variables son monitoreadas desde la planta al cuarto de control mediante el enlace de los radio modem seriales. También se muestra la animación del movimiento para diferentes posiciones del Rascador y el Apilador. Esta pantalla se puede observar en la Figura 3.28.

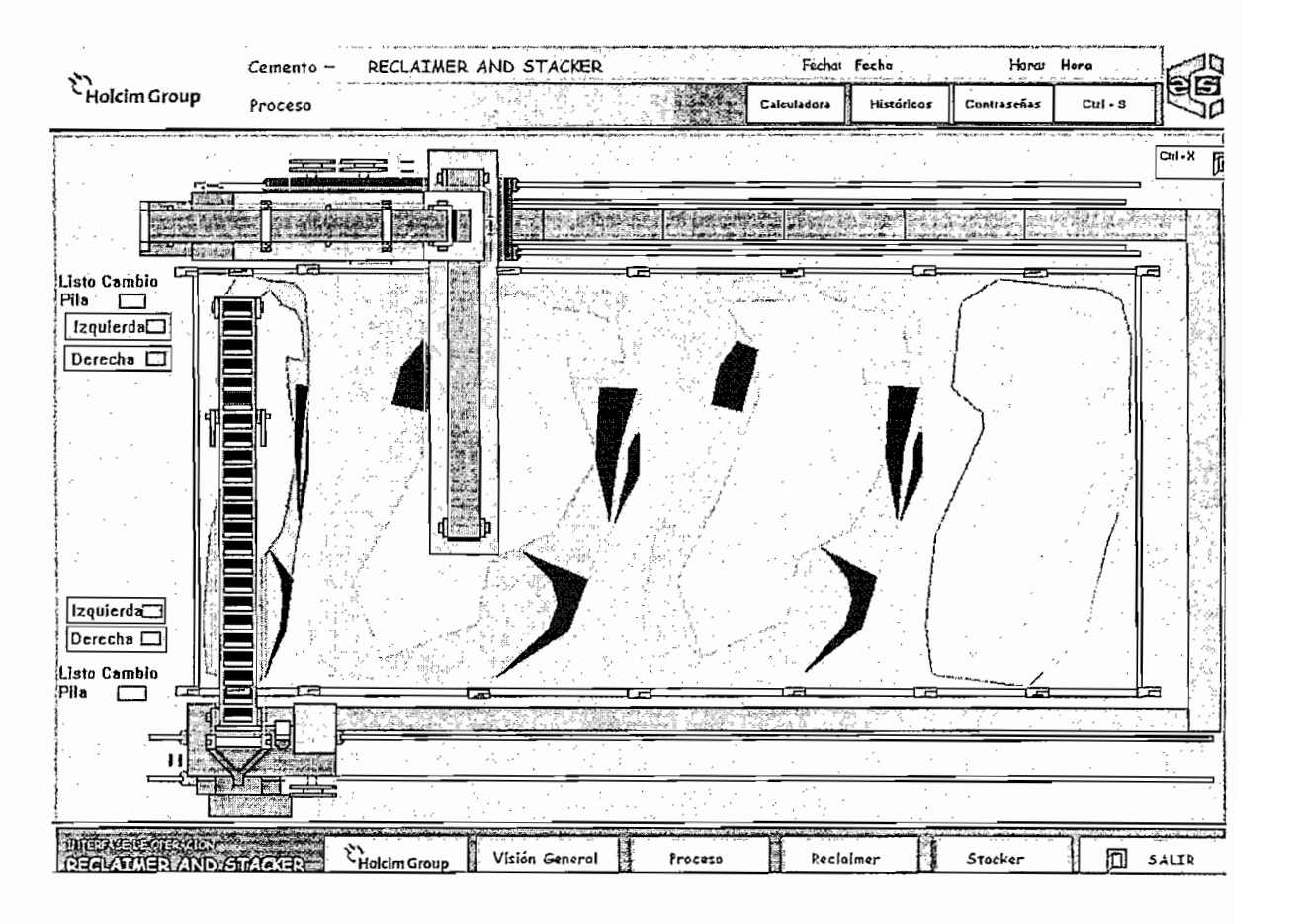

Figura 3.28 Pantalla Proceso

En esta pantalla como se observa se encuentra las cuatro pilas de izquierda a derecha, una de puzolana, dos de clinker y la última de yeso; también se encuentra pulsadores que ayudaran a mover las máquinas a la izquierda o a la derecha, por lo tanto existen cuatro pulsadores dos para permitir el movimiento del rascador y los otros dos para el apilador; pero para realizar el cambio es necesario saber si las máquinas están listas para cambio de pila por lo que se puede observar en está pantalla la señalización correspondiente. Además se observa la posición relativa de las dos máquinas en milímetros.

RECLAIMER.- Este botón permite ingresar a una pantalla donde se tiene una vista detallada del área de funcionamiento del Rascador, se representa gráficamente los instrumentos que conforman este equipo (Figura 3.29).

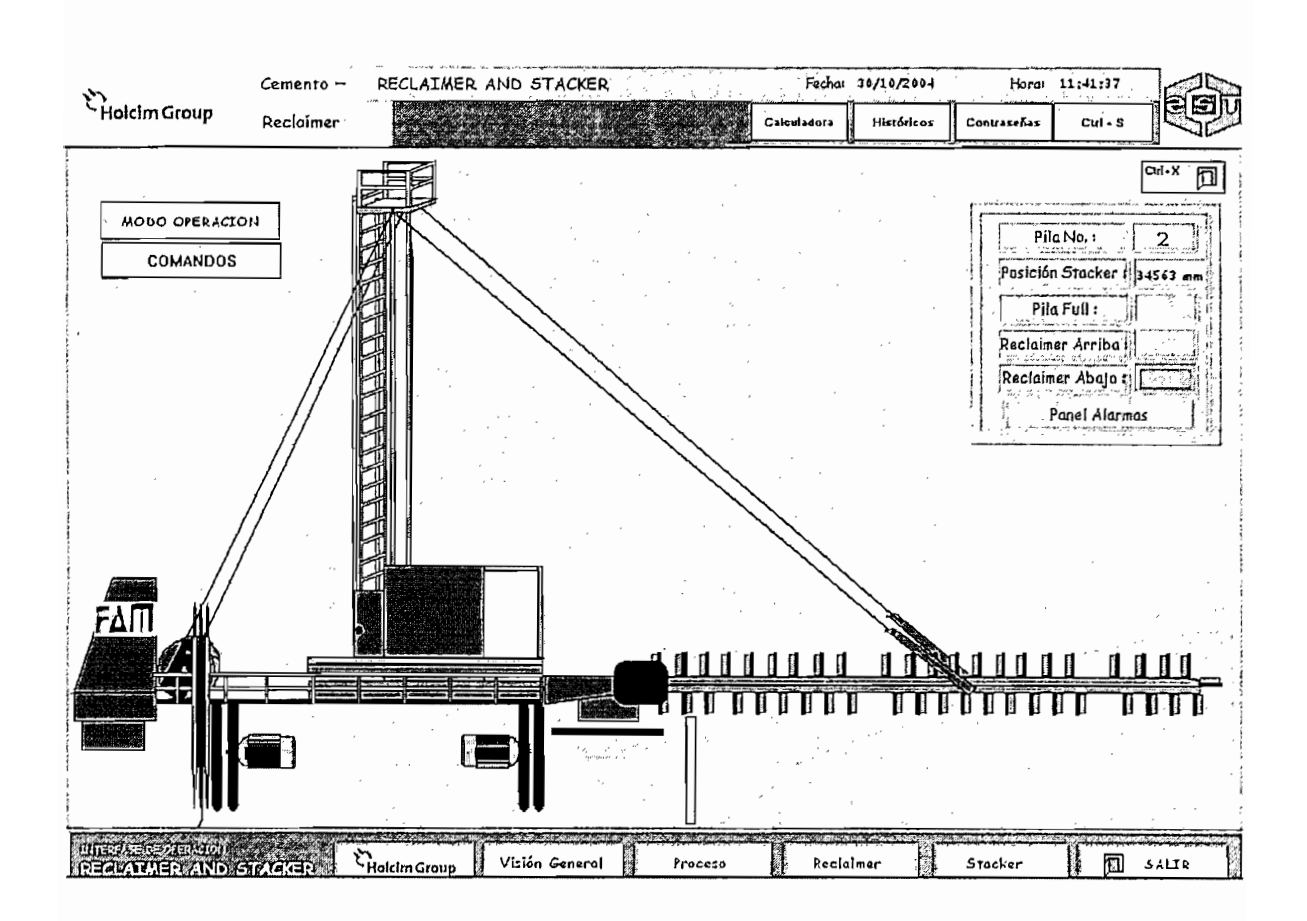

Figura 3.29 Pantalla Reclaimer o Rascador

Ingresando en el botón Panel Alarmas de la pantalla del rascador se puede observar y tener la información de las alarmas que poseen en el panel de operador que se tiene internamente en el rascador, (Figura 3.30).

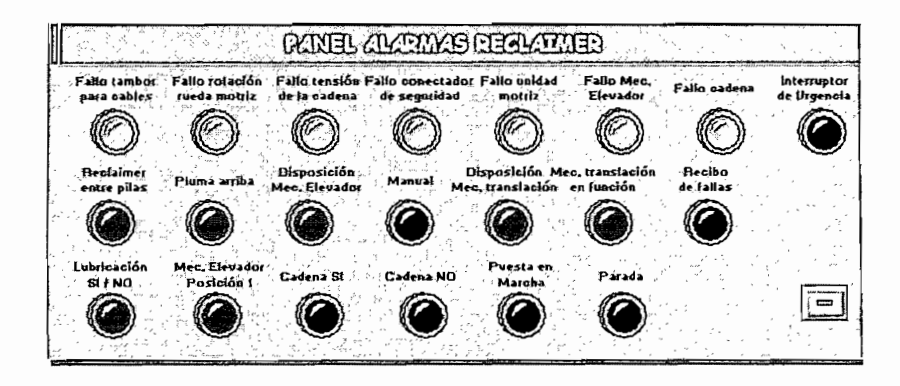

Figura 3.30 Pantalla del Panel de Alarmas Rascador

Se hace click en el botón MODO OPERACIÓN y aparece la pantalla indicada en la Figura 3.31 en donde se observa el modo de funcionamiento Manual, Automático o Reparación, además se encuentra el botón para iniciar el funcionamiento desde el Cuarto de Control Central (Local).

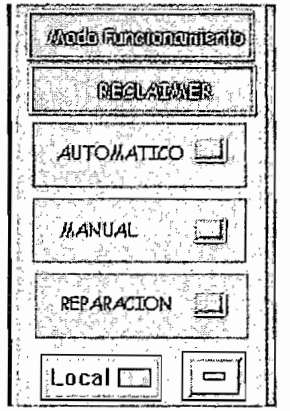

Figura 3.31 Pantalla Modo Operación del Rascador

También al hacer click en el botón COMANDOS aparecerá la pantalla (Figura 3.32) en donde se encuentra dos botones con los cuales se puede subir o bajar el brazo del rascador, además ponerle en STOP con el botón correspondiente y se encontrará el indicativo del Set Point de velocidad.

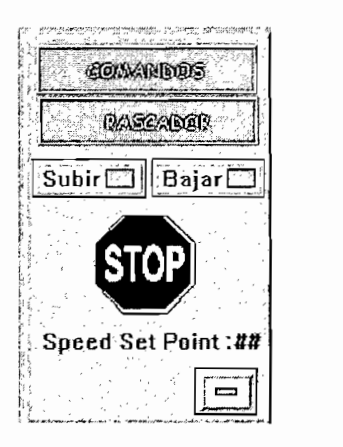

Figura 3.32 Pantalla Comandos del Rascador

Adicionalmente se debe señalar que a todas las figuras que permiten ingresar a otras ventana del proceso o a mando de control e información, les aparece un marco que las resalta en el momento en que se ubique con el MOUSE sobre ellas, si se desea ingresar debe dar un click sobre estás, así se puede ingresar en la pantalla que da el estado de funcionamiento del Sistema de Tensión la cual se observa en la Figura 3.33.

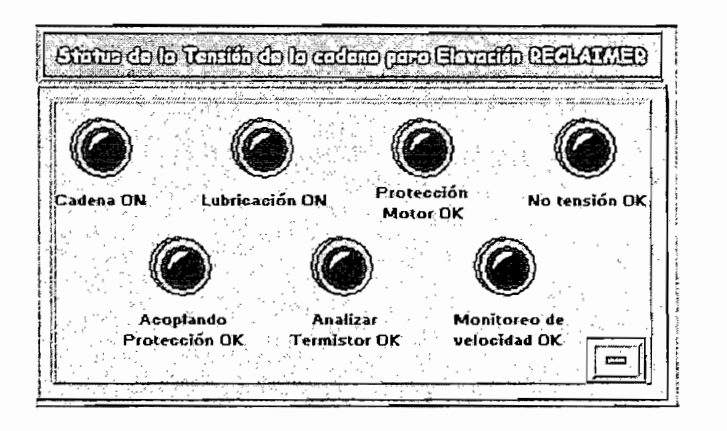

Figura 3.33 Pantalla Estado del Sistema de Tensión Rascador

STACKER.- Permite presentar en pantalla la representación gráfica del sistema de funcionamiento del Stacker, donde se observa la instrumentación que conforma este equipo (Figura 3.34).

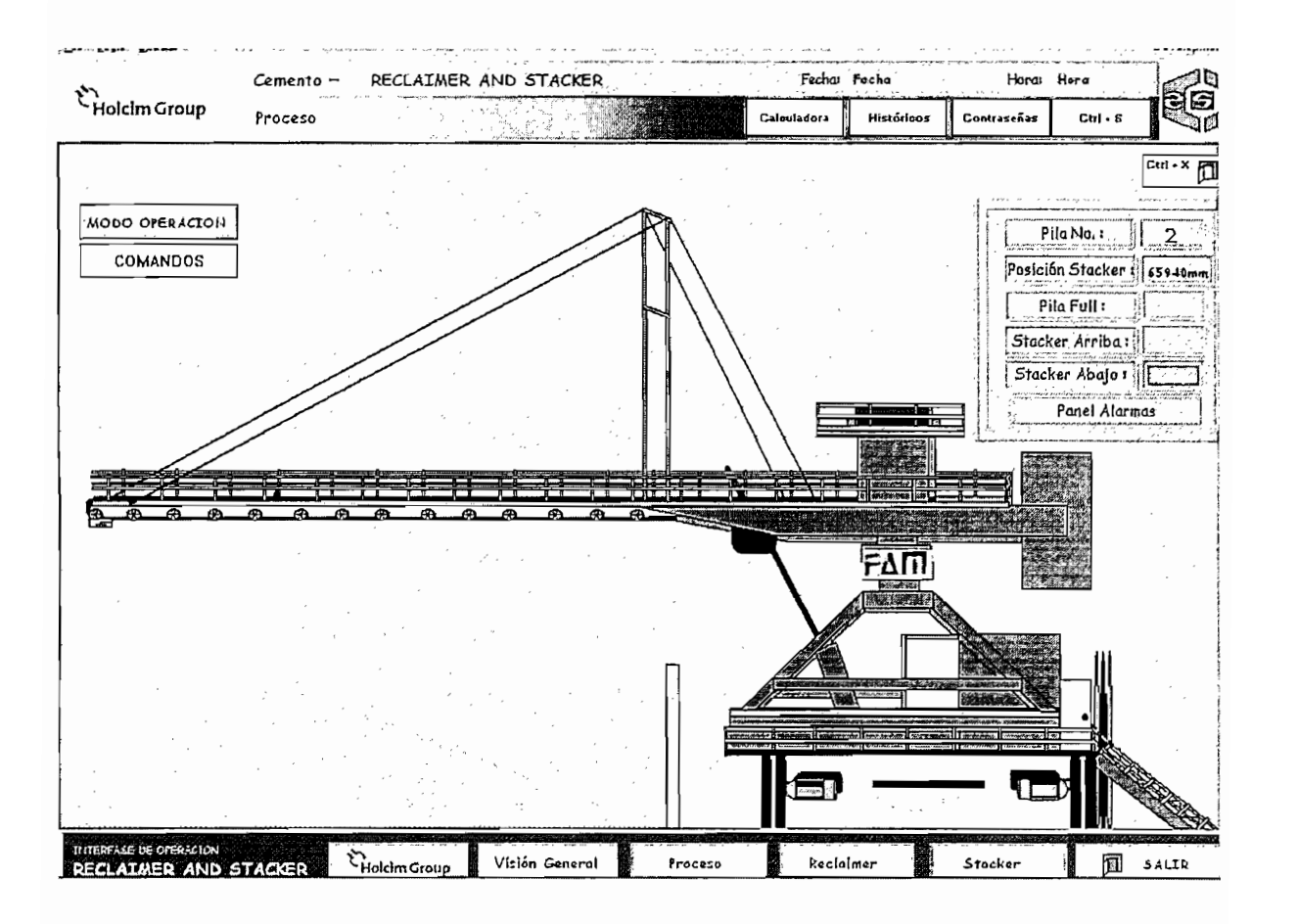

Figura 3.34 Pantalla Stacker o Apilador

De igual manera ingresando en el botón Panel Alarmas de la pantalla del apilador se puede observar y tener la información de las alarmas que poseen en el panel de operador que se tiene internamente en el apilador (Figura 3.35).

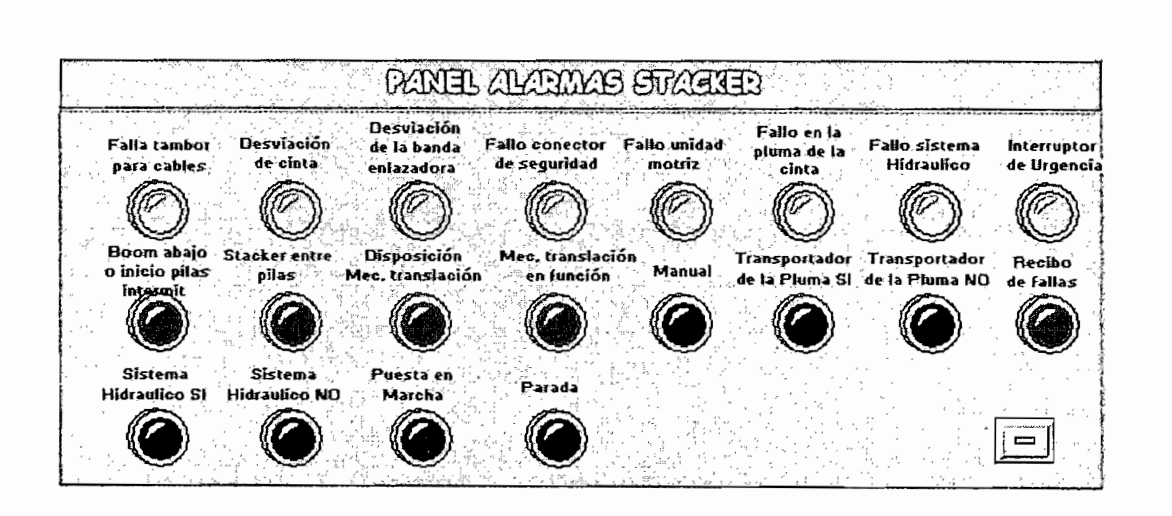

Figura 3.35 Pantalla del Panel de Alarmas Apilador

También si se hace click en el botón MODO OPERACIÓN, aparece la pantalla indicada en la Figura 3.36 en donde se observa el modo de funcionamiento Manual, Automático o Reparación, del apilador además se encuentra el botón. para iniciar el funcionamiento desde el Cuarto de Control Central (Local).

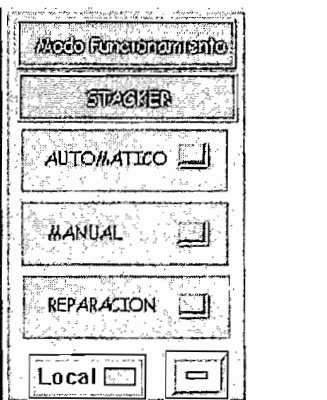

Figura 3.36 Pantalla Modo Operación del Apilador

Al joual al hacer click en el botón COMANDOS aparecerá la pantalla (Figura 3.37) en donde se encuentra dos botones con los cuales se puede subir o bajar el

brazo del rascador, además ponerle en STOP con el botón correspondiente y se encontrará el indicativo del Set Point de velocidad.

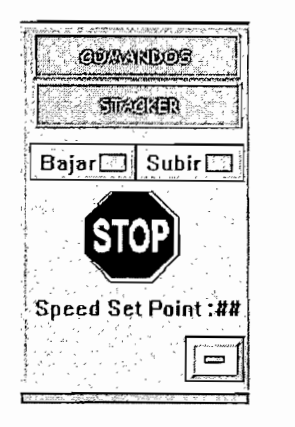

Figura 3.37 Pantalla Comandos del Apilador

También se debe señalar que a todas las figuras que permiten ingresar a otras ventana del proceso o a mando de control e información, les aparece un marco que las resalta en el momento en que se ubique con el MOUSE sobre ellas, y si desea ingresar debe dar un click sobre estás, así se puede ingresar en la pantalla que da el estado de funcionamiento del Sistema de Hidráulico la cual se puede observar en la Figura 3.38.

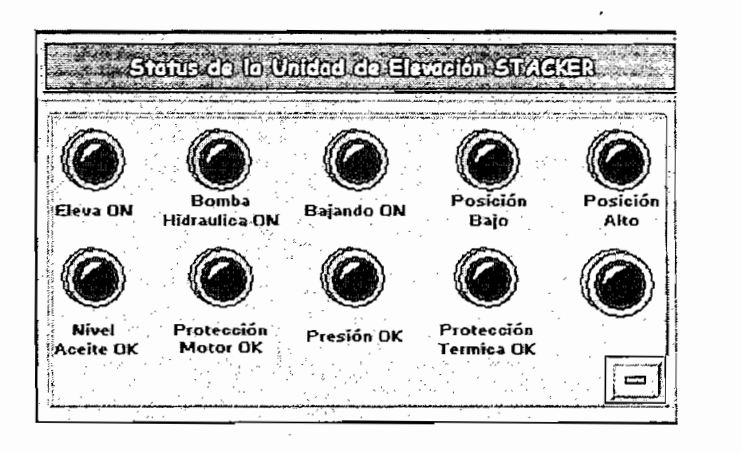

Figura 3.38 Pantalla Estado del Sistema Hidráulico del Apilador

TENDENCIA HISTORICAS.- Permite acceder a la pantalla donde se muestra en un gráfico lineal de dos ejes la tendencia de los valores que vienen presentando las variables analógicas de todo el sistema.

La ventana que se mostrará cuando se presione el icono de HISTORICOS será la mostrada en la Figura 3.39.

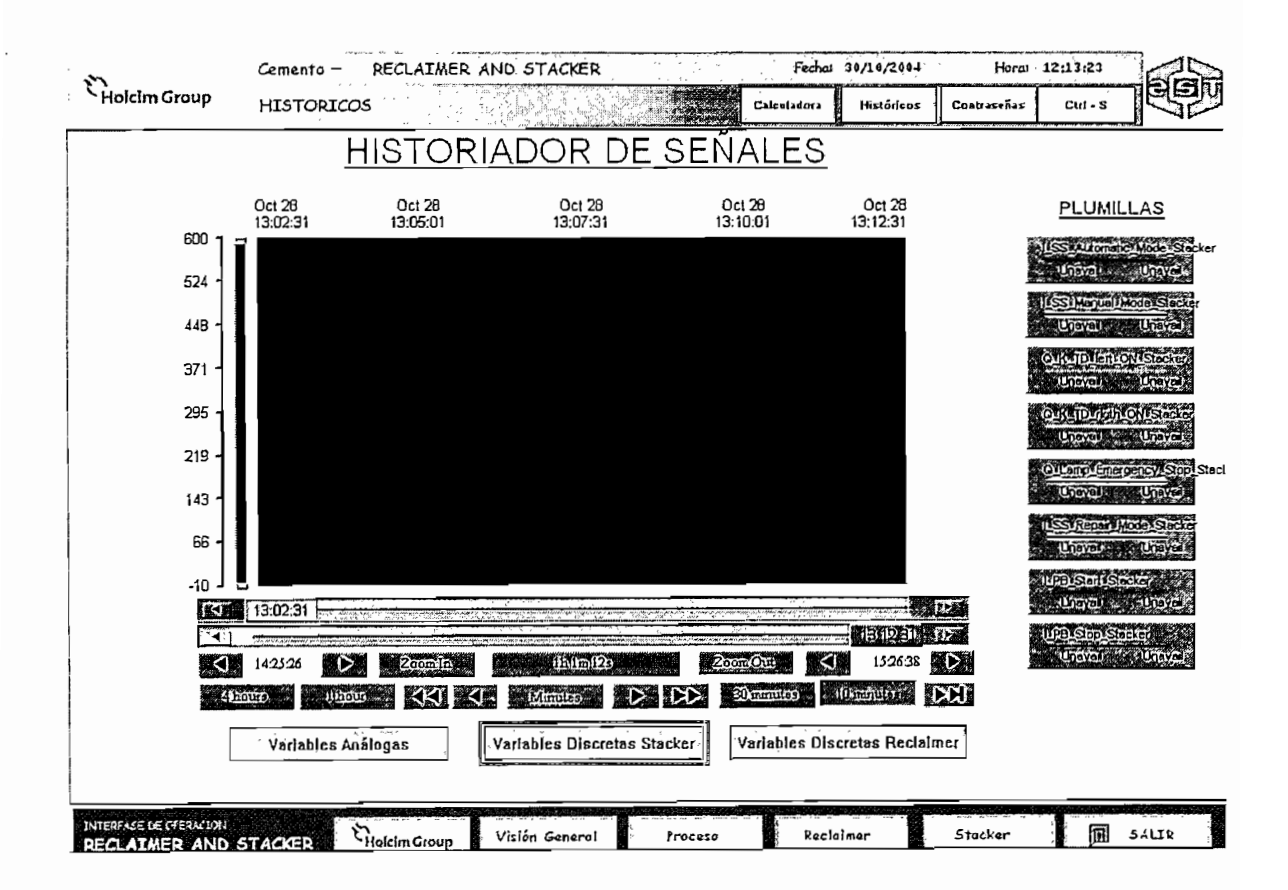

Figura 3.39 Pantalla Históricos

Las principales opciones son las siguientes: Visualización gráfica de datos históricos del valor de las principales variables

Visualización del tiempo de inicio, duración y fin del histórico (fecha, hora, minutos y segundos)

Dando un click en el cuadro del gráfico se puede configurar: el inicio y la duración del histórico, el porcentaje de escalamiento, el tipo de gráfico (línea continua, por puntos y área bajo la curva) y la selección de las variables a ser graficadas

Visualización del estado de la actualización de los datos antes de ser presentados en la pantalla

Deslizadores en el tiempo y visualización de los valores de las variables de acuerdo al punto de intersección con su curva respectiva

Opciones de acercamiento y alejamiento (zoom in / zoom out).

Para obtener información resumida sobre el funcionamiento del HMI en InTouch se puede hacer referencia al Anexo A.

# CAPÍTULO 4 PRUEBAS Y RESULTADOS

### CAPÍTILO 4

### PRUEBAS Y RESULTADOS

Una vez instalado y configurado el sistema de control y monitoreo del rascador y apilador en Holcim Group Cementos Latacunga - Ecuador se procede a realizar pruebas para conocer el estado de funcionamiento del mismo.

Se ha descrito en este trabajo, como se realizó la implementación y la configuración por lo cual se sabe que las pruebas a realizar deben empezar con la configuración de los radios en laboratorio, luego una vez instalados en el sitio, observar como es la comunicación entre los PLC's, además se debe comprobar el correcto funcionamiento de la comunicación entre el HMI y los PLC's y por último comprobar que el funcionamiento del HMI sea correcto, es decir que lo que se esta observando en el cuarto de control sea lo que está sucediendo en el campo; a continuación en este capítulo se describirá como se realizó cada una de las pruebas mencionadas y cuales fueron los resultados obtenidos.

### 4.1 PRUEBA DEL FUNCIONAMIENTO DE LA CONFIGURACIÓN DE LOS RADIOS

Una vez configurados los tres radios en el mismo programa de configuración se tiene la opción diagnostico con la cual se puede observar si los radios se están comunicando así:

Una vez cargado el programa de configuración en cada uno de los radios se cierra la pantalla y se obtiene la pantalla que se observa en la Figura 4.1.

| . File * Port Setup - Configure | Diagnostic Utilities Help |        |                                           |  |  |
|---------------------------------|---------------------------|--------|-------------------------------------------|--|--|
|                                 | Network<br>Network 1      |        |                                           |  |  |
|                                 | Serial Radio              | Ctrl+R | matical property in the collection of the |  |  |
|                                 | Ethernet Radio Ctrl+E     |        |                                           |  |  |
|                                 |                           |        |                                           |  |  |
|                                 |                           |        |                                           |  |  |
|                                 |                           |        |                                           |  |  |

Figura 4.1 Pantalla Inicial para realizar Diagnostico

En la pantalla de la Figura 4.1 se hace click en la opción Diagnostic, luego en Network y se despliega un cuadro de dialogo el cual posee el nombre de las redes configuradas, se seleciona el que pertenece al proyecto y se abre la pantalla indicada en la Figura 4.2.

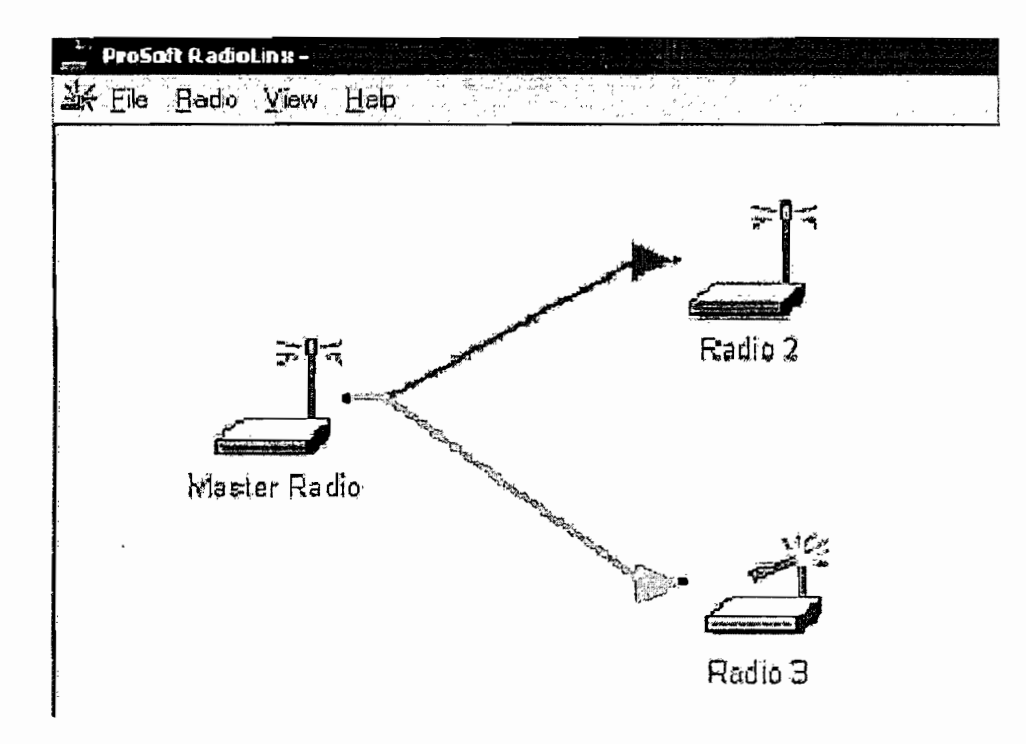

Figura 4.2 Pantalla indica diagnostico de la configuración de los radios (Mal estado)

En la Figura 4.2 se observa que una de las antenas no está comunicando esto sucedió al inicio del proyecto por que el radio estaba en malas condiciones fue necesario pedir un nuevo equipo ya que se hizo todo el análisis y este no funcionaba, una vez con el radio en buen estado y configurado de la misma manera se procede nuevamente a realizar el diagnostico obteniendo la pantalla que se indica en la Figura 4.3

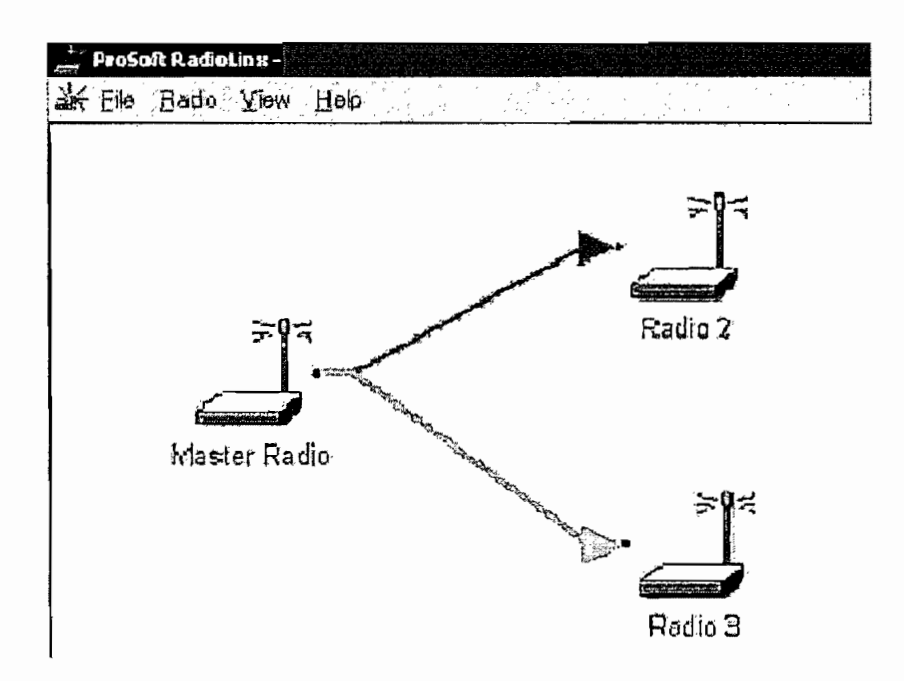

Figura 4.3 Pantalla indica diagnostico de la configuración de los radios (Buen estado)

La pantalla de la Figura 4.3 indica la correcta configuración de los radios y se observan las antenas en correcto estado, concluyendo así satisfactoriamente la Para obtener mayor información de cómo realizar un diagnostico a los radios que

Para obtener mayor información de cómo realizar un diagnostico a los radios que tengan otros problemas se puede observar el Anexo C.

## **4.2 PRUEBA DEL FUNCIONAMIENTO DE LOS RADIOS UNA VEZ COLOCADOS EN EL LUGAR CORRESPONDIENTE**

Después de haber comprobado que la configuración de los radios en el laboratorio es óptima se procede a colocar cada uno de los radios en campo con su respectiva antena por lo cual se realiza la segunda prueba a los radios para asegurar su correcto funcionamiento, cuando el funcionamiento de los radios es normal los led indicativos que se observan en la Figura 4.4 estarán encendidos de

- Si el RadioLinx está encendido para funcionamiento normal se encenderá el led indicativo POWER.
- $\triangleright$  Cuando los radios se comunican y funcionan correctamente se prende el led indicativo LINK (Figura 4.4) en la parte frontal del radio, asegurando que se está comunicando el radio master con su esclavo o viceversa, al tener este led encendido se asegura la comunicación entre los radios cumpliendo satisfactoriamente con esta prueba, en cualquier momento se puede recurrir a este panel para asegurar el buen funcionamiento de los mismos. > Los leds TRASMIT Y RECIVE van a estar parpadeando dependiendo de
- $\ge$  Los leds TRASMIT Y RECIVE van a estar parpadeando dependiendo de que se este realizando si es transmisión se encenderá TRASMIT y si es > Conjuntamente otro led que debe estar encendido en este panel es el de la
- $\triangleright$  Conjuntamente otro led que debe estar encendido en este panel es el de la > El único led que siempre estará apagado es el de la transmisión RS-485
- > El único led que siempre estará apagado es el de la transmisión RS-485 por no ser utilizada. Después de la comprobación visual se asegura que todos los radios utilizados

Después de la comprobación visual se asegura que todos los radios utilizados para este proyecto como se menciono anteriormente se comunican, además de funcionar de acuerdo a los parámetros antes mencionados indicando así su buen estado y correcto funcionamiento.

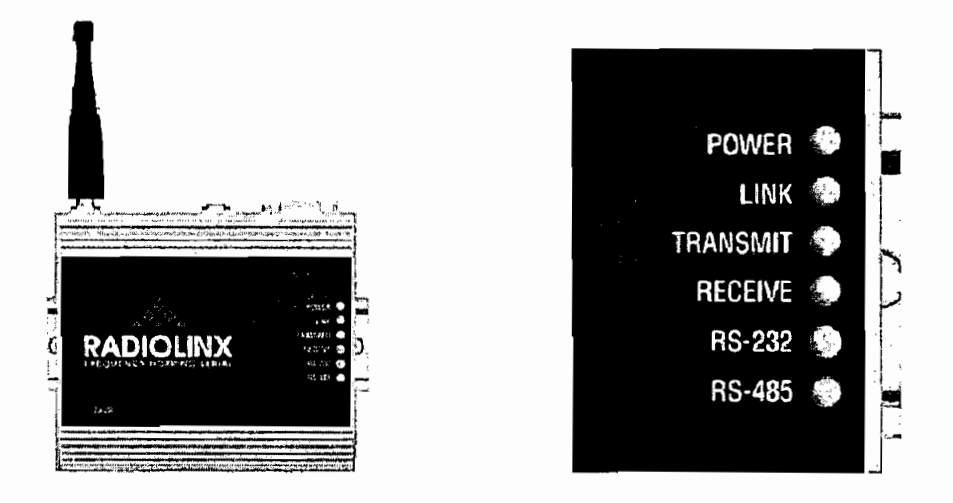

Figura 4.4 RadioLinx y su panel frontal ampliado

### PRUEBA DE COMUNICACIÓN ENTRE LOS PLC'S 4.3

Para la realización de esta prueba se debe considerar que los radios ya están ubicados tanto en el cuarto de control como en el apilador y el rascador y su Está prueba se la realiza porque los dos PLC's tenían la misma dirección 001 y

Para la realización de esta prueba se debe considerar que los radios ya están

Está prueba se la realiza porque los dos PLC's tenían la misma dirección 001 y como se sabe para tener una red es necesario que posean direcciones diferentes, para este proyecto se menciono anteriormente que el PLC del rascador debe tener la dirección 001 y el PLC del apilador la 002; por esta razón únicamente se realizó el cambio de dirección en el PLC del apilador. Para el cambio de dirección en el PLC del apilador se intento realizar de dos

Para el cambio de dirección en el PLC del apilador se intento realizar de dos maneras, por software y por hardware.

Teniendo el programa de concept original y desde la cabina del apilador se cambio la dirección por software en la configuración del PLC para no tener que reiniciar el PLC porque estaba en operación y cuando se lo hace se reinicia todo

el sistema y empieza a trabajar considerando que está en condiciones iniciales para todo su sistema.

Después del cambio realizado en la configuración del PLC se procede a la prueba de comunicación, esta consistía en que desde el cuarto de control central se pueda ver los dos programas de concept, cada uno en su momento, pero como para la comunicación los radios ya tenía las direcciones antes mencionadas no se pudo ver el programa del PLC del apilador únicamente el del rascador, es decir no fue aceptado el cambio de dirección por software siendo esto entendible ya que el PLC en su panel frontal posee un switch de posiciones que indica las direcciones posibles para estos PLC's.

### 4.3.2 CAMBIO DE DIRECCIÓN DE LOS PLC'S POR HARDWARE

Como se menciono anteriormente en el panel frontal de este tipo de PLC Modicon Quantum Tipo 140 CPU 113 03S existe un switch de posición para realizar el cambio de dirección del PLC pero para esto primero se debe apagar el PLC y luego proceder al cambio reiniciando el funcionamiento del PLC del apilador. Se procedió a realizar el cambio de dirección por hardware apagando el PLC,

Se procedió a realizar el cambio de dirección por hardware apagando el PLC. luego se cambio el switch y se procedió a prender pero para que no haya problemas en la producción se tenía que regresar el apilador hasta donde exista un sensor de posición de piso que indique en que posición se encontraba para luego volver a su funcionamiento requerido; una vez realizado esto se procede desde el cuarto de control a ver si se puede comunicar el PLC del apilador y se puede observar el funcionamiento desde concept.

Concluido todos estos cambios se puede decir que la comunicación entre los PLC's es satisfactoria y que se tiene un correcto funcionamiento de los radios.

### 4.4 PRUEBA DE COMUNICACIÓN ENTRE EL HMI Y LOS PLC'S

**4.4 PRUEBA DE COMUNICACIÓN ENTRE EL HMIY LOS PLC'S**

Una de las pruebas que se debe realizar y no solo está única vez sino debe siempre ser tomada en cuenta para asegurar el correcto funcionamiento de la aplicación es la comunicación entre el HMI y los PLC's porque no solo es necesario que LINK de los radios esté encendido para asegurar una correcta comunicación sino que también el protocolo de comunicación este funcionando.

En el capítulo 3 en donde se menciona la operación y ejecución del sistema se explica como siempre debe ser considerada la ventana de la configuración de la comunicación MODBUS aquí en está parte se hablará de cómo se realizó está prueba por primera vez.

Ya instalados los radios y una vez conseguida su comunicación se procedió a instalar el InTouch y sus I/O Server en la computadora del control central para conseguir la comunicación se llevó ya desarrolladas las pantallas y configurados los Access Name, se arranca por primera vez el servidor de comunicaciones de la red industrial MODBUS y el InTouch en su ambiente WindowViewer o de operación, observando en la pantalla el servidor de comunicaciones se obtendrá un cuadro de dialogo similar al de la Figura 4.5, donde se debe considerar que aparecen tanto el PLC del apilador como el del rascador; como las direcciones de los PLC's ya fueron comprobadas no se presentó problemas y el estado de la comunicación fue GOOD para los dos PLC's obteniendo resultados satisfactorios permitiendo proceder con la última prueba.

| 带MODBUS              |     |                                  |  |  |  |  |
|----------------------|-----|----------------------------------|--|--|--|--|
| Configure Help       |     |                                  |  |  |  |  |
| COM5 Use:0.0 Percent |     |                                  |  |  |  |  |
|                      |     | PC SAAB Lag:911ms () Status:GOOD |  |  |  |  |
| <b>READ</b>          | Req | 1–                               |  |  |  |  |
| <b>READ</b>          | Req | 9472-9475                        |  |  |  |  |
| READ                 | Req | $7168 - 7171$                    |  |  |  |  |
| <b>READ</b>          | Req | $1024 - 1027$                    |  |  |  |  |
| READ                 | Req | 9216-9219                        |  |  |  |  |

Figura 4.5 Ventana indica estado de configuración de la comunicación MODBUS

### **4.5 PRUEBA DEL CORRECTO FUNCIONAMIENTO DEL HMI**

Para la realización de está prueba se requiere de la ayuda de los operadores y del personal de ingeniería de Holcim Latacunga – Ecuador, por la distancia que existe entre el cuarto de control, el apilador y el rascador, además no se tiene una línea de vista por lo que se necesita para comunicarse la radio interna que cada uno del personal posee. Para estas pruebas previamente se trabajó con los operadores para saber el

Para estas pruebas previamente se trabajó con los operadores para saber el funcionamiento que ellos daban al apilador y al rascador, una vez que se tenían identificadas las variables que ellos usaban y visualizadas de una forma simple y fácil de comprender para todos se inició las pruebas.  $\mathcal{S}$  debe considerar que este proyecto será utilizado tanto para el monitoreo como como como como como como

Se debe considerar que este proyecto será utilizado tanto para el monitoreo como para el control es así como se empezó con las pruebas del panel de operador donde se tiene la visualización importante de las alarmas que cada una de las máquinas posee, aquí se observó el correcto funcionamiento de las variables, considerando que en el panel de operador existe un pulsador para quitar la falla que está produciendo una emergencia para poder poner la máquina en funcionamiento normal y en ese momento corregir la falla, pero por decisión del personal de Ingeniería de Holcim Latacunga - Ecuador no se requiere tener este pulsador en el control central ya que es necesario que el personal se acerque a la máquina para corregir las posibles fallas y no únicamente poner en funcionamiento desde el control central, sin haber corregido correctamente las fallas.

También es necesario comprobar que la ubicación sea la misma tanto en la pantalla del operador como en el galpón FAM, considerando que está es una de las pantallas importantes para poder manejar el apilador y el rascador evitando choques o accidentes, el resultado de esta parte de la prueba fue exitoso teniendo que definir bien los límites, se pudo observar la dimensión exacta que tenía cada pila.

Para proceder con esta parte de la prueba se tiene que mover desde el control central tanto a la izquierda como a la derecha para realizar cambios de pila considerando en que posición está la otra máquina para evitar los accidentes que antes se producían con el funcionamiento que se utilizaba, teniendo un resultado satisfactorio de la maniobra desde el control central y de la visualización de lo que estaba sucediendo; se debe considerar que para un correcto funcionamiento la consideración de la ubicación de la máquina contraria a la que se está moviendo da permisos y niega movimientos los cuales deben ser considerados ya que por esto se puede impedir los desplazamientos de las máquinas.

Por último se realiza la prueba del movimiento del brazo tanto de subida como de bajada en apilador y en el rascador, se debe tomar en cuenta que este movimiento se realizará desde el cuarto de control para el cambio de pila y no para la operación normal, ya que su funcionamiento es totalmente automático y lo único que se realizará desde el cuarto de control es el monitoreo de la correcta operación de los brazos.

Después de haber realizado todas estas pruebas se obtiene respuestas satisfactorias concluyendo con éxito y asegurando un funcionamiento normal y continuo del Apilador y el Rascador en Holcim Latacunga - Ecuador.

# CAPÍTULO 5 CONCLUSIONES Y RECOMENDACIONES

**CAPITULO 5**

 $A \rightarrow A$  continuación se describe las conclusiones y recomendaciones y recomendaciones y recomendaciones  $\mathcal{L}$ 

### **CONCLUSIONES Y RECOMENDACIONES**

A continuación se describe las conclusiones y recomendaciones que se obtuvieron con el desarrollo de este proyecto.

### 5.1 CONCLUSIONES

- $\checkmark$  En la realización de este proyecto se utilizó tecnología actual y abierta a cambios e implementaciones adicionales que fueran necesarias en el desarrollo de la planta. El hardware y el software están respaldados por marcas de renombre internacional y estándares, con alta confiabilidad para realizar el trabajo continuo e ininterrumpido las 24 horas del día. Es por esto que se garantiza que el proyecto de monitoreo y control del rascador y apilador tengan un correcto funcionamiento, confiabilidad y se puedan realizar mas implementaciones.
- $\checkmark$  La plataforma Concept V2.2 que es usado en la programación del PLC dispone de herramientas que le convierten en un medio óptimo y seguro para realizar un control continuo, necesario para mantener confiabilidad y operación ininterrumpida.
- $\checkmark$  Los PLC's marca Modicom de la serie Quantum, Tipo 140 CPU 113 03S usados en el proyecto, son muy recomendables para este tipo de monitoreo y control por su avanzado procesador que permite la inserción de bloques para el desarrollo del control. Además dispone de módulos especializados para recibir y enviar señales continuas analógicas.
- $\checkmark$  Los equipos seleccionados para el sistema de monitoreo y control cumplen todos los requerimientos y necesidades correspondiente a su función y a la de Holcim Latacunga - Ecuador; manteniendo en norma todas las variables que intervienen, lo que se puede comprobar en la implementación exitosa del HMI.
- $\checkmark$  Con la utilización de las herramientas que brinda el software de supervisión InTouch se puede operar los sistemas desde un computador o una red de computadoras enlazadas al sistema, de esta forma se evita la intervención directa del operador, además, que se dispone de registros que facilitan realizar un seguimiento hasta lograr una optimización del proceso.
- $\checkmark$  Con la utilización de los equipos que intervienen en la comunicación el sistema está diseñado para un trabajo continuo, cuenta con la capacidad necesaria para seguir operando sin desviarse de los rangos permitidos aún en las condiciones ambientales más severas que se pudieran dar en el sector.
- $\checkmark$  Las redes inalámbricas en la actualidad son una solución para empresas que requieren movilidad y portabilidad, en sus inicios tenían problemas en lo referente a la velocidad de transmisión, problemas que han sido solucionados con el aparecimiento de técnicas de codificación y modulación, es así como para este proyecto se manejan equipos que utilizan técnicas de codificación y modulación avanzadas solucionando los problemas de la velocidad de transmisión y evitando la interferencia.
- $\checkmark$  Dentro de una empresa las redes inalámbricas coexisten con las redes cableadas tradicionales, por lo que las redes inalámbricas pueden ser la parte principal o la parte complementaria de una red de comunicaciones, en Holcim

Latacunga – Ecuador las comunicaciones son realizadas vía cableado y únicamente este proyecto es el que utiliza redes inalámbricas.

- $\checkmark$  Existen muchas formas de incrementar el valor de la confiabilidad de un enlace entre estos se puede considerar antenas de mayor ganancia tanto en transmisión como en recepción, cambios de trayectoria, utilización de repetidoras que para este caso no fue necesario.
- $\checkmark$  Los radios RADIOLINX como se ha explicado pueden ser utilizados tanto para Comunicaciones Seriales RS-232 y RS-485, como para comunicación Ethernet, se debe considerar que no son los mismos equipos pero son configurables de la misma manera.
- $\checkmark$  Una de las razones fundamentales para la utilización de redes inalámbricas en el proyecto del Apilador y el Rascador de Holcim Latacunga – Ecuador son las condiciones inadecuadas para tener un cableado ya que tanto el Apilador como el Rascador están en continuo movimiento desplazándose de una pila a otra donde los cables podían dañarse interrumpiendo la comunicación y por esta razón el funcionamiento normal.
- $\checkmark$  Es necesario dar a conocer que la producción en esta planta es totalmente controlada y monitoreada desde el cuarto de control pero el único proceso que no se tenía completamente monitoreado y controlado es el de la FAM razón por la cual fue realizado el proyecto, se puede decir entonces que la planta de Holcim Latacunga - Ecuador es una planta moderna y totalmente automatizada.
- $\checkmark$  Este proyecto fue realizado para superar los accidentes al momento de realizar cambio de pila cumpliendo con el objetivo se asegura que teniendo en cuenta las seguridades se puede realizar el cambio de pila desde el cuarto de control sin producir daños a las máquinas y evitando cualquier accidente.
- $\checkmark$  El sistema se encuentra en funcionamiento y presenta un comportamiento. adecuado a los requerimientos de Holcim Latacunga - Ecuador. La operación manual, automática, de reparación y remota se encuentra funcionando de acuerdo a las especificaciones y necesidades del personal de ingeniería de está empresa.
- $\checkmark$  Con la implementación de este sistema en la cemento de Holcim Latacunga -Ecuador se obtiene una mayor eficiencia ya que no existen paradas por choques del rascador y el apilador, y la producción es continua.
- $\checkmark$  Para finalizar, las pruebas y puesta en marcha del sistema se puede concluir que el objetivo de este proyecto se ha cumplido, dicho objetivo es el realizar el control y monitoreo del rascador y apilador en Holcim Group Cemento Latacunga - Ecuador.

### 5.2 RECOMENDACIONES

- $\checkmark$  Para el desarrollo de este tipo de proyectos es necesario trabajar conjuntamente con los operadores para conocer sus requerimientos y entender de mejor manera la operación de la maguinaria.
- $\checkmark$  Además es muy importante tomar en cuenta el punto de vista del operador ya que es él quien va a trabajar con el sistema de control y con la interfase diseñada. Se recomienda realizar un entrenamiento continuo al personal que va a operar este sistema para evitar funcionamiento anómalos debido a fallas en la operación.
- $\checkmark$  Para la incorporación de nuevos proyectos al sistema de supervisión InTouch, se debe tratar de optimizar el uso de tagnames, ya que el número de estos se basa el costo del sistema. No hay que perder de vista que la sencillez y practicidad de las aplicaciones, facilitan la operación y reflejan una mayor confiabilidad del sistema.
- $\checkmark$  Para la implementación de nuevas pantallas, considerando que la licencia de InTouch es de desarrollo, es importante seguir con el diseño original del sistema, esto facilitará al operador el manejo y supervisión de los nuevos proyectos sin necesidad de recibir instrucciones adicionales.
- $\checkmark$  Si existiera la necesidad de realizar cambio en los parámetros de los controladores implementados en el PLC, se recomienda que sea únicamente el personal con los conocimientos necesarios quien lo haga, caso contrario se corre el riesgo de perder la estabilidad y desmejorar el funcionamiento de las máquinas.

 $\checkmark$  Los cambios en la configuración de la base de control se encuentran protegidos con una contraseña que únicamente debería tener acceso el personal que conoce a fondo el funcionamiento del proceso y que se encuentren debidamente entrenados para intervenir sobre el programa.

## REFERENCIAS BIBLIOGRÁFICAS

### REFERENCIAS BIBLIOGRÁFICAS

- TECNOLOGÍA DEL HORMIGÓN, http://www.ucn.cl.  $[1]$ [2] ENCICLOPEDIA LIBRE, http://es.wikipedia.org.
- $\lceil 2 \rceil$ ENCICLOPEDIA LIBRE, http://es.wikipedia.org. [3] GRUPO HOLCIM, http://www.hoicim.com.
- $[3]$ GRUPO HOLCIM, http://www.holcim.com. [4] GRUPO DE SISTEMAS Y COMUNICACIONES, Introducción a la Robótica,
- $[4]$ GRUPO DE SISTEMAS Y COMUNICACIONES, Introducción a la Robótica, 2005.
- $\lceil 5 \rceil$ D'SOUSA, Carmén, Sistemas de Control, http://www.monografias.com. [6] GONZALES URMACHEA, Mabel, Redes, http://www.monoqrafias.com.
- $[6]$ GONZALES URMACHEA, Mabel, Redes, http://www.monografias.com. [7] AGUIRRE, José Eduardo, Redes Inalámbricas,
- $[7]$ AGUIRRE, José Eduardo, Redes Inalámbricas, http://www.monografias.com.
- $[8]$ Prof. Dr. RAMOS Pascual, Francisco, Revista Gigatronic, Radio Módem, No. 2; Octubre 1999.
- [9] WONDERWARE, InTouch 9.0, http://www.wonderware.com. [10] PROSOFT TECNOLOGY, Radio Linx, Wireless Industrial Communication
- $[10]$ PROSOFT TECNOLOGY, Radio Linx, Wireless Industrial Communication Solutions, CD Manual User Guide.
- $[11]$ [12] ARAY, Luís, GRAVANOVIC, Blasmir, IGLESIAS, Margareth, Redes y
- $\lceil 12 \rceil$ ARAY, Luís, GRAVANOVIC, Blasmir, IGLESIAS, Margareth, Redes y Comunicaciones de Datos, http://www.monografias.com.
- $[13]$ BEHROUZ Forouzan, Transmisión de Datos y Redes de Comunicaciones, Segunda Edición, McGraw Hill, España 2002. [14] CABANA, Rubén Gabriel, Clasificación de Materiales,
- $[14]$ CABANA, Rubén Gabriel, Clasificación de Materiales, http://www.monografias.com.
- $[15]$ CISCO NETWORKING ACADEMY PROGRAM, http://www.cisco.com.
- CORRALES, Luís PhD, Escuela Politécnica Nacional, Comunicaciones  $[16]$ Inalámbricas, Ecuador, Enero 2005.
- CRESPO, Antonio, http://www.uclm.es.  $[17]$
- E. CUZCO, Control y Supervisión de Nivel de Líquido mediante InTouch,  $[18]$ Ecuador, Mayo 2001.
- $[19]$ F. EGAS, G LARCO, Supervisión y Control Aplicado a un Sistema de Aire Acondicionado, Ecuador, Julio 1999.
- $[20]$ FÖRDERANLAGEN MAGDEBURG, http://www.fam.de.
- $[21]$ LARA, Román Alcides, Estudio y Diseño de un Red Inalámbrica para la Empresa Dataradio Telecomunicaciones que cubrirá a Quito, Calderón y Guachala Cayambe, Julio 2001.
- $[22]$ PROSOFT TECNOLOGY, Radio Linx, http://www.radiolinx.com
- $[23]$ REYES, Katiuska; Las Redes, http://www.monografias.com.
- $[24]$ SCHNEIDER ELECTRIC, TELEMECANIQUE, Modicon Quantum; Abril 2003.
- $[25]$ WONDERWARE, InTouch 9.0 Basic Course, Part Number 05-2039, Agosto 2004.

# ANEXO A MANUAL DE USUARIO

 $\sim$ 

 $\sim$ 

 $\alpha$ 

 $\overline{\phantom{a}}$ 

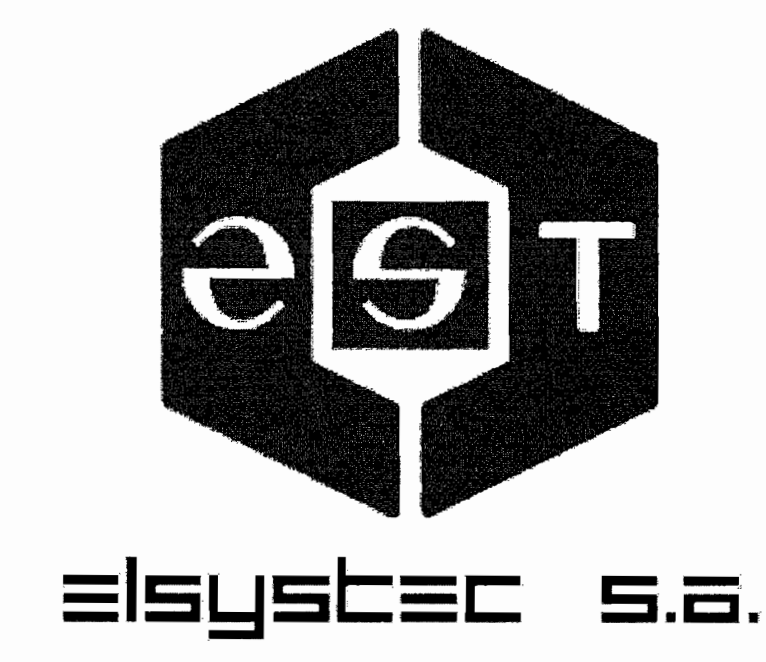

Electricidad Sistemas y Tecnología

### **MANUAL DE USUARIO**

**HOLCIM GROUP LATACUNGA -ECUADOR** 

QUITO, DICIEMBRE DEL 2004

## **CONTENIDO**

### Temas

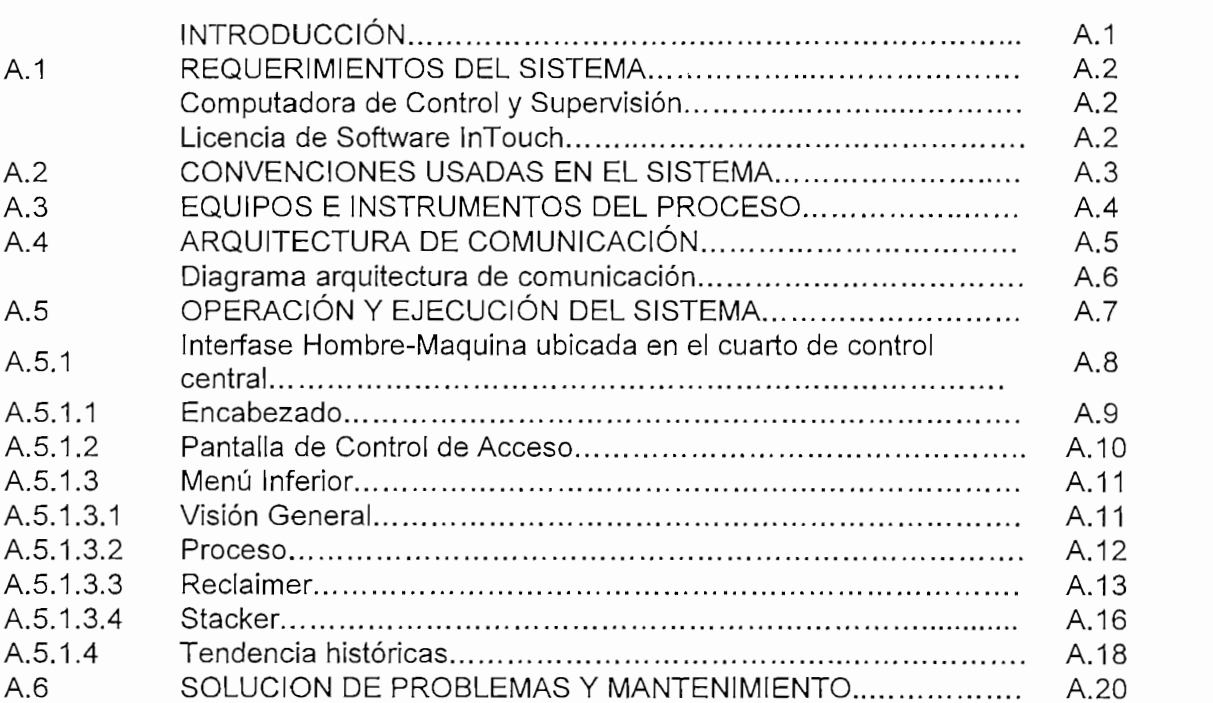

 $\bar{z}$ 

Pag.

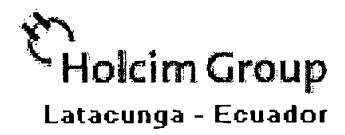

SCADA STACKER AND RECLAIMER Manual de Usuario

### **INTRODUCCIÓN INTRODUCCIÓN**

Este manual tiene por objetivo informar y enseñar la manera de operar la interfase hombre-máquina del proyecto SCADA STACKER AND RECLAIMER, de Holcim Group Planta Latacunga - Ecuador. La que ha sido desarrollada sobre el programa  $\mathcal{L}$  software Into  $\mathcal{L}$  in  $\mathcal{L}$  instaladora do control y supervisión de control y supervisión de control y supervisión de control y supervisión de control y supervisión de control y supervisión de control y su

El software InTouch se ha instalado en la computadora de control y supervisión ubicada en el cuarto de control central de la planta. Esta computadora y el software El software Operative do software dos antiques de trabajo conocidos conocidos con el conocido con el conocido como

El software InTouch tiene dos ambientes de trabajo conocidos como: WindowMaker El WindowMaker es el ambiente requerido para realizar el desarrollo de ingeniería

El WindowMaker es el ambiente requerido para realizar el desarrollo de ingeniería de la interfase hombre-máquina, en este ambiente se crean todas las representaciones gráficas del proceso que van a ser mostradas en las ventanas y pantallas que serán luego visualizadas por el operador para efectuar la visualización El WindowViewer es el ambiente para ejecutar o correr las aplicaciones

El WindowViewer es el ambiente para ejecutar o correr las aplicaciones desarrolladas con el WindowMaker y es el ambiente nativo de trabajo para cualquier operador del sistema. En el caso específico del Proyecto SCADA STACKER AND RECLAIMER el software InTouch dispone tanto del ambiente de desarrollo El computador de control y supervisión se comunica con los equipos y dispositivos

El computador de control y supervisión se comunica con los equipos y dispositivos de campo a través de radio modems ProSoft TECNOLOGY utilizando una red industrial Modbus inalámbrica, mediante la cual el sistema supervisa y controla el Desde el computador de control y de supervisión se tiene acceso al monitoreo de las

Desde el computador de control y de supervisión se tiene acceso al monitoreo de las máquinas Reclaimer y Stacker.

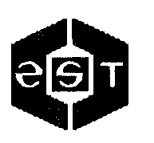

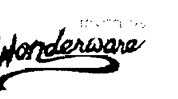

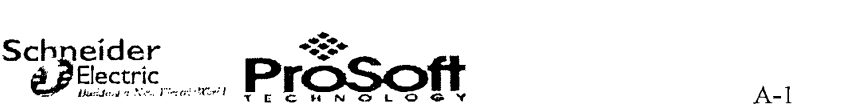

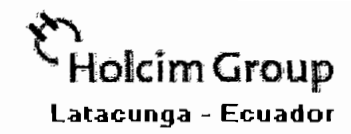

SCADA STACKER AND RECLAIMER Manual de Usuario

### **REQUERIMIENTOS DEL SISTEMA**  $A.1$

### Computadora de Control y Supervisión

Para poder ejecutar el software InTouch en la computadora de control y de supervisión, ésta debe cumplir con los siguientes requerimientos minimos:

- Procesador : 2 Pentium 3, de 450 MHz
- Disco Duro : 2 GB en la partición que contiene los archivos del<br>sistema
- Memoria RAM: 128 MB
- Memoria Física: 384 MB  $\frac{1}{2}$  Sistema  $\frac{1}{2}$  Sistema  $\frac{1}{2}$  of  $\frac{1}{2}$  of  $\frac{1}{2}$  of  $\frac{1}{2}$  of  $\frac{1}{2}$  of  $\frac{1}{2}$  of  $\frac{1}{2}$  of  $\frac{1}{2}$  of  $\frac{1}{2}$  of  $\frac{1}{2}$  of  $\frac{1}{2}$  or  $\frac{1}{2}$  or  $\frac{1}{2}$  or  $\frac{1}{2}$  or  $\frac$
- 
- Windows XP en Ingles con Service Pack 2. ema Operativo. Vivingows 2000 Server en in
- Puertos: Vindows XP en Ingles con Service Pack 2.<br>• Puertos: Serial, Paralelo y USB
- 
- Periféricos: Teclado y Mouse
- **Licencia de Software InTouch**

### Para poder visualizar todas las para poder visualizar todas las para por ventantes de proceso se requiere la p<br>En la proceso se requiere la proceso se requiere la proceso se requiere la proceso se requiere la proceso se r

instalación en la computadora tanto de la llave de software (software key) como de poder visualizar todas las pantallas o ventana la llave de hardware (hardware key) de InTouch.

La llave de software debe ser instalada en un directorio específico dentro del disco. duro de la computadora de control y de supervisión. Mientras que la llave de hardware debe ser conectada al puerto paralelo de la computadora.

especificados, entonces la computadora mostrará un mensaje de precaución y el acceso al programa de control será negado.<br>Control serán de control será negado. acceso al programa de control será negado.

IMPORTANTE: Se debe tener precaución con la llave de hardware y el uso del puerto paralelo; cualquier actividad de impresión puede ser realizada con la llave de hardware colocada en el puerto paralelo, sin embargo actividades de transferencia de datos como Laplink a través de este puerto con la llave conectada pueden causar actividades entre la llaves de este puento con la llave conectada pueden causal mo meparable a la misma, por lo q<br>Leter contenere de durante de d debe ser desconectada momentáneamente del puerto paralelo.

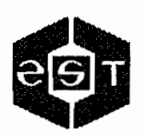

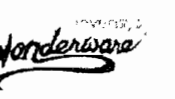

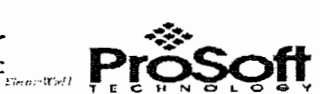

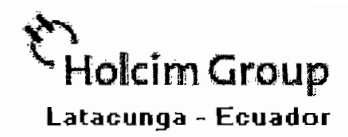

SCADA STACKER AND RECLAIMER Manual de Usuario

### **CONVENCIONES USADAS EN EL SISTEMA**  $A.2$

información en tiempo real del valor de las variables del proceso y del estado de los ventanas desarrolladas para la visualización del proceso proporcionan información en tiempo real del valor de las variables del proceso y del estado de los equipos del sistema. Para que esta información se presente de manera amigable y sea fácilmente comprensible para el operador, se usan ciertos colores y/o gráficas especiales que están asociados con variables medidas y con el estado de operación<br>de los equipos.

El color rojo **estable de usa para indicar los siguientes estados:** 

- Motor apagado  $\bullet$
- Sensor no detecta
- Intermitencia, Falla de operación, estado de alarma  $\bullet$

El color verde **ENCORECTE** se usa para indicar los siguientes:

- $\bullet$  Motor encendido
- Sensor detecta
- Funcionamiento normal

### $\blacksquare$

- uppe roal indican el valor de le va  $\bullet$ r tiempo real, indican er valor de la vanable del proceso mv,<br>Issolán ánoule de claussión etc
- · Fijos, indican la etiqueta de áreas e instrumentos de campo

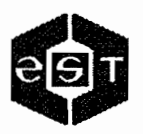

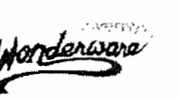

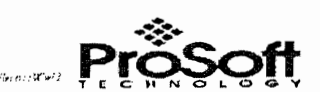
**Latacunga - Ecuador** Latacunga - Ecuador

Manual de Usuario

### A.3 **EQUIPOS E INSTRUMENTOS** DEL **PROCESO**

 $\bullet$ 

- er.- $\frac{1}{2}$ kstate aan die stad  $\bullet$ 00 140 CPU 113 03S
- $\bullet$
- 16 K logic / 32 K state<br>Discrete Outputs 1600 Discrete Outputs 100001 -100128  $3000001 - 00160$
- $\bullet$ Discrete Inputs 128 100001 - 100128<br>
Input registers 16 300001 - 300016
	-
- 28 apr 2009 28 apr 2009 28 apr 2009 29 apr 2009 2009 2009 2009 2009 2009 2009 2009 2009 <br>2009 2009 2009 2009 2009 2009 2009 2009 2009 2009 2009 2009 2009 2009 2009 2009
- Holding registers 999 400001 - 400999  $\bullet$

• Tipo 140 CPU 113 03S

- $\text{Im}\Theta$ .  $\sim$  $\bullet$ • 140 CPU 113 03S<br>1600 1600 1600
- $\bullet$
- 16 K logic / 32 K state<br>Discrete Outputs 1600 100001 -100128  $\bullet$ Discrete Outputs  $3000001 - 00160$
- $\bullet$ 
	- Holding registers 999
- $\bullet$
- 400001 -400999
- 999 Holding registers 400001 - 400999  $\bullet$

 $\mathbf{F}$ )<br>) 2.4 GHz = 1.4 GHz = 1.4 GHz = 1.4 GHz = 1.4 GHz = 1.4 GHz = 1.4 GHz = 1.4 GHz = 1.4 GHz = 1.4 GHz = 1.6 GHz

- $\bullet$  $RLX - FHS - US$
- 2.4 GHZ. FRECUENCY HOPPING  $\bullet$
- $\bullet$ SERIAL RADIO MODEM<br>S/N: 1010
- S/N: 1010<br>S/N: 887  $\bullet$
- $\bullet$
- S/N: 2734

 $\mathcal{F} \in \mathcal{F}$ editional results and the plus patch of the plus patch of the small results and the small results of the small results of the small results of the small results of the small results of the small results of the small result

- 
- A2408S DP<br>• 8 DBI DIRECTIONAL RP- SMA PLUG PATCH  $\bullet$
- $\bullet$  S/N: 300545

v. 300343<br>MANIDIRECCIONAL 0 DIANUTE COLONALES.<br>TACINALES

- $\bullet$
- 404NJ OC<br>>DLOMNLN\_LAOK C  $\bullet$ )BI OMNI N JACK C<br>Ji
- 
- $\bullet$  S/N: 301502

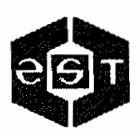

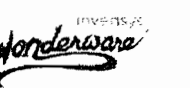

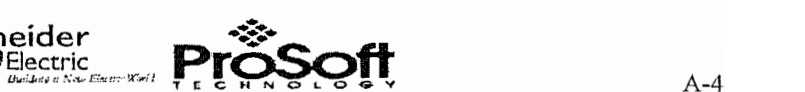

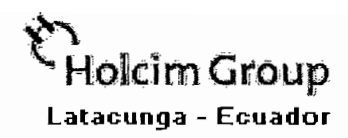

Manual de Usuario

### ARQUITECTURA DE COMUNICACIÓN  $A.4$

Estación de Supervisión con InTouch la cual posee un radio que funciona como quilectura de comunicación desarrollada para este sistema consta de una Estación de Supervisión con InTouch la cual posee un radio que funciona como master ubicado en el Cuarto de Control Central de la Planta, y dos subestaciones ubicadas en cada máquina (Stacker y Reclaimer) las cuales poseen un PLC Quantum y un radio independientes, se utiliza comunicación errial 232 con protocolo MODBUS vía inalámbrica, trasmitida por una banda de 2.4 GHz donde no<br>se requiere licencia para uso industrial, científico y médico. El diagrama de está arquitectura se puede observar en la Figura A.1.

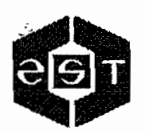

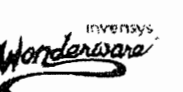

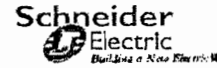

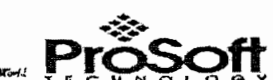

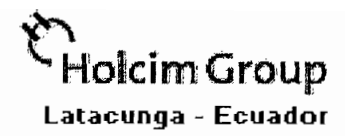

### OPERACIÓN Y FJECUCIÓN DEL SISTEMA  $A.5$

y automáticamente después de unos segundos aparecerá una pantalla que indica formenzar a operar el sistema debe encenderse el computador en forma normal.<br>Partitivo de characterístico y automáticamente después de unos segundos aparecerá una pantalla que indica<br>inicialmente el arrangue del sistema operativo. Para el caso del computador de necesario de modo que los iconos se encuentran en el escritorio de modo de modo de modo de modo de modo de mod<br>Internacional bi tanto los servicios de comunicación con ingresar ningún dato de usuario y/o clave.

procederá a arrancar en forma automática el servidor de comunicaciones de la red ez que la maquina na iniciado todos los servicios de su sistema operativo,<br>decíde entre en referenciada (ilho servidor de entradas de la declaración) de la comunicación en ignita autonatica el servició de comunicación y su el la red<br>La comunicación  $\alpha$  Bad), esta divariación de conocerto de circulación de constante de control de control de control de control de control de control de control de control de control de control de control de control de control de contro  $R$  and  $R$  red. Especies a la red. Especificación y supervisar su estado (GOOD) uno de los decir, conocer el estado de comunicación de los equipos de control.<br>Naixe partencesas e la sed. Específicamente pero elevante de tarte de de tar (PLCs) que pertenecen a la red. Específicamente para observar el estado de cada<br>uno de los equipos dentro de la red se debe presionar en la barra de tareas ubicada en la parte inferior el botón MODBUS. Como se observa en la Figura A.2

Figura A.2 Barra de herramientas que se observa al arrancar el equipo

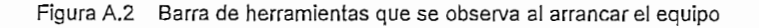

Si se ha presionado este botón, entonces se debe observar en el monitor una todo esta funcionale esta funcionale esta funcionale de belle de seguente de la seguente de la seguente de la<br>Desenvolucionales el estado de esperante están de tedes los elementes de la seguente de la seguente como la que indestigue de estado de como como la mostrada en la Figura A.3.

| MODBUS               |                                  |               |  |  |  |
|----------------------|----------------------------------|---------------|--|--|--|
| Configure            | Help                             |               |  |  |  |
| COM5 Use:0.0 Percent |                                  |               |  |  |  |
|                      | PC SAAB Lag:911ms () Status:GOOD |               |  |  |  |
| READ                 | Req                              |               |  |  |  |
| READ                 | Req                              | 9472-9475     |  |  |  |
| <b>READ</b>          | Req                              | $7168 - 7171$ |  |  |  |
| READ                 | Req                              | 1024-1027     |  |  |  |
| READ                 | Req                              | 9216- 9219    |  |  |  |
|                      |                                  |               |  |  |  |

Figura A.3 Ventana indica correcta configuración de la comunicación MODBUS

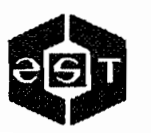

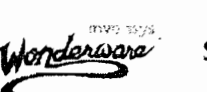

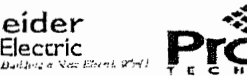

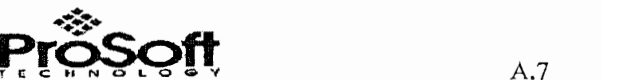

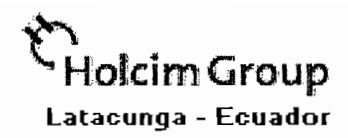

automáticamente el software InTouch en su ambiente WindowViever o de es del arranque del servidor de comunicación iviodous, el computador iniciara automáticamente el software InTouch en su ambiente WindowViever o de<br>operación. Si no se presentan inconvenientes el sistema mostrará la ventana de acceso principal.

### INTERFASE HOMBRE-MAQUINA UBICADA EN EL CUARTO DE  $A.5.1$ CONTROL CENTRAL

observa en la parte superior el encabezado de información general que es común para de acceso principal es la que se muestra en la Figura A.4 en ella se observa en la parte superior el encabezado de información general que es común para toda la aplicación, y en la parte inferior se muestra un menú de navegación que dispone de botones que aparecen de acuerdo al nivel de acceso que tenga el<br>usuario del sistema. Cuando se actualiza la información mostrada en el encabezado, el usuario debe ingresar su nombre y su clave (password) correspondiente.

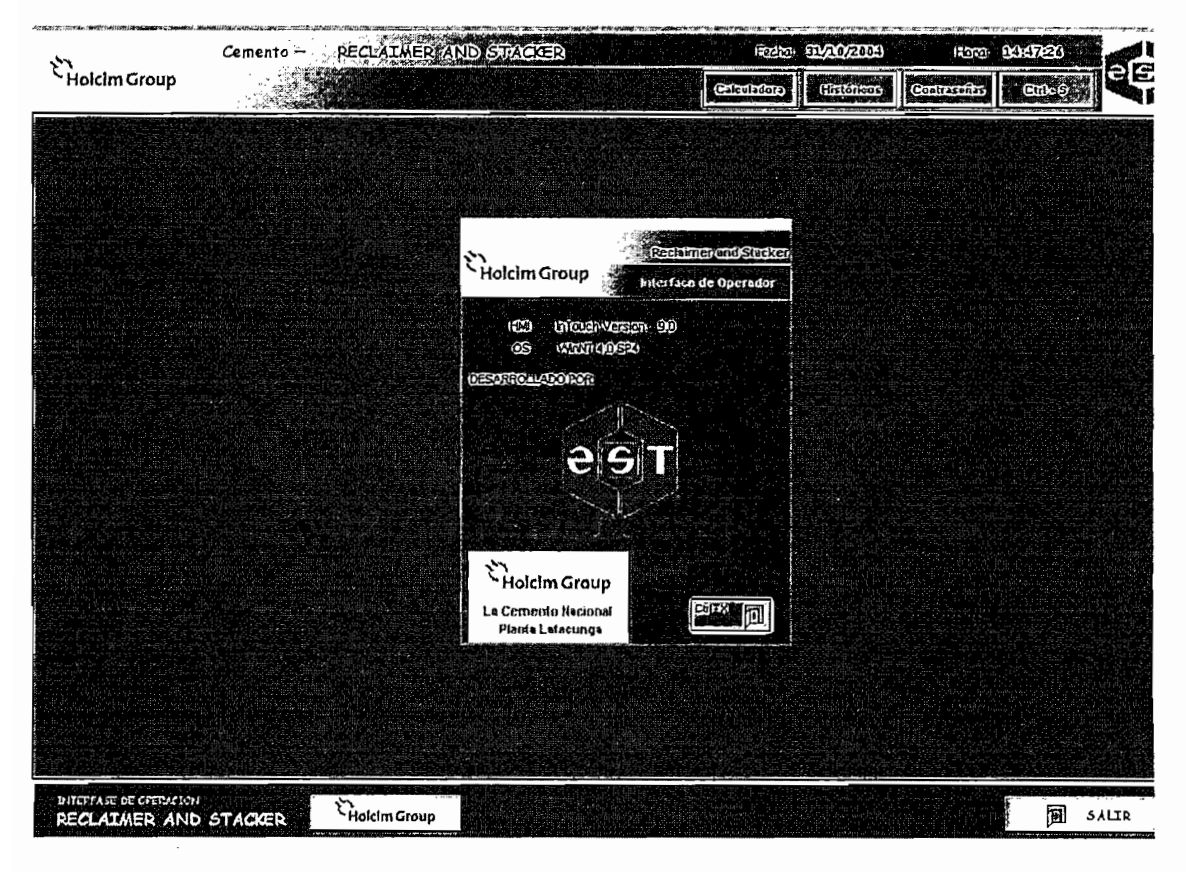

Figura A.4 Pantalla de Acceso Principal

chneider Electric

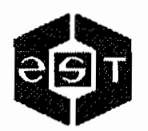

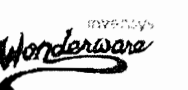

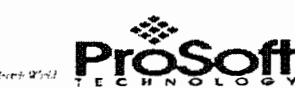

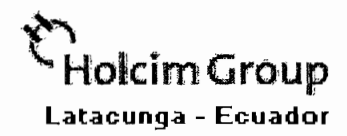

#### $A.5.1.1$ Durante toda la aplicación se presenta en la parte superior de la pantalla el

encabezado, el cual se puede observar en la Figura A.5,que contiene los campos e toda la aplicación se preser que se describen a continuación:  $R_{\text{E}}$ 

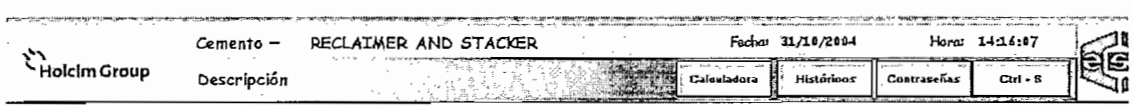

Figura A.5 Encabezado Pantalla de Acceso Principal

LOGOTIPO: Este campo sirve apara mostrar el logotipo del Grupo Holcim.

FECHA Y HORA: En este campo se muestran la fecha y hora que indica el reloj de **HISTÓRICOS:** En este campo se puede despois de los históricos de los históricos de los históricos de los históricos<br>En el municipal de los históricos de los históricos de los históricos de los históricos de los históricos

que este sistema posee.

para el ingreso de la contraseña, dependiendo del nivel de acceso el usuario tendrá habilitadas operationes prese campo se puede despiegar la pant habilitadas opciones prestablecidas en las diferentes ventanas del sistema.

 $q = \frac{1}{2}$ ULADORA: Con este campo se como se observa en la Figura A.6.

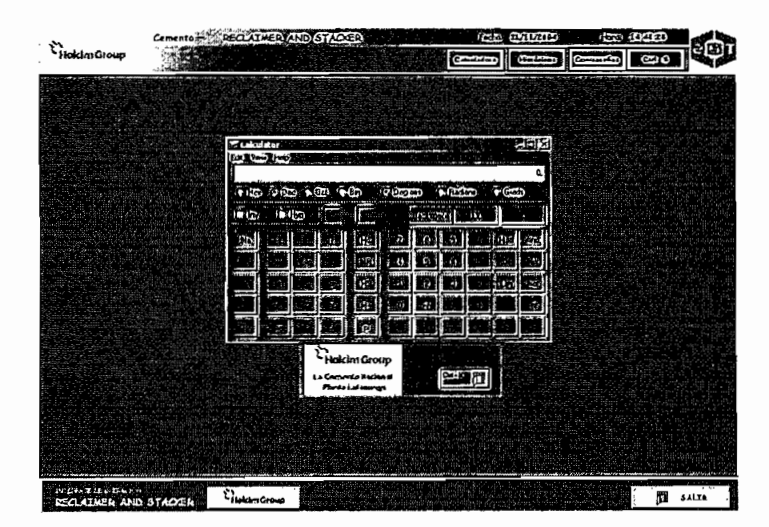

Figura A.6 Pantalla Indica Calculadora

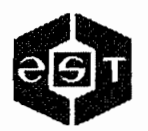

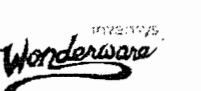

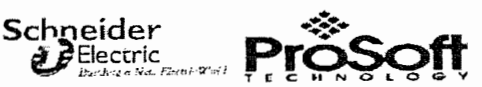

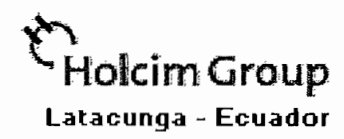

## A.5.1.2 PANTALLA DE CONTROL DE ACCESO

navegación inferior únicamente los botones del extremo inferior izquierdo y derecho de conseguir el acceso al sistema, la ventana mostrara en el menu de es decir el botón Holcim Gruop y el botón SALIR, como se indica en la Figura A.7.

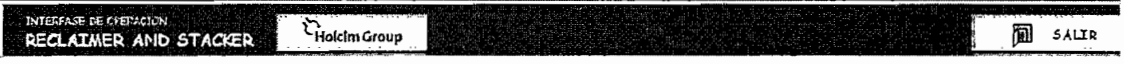

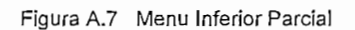

mediante el mouse sobre el botón respectivo **Contraseñas,** se desplegará la igresar el nombre de usuar<mark>i</mark>o y cla ventana mostrada en la Figura A.8.

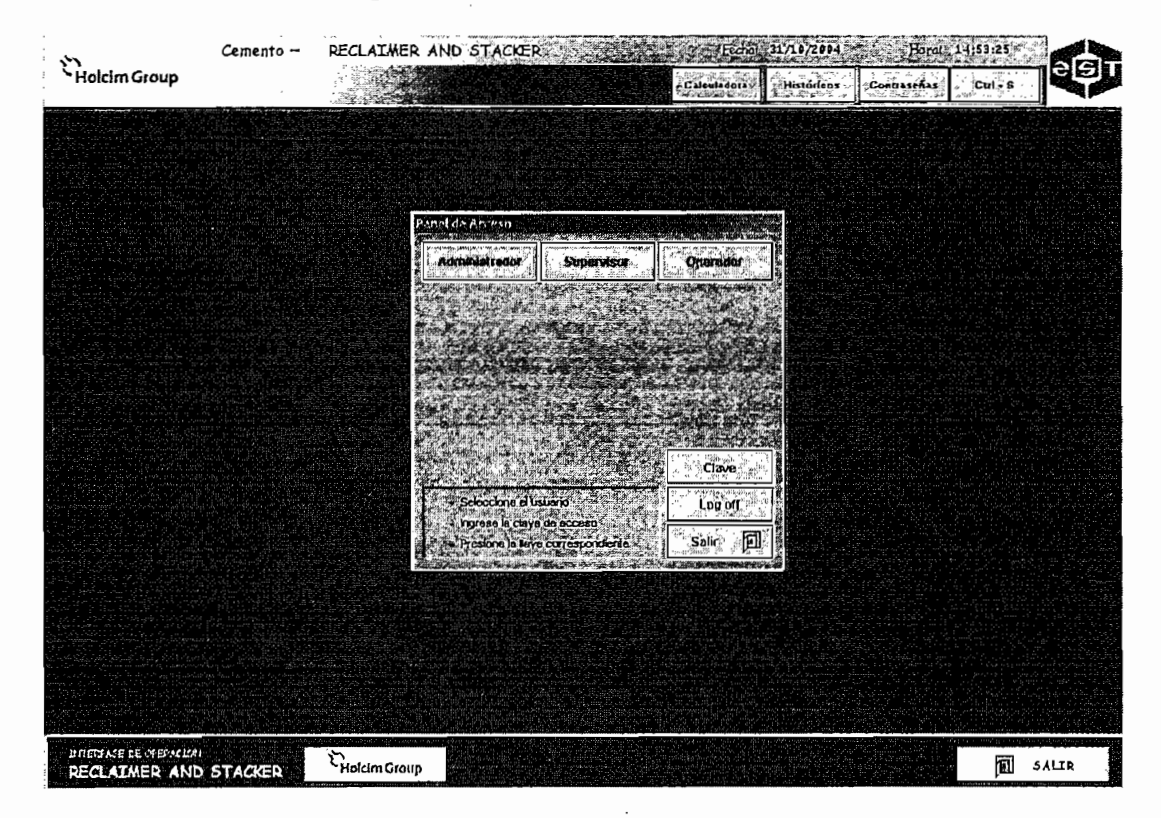

Figura A.8 Pantalla de Control de Acceso

aparecerá una celda en donde deberá ingresar mediante el teclado su nombre bera presionar el boton, q seguido de la tecla Enter.

Cuando el operador complete este procedimiento correctamente, en el menu inferior se mostraran las opciones mostradas en la Figura A.9.

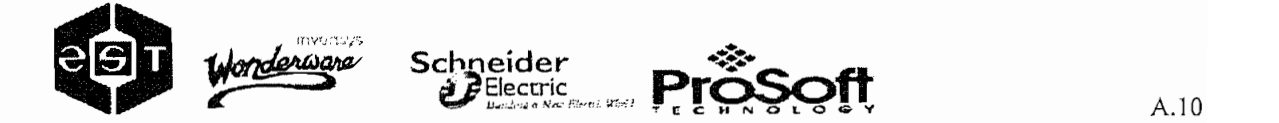

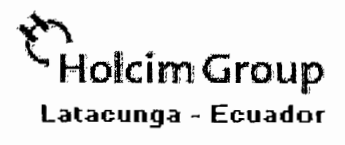

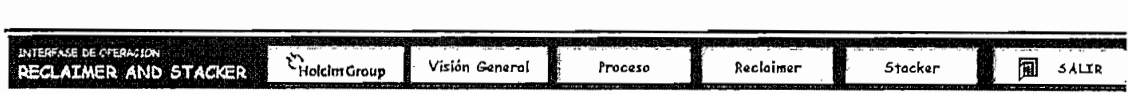

Figura A.9 Menú Inferior Total

Adicionalmente se habilita el botón LOGOUT, que es la opción de seguridad para acceder a la supervisión y control, que es la opcion de segundad.<br>A la familia de la supervisión de la dar control de la dar control de segundad. botán influídiche del mouse del mouse sobre el usuario y la clave ingresados influídimente.<br>El conclave de constance de superior i influencia de la clave ingresados influídimente. para acceder a las opciones de supervisión y control, es decir, al dar click con el botón izquierdo del mouse sobre este botón se elimina el usuario actual y deja<br>encerado el sistema para que un nuevo usuario ingrese luego de digitar correctamente su respectivo nombre y clave.

Ingeniería, también se habilita el botón CONFIGURACIÓN DE USURIOS. Dando chick condition is access del usuallo estel confespondierite a personal de la capacité sobre este presenta la c<br>Cafa de califa de la citation del catalogue este confessor de la caja de la caja de la caja de la caja de la Ingeniería, también se habilita el botón CONFIGURACION DE USURIOS. Dando<br>click con el botón izquierdo del mouse sobre este campo se presenta la caja de dialogo mostrada en la Figura A.10.

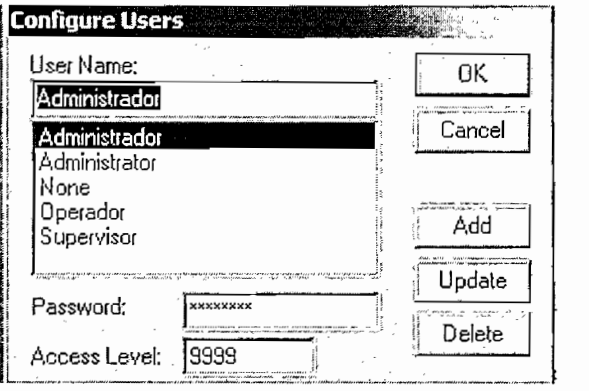

Figura A.10 Ventana Configuración de Usuarios

correspondientes, o también modificar el nombre, clave y/o nivel de acceso de sina que permite adicional y emiliar usua cualquier usuario creado con anterioridad.

# S<br>BOTONES DE HOLCIM GRUP SALIR, EN EL MENÚ INFERIOR A SALIR, EN EL MENÚ INFERIOR APARECEN LOS DE SALIR EN EL ME

Entre los botones de HOLCIM GRUOP y SALIR, en el menú inferior aparecen los siguientes opciones: VISIÓN GENERAL, PROCESO, RECLAIMER Y STACKER las mismas que se describen a continuación.

# Al presionar este botón se mostrará una ventana que proporciona una visión general

mediante gráficos a escala de las diferentes áreas que supervisa y controla el sional este botón se móstrala una ventaña que proporciona una visión general

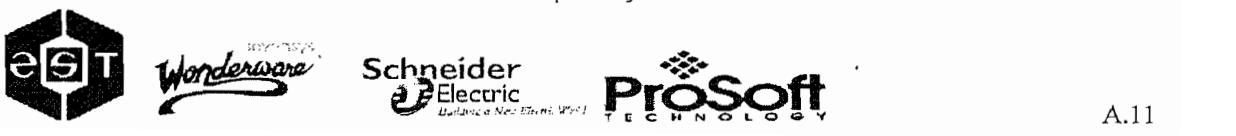

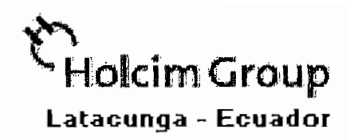

## SCADA STACKER AND RECLAIMER presionale el botón izquierdo del mouse sobre cualquiera del mouse sobre cualquiera de estas subventantes subv<br>Internacionale el mouse subventante de estas subventantes subventantes subventantes subventantes subventantes

SCADA STACKER AND RECLAIMER

Por ejemplo si se desea acceder a Proceso, se lo puede hacer desde la subventana nando el botón izquierdo del mouse sobre cualquiera de estas subventanas. Por ejemplo si se desea acceder a Proceso, se lo puede hacer desde la subventana<br>que contiene ese nombre. La ventana que se mostrará cuando se presione el botón de VISION GENERAL se observa en la Figura A.11.

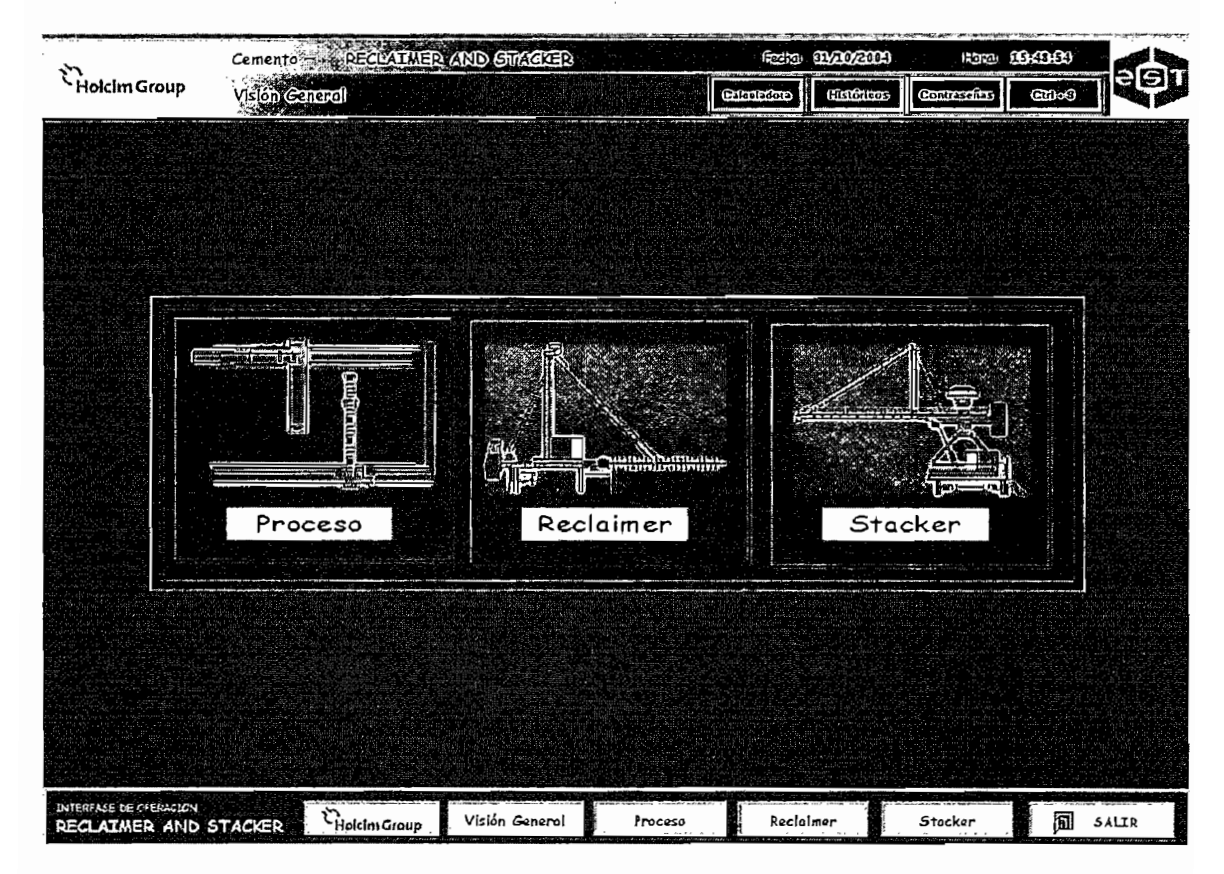

**A.5.1.3.2 PROCESO**

# Mediante este acceso directo se presenta en la pantalla el monitoreo en tiempo real

Mediante este acceso directo se presenta en la pantalla el monitoreo en tiempo real de las variables más importantes referentes a la ubicación del Stacker y Reclaimer monitores más importantes referentes de la ubicación del stacker y Nedalmer as da la conocer el estado de runcionamiento, estas variables son<br>Morades deede la plente el suerte de centrel modiente el enlace de les redis monitoreadas desde la planta al cuarto de control mediante el enlace de los radio modem seriales. También se muestra la animación del movimiento para diferentes<br>posiciones del Reclaimer y el Stacker. Esta pantalla se puede observar en la Figura A.12.

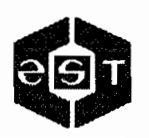

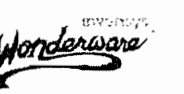

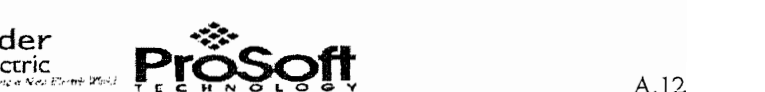

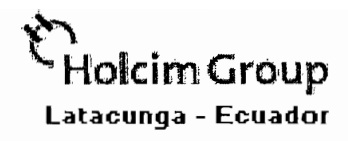

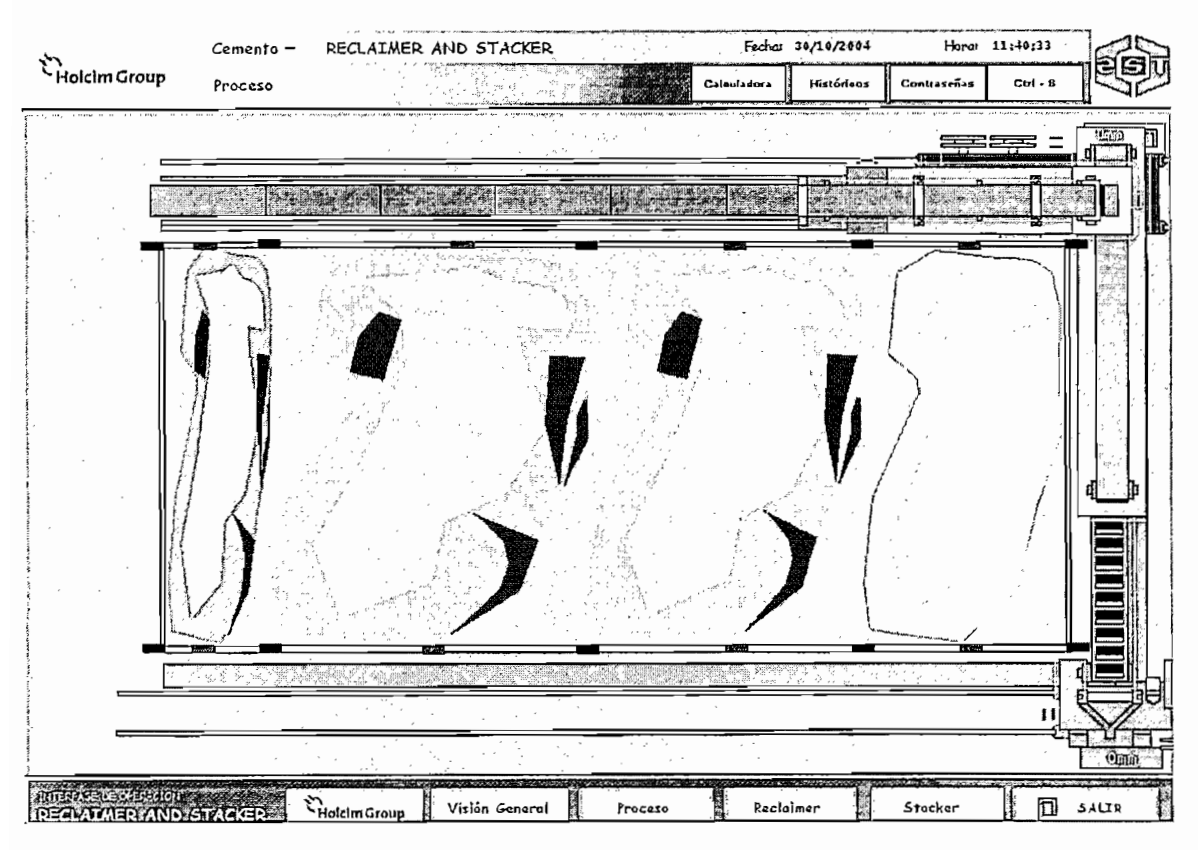

Figura A.12 Pantalla Proceso

En esta pantalla como se observa se encuentra las cuatro pilas de izquierda a derecha, una de puzolana, dos de clinker y la última de yeso; también se encuentra pulsadores que ayudaran a mover las máquinas a la izquierda o a la derecha, por lo tanto existen cuatro pulsadores dos para permitir el movimiento del rascador y los otros dos para el apilador; pero para realizar el cambio es necesario saber si las máquinas están listas para cambio de pila por lo que se puede observar en está pantalla la señalización correspondiente. Además se observa la posición relativa de las dos máquinas en milimetros.

# Este botón permite ingresar a una pantalla donde se tiene una vista detallada del

Este botón permite ingresar a una pantalla donde se tiene una vista detallada del área de funcionamiento del Rascador, se representa gráficamente los instrumentos que conforman este equipo (Figura A.13).

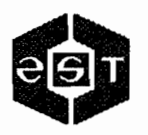

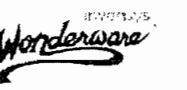

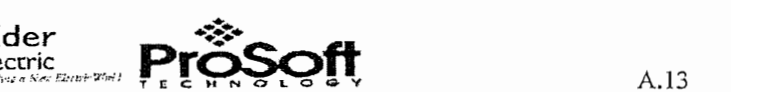

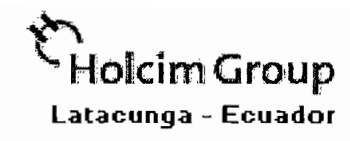

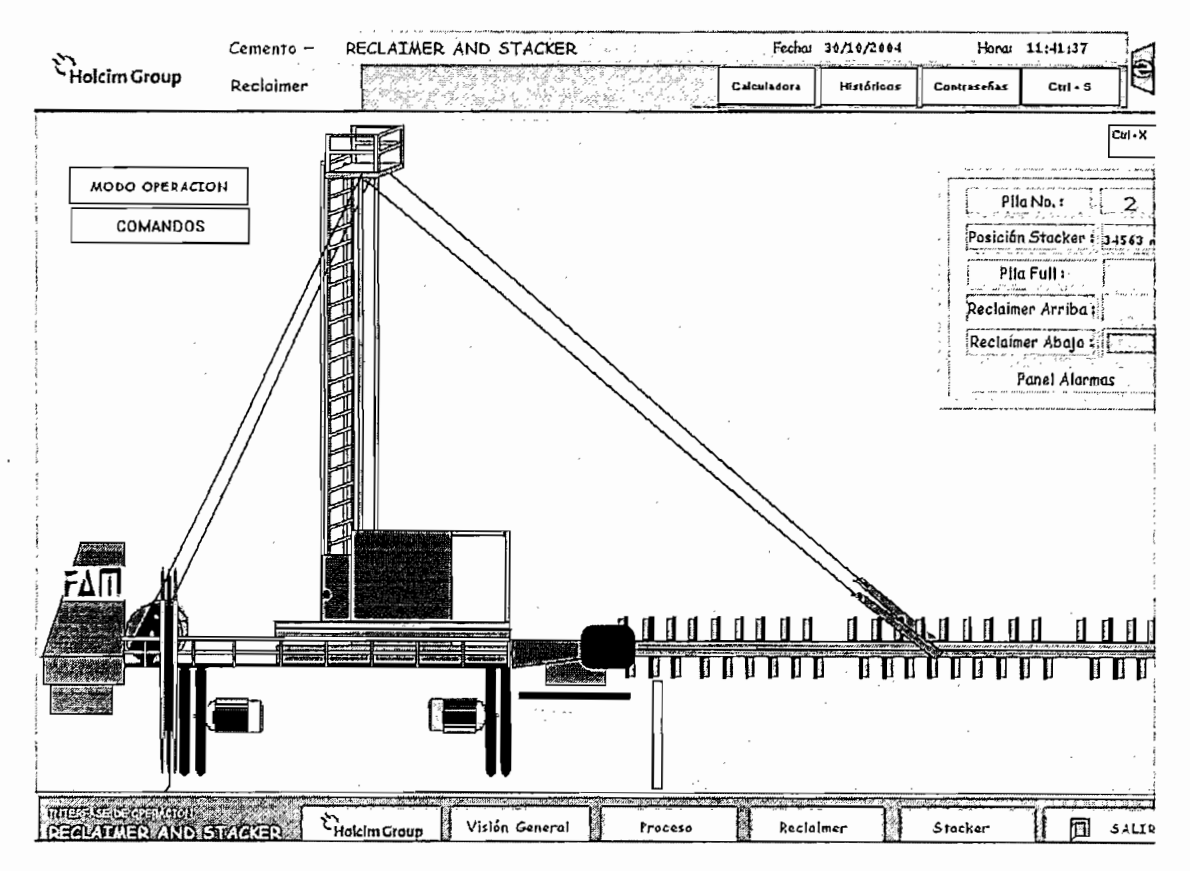

Figura A.13 Pantalla Reclaimer o Rascador

Ingresando en el botón Panel Alarmas de la pantalla del rascador se puede observar y tener la información de las alarmas que poseen en el panel de operador que se tiene internamente en el rascador, (Figura A.14).

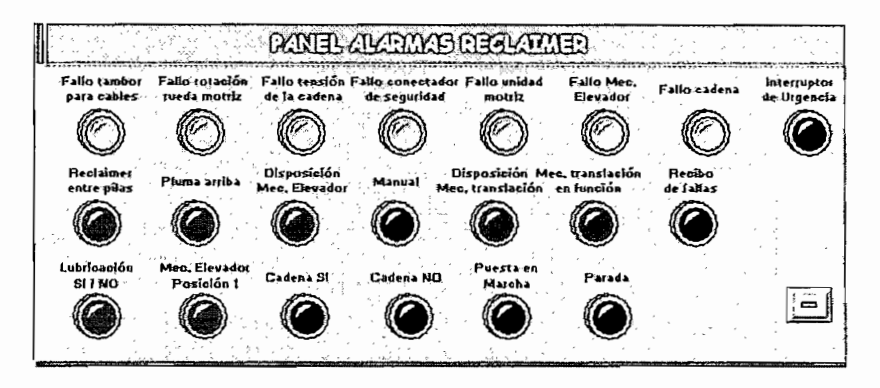

Figura A.14 Pantalla del Panel de Alarmas Rascador

Se hace click en el botón MODO OPERACIÓN y aparece la pantalla indicada en la Figura A.15 en donde se observa el modo de funcionamiento Manual, Automático o Reparación, además se encuentra el botón para iniciar el funcionamiento desde el Cuarto de Control Central (Local).

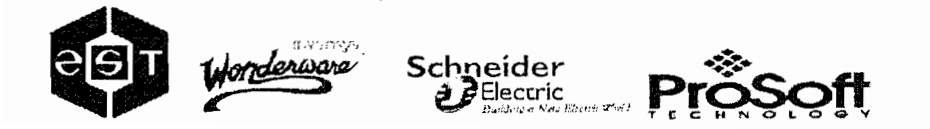

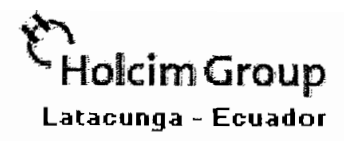

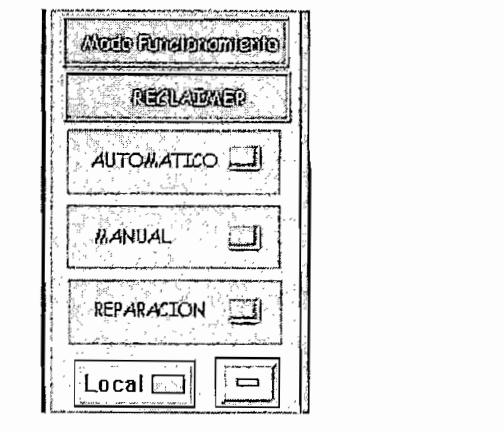

Figura A.15 Pantalla Modo Operación del Rascador

 $\frac{1}{2}$ en donde se encuentra dos botones con los cuales se puede subir o bajar el brazo bajar el brazo bajar el brazo bajar el brazo bajar el brazo bajar el brazo bajar el brazo bajar el brazo bajar el brazo bajar el br del rascador, además por control de radio de control de la patitudia (Figura A, 10)<br>Pelo se exemplo de botón correspondiente y seu se estado unha control de la control de la control de la contro en donde se encuentra dos botones con los cuales se puede subir o bajar el brazo<br>del rascador, además ponerle en STOP con el botón correspondiente y se encontrará el indicativo del Set Point de velocidad.

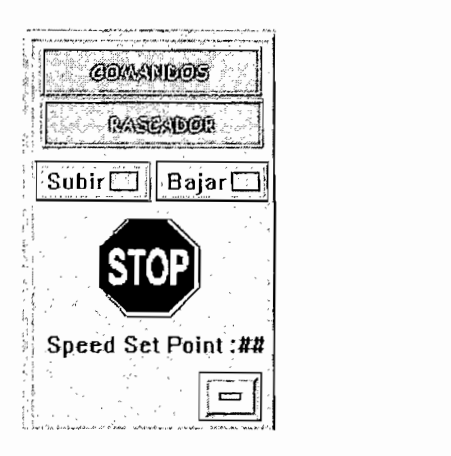

Figura A.16 Pantalla Comandos del Rascador

Adicionalmente se debe señalar que a todas las figuras que permiten ingresar a otras ventana del proceso o a mando de control e información, les aparece un marco que las resalta en el momento en que se ubique con el MOUSE sobre ellas, si se desea ingresar debe dar un click sobre estás, así se puede ingresar en la pantalla que da el estado de funcionamiento del Sistema de Tensión la cual se observa en la Figura A.17.

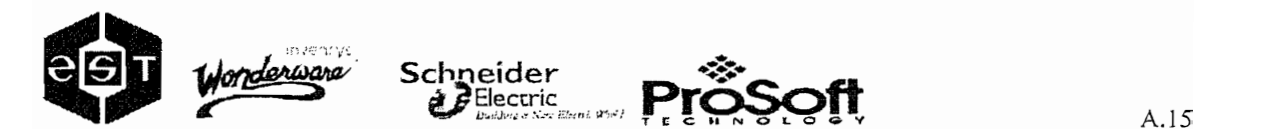

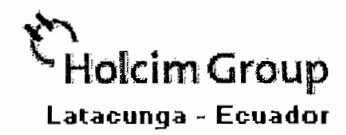

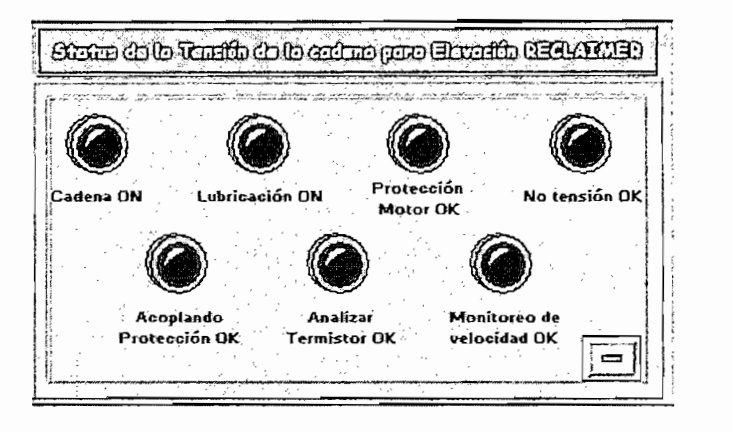

Figura A.17 Pantalla Estado del Sistema de Tensión Rascador

# Permite presentar en pantalla la representación gráfica del sistema de

funcionamiento del Stacker, dónde se observa la instrumentación que conforma este e presentar en p equipo (Figura A.18).

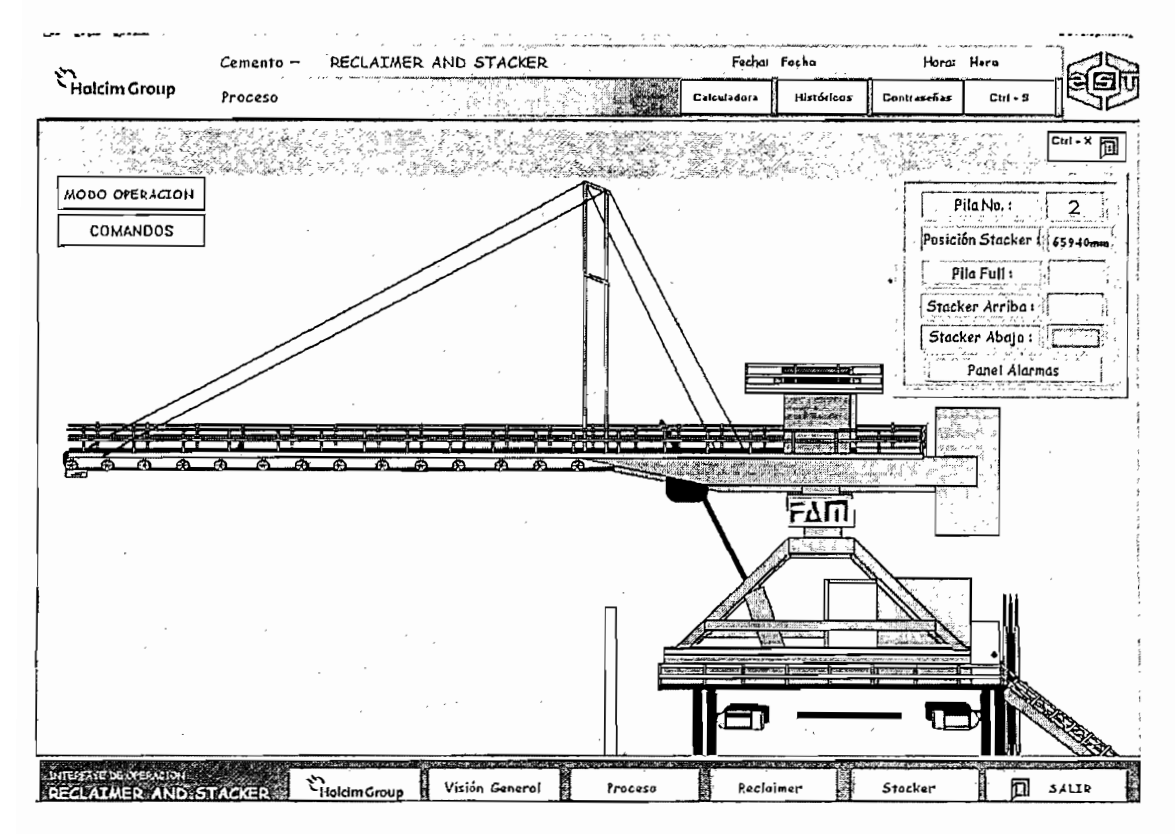

Figura A.18 Pantalla Stacker o Apilador

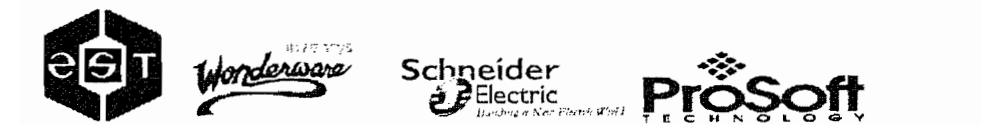

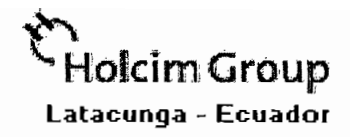

## SCADA STACKER AND RECLAIMER de igual manera ingresando en el botón Panel Alarmas de la pantalla de la panel Alarmas de la pantalla de la p<br>Pantalla de la pantalla del apilador se el pantalla del apilador se el pantalla de la pantalla de la pantalla

De igual manera ingresando en el botón Panel Alarmas de la pantalla del apilador se puede observar y tener la información de las alarmas que poseen en el panel de operador que se tiene internamente en el apilador (Figura A.19).

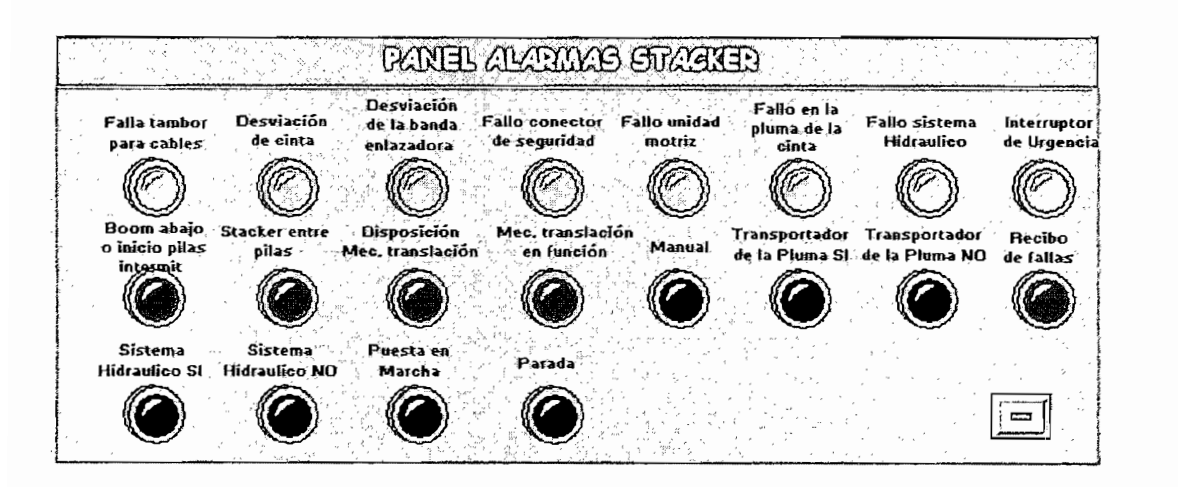

Figura A.19 Pantalla del Panel de Alarmas Apilador

También si se hace click en el botón MODO OPERACIÓN, aparece la pantalla indicada en la Figura A.20 en donde se observa el modo de funcionamiento Manual. Automático o Reparación, del apilador además se encuentra el botón para iniciar el funcionamiento desde el Cuarto de Control Central (Local).

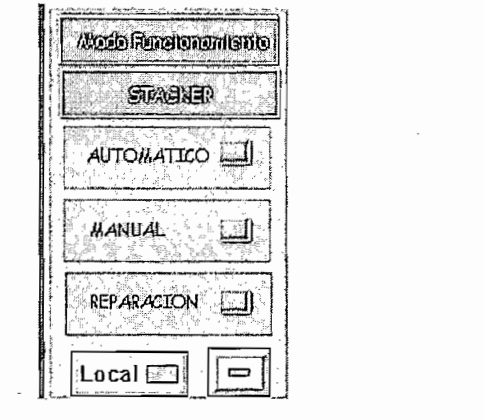

Figura A.20 Pantalla Modo Operación del Apilador

Al igual al hacer click en el botón COMANDOS aparecerá la pantalla (Figura A.21) en donde se encuentra dos botones con los cuales se puede subir o bajar el brazo del rascador, además ponerle en STOP con el botón correspondiente y se encontrará el indicativo del Set Point de velocidad.

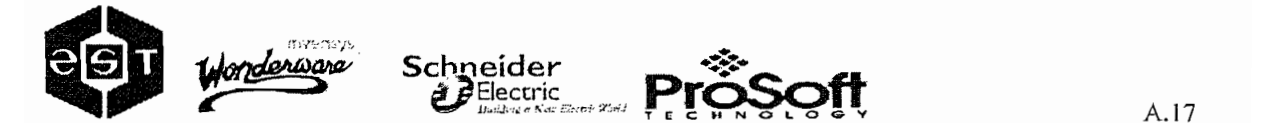

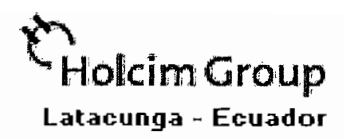

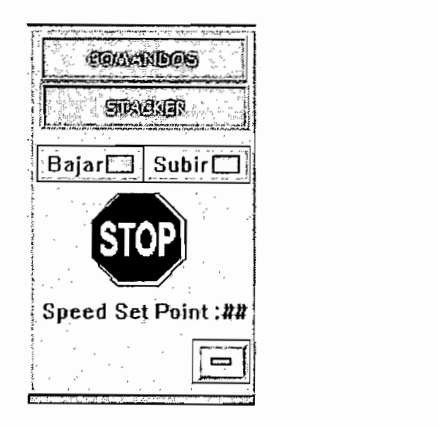

Figura A.21 Pantalla Comandos del Apilador

También se debe señalar que a todas las figuras que permiten ingresar a otras las resulta en el momento en el momento en el momento el momento el momento el momento el momento el momento e ia dei proceso o a mando de control e información, les aparece un marco que<br>está so el procesor en el paso en la pantalla de la partalla que da el parte de la partalla de la partalla de las resalta en el momento en que se ubique con el MOUSE sobre ellas, y si desea ingresar debe dar un click sobre estás, así se puede ingresar en la pantalla que da el<br>estado de funcionamiento del Sistema de Hidráulico la cual se puede observar en la Figura A.22.

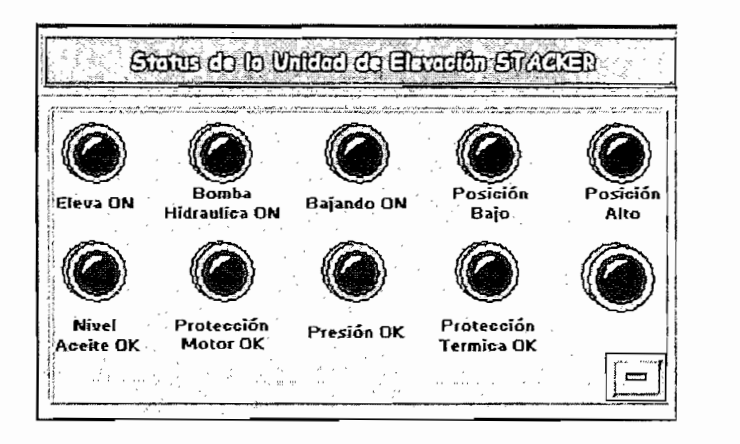

Figura A.22 Pantalla Estado del Sistema Hidráulico del Apilador

# Permite a la pantalla donde se muestra en un gráfico lineal do se muestra en un gráfico lineal de dos ejes la p<br>Permite de dos ejes la participa de dos ejes la participa de dos ejes la participa de dos ejes la participa de

Permite acceder a la pantalla donde se muestra en un gráfico lineal de dos ejes la ie auuu<br>seis de l La de los valores que vienen presentando las vanables analogicas de todo el mundo.<br>La sistema.<br>La ventana que se mostrará cuando se presione el icono de HISTORICOS será la

mostrada en la Figura A.23.

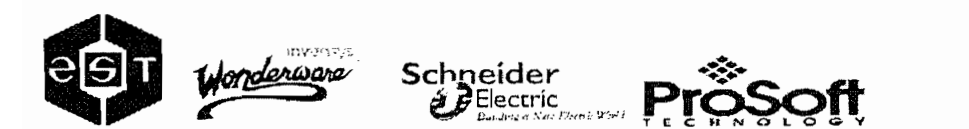

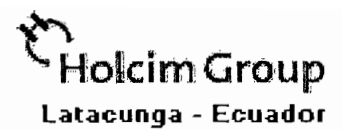

## SCADA STACKER AND RECLAIMER **Cemento - RECLAIM6R ANO STACKER**

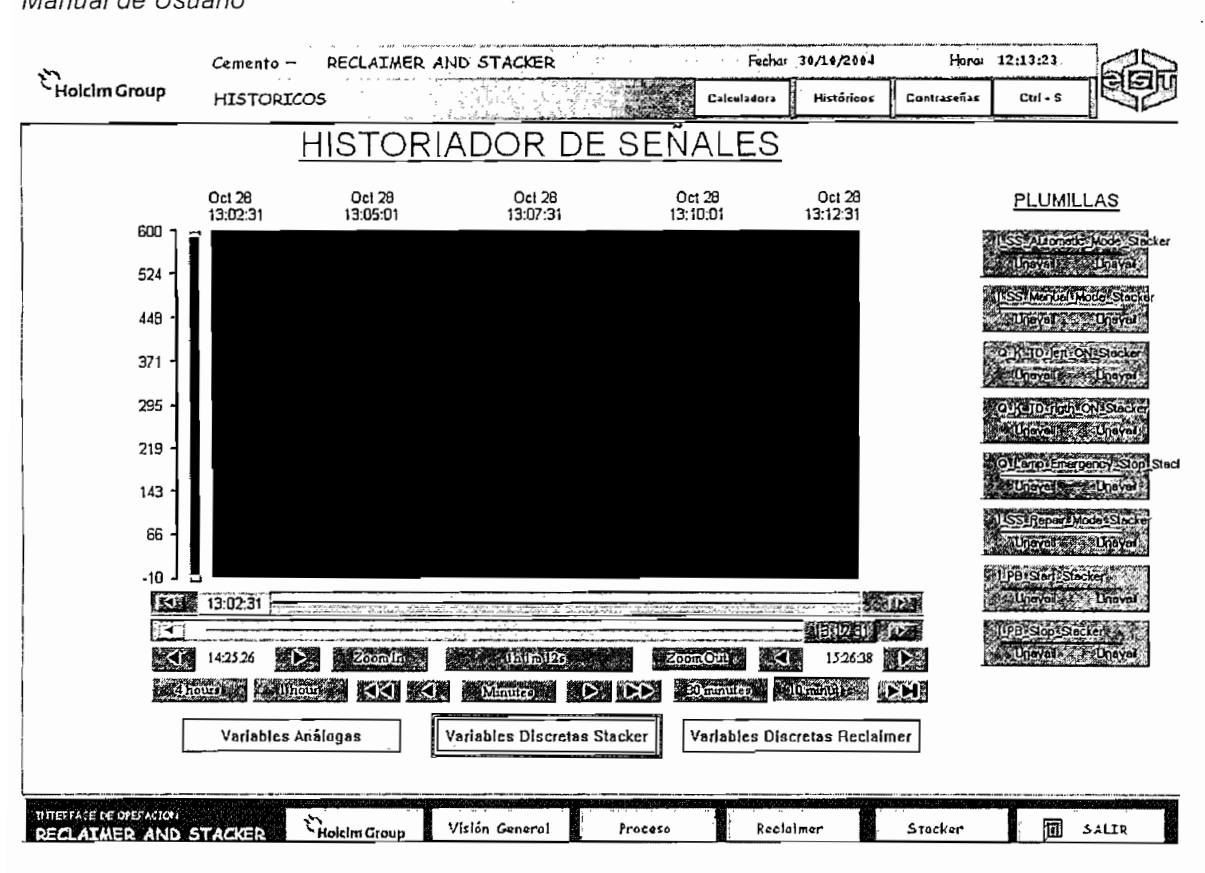

Figura A.23 Pantalla Históricos

Las principales opciones son las siguientes:

- Visualización gráfica de datos históricos del valor de las principales variables
- Visualización del tiempo de inicio, duración y fin del histórico (fecha, hora, minutos y segundos)
- Dando un clic en el cuadro del gráfico se puede configurar: el inicio y la duración del histórico, el porcentaje de escalamiento, el tipo de gráfico (línea continua, por puntos y área bajo la curva) y la selección de las variables a ser graficadas
- Visualización del estado de la actualización de los datos antes de ser presentados en la pantalla
- Deslizadores en el tiempo y visualización de los valores de las variables de acuerdo al punto de intersección con su curva respectiva
- Opciones de acercamiento y alejamiento (zoom in / zoom out)

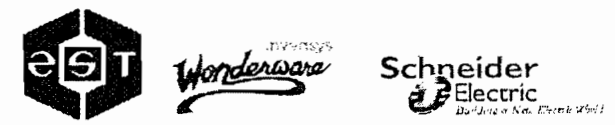

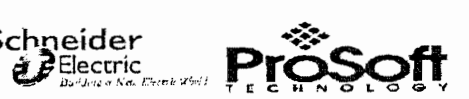

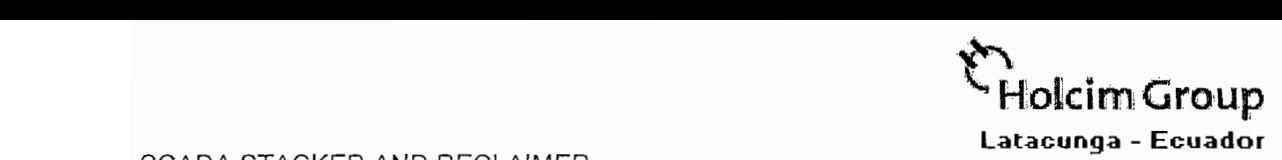

Manual de Usuario

# A.6 SOLUCION DE PROBLEMAS Y MANTENIMIENTO

## A.6.1 ERROR DE COMUNICACIÓN

- desconectado. • Cable de comunicación entre el PLC y los radios o entre el PC<br>desconectado.<br>Porte aparectars y cable de comunicación MODBUS
	- Revise conectores y cable de comunicación MODBUS<br>• PLC está apagado.
	- - erra de comunicación de comunicación de comunicación de computador no está activada. En el computador no está <br>Traxectoria  $\frac{1}{2}$ vise si el preaker que alimenta al PLO esta en posición Oix.
	- Tarjeta de comunicación del computador no está activada.  $\bullet$ 
		- Salga de cualquier programa y apague el computador, espere unos segundos y vuelva a encenderlo.

## A 6.2 ERROR EN LA APLICACIÓN

- El operador provocó un error interno en el programa.
	- Salir de todos los programas, si es posible, apagar el computador.

## A.6.3 NO PUEDE EJECUTAR EL PROGRAMA DE InTouch.

• La llave del InTouch no está instalada en el puerto paralelo o no está<br>ajustada. ANULAR ó ABORT, apague el equipo y proceda a colocar la llave

 $\bullet$ corrette en el mensaje que le muestra el programa, seleccione la opcion de ANULAR ó ABORT, apaque el equipo y proceda a colocar la llave correspondiente en el puerto paralelo, ajústela correctamente y encienda el equipo. • En el mensaje que le muestra el programa, seleccione la opción de

 $\bullet$ Anuel de infrouch esta delectuosa o quemada.<br>Te

ANULAR ó ABORT, apague el equipo y proceda a comunicar a ELSYSTEC.

sistema y que impida la correcta operación del mismo persisten, debe ser puesta en inconvenientes y la situación anormal de funcionamiento que se presente en el sistema y que impida la correcta operación del mismo persisten, debe ser puesta en<br>conocimiento del Departamento de Ingeniería de HOLCIM GROUP. También se puede contactar con:

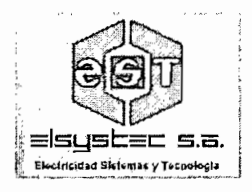

Joaquín Tinajero E3-25 y Jorge Drom Edif. Oquendo PB. of. 1-a<br>Telefax: 2456 755 E-mail: elsystec@interactive.net.ec

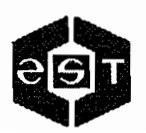

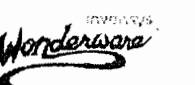

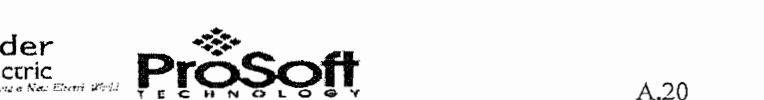

# ANEXO B PLANOS INSTALACIÓN SISTEMA DE COMUNICACIÓN Y DIAGRAMAS DE **CONTROL**

 $\gamma$  ,  $\gamma$ 

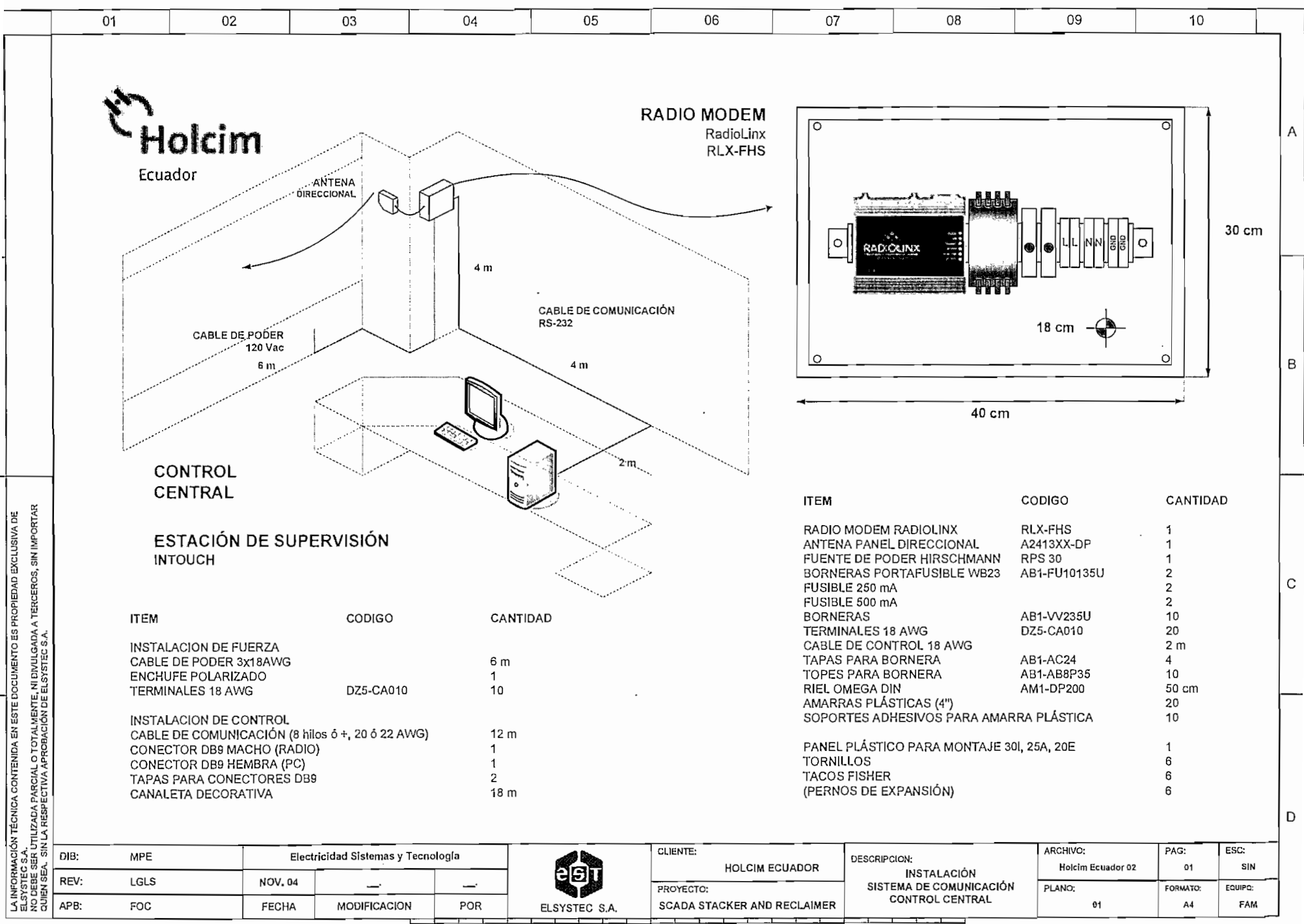

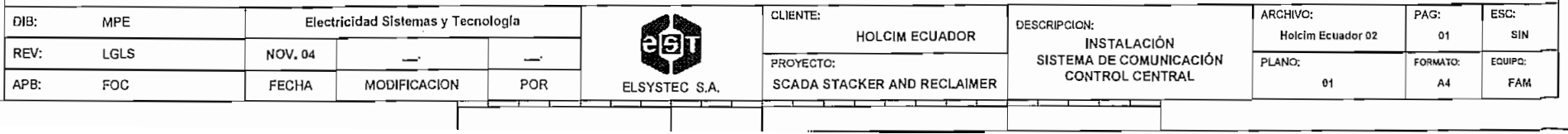

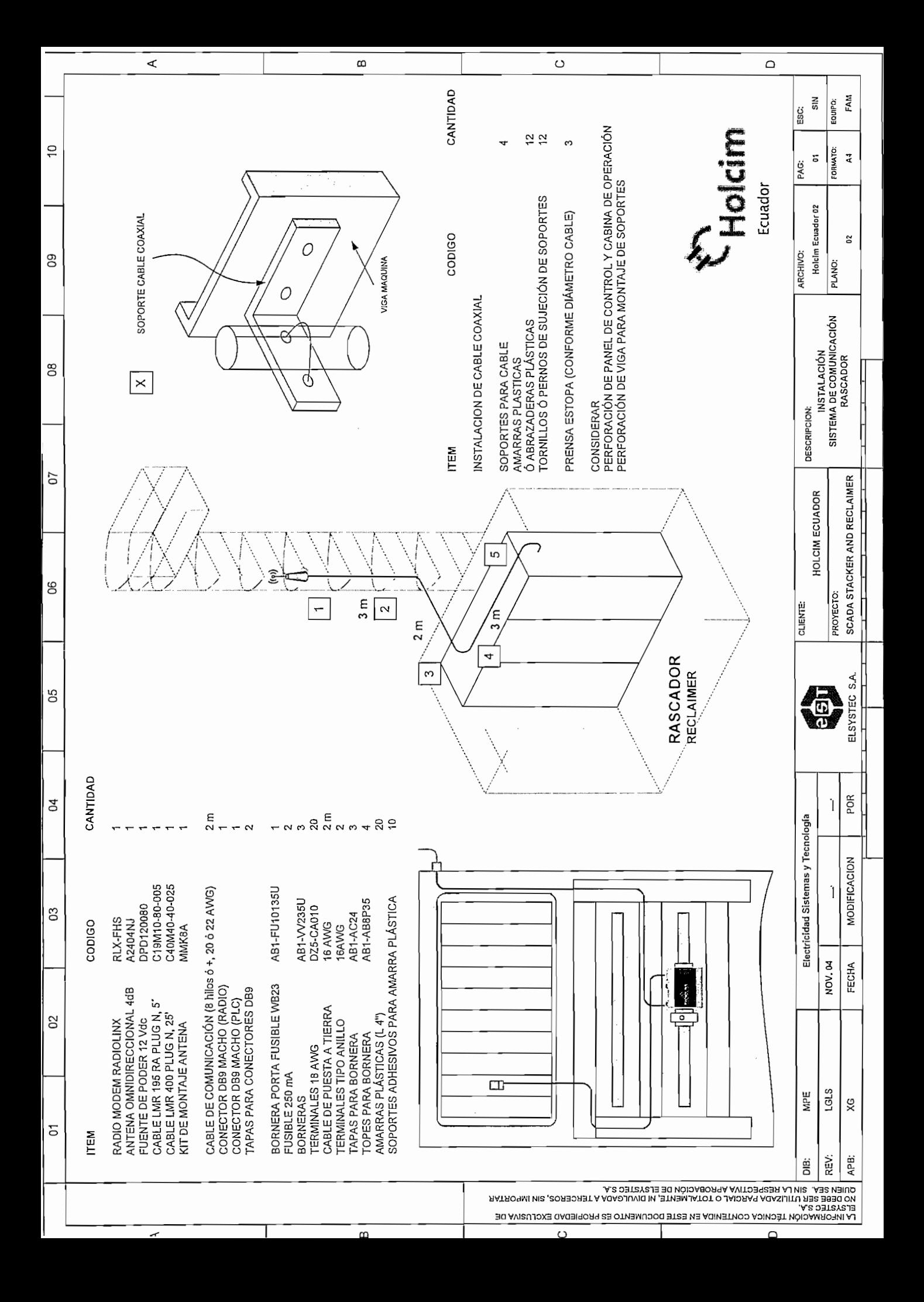

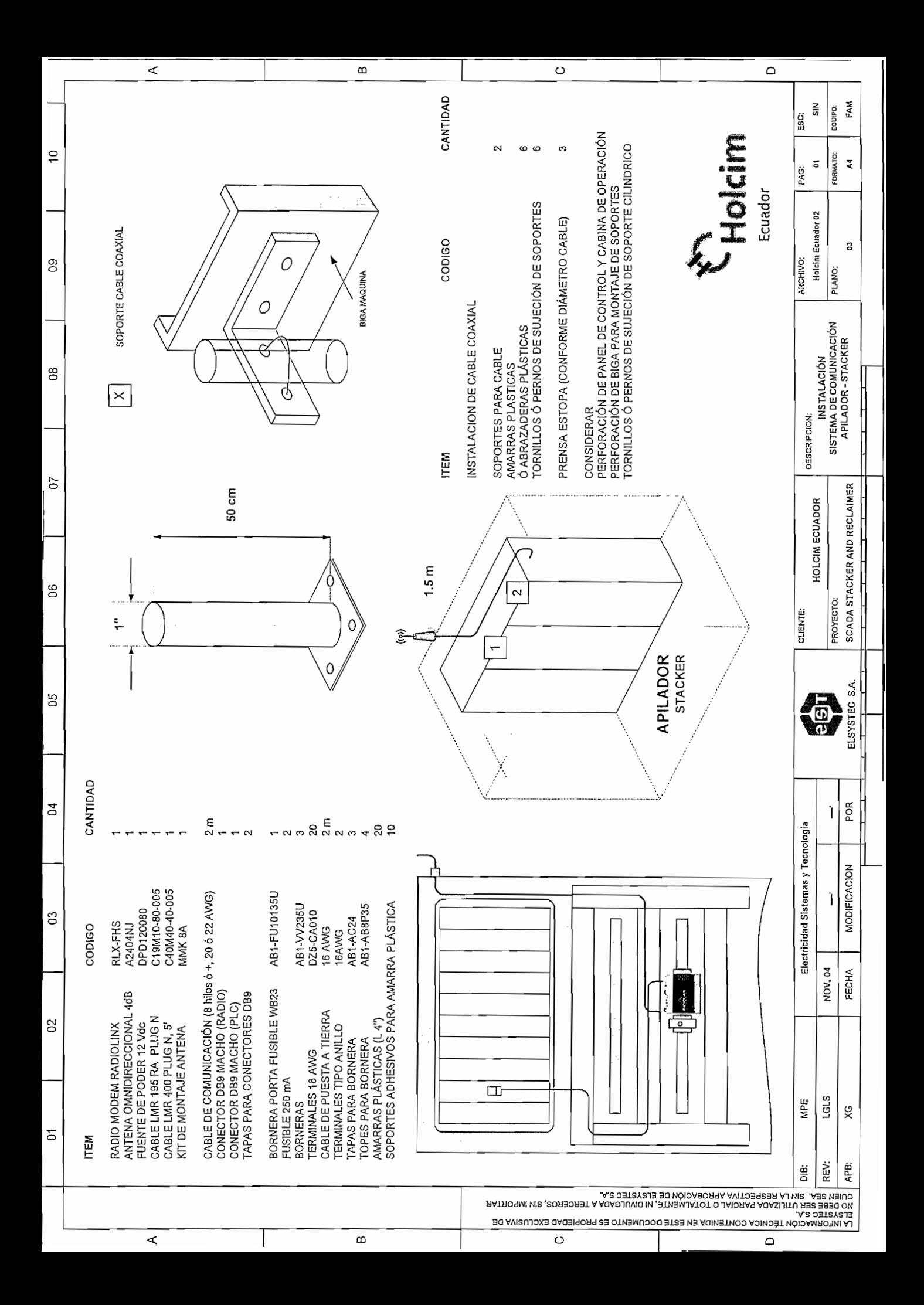

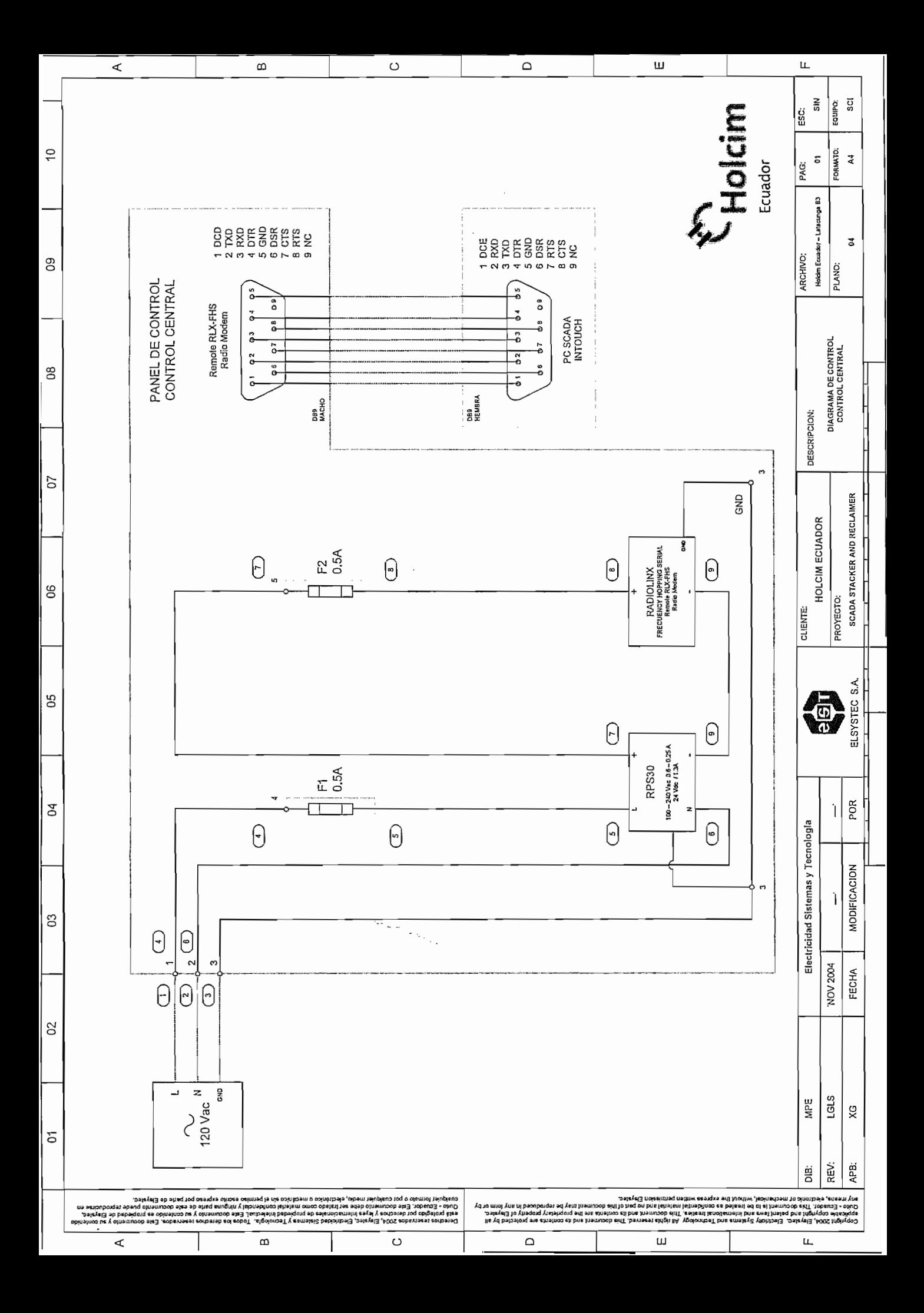

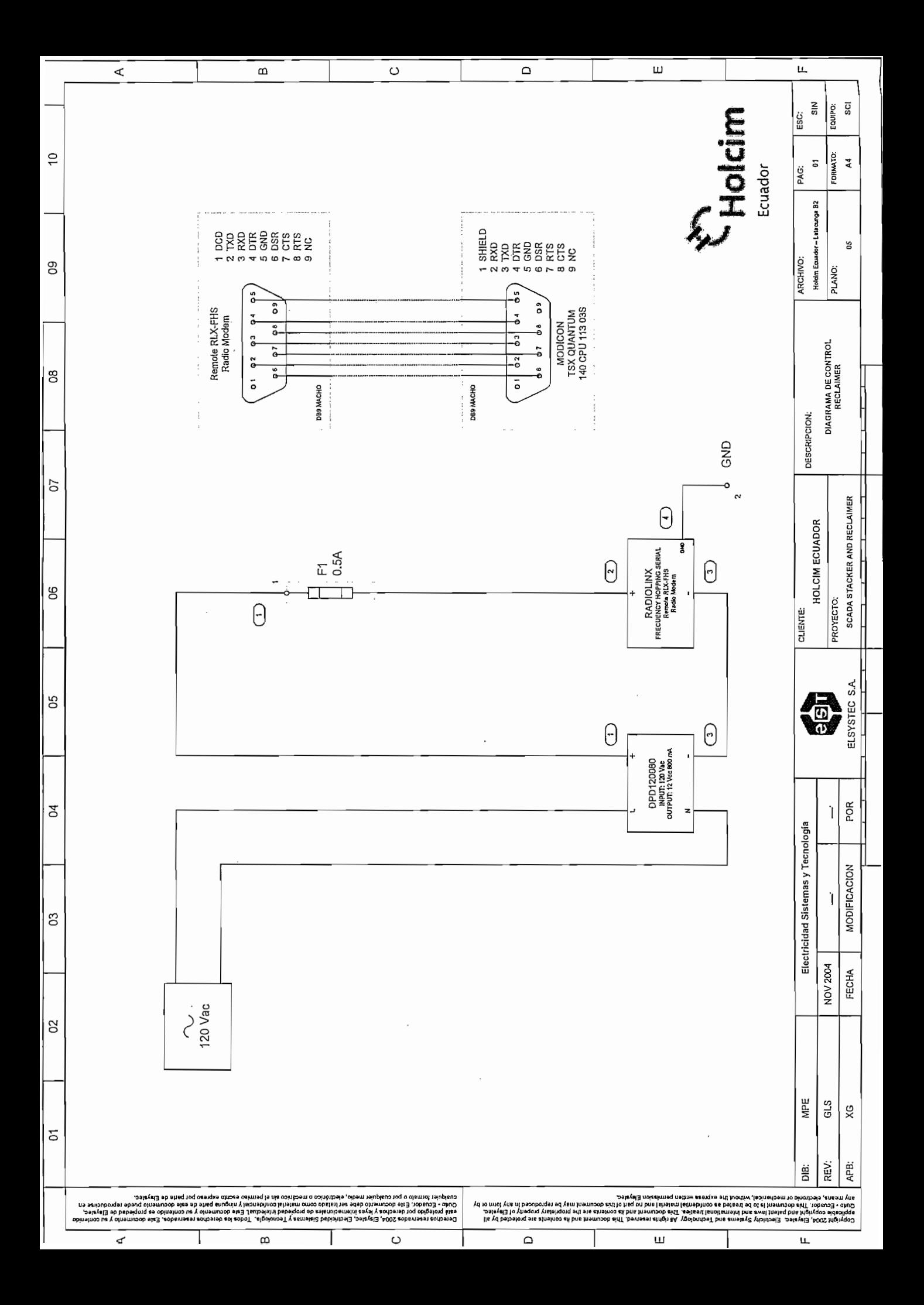

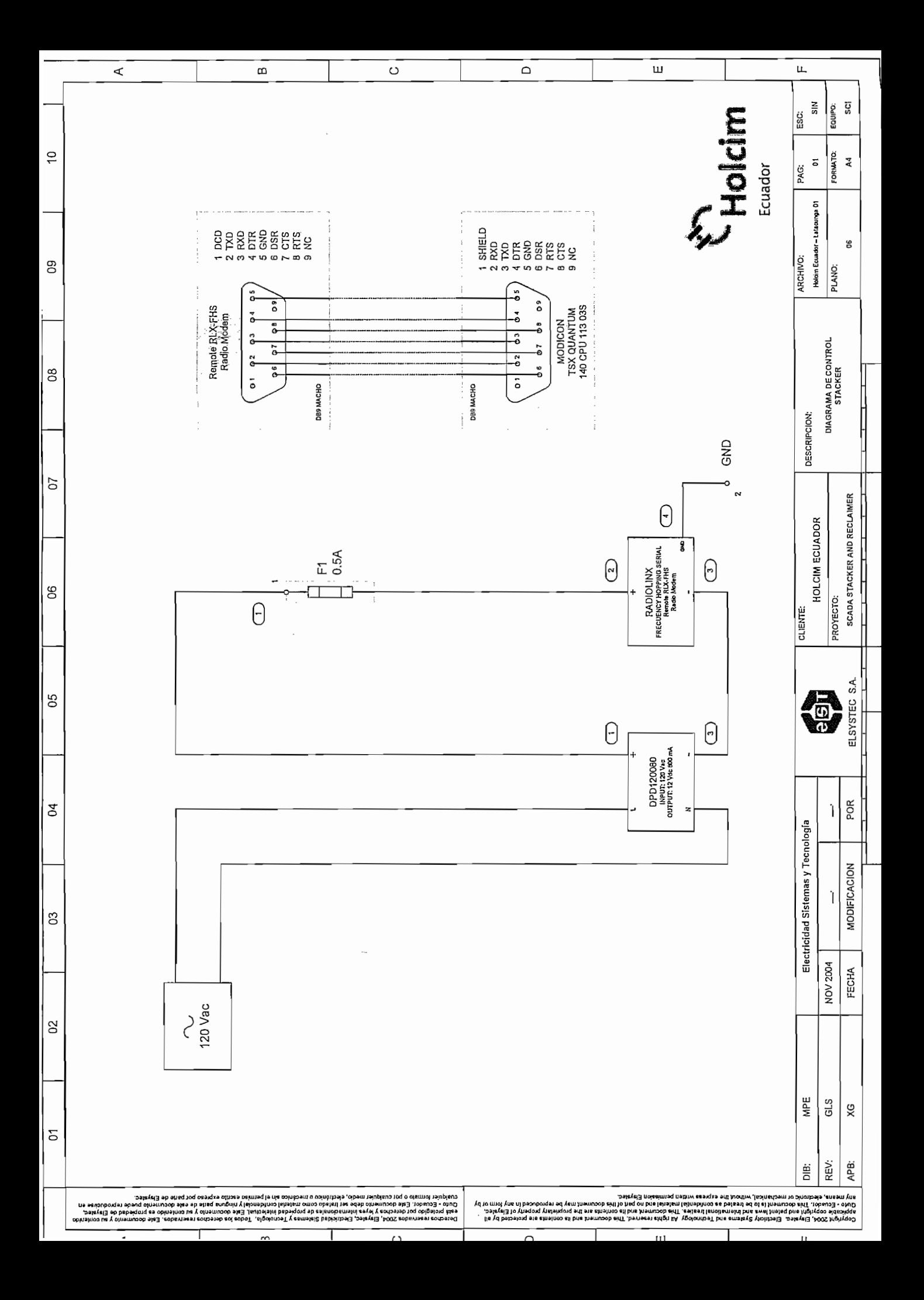

# ANEXO C

# MANUAL RADIOLINX

 $\overline{\phantom{a}}$ 

# **Product Overview**

# Summary of Function and Use

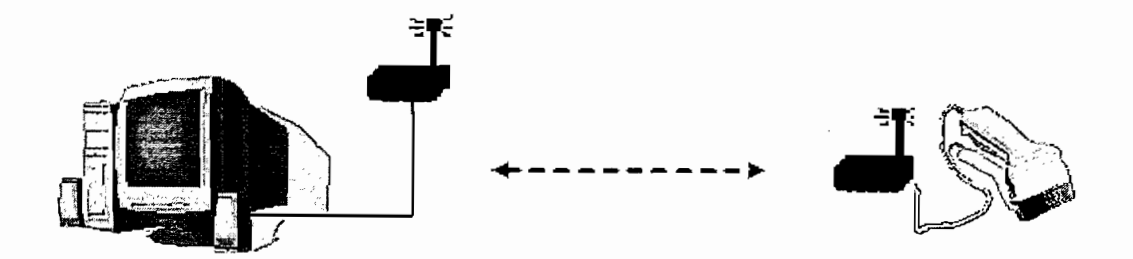

RadioLinx radio modems provide a wireless replacement for serial or Ethernet cables. Any two devices that could otherwise function together with a physical serial/ethernet cable between them can be incorporated into a wireless network. A wireless radio link can be used in any situation where a Master device and its Remote device are located such that a serial/ethernet cable connection between them is impractical or impossible.

• Frequency hopping: A radio which coníinuously changes ¡ís operaíing frequency several times per second following a pre-determined sequence of frequencies  $\mathcal{L}$  frequency hopping  $\mathcal{L}$  frequency hopping  $\mathcal{L}$ 

- Frequency hopping: A radio which continuously changes its operating frequency several times per second following a pre-determined sequence of frequencies is defined as "frequency hopping". The transmitting and receiving radios are programmed to follow the same frequency hopping sequence.
- Spread spectrum: Spread spectrum refers to spreading a narrow-band signal over a much broader frequency band than required.

holding control scape. Fri design takes advantage of the following characteristics innerent to the spread spectrum technique:

- increased immunity to interference. Radios are designed to detect specific radio frequencies. An "interferer" is defined as an unwanted signal that has been transmitted at the same frequency that the radio was designed to detect. There are many man-made and natural sources of electromagnetic interference. Due to the frequency hopping spread spectrum technique, the RadioLinx radio modem operates more reliably than a radio using conventional technology.
- multiple users can share the same frequency band at the same time. For example, cellphone use depends on spread spectrum signal transmission.

Under US and Canadian regulations, users of certain certified spread spectrum products do not require their own license. Manufacturers of such products are required to apply for and receive a license for the device. ProSoft Technology has been granted a license by the U.S. Federal Communications Commission, and by Industry Canada for the use of its RadioLinx radio products.

# **Getting Started**

**System Overview** 

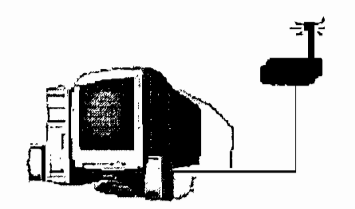

These are the main steps used to configure a new RadioLinx radio network:

- Plan the network (including physical installation and hardware installation)
- $\blacksquare$  Protocol Transparent  $\blacksquare$  Point  $\blacksquare$ ing appropr
- $\overline{a}$  $\mathsf{CC}$ ) is a DNP Protocol including  $\mathsf{CC}$  including  $\mathsf{TC}$
- Modbus & DNP Protocol including Modbus RTU, Modbus ASCII, and DNP
- $\overline{a}$ 0F1\_Protocol including DF1 Half Duplex (CRC,BCC)
- $\ddot{\mathbf{a}}$ Ethernet including Modbus TCP/IP, Encapsulated Serial, and Serial Server
- $\overline{a}$ Network Radio Sharing can include any of the above networks
- Identify and set the Configuration PC's serial port
- Configure the network
- Configure the radios
- Install the antennas and radios test the network's installation.
- Use software Diagnostics, if necessary, to view a graphical representation of the operating network, and query or display the operating parameters of individual radios,
- Troubleshoot network problems, if necessary, or contact the manufacturer

# The Setup / Diagnostic Software

The RadioLinx ControlScape FH Setup Application provides a user interface for the configuration and maintenance of a radio network. It graphically reflects the physical layout of the component radios.

The Setup Application provides a means to:

- configure new networks and radios:
- $\bullet$ assign roles (Master, Remote or Repeater) to the radios.
- define data paths
- o set the radio's operation parameters (baud rate, parity, IP Address etc.)
- edit existing networks or radios:
- add or delete Remote or Repeater radios
- $\overline{a}$ re-assign roles to the radios.
- $\bullet$ define operation parameters
- diagnose functionality of existing networks.
- $\mathbf{a}$ display the status of each REMOTE or REPEATER radio (when a MASTER radio is cabled to the PC)

### NOTE:

ProSoft Technology, recommends that the RadioLinx ControlScape FH Setup Application be installed on only one computer and that the network configuration be done only from that one computer. When a network is designed, configuration settings are stored in a database in the RadioLinx ControlScape FH Setup Application. When networks are modified, the RadioLinx ControlScape FH Setup Application depends upon the retrieval of the network's configuration history. Network modification and maintenance is easier if the RadioLinx ControlScape FH Application Software is installed on only one computer. All subsequent network-related configurations are done using that one computer.

The computer where the RadioLinx ControlScape FH Setup Application has been installed will be referred to as the Configuration PC throughout these Help files.

## **Protocol Transparent**

Protocol Transparent Network

The different configurations of networks for Protocol Transparent Networks are:

- Protocol Transparent Network (Point to Point, Broadcast)
- Dialup Modem Emulation Network
- DF1 Full Duplex (CRC,BCC)

Transparent Protocol networks configure the RadioLinx radios to pass data independent of the protocol in the data being sent. A Protocol Transparent network can be created in one of two configurations, Point-to-Point and Point-Multipoint Broadcast.

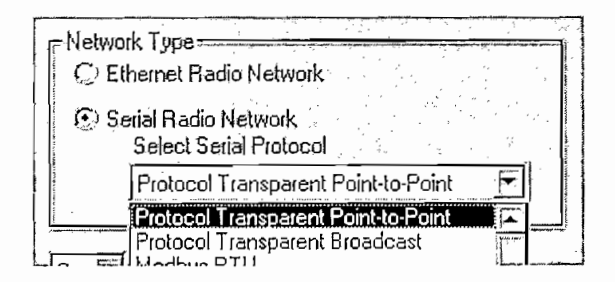

Point-to-Point configuration transfers data between two radios (points) in the network. In the network shown below, the Master Radio and Radio 2 transfer data between each other. Radio 3 only acts as a bridge to get the data between them.

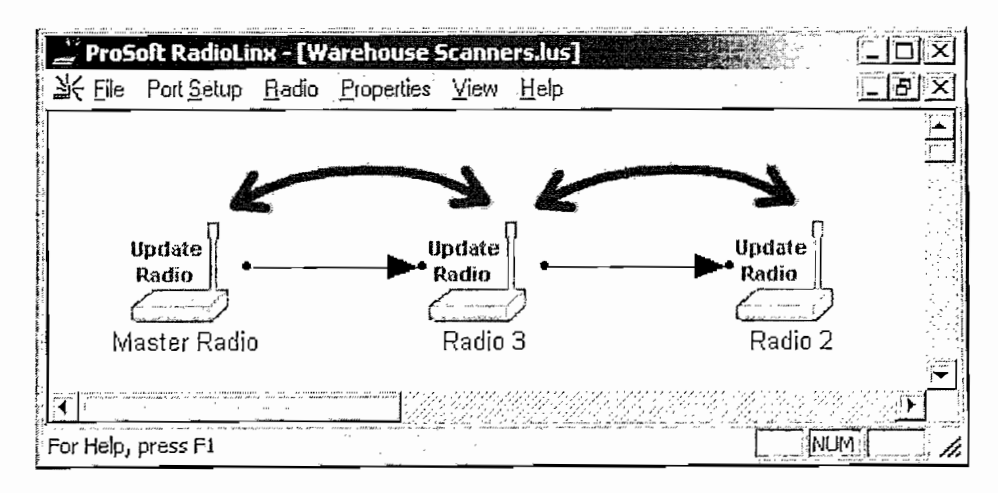

radios in the network. All of the other radios return their data to the Master radio.

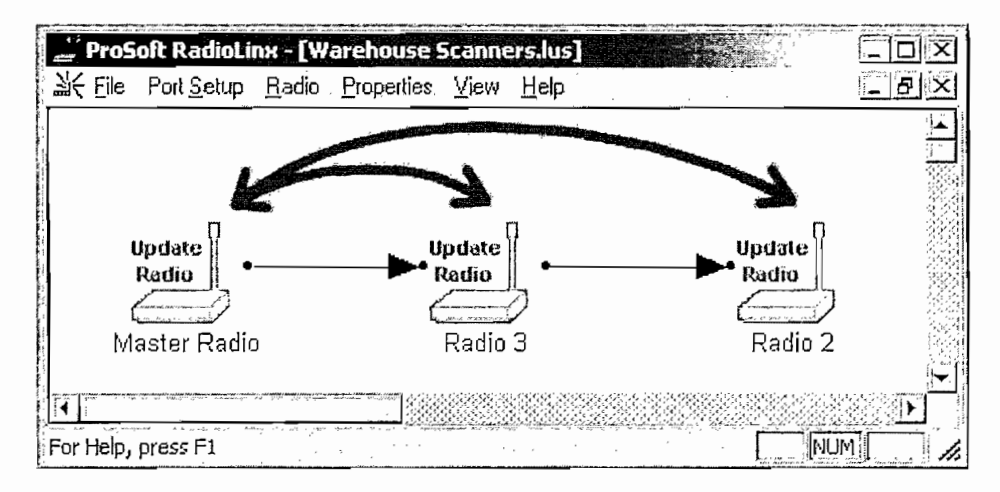

After the network has been created, the settings in the radios can be modified to allow data from one radio to be passed to any other or all other radios in the network. The figure below shows the possible settings for Radio 2.

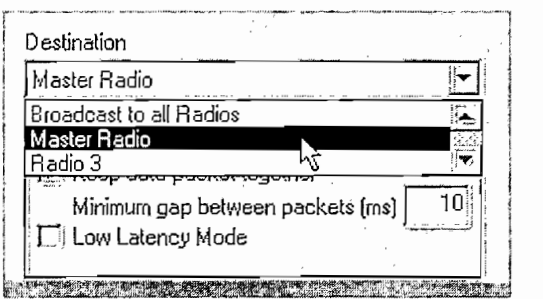

For example, peer-to-peer communication can be established in a Protocol Transparent network by setting the destination in each of the radios to 'Broadcast to all Radios'.

Several networks can operate at the same location, however, each network must use a different network channel.

### NOTE:

Each point-to-point network operates independently of each other - there can be no intercommunication between point-to-point networks.

17

### Dialup Modem Emulation Network

The Dialup Modem Emulation Network Type configures the radios in the network to emulate telephone dial-up modems. Devices that would normally communicate with a host computer through a leased-line modem can now communicate through the radio network, avoiding the cost of leased lines.

The device "dials" another radio in the network using the standard Hayes modem AT command set. The radio indicates to the device that a connection has been made. The device can then begin transferring data as if it were communicating over a modem.

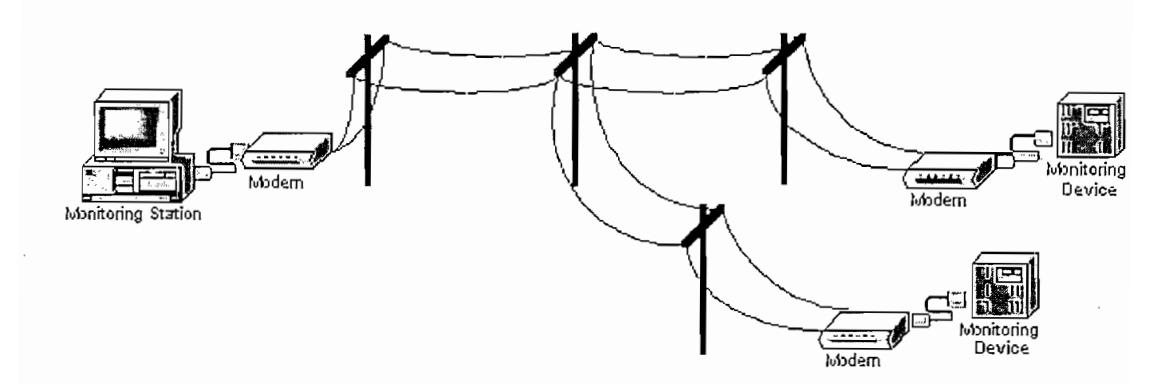

SCADA System using leased-line modems for communication

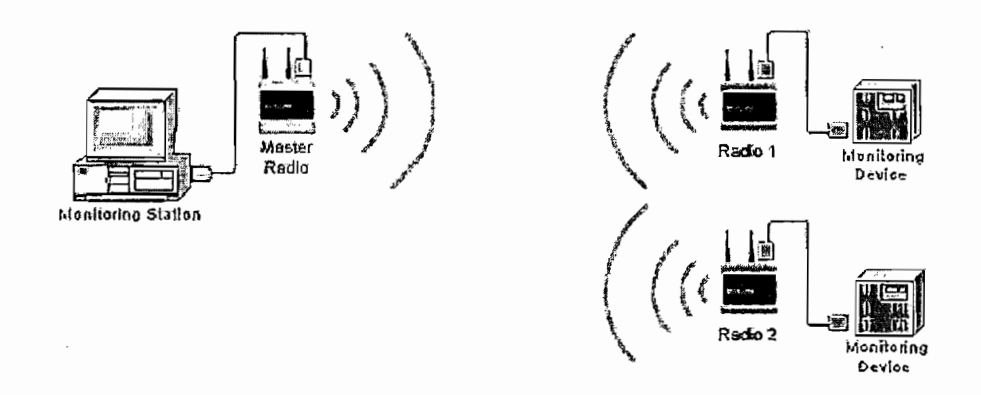

SCADA System using RadioLinx radio network for communication

## DF1 Full Duplex (CRC, BCC)

### NOTE: DF1 HALF DUPLEX IS ANOTHER TYPE OF NETWORK.

Use DF1 Full Duplex (CRC, BCC) protocol:

- over a point-to-point link that allows two-way simultaneous transmission<br>Over a point-to-point link that allows two-way simultaneous transmission  $\ddot{\phantom{0}}$
- For high performance applications where it is necessary to get the highest possible throughput from the available medium

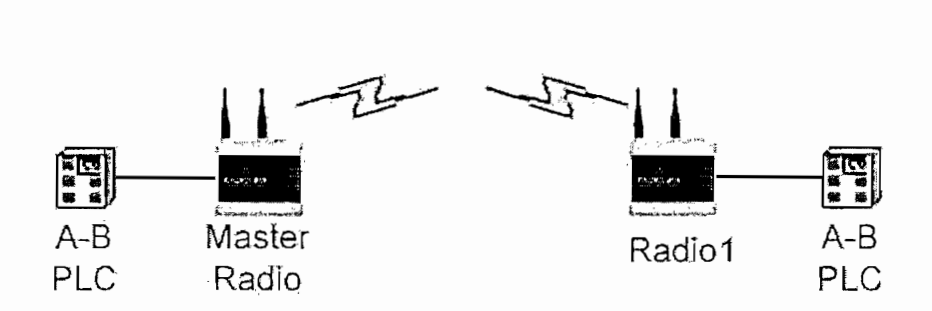

## **Modbus & DNP Protocol**

The different configurations of networks for Modbus & DNP Networks are:

- Modbus RTU
- Modbus ASCII
- **DNP Protocol**

RadioLinx Point-Multipoint Modbus networks can only be used with devices that are designed to bus network is a network with a single Master radio and multiple Remote radios. The RadioLinx Point-Multipoint Modbus networks can only be used with devices that are designed to use the Modbus RTU (Remote Terminal Unit) or ASCII communication modes. Each device has its own Modbus address in a Modbus network and each radio's address must be correlated with the Modbus address of the device cabled to it during the network configuration process. In a Point-Multipoint (Modbus) network, the destination must be determined and the address information must be resolved before the transmission can proceed.

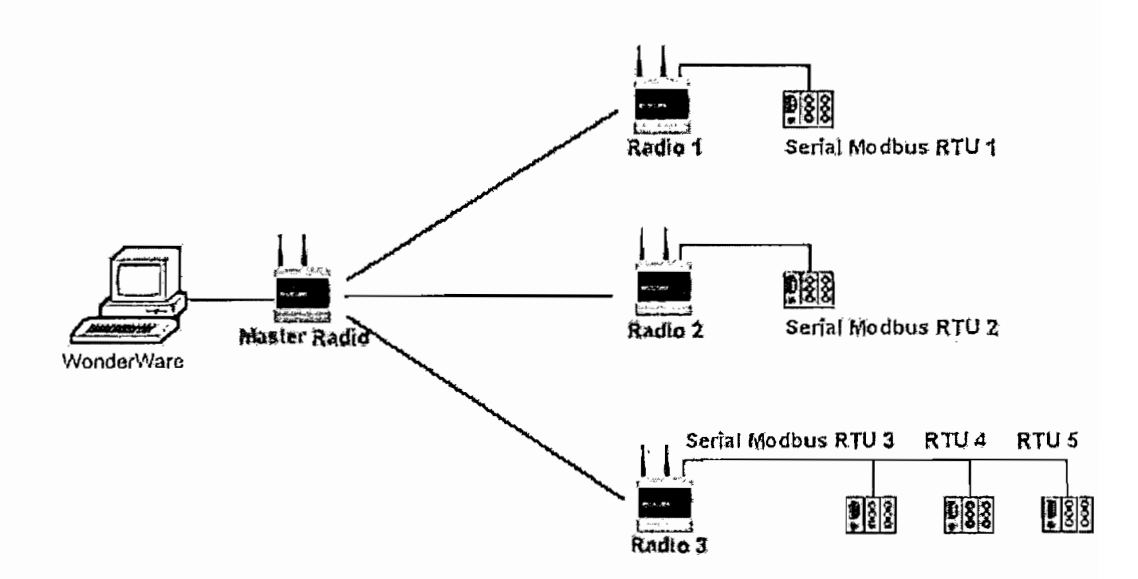

sends data to a Remote radio based on the Modbus address of the Modbus device. Data is only s cabled to radios communicate using the Modbus standard protocol. The Master radio sends data to a Remote radio based on the Modbus address of the Modbus device. Data is only sent to the single Remote device if it has the right address. Each Remote radio sends its data only to the Master radio. The Master and Remote radios acknowledge that data was received correctly.

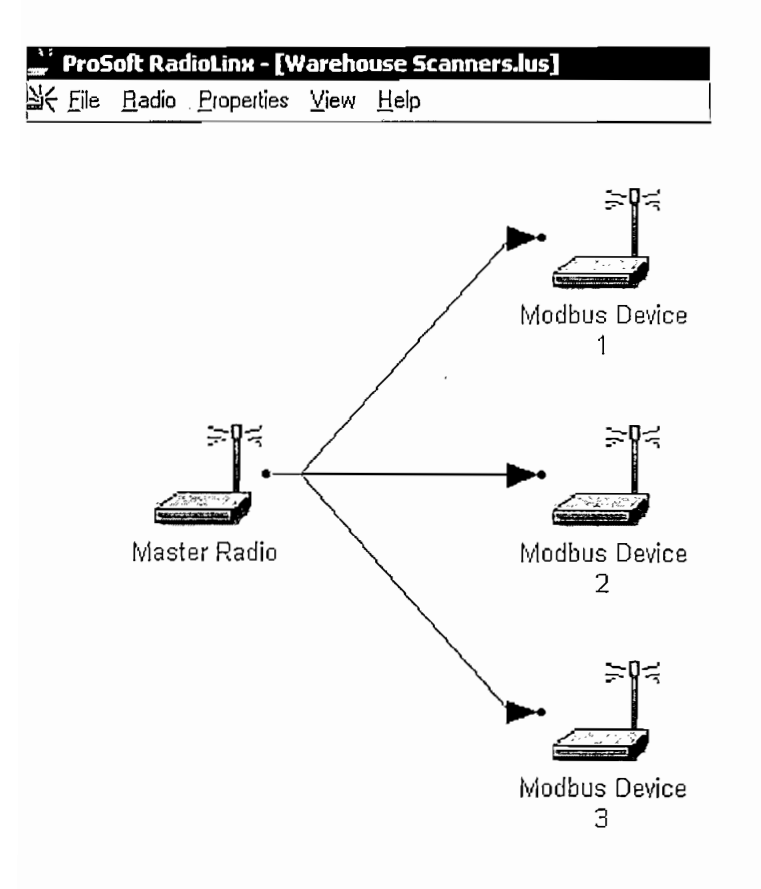

**DNP Protocol** 

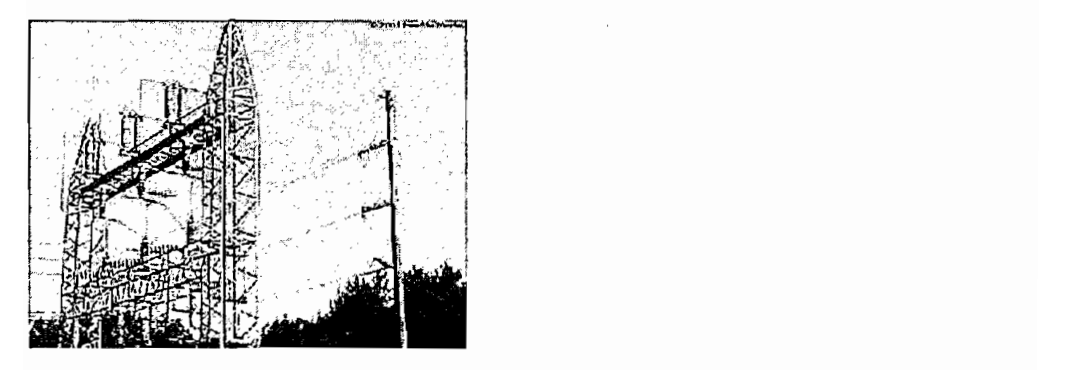

power distribution.

The DNP radio network type configures the radios to support communications between DNP devices over the radio network. The software configures each radio with a table of the DNPs device IDs and the radios they are attached to. This allows the radios to direct DNP packets through the network to the correct destination.

Although the structure of the radio network consists of a Master radio and connecting Repeaters and Remotes, the radios can all communicate with each other, allowing peer-to-peer communication among the DNP devices.

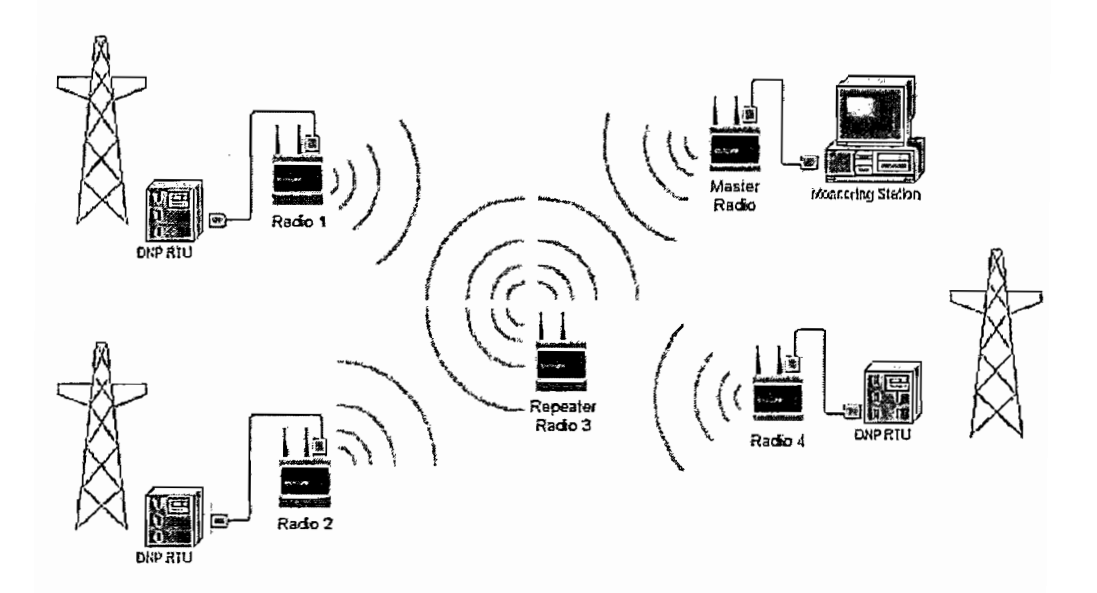

## **DF1 Half Duplex**

NOTE: DF1 FULL DUPLEX IS ANOTHER TYPE OF NETWORK.

A DF1 Half Duplex Protocol network is a multidrop protocol for one master and one or more<br>slaves. With DF1 Half Duplex Protocol, you can have 2 to 255 nodes simultaneously connected on a single link. This link operates with all nodes interfaced through half-duplex modems.

dio needs to know if the DF1 device is half duplex, and whether CRC or BCC error checking is being used. Each device has its own address in a network and each radio's address must be correlated with the address of the device cabled to it during the network configuration<br>process. In a Point-Multipoint (DF1) network, the destination must be determined and the address information must be resolved before the transmission can proceed.

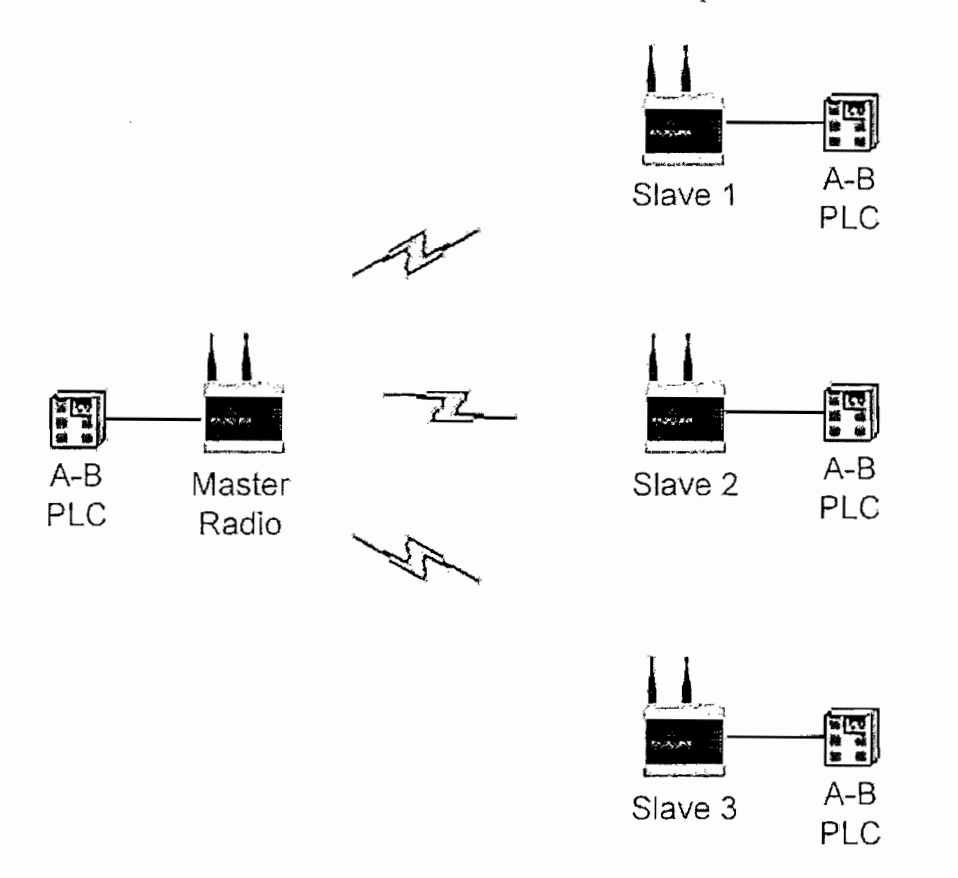

Devices cabled to radios communicate using the DF1 Half Duplex standard protocol. The Master radio sends data to a Remote radio based on the address of the device. Data is only sent to the<br>single Remote device if it has the right address. Each Remote radio sends its data only to the Master radio. The Master and Remote radios acknowledge that data was received correctly.

# **Hardware Installation**

## Antennas

## **Antenna Selection**

### Antenna Electrical Characteristics

There are three important electrical characteristics to consider when selecting antennas:

- **Antenna Pattern**
- Antenna Gain
- Antenna Polarity

### Antenna Pattern

Information between two radios is transferred via electromagnetic energy radiated by one antenna and received by the second. More power is radiated in certain directions away from an antenna than others. A plot of the intensity of this radiated power versus the direction from the antenna is called the antenna pattern. Each antenna should be mounted so that the direction of strong radiation intensity points towards the other antenna or antennas to which it is to establish communication ("link"). shown; this is useful because often all the antennas of interest are located horizontally from one

Complete antenna patterns are three-dimensional. A two-dimensional slice of the pattern is often shown; this is useful because often all the antennas of interest are located horizontally from one another along the ground rather than above or below each other.

azimuth pattern. Looking from the side, a vertical plane slice is seen; this is called the electron the electron of electron  $\mathcal{L}_\text{max}$ A slice taken in a horizontal plane through the center (or looking down on the pattern) is called the azimuth pattern. Looking from the side, a vertical plane slice is seen; this is called the elevation An antenna pattem that has equal or nearly equal intensity in all directions is omni-directional,

An antenna pattern that has equal or nearly equal intensity in all directions is omni-directional. In two dimensions, an omni-directional pattern is a circle. An antenna is considered omnidirectional if one of its two-dimensional patterns is omni-directional. (In three dimensions, an omni-directional pattern would be a sphere, but no antenna has an omni-directional pattern in three  $\mathcal{B}$  and an angular measurement of how strongly the power is concentrated in a particular measurement of  $\mathcal{B}$ 

Beam width is an angular measurement of how strongly the power is concentrated in a particular direction. Beam width is a three-dimensional quantity but can be broken into two-dimensional slices just like the antenna pattern. The beam width of an omni-directional pattern is 360° since the power is equal in all directions.
## Antenna Gain

Antenna gain is a measure of how strongly an antenna radiates in its direction of maximum radiation intensity compared to how strong the radiation would be if the same power were applied to an antenna that radiated all of its power equally in all directions. Using the antenna pattern, the gain is the distance to the furthest point on the pattern from the origin. For an omni-directional pattern, the gain is 1, or equivalently 0dB. The higher the antenna gain, the narrower the beam width, and vice versa. power multiplied by the transmit antenna gain, multiplied by the receive antenna gain. Therefore,

The amount of power which is received by the receiving antenna is proportional to the transmitter power multiplied by the transmit antenna gain, multiplied by the receive antenna gain. Therefore, the antenna gains and transmit power can be traded off. For example, doubling one antenna gain has the same effect as doubling the transmitter power. Doubling both antenna gains has the same effect as quadrupling the transmit power.

## Antenna Polarity

radiates away from the antenna. In general, the polarization is elliptical. The simplest and most na polarization forms to the direction that the electromagnetic field files point as ellergy radiates away from the antenna. In general, the polarization is elliptical. The simplest and most common form of this elliptical polarization is simply a straight line, or linear polarization. Of the transmitted power that reaches the receiving antenna, only the portion that has the same polarization as the receiving antenna polarization is actually received. For example, if the transmit antenna polarization is linear pointed in the vertical direction (vertical polarization, for short), and a polarization is linear pointed in the vertical direction (vertical polarization, for short), and elve antenna also has vertical polarization, the maximum amount of power possible will be received. On the other hand, if the transmit antenna has vertical polarization and the receive antenna has horizontal polarization, theoretically, no power should be received. If the two antennas have linear polarizations orientated at  $45^{\circ}$  to each other, half of the possible maximum power will be received.

## Antenna Types

**• whip antenna**  $\epsilon$ <sup>0</sup> and an approximation approximation

- **yagi array antenna**
- $\bullet$
- **parabolic reflector antenna**
- parabolic reflector antenna

## Whip Antennas

Use one of the types of whip antennas approved for use with the RadioLinx radio modems.

#### • Most commonly used aníenna  $\mathbf{r}$  angularnache  $\mathbf{r}$  inches  $\mathbf{r}$  increased  $\mathbf{r}$

- 
- Likely to be connected to a remote radio (connected directly to the radio enclosure)
- Length approximately 5 inches<br>Likely to be connected to a remote radio (connected directly to the radio enclosure)
- Does not require a ground plane

The function of articulating antennas is the same as non-articulating antennas. An articulating antenna bends at the connection (as shown).

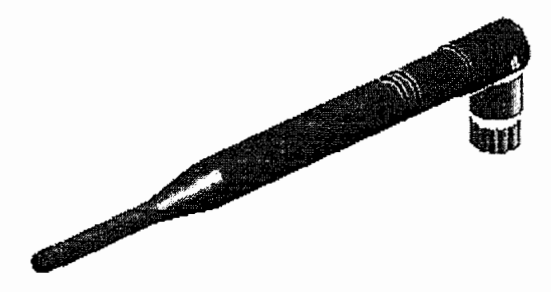

#### 1/4λ Whip Antenna (2dBi)

- Shorter than the 1/2 whip (2.5")
- Requires a ground plane mounted below the antenna and over the top surface of the radio
- Needs to remain vertical (does not radiate well out the top of antenna)
- Works well for belt-mounted remote radios

## Collinear Array Antenna

stacked on top of each other. The more stacked elements it has, the longer it is, and the more gain iear array antenna is typically it has. It is fed in on one end.

beam width depends on the number of elernents/length (where more elements equals narrower tenna pattern i  $T$ idth).

The antenna gain depends on the number of elements/length (where more elements produces higher gain). Typical gain is 5-10dBi.

The antenna polarity is Linear (parallel to the length of the antenna).

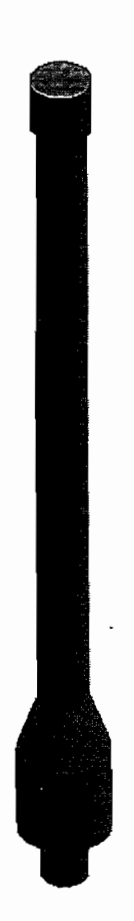

## Yagi Array Antenna

A yagi antenna is composed of an array of linear elements, each parallel to one another and attached perpendicular to and along the length of a metal boom. The feed is attached to only one of the elements. Elements on one side of the fed element are longer and act as reflectors; elements on the other side are shorter and act as directors. This causes the antenna to radiate in a beam out of the end with the shorter elements. The pattern depends on the overall geometry, including the number of elements, element spacing, element length, etc. Sometimes the antenna is enclosed in a protective tube hiding the actual antenna geometry.

The antenna pattern is a beam pointed along the boom toward the end with the shorter elements. The beam width varies with antenna geometry but generally is proportional to the length (where Ionger length produces a narrower beam).

The beam width varíes with antenna geometry but generally is proportional to the length (where

The antenna gain varies with antenna geometry but generally is proportional to the length (where longer length produces higher gain). Typical values are 6 to 15dBi.

The antenna polarity is Linear (parallel to the elements, perpendicular to the boom).

longer length produces higher gain). Typical valúes are 6 to 15dBi.

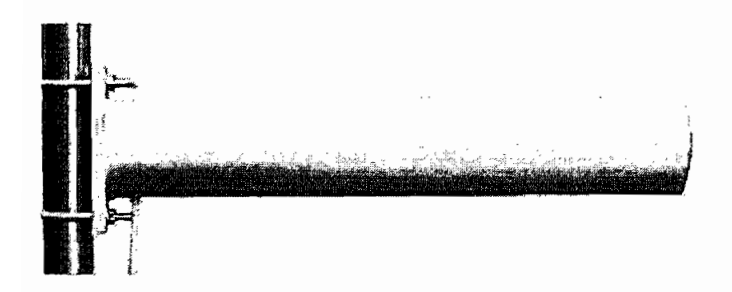

## Parabolic Reflector Antenna

A parabolic reflector antenna consists of a parabolic shaped dish and a feed antenna located in front of the dish. Power is radiated from the feed antenna toward the reflector. Due to the parabolic shape, the reflector concentrates the radiation into a narrow pattern (resulting in a high  $T$  and  $T$  beam pointed away from the disk (beam width varies of the disk (beam width varies of the disk (beam width varies of the disk (beam width varies of the disk (beam width varies of the disk (beam width varies of with the size of the reflector and the antenna construction).

The antenna pattern is a beam pointed away from the concave side of the dish (beam width varies with the size of the reflector and the antenna construction).

The antenna gain varies with the size of the reflector and the antenna construction. Typical values are 15 to 30dBi.

The antenna polarity depends on the feed antenna polarization.

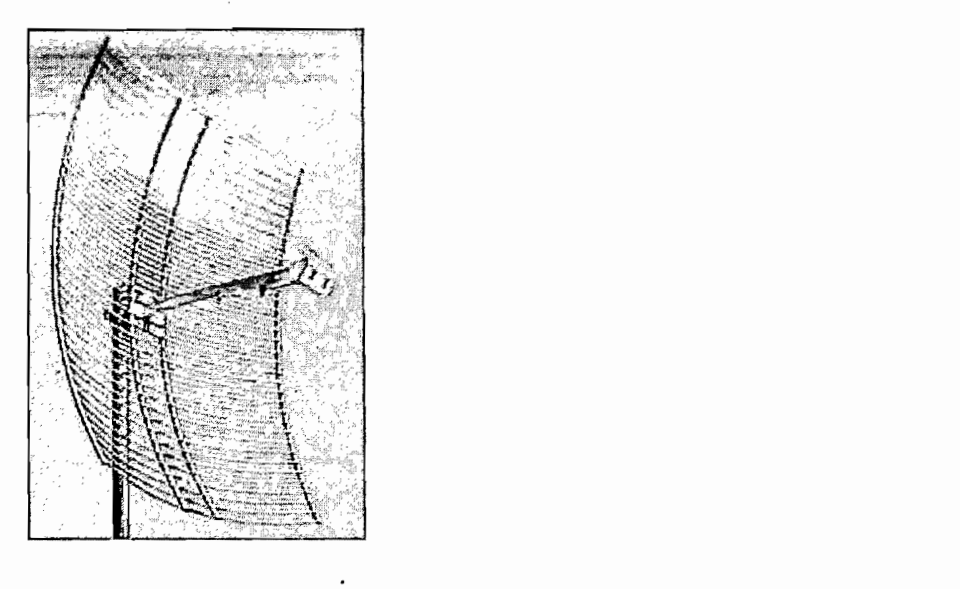

## Antenna Spacing Requirements

## Max Antenna Gain / Output Power

#### NOTE:

FCC rules limit the antenna gain to 12dBi for point-multipoint networks using the RadioLinx radio modems. All of the antennas approved for operation may be used for Point-to-Point applications as they fall within the 24dB limit, however, antennas with gain greater than 12dBi noted in the Approved Antennas table cannot be used for Point-Multipoint networks (broadcast, Modbus or Ethernet). The calculations listed below illustrate these limitations.

The FCC transmitter power limit for this type of radio is 30dBm (or 1 watt). In addition, safety considerations limit the output of this module to  $250 \text{mW}$ . To meet the FCC requirements for emissions, the following restrictions on antenna gain must be observed when establishing a radio network:

#### Point-to-Point network:

Max power 250mW / max antenna gain 24dBi

- $\sum_{i=1}^n$  and antenna gain  $\sum_{i=1}^n$  decrease in output point. nsmitter power reference for a Poin an antenna gain of 6dBi. For each 1dB decrease in output power below this reference point, the antenna gain can increase by 3dB.
- With the RadioLinx radio module's maximum output power of 250mW, the maximum allowable antenna gain is 24dBi in a Point-to-Point application.

$$
6dBi + (30dBm - 24dBm) * 3 = 24dBi
$$

Point-Multipoint and Ethernet networks (Broadcast, Modbus and Ethernet):

Max power 250mW / max antenna gain 12dBi

- The transmitter power reference for a Point-Multipoint (Broadcast) network is 30dBm (1 watt) of output power with a maximum antenna gain of 6dBi.
- For each 1dB decrease of output power below this reference point, the antenna gain can increase by  $T_{\rm 10B}$

Point-Multipoint and Ethernet networks (Broadcast, Modbus and Ethernet):

The RadioLinx radio module has a maximum output power of  $250 \text{mW}$  or  $24 \text{dBm}$ . Therefore, the maximum allowable antenna gain at full output power is 12dBi in a Point-Multipoint (Broadcast) application.

 $(30dBm - 24dBm)$  \*1 = 12dBi

## Antenna Installation

## Antenna Installation Overview

Read the information in the following sections when installing antennas for maximized antenna performance: **• antenna diversity**

- **antenna location, spacing, and mounting**
- 
- antenna location, spacing, and mounting

## Connecting Antennas

Each radio must have an antenna connected to the primary antenna port (port A); without an antenna for each radio, the network will not function. Remote and Repeater radios may have a second antenna attached to port B.

the same antenna polarity.

Simply screw the antenna onto the antenna port connector until snug.

Larger antennas and antennas that don't have a reverse gender SMA connector must be mounted separately and connected to the radio using a coaxial antenna cable. Since the antenna cable attenuates the RF signal, use an antenna cable length no longer than necessary to ensure optimum performance.

• Masíer Antenna  $\bullet$  information when connecting among the

- $\bullet$
- Master Antenna<br>• Repeater Antennas Single or Dual
- Remote Antennas Antenna Diversity

#### NOTE:

Contact the manufacturer with any questions or browse the antenna FAQ at the company website.

Refer to the Antenna Installation Overview section for more installation topics.

## Master Antenna

The Master radio used a single antenna connected to port A.

 $\cdot$ 

 $\sim 10^{-10}$   $\mu$ 

i,

 $\overline{\phantom{a}}$  $\mathbb{R}^2$ 

## Repeater Antennas - Single or Dual

Since a Repeater is often used to lengthen the distance a network can cover, it is often desired to use 2 directional antennas pointed in opposite directions to maximize that distance. However, it may be advantageous for some customers to use a single antenna (for lower cost when maximum distance is not the primary objective). A Repeater radio can be configured to use either,

- the same (single) antenna while transmitting forward and reverse
	- dual antennas while transmitting forward and reverse

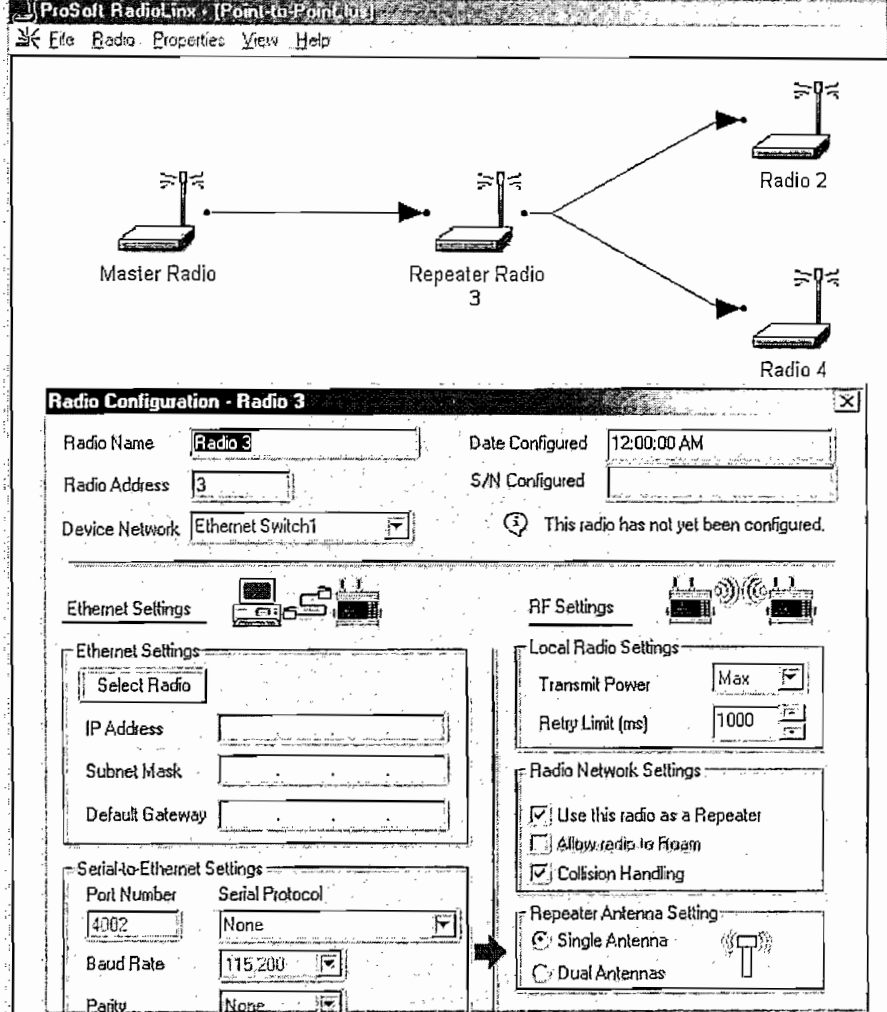

If using a single antenna, connect it to port A.

If using dual antennas, connect the forward antenna (away from the Master) to port A and the reverse antenna (toward the Master) to port B.

NOTE: MAKE SURE THAT DIRECTIONAL ANTENNAS ARE ABLE TO "VIEW" THE OTHER RADIOS THEY NEED TO COMMUNICATE WITH.

## Remote Antennas - Antenna Diversity

when the radio is near the radio is near the edge or if there are many obstructions (such as inside as inside a note radios, antenna port B can be used to connect a second antenna to increase throughput when the radio is near the edge of its range or if there are many obstructions (such as inside a building). At first, only the primary antenna is used until a communications link is established with the master radio. After linking, the remote radios measure the signal strength at each antenna port for each frequency hop and select the port with the stronger signal at that frequency. Port A will always be used if no antenna is connected to port B. This technique is commonly referred to as antenna diversity. If one antenna happens to be at a location where there is a strong fade, it is unlikely that the second antenna at a different location will simultaneously be at a strong fade. Even several inches between the two antennas can be enough for this to help.

#### NOTE:

Repeater radio will also use antenna diversity when communicating in the reverse direction if an *a dirversity* does not work on the Master radio. It is primarily for the Remote radio antenna is connected to port B. – see Repeater Antennas and Connecting Antennas

Refer to the Antenna Installation Overview section for more installation topics.

## Antenna Location, Spacing, and Mounting

 $\mathbb{P}$  when placing antennas, ensure a olear line-of-sight between the Master radio  $\mathbb{P}$ owing regarding antenna location, spacing, and mounting:

- When placing antennas, ensure a clear line-of-sight between the Master radio's antenna and all of the Remote radio antennas when placing the antennas if at all possible
- If the site base contains obstructing terrain or structures, mount the antenna on a tower or rooftop to provide a line-of-sight path. The line-of-sight consideration becomes more important as the transmission path becomes longer. It is most important as the transmission path approaches the limiting 15-mile distance specification.
- Mount the antennas as high off the ground as practical (the higher an antenna is above the ground, the greater its range)
- Mount the antennas away from massive structures (radio signals bounce off metal walls, etc., compromising a clear signal)
- Mount the antennas in such a way as to minimize the amount of nearby metal structures in the<br>antenna pattern
- Mount the antennas and install radios away from sources of RF interference
- Use the shortest antenna cable length possible (signals lose power over cabled distance)
- Choose antennas appropriate for the network's intended function

meter apart so they don't overload each other. If antennas musí be near each other: antennas in munipic onanner neuvonts finore tran one ma meter apart so they don't overload each other. If antennas *must* be near each other:<br>• Mount omni-directional antennas directly above each other

- 
- Position directional antennas so they don't point at nearby antennas
- Place antennas side-by-side if they point in the same direction
- Place antennas back-to-back if they point in opposite directions

Antenna network / polarity considerations:

- If the aníennas are on sepárate networks, mount them with a differení antenna polarity (for example, if antennas are on the same networ
- If the antennas are on separate networks, mount them with a different antenna polarity (for example, one vertical and the other horizontal).

Refer to the Antenna Installation Overview section for more installation topics.

## Radio Configuration - Modbus & DNP Protocol

The Radio Configuration dialog box (as shown) appears after selecting a radio's icon to view its properties.

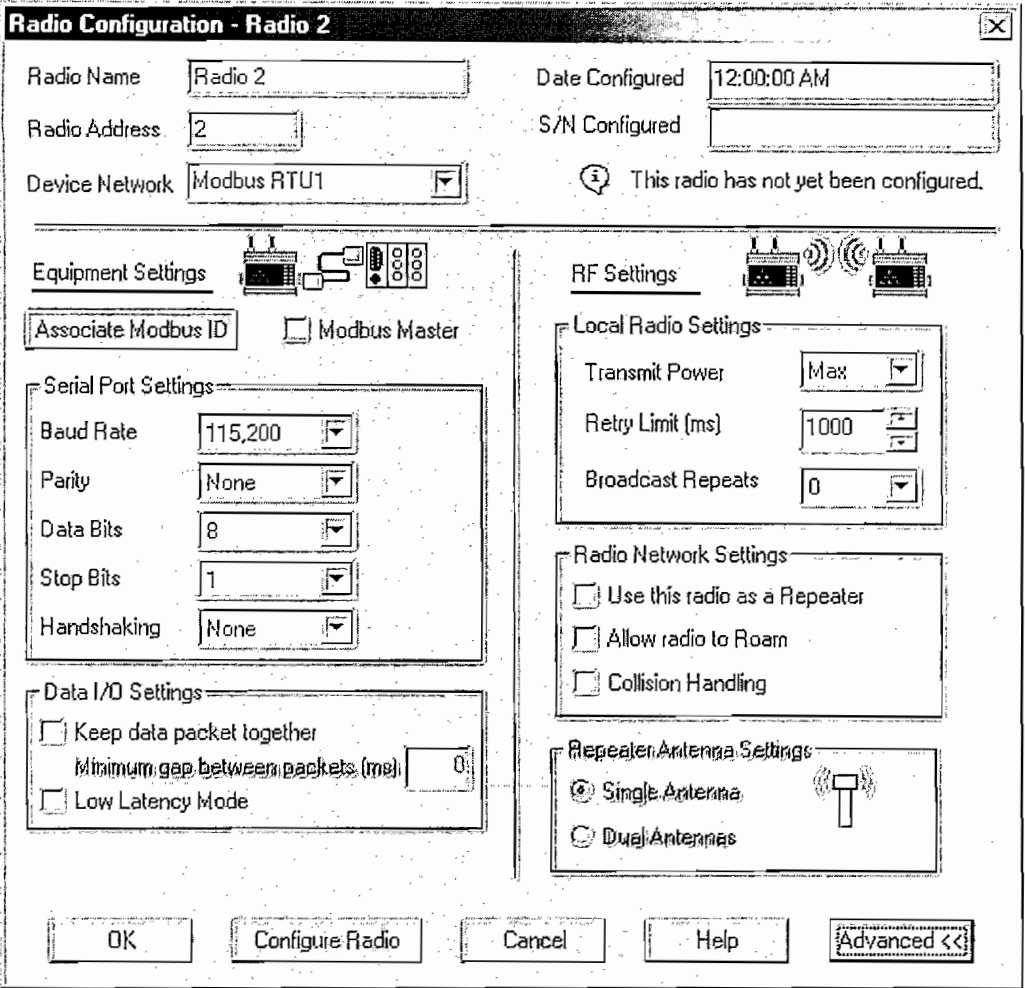

This configuration dialog box is used to configure radios for the following networks,

- Modbus RTU  $\bullet$
- Modbus ASCII  $\bullet$
- **DNP**  $\bullet$

• Radio Ñame: The ñame of íhe radio entered in this field will appear as a label under the radio's icón lowing fields make up the Radio Configuration dialog box:

Radio Name: The name of the radio entered in this field will appear as a label under the radio's icon on the Graphical Layout Screen. The name can be any combination of up to 100 alphanumeric characters and spaces.

- Last/Date Configured: The date and time reported here indicates:
- The last time that the configuration parameters were modified and saved
- Radio Address; The software assigns a unique address to each radio in the neíwork once íhe radio The last time the radio was configured (configuration data was downloaded to the radio).

Radio Address: The software assigns a unique address to each radio in the network once the radio is configured. (If a radio's address is manually changed to an address already assigned to another radio in the same network, neither radio will communicate over the network. It is recommended that the user DOES NOT change this addressing scheme).

S/N Configured: Shows the actual radio Serial Number(S/N) that was configured in this radio name. (The user cannot change the assigned S/N)

Device Network: Shows the protocol this radio is using. This is used when Creating Multiple Device Network

## **Equipment Settings**

• Associate ID: In a Modbus or DNP network, each of the devices (Modbus or DNP) connected to the network need to be "Associated" with the particular radio they are connected to. Use this button to set the unique device ID

 $\circ$ 

Modbus: When associating IDs for Modbus, the following dialog is used.

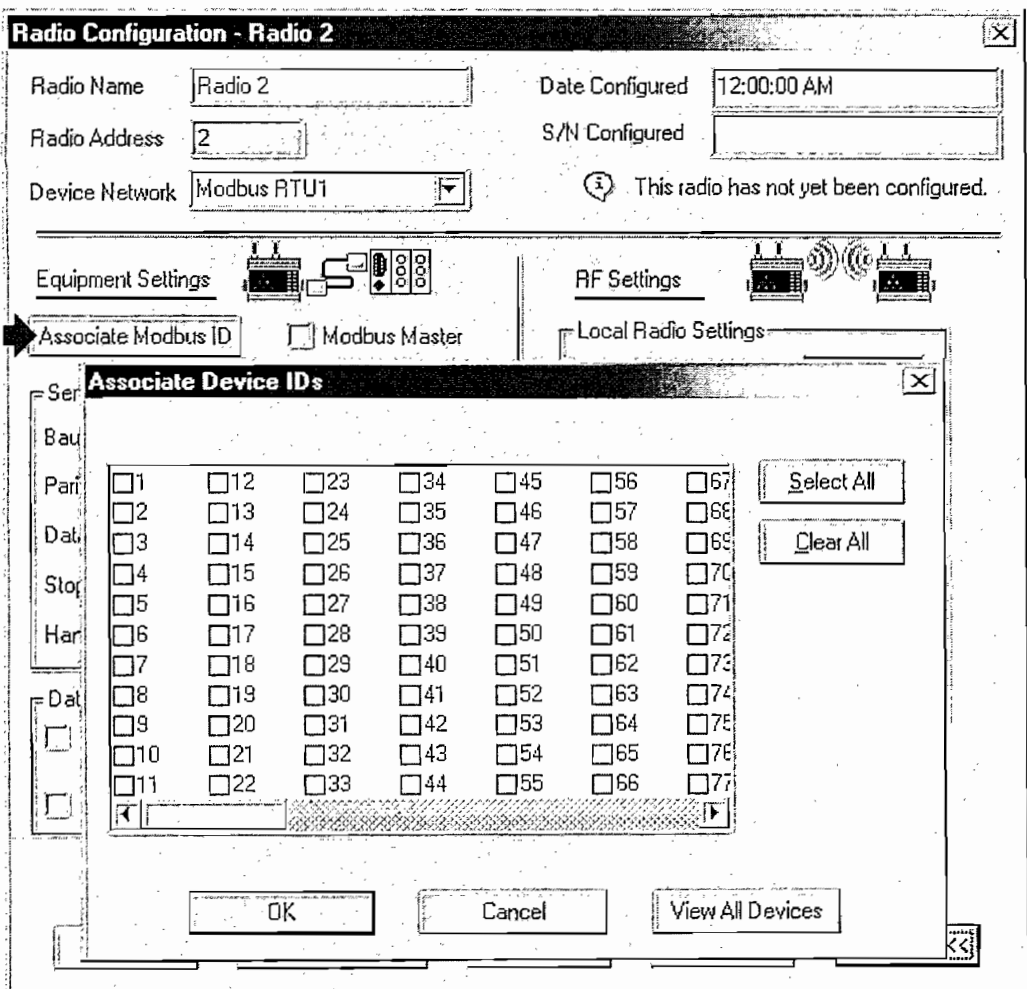

#### NOTE:

Nodbus ID numbers are not associated with the master radio. Only the Modbus Master device may be connected to the master radio in a modbus network, if the Modbus Master is not selected.

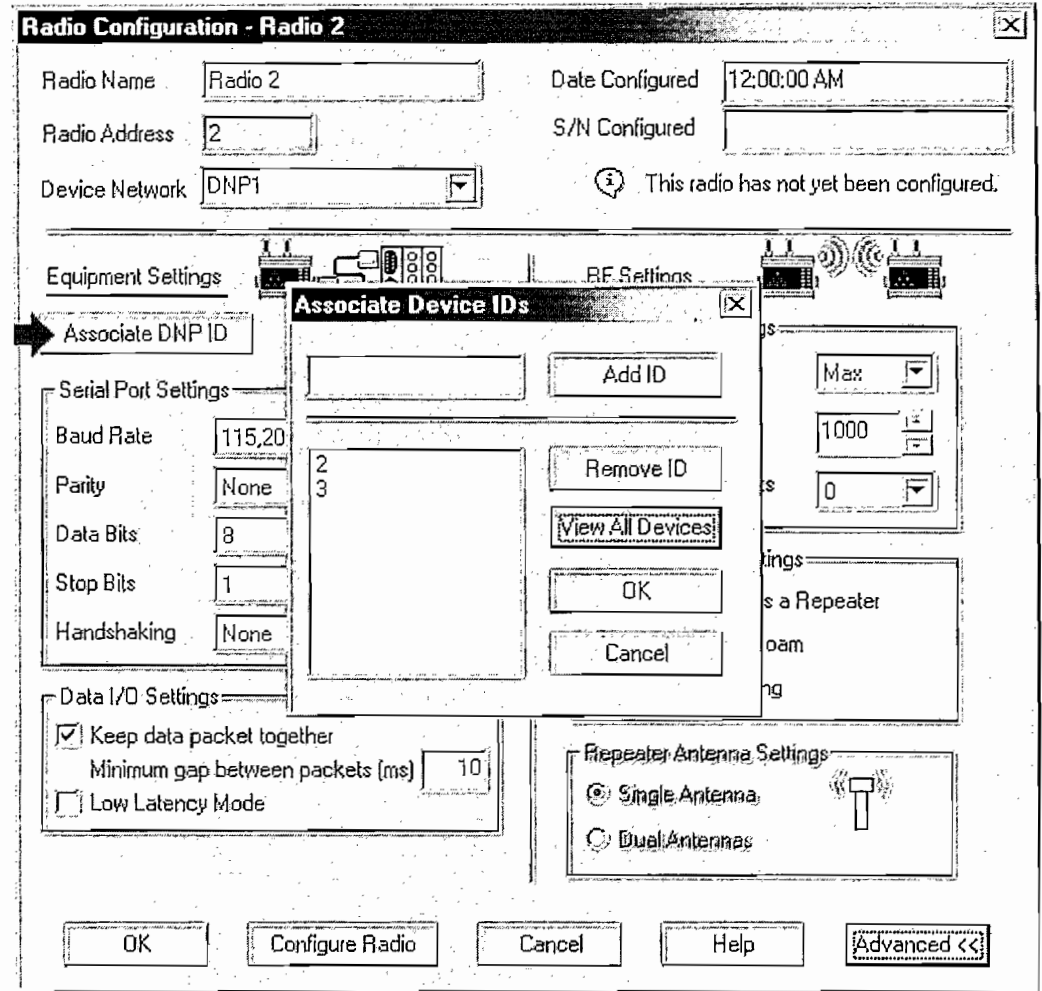

 $\bar{z}$ 

 $\mathfrak o$ 

 $\overline{\phantom{a}}$ 

To see which ids have already been assigned, select "View All Devices"

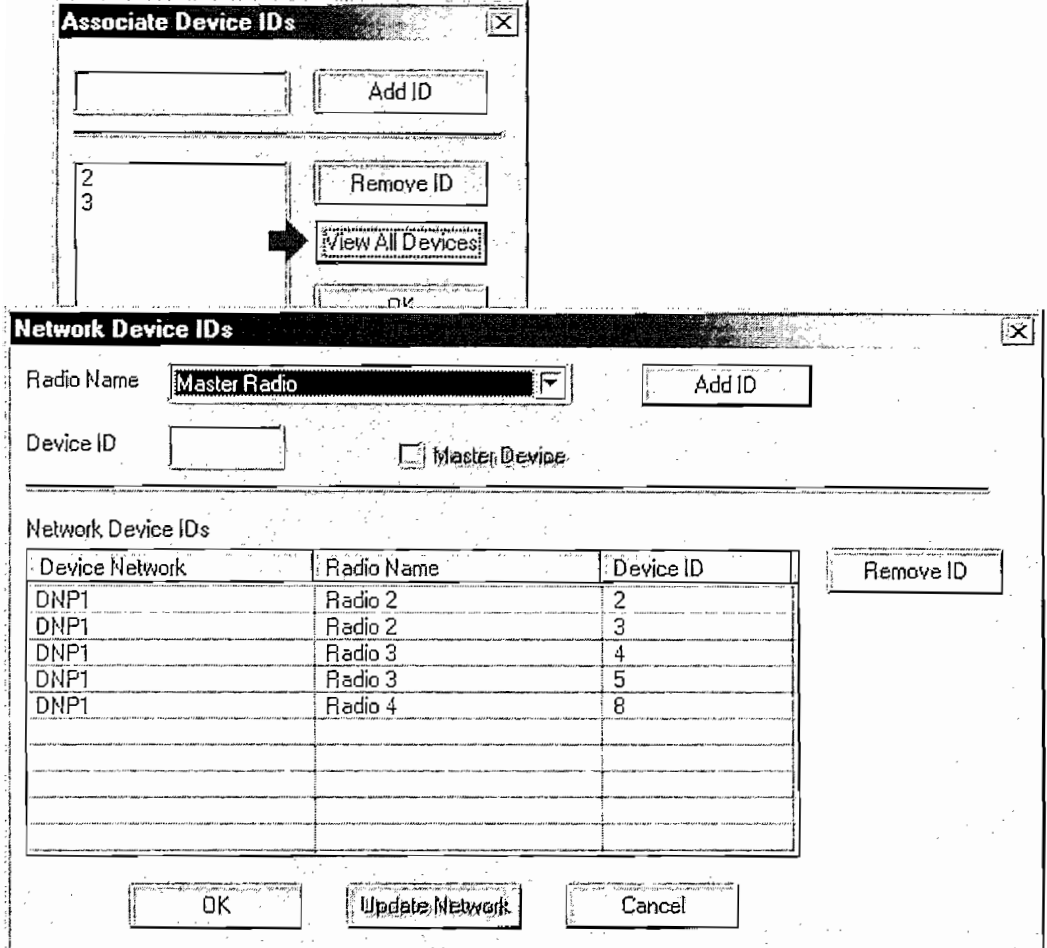

• Modbus Master (default=not checked) The Modbus Master Radio will default to having Modbus<br>Master selected. By selecting, the modbus master device can be connected to any Radio in the network.

NOTE:

Only one Modbus Master is allowed in a single device network. If the Modbus Master has already be selected<br>you will see the following error message:

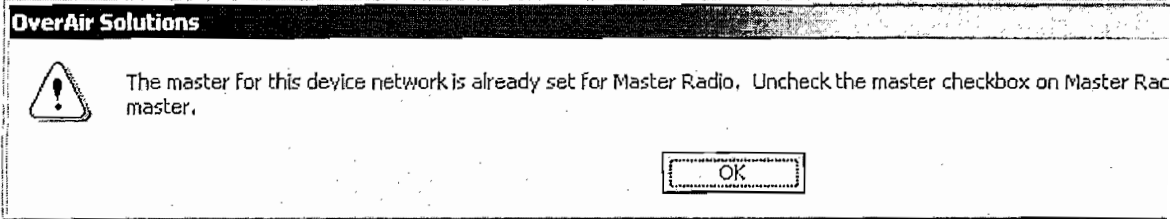

Serial Port Settings: The radio's serial port settings (not the Configuration PC's serial port settings).

- Baud Rate (default =  $115,200$ )
- Parity (default = None)<br>Data Bits (default = 8)
- $\mathcal{L}_{\text{max}}$  is the specific  $\mathcal{L}_{\text{max}}$
- Stop Bits (default = 1)

Handshaking (default = None) Use the hardware handshaking if the specific device supports it. For example, PCs support hardware handshaking.

#### NOTE:

The Serial Port Settings of each individual radio must match the device serial port settings cabled to the radio during normal network operation. The Configuration PC's serial port settings (baudrate, parity, data bits and stop bits) must match the radio's serial port settings. Changed radio serial port settings take effect once the radio is configured.

#### Data I/O Settings:

Keep data packet together (default=not checked) Check to always keep the data packet together so that the information is complete. Minimum gap (default is 10ms) between packets instructs the radio to wait for a specific length of time to determine if the data packet is complete.

Low Latency Mode (default=not checked) only check if latency is an issue. Both the transmitting and receiving radios need to have it selected. The Low Latency Mode will work the best with slower baud rates<br>and large messages.

#### **RF** Settings

Local Radio Settings values adjust Local Retric Jettings values adjust the over-the-ail performance of the radio hetwork.

#### $\circ$ Transmit Power: (default=Max)

been received with no detected errors. If the transmitting radio does not get an acknowledgement, it will re- $\text{Retry Limit (ms)}$  (detault = 1000) The transmit been received with no detected errors. If the transmitting radio does not get an acknowledgement, it will re-<br>transmit until the retry limit has been met.  $\frac{1}{2}$  and  $\frac{1}{2}$  with any radio  $\frac{1}{2}$  use  $\frac{1}{2}$  and  $\frac{1}{2}$  and  $\frac{1}{2}$  will be grayed-

Broadcast Repeats (default =  $0$ ) Sets the number of times the radio will attempt to send the data.

Radio Network Settings this is for use with any radio except the Master. This dialog will be grayedout when configured as a Master radio.

 $\overline{a}$ Use This Radio as a Repeater (default=not checked) turns any Remote Radio into a Repeater.

Allow Radio to Roam (default=not checked) allows the radio to search the network for the next available radio to send the information packet to.

Collision Handling (default=not checked) A decision must be made whether or not collision handling is necessary, and then all radios in the network should be set the same, either on or off.

Collision Handling is not necessary for:

- A single point to point device network
- A single master slave device network
- Any other situation where normally only one device is transmitting at a time

Collision Handling may be necessary if:

- Multiple independent device networks are connected to a single radio network
- The devices use a peer-to-peer asynchronous protocol
- Any other situation where multiple devices are regularly transmitting simultaneously

Repeater Antenna Settings this is for use with any radio except the Master. This dialog will be grayed-out unless "Use This Radio as a Repeater" is checked.

for communicating toward the Remóte radios (Forward) that are in the paíh of the Repeater. Antenna Diversity  $\circ$ Single Antenna (default= checked) The Single Antenna setting on the repea for communicating toward the Remote radios (Forward) that are in the path of the Repeater. Antenna Diversity is always "ON" when the Repeater is communicating in the reverse direction..

selected the antenna would be attached to aníenna (A). The Aníenna Diversiíy feature could also be used in the Shared Antenna (Gerault-not checked) The Dual Americas security can be used selected the antenna would be attached to antenna (A). The Antenna Diversity feature could also be used in the Shared Antennas mode by connecting a secondary antenna to antenna (B).

Select the Configure Radio button to complete the radio's configuration. The Configure Radio button downloads radio parameters from the Configuration PC to the radio. (If the radio's configuration fails, consult the Diagnostics section.)

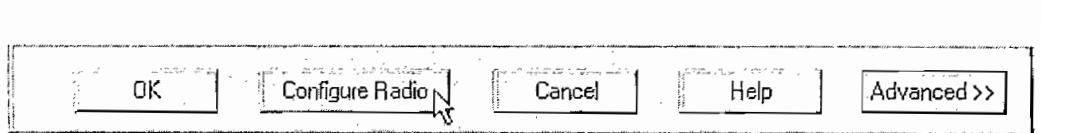

Save the configured settings as prompíed by the RadloLinx ConíroIScape FH Setup / Diagnostics Application

Save the configured settings as prompted by the RadioLinx ControlScape FH Setup / Diagnostics Application Software once the configuration is complete.)

Return to the General Radio Configuration section if necessary to review how to start configuring radios for each of the network types.

## **Diagnostics Overview**

## **Diagnostics Overview**

Use the Diagnostic function to:

- view a graphical representation of the overall function of a network  $\bullet$
- query an individual radio and display its operating parameters  $\ddot{\phantom{0}}$

 $\mathbf{r}$  optimize  $\mathbf{r}$  function function  $\mathbf{r}$ extending the source of the subsequence of the source of the source of the source of the source of the source of the source of the source of the source of the source of the source of the source of the source of the source

- $\ddot{\phantom{0}}$
- determine the source of failed communication

## **View Operating Network**

To view a graphical representation of a network's communication links, connect a radio to the Configuration PC.

From the RadioLinx ControlScape FH Main Menu, select:

- Diagnostic  $\blacktriangleright$
- $\blacktriangleright$ Network
- $\mathbf{r}$ the network by name (from the displayed list of configured networks)

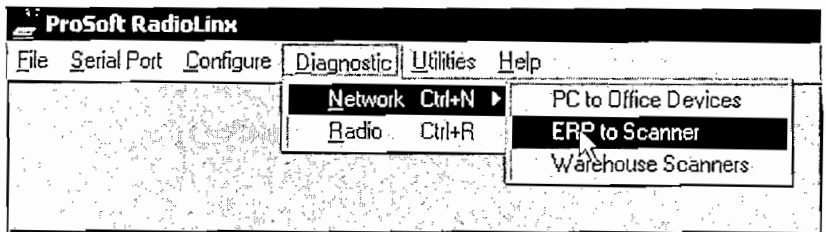

If an Ethernet Network, the following will display:

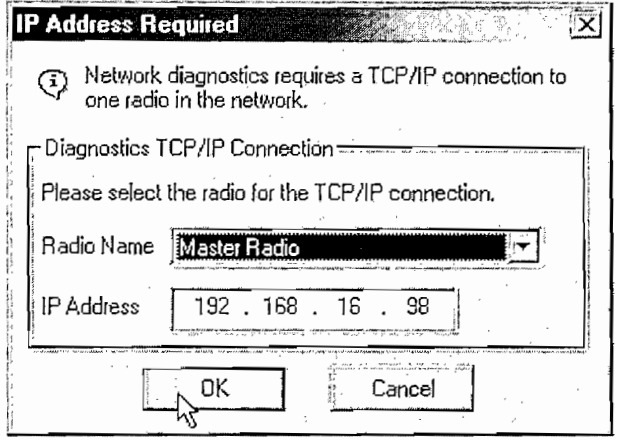

Select which radio is connected to the Configuration PC from the Radio Name drop down list. The IP Address of the radio connected to the configuration PC is automatically displayed.

Following is the RadioLinx ControlScape FH's graphical representation of a network with intact communication links. The functioning RF communication link is represented solid colored lines.

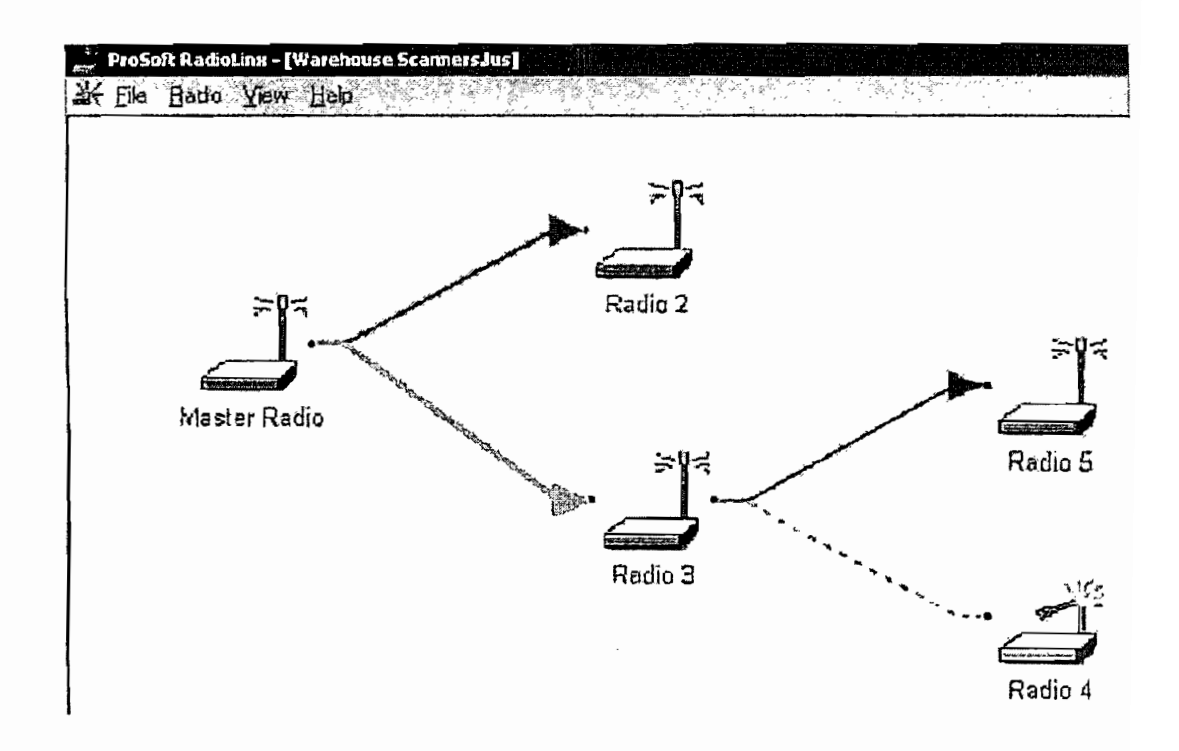

The colored lines indicate the signal strength of each radio, see Viewing Signal Strength. If any of the communication links show red dashed lines see Broken Links in a Radio Network.

## **Viewing Signal Strength**

Once a network is configured, the Signal Strength of the Remote radios can be monitored. This is helpful when the radios are being physically installed.

To monitor the Remote radio's Signal strength:

From the RadioLinx ControlScape FH Main Menu, select:

- Diagnostic  $\overline{r}$
- Network  $\blacktriangleright$
- the network by name (from the displayed list of configured networks)  $\ddot{\phantom{1}}$

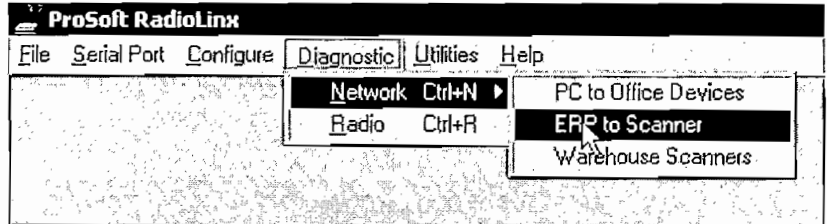

Once the network is displayed, double click the remote radio to be monitored. The following dialog box will appear:

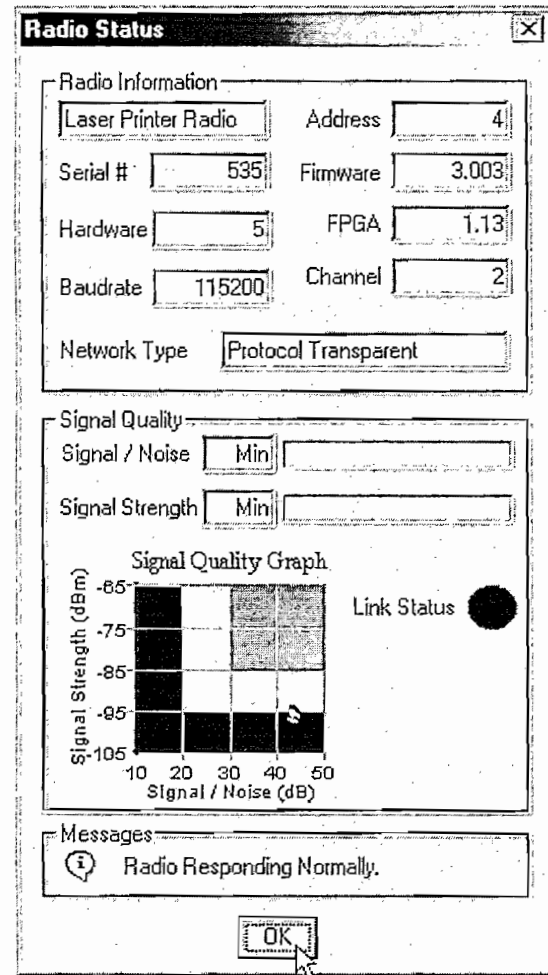

NOTE: AN ETHERNET RADIO MUST BE MONITORED WITH AN ETHERNET CONNECTION. SEE VIEW OPERATION NETWORK FOR DETAILS.

## Broken Links in a Radio Network

To view the communication link any radio can be cabled to the Configuration PC for network diagnostics.

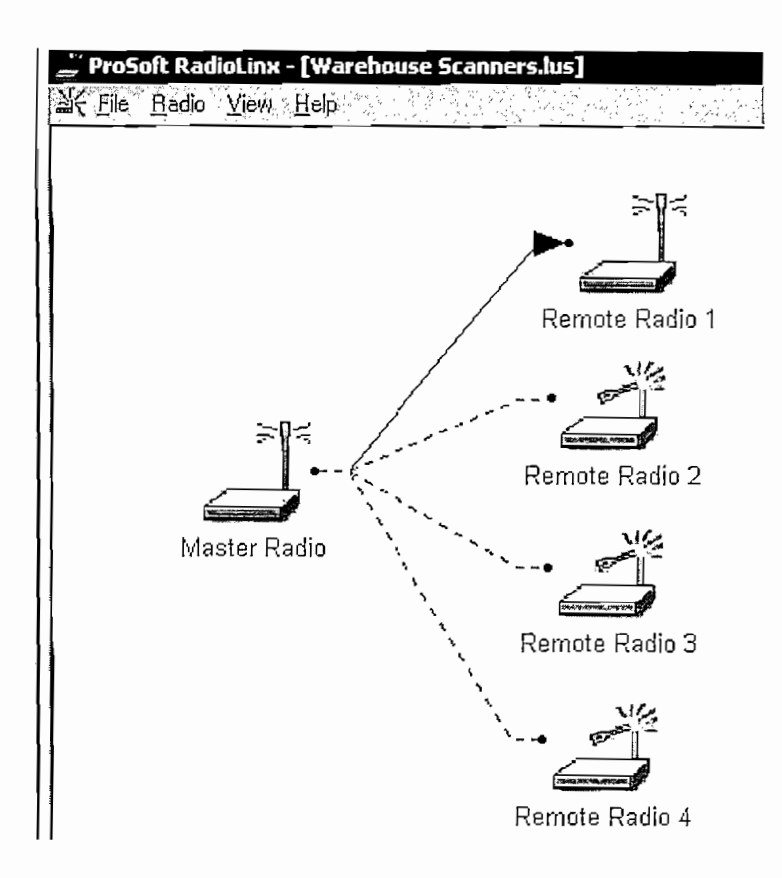

If radios do not communicate, investigate some of the sources of error.

## Radios do not communicate

The following list can be used to troubleshoot a non-communicating network:

Problem - There is no power light

Corrective Action - Check that each radio is powered.

• Problem - Radio does not appear to communicate.<br>Radios do not appear to communicate (could be either the Master radio or a Remote radio)

Corrective Action - Power-cycle the radio.

• Problem - The Serial Port Settings of the Configuration PC are not the same as those of the radio cabled to it.

If the serial port settings are not the same there can be no communication between the two devices.

 $\frac{1}{2}$  Set the Configuration Post settings to restor

- $\circ$
- Set the Configuration PC's COM port settings

There are two error messages. Following are the messages and the appropriate action.

- 1) Error message questions whether the DC power connection to the radio is intact as shown -\*• Check the power to the radio and clíck the Retry button.
	- Check the power to the radio and click the Retry button.

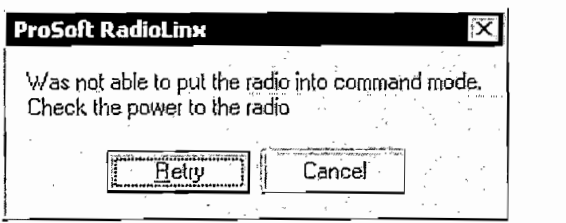

2) The second error message (as shown below) occurs only if there is still no communication between the devices. After clicking the Retry button, the RadioLinx ControlScape FH diagnostic function will suggest an auto detection sequence. [Note: this process is frequently very time-consuming (up to 20 minutes)]. Select Yes or No depending on whether you wish to attempt the auto detection sequence.

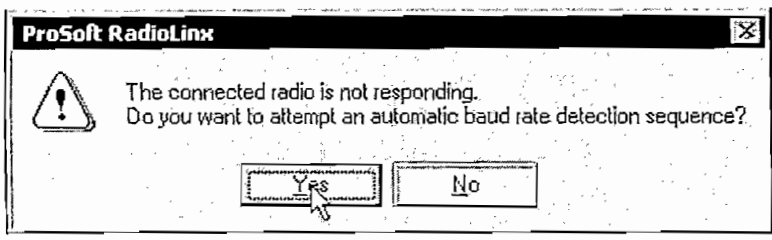

Problem - Radio is in "Download code" mode:

If the cause of the problem is that the radio is in Download code mode, the diagnostic LEDs on the radio will flash in the following sequence:

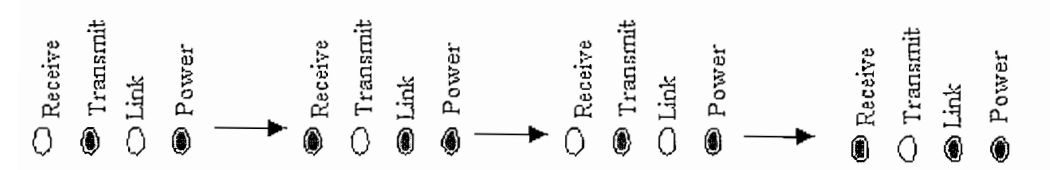

Corrective Action – Reload software from the Download Code CD.

#### Problem - Radios do not have correct radio parameters

The radio parameters need to be updated. The RadioLinx ControlScape FH Setup/Diagnostic Application keeps track of all network and radio configurations in a database embedded in its software on the Configuration PC. If there is a mismatch between the parameters in the database and those embedded in the radio, network function may fail.

Corrective Action - Correct the parameter mismatch between the Configuration PC and the radio itself:

- $\overline{a}$ print the network's configuration from the Configuration PC's Configure screen
- query the network's radios directly or remotely

The channel, source address, and destination address values must match between the radio and the Configuration PC. If they do not, reconfigure the radio(s) to correct the mismatch,

Problem - Modbus device/ remote radio does not communicate to the Master radio via modbus device/remote radio

Corrective Action - Make sure that all of the Modbus remote radios are configured before configuring the master radio.

A remote Modbus radio device needs to be configured with the appropriate Modbus ID before it is added to the Modbus network

Re-configure the Master radio in the network so that they new remote radio and device ID parameter may be loaded into the Master radio.

#### NOTE:

Check the ProSoft Technology website for answers to Frequently Asked Questions (FAQ).

# ANEXO D PROGRAMA DE LOS PLC'S

# APILADOR O STACKER

## VARIACIONES EN EL PROGRAMA EN CONCEPT PARA EL APILADOR O **STACKER**

Para empezar se requiere poner el botón de operación local para permitir el control remoto, por lo cual se incrementan en la sección "stack general" las siguientes líneas.

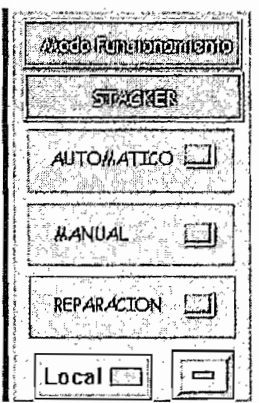

Figura 1 Pantalla Modo Operación del Apilador

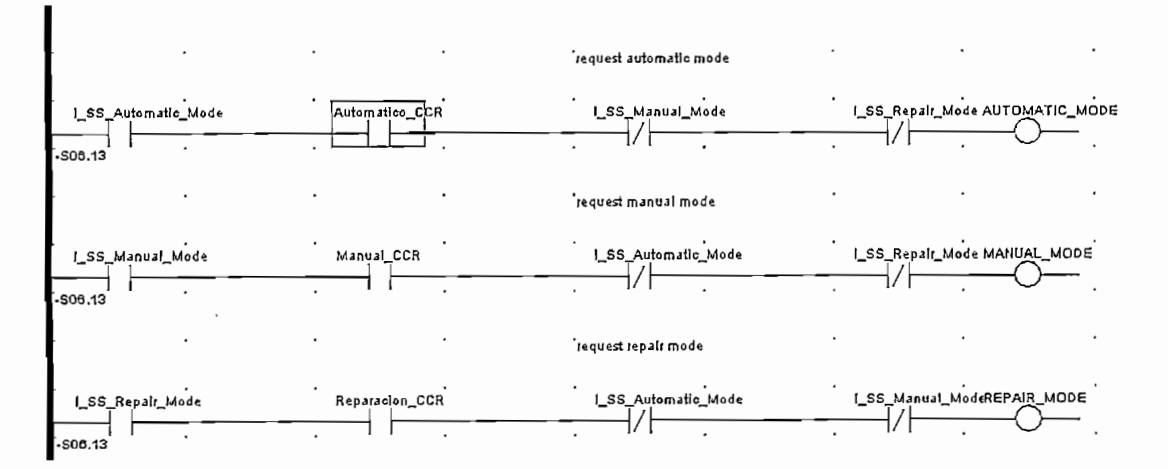

Figura 2 Pantalla líneas en Concept permiten funcionamiento Local

brazo de apilador, para lo cual se incrementan las siguientes líneas en las ie las acciones de control que realiza este programa es subir y bajar el secciones "lift unit state" y en "lift unit contact" del programa del apilador.

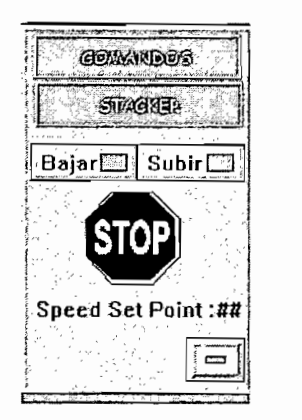

Figura 3 Pantalla Comandos del Apilador

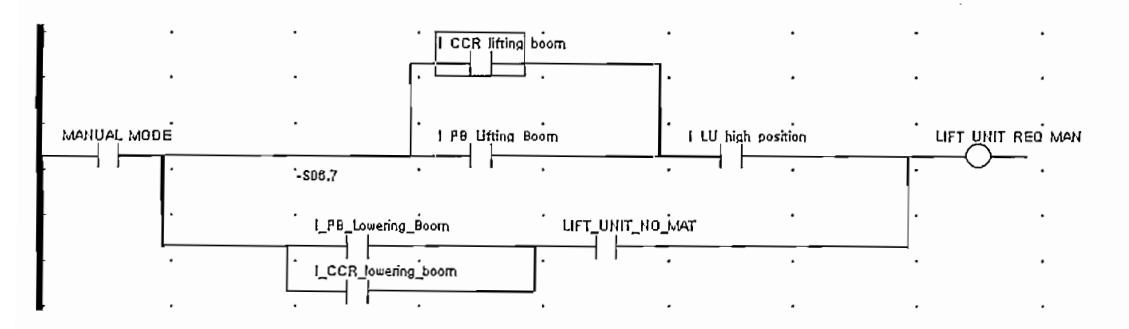

Figura 4 Pantalla líneas en Concept sección "lift unit state"

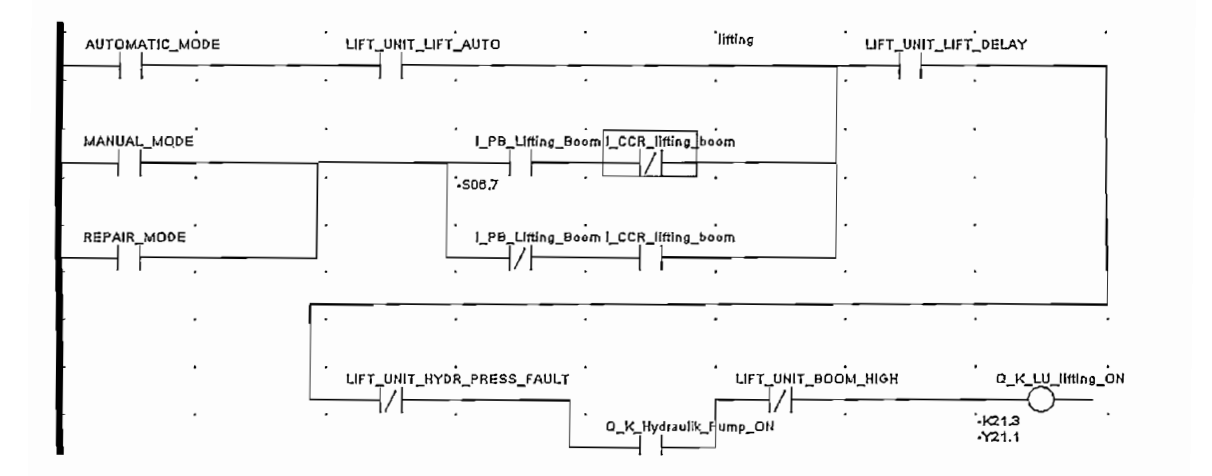

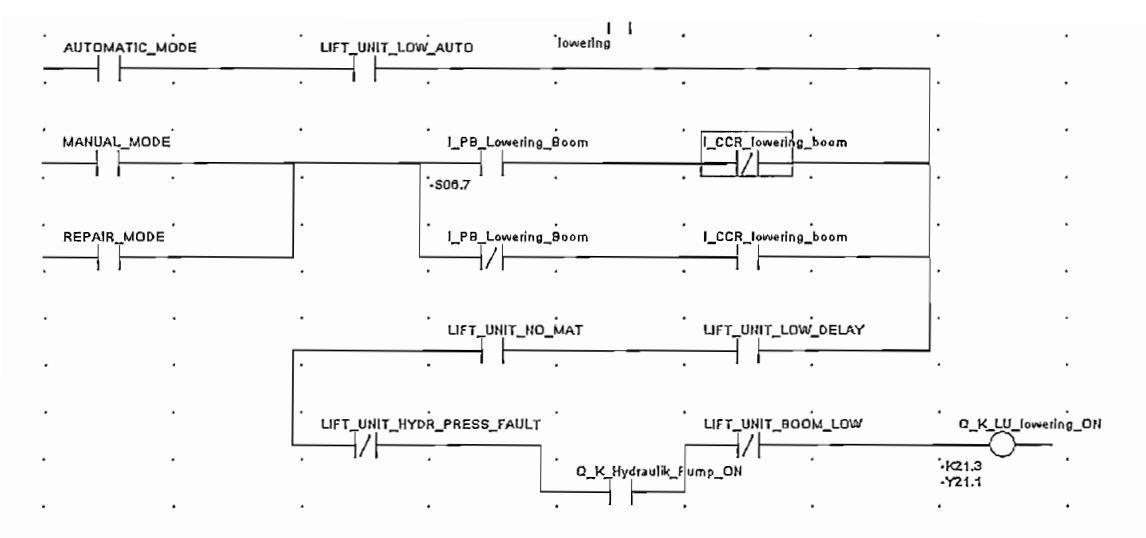

Figura 5 Pantalla líneas en Concept sección "lift unit contact"

Este software permite también realizar el control del movimiento de traslación del apilador tanto para la derecha como para la izquierda, con todas sus seguridades, para esto se incrementan las siguientes líneas en las secciones "trav dr axis state", "trav dr contact" y "trav dr borders".

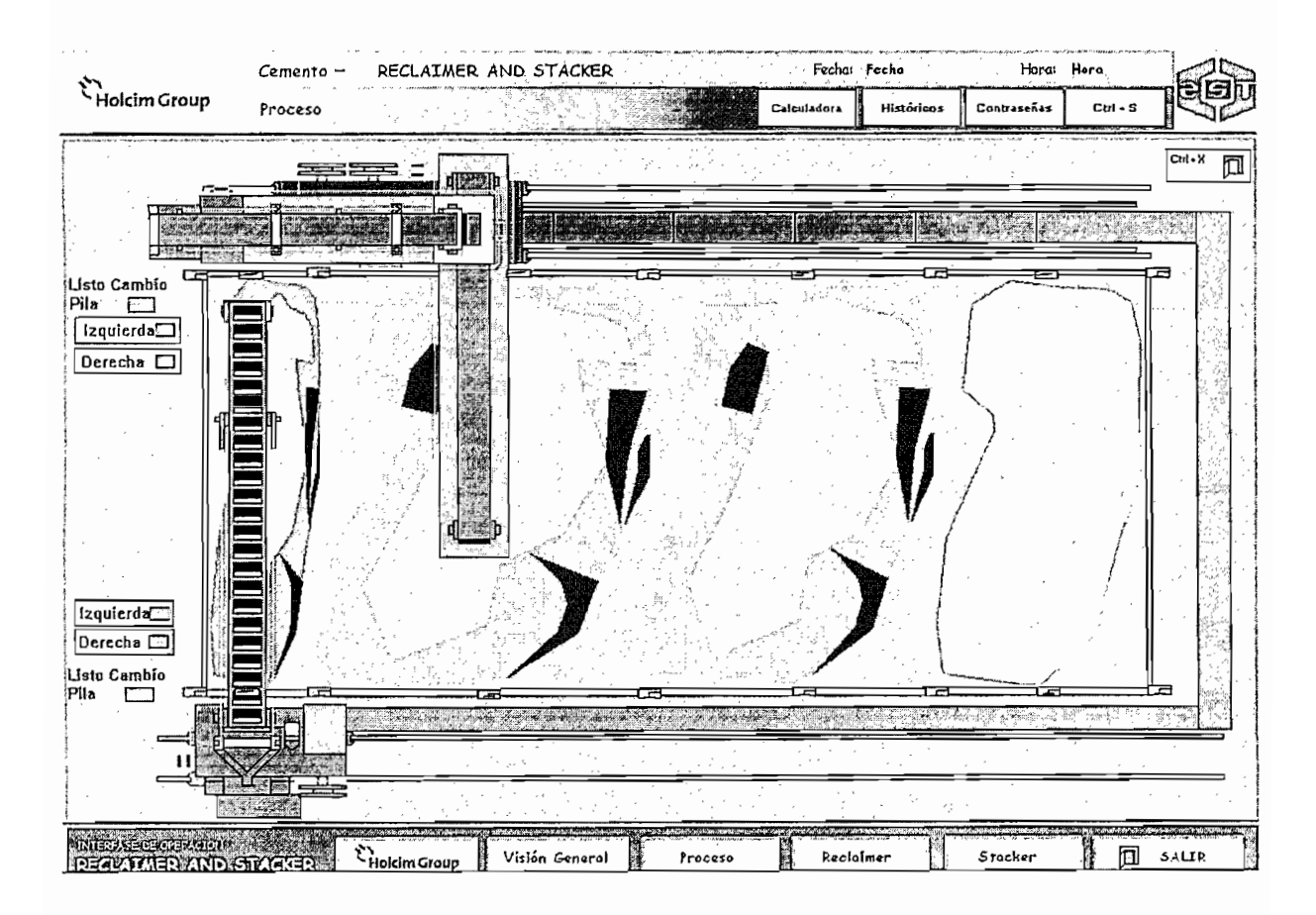

Figura 6 Pantalla Proceso

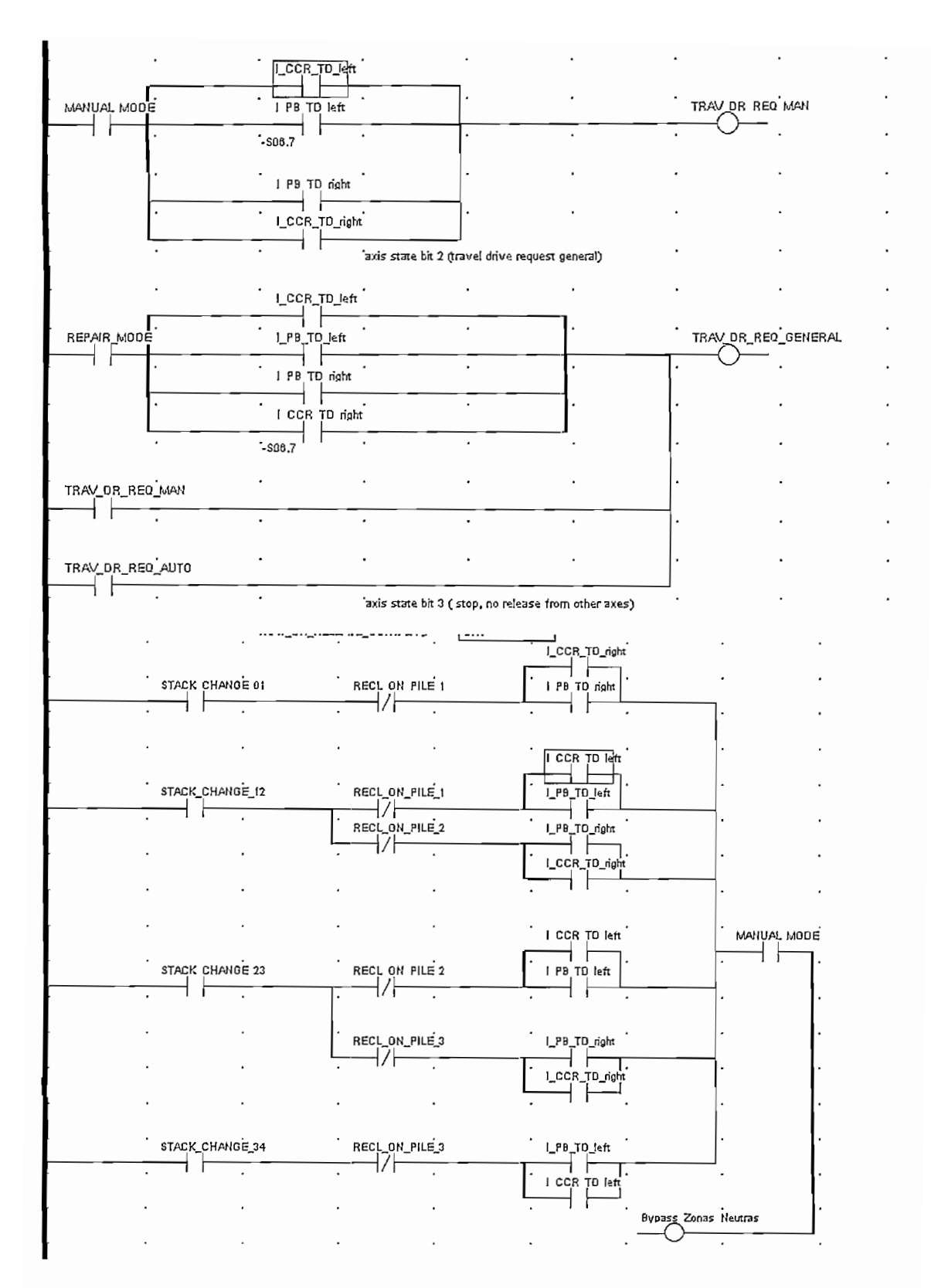

Figura 7 Pantalla líneas en Concept sección "trav\_dr\_axis\_state"

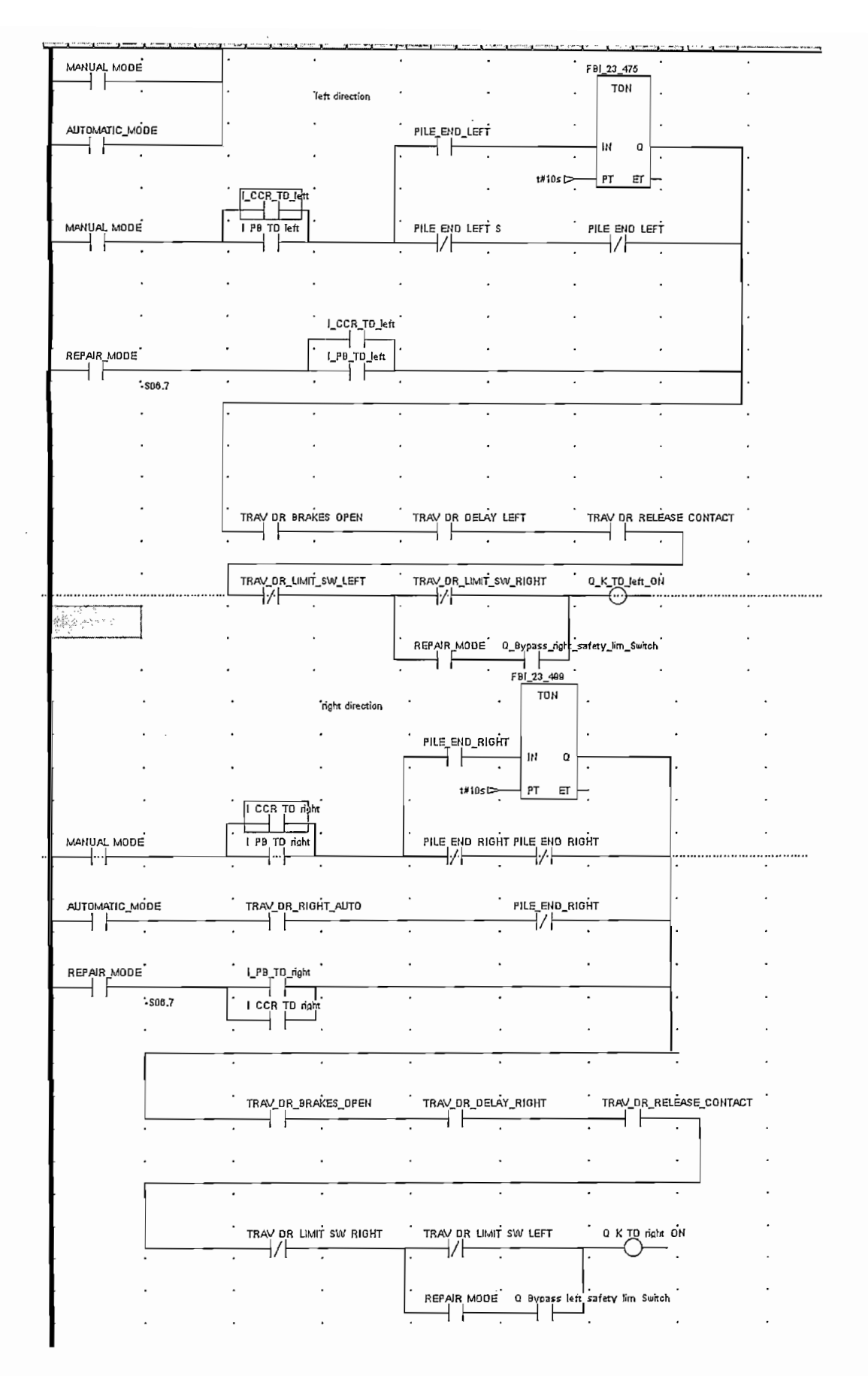

Figura 8 Pantalla líneas en Concept sección "trav\_dr\_contact"

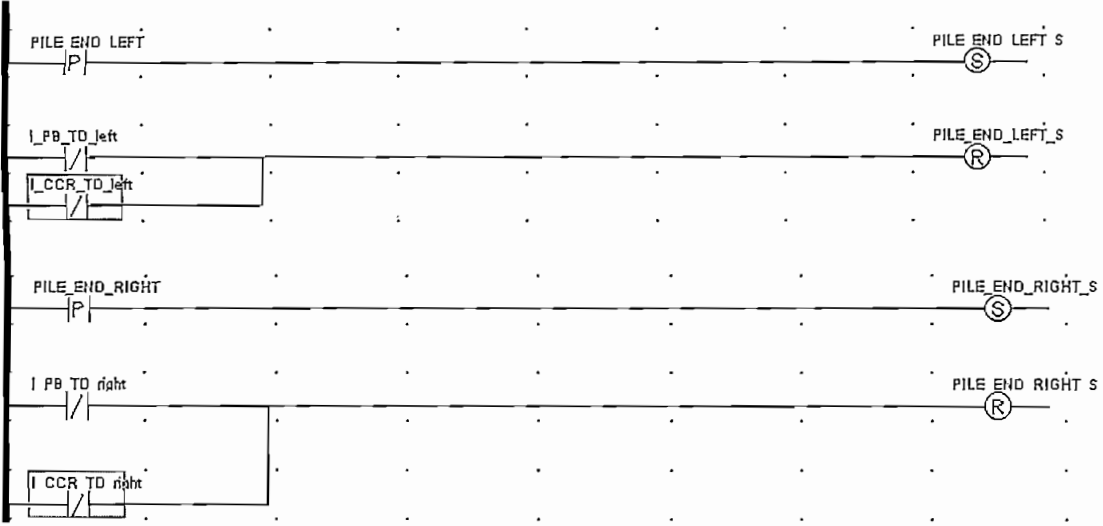

Figura 9 Pantalla líneas en Concept sección "trav\_dr\_borders"

## RASCADOR O RECLAIMER

 $\mathcal{L}^{\text{max}}_{\text{max}}$ 

 $\sim$   $\sim$
## VARIACIONES EN EL PROGRAMA EN CONCEPT PARA EL RASCADOR O · **RECLAIMER**

Para empezar se requiere poner el botón de operación local para permitir el control remoto, por lo cual se incrementan en la sección "recl general" las siguientes líneas.

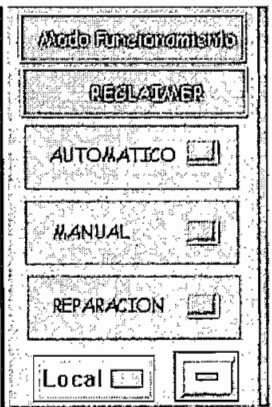

Figura 1 Pantalla Modo Operación del Rascador

| SS AUTOMATIC MODE |  | I CCR AUTOMATIC MODE                               | Request AUTOMATIC mode |                                        | AUTOMATIC MODE |  |             |  |
|-------------------|--|----------------------------------------------------|------------------------|----------------------------------------|----------------|--|-------------|--|
| $-506.2$          |  |                                                    |                        |                                        |                |  |             |  |
|                   |  |                                                    |                        |                                        |                |  |             |  |
|                   |  |                                                    |                        |                                        |                |  |             |  |
| I_SS_MANUAL_MODE  |  | I_CCR_MANUAL_MODE                                  | 'Request manual mode   |                                        | MANUAL MODE    |  |             |  |
| $-506.2$          |  |                                                    |                        |                                        |                |  |             |  |
|                   |  |                                                    |                        |                                        |                |  |             |  |
|                   |  | des a teacher management and a management and sold |                        |                                        |                |  |             |  |
| I SS Repair mode  |  | I CCR Repair MODE                                  |                        | Request repair mode RELEASE LOC OP CCR |                |  | REPAIR MODE |  |
| $-506.2$          |  | ٠                                                  |                        |                                        |                |  |             |  |
|                   |  |                                                    |                        |                                        |                |  |             |  |

Figura 2 Pantalla líneas en Concept permiten funcionamiento Local

Otra de las acciones de control que realiza este programa es subir y bajar el brazo de rascador pero lentamente para evitar daños para lo cual se incrementan las siguientes líneas en la sección "lift\_unit\_state".

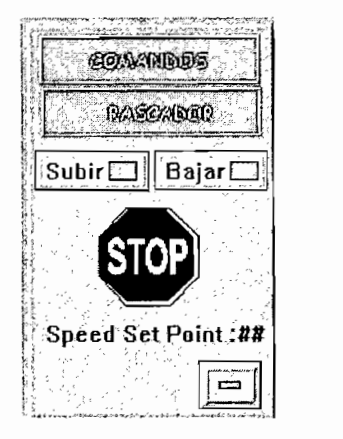

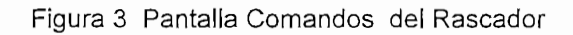

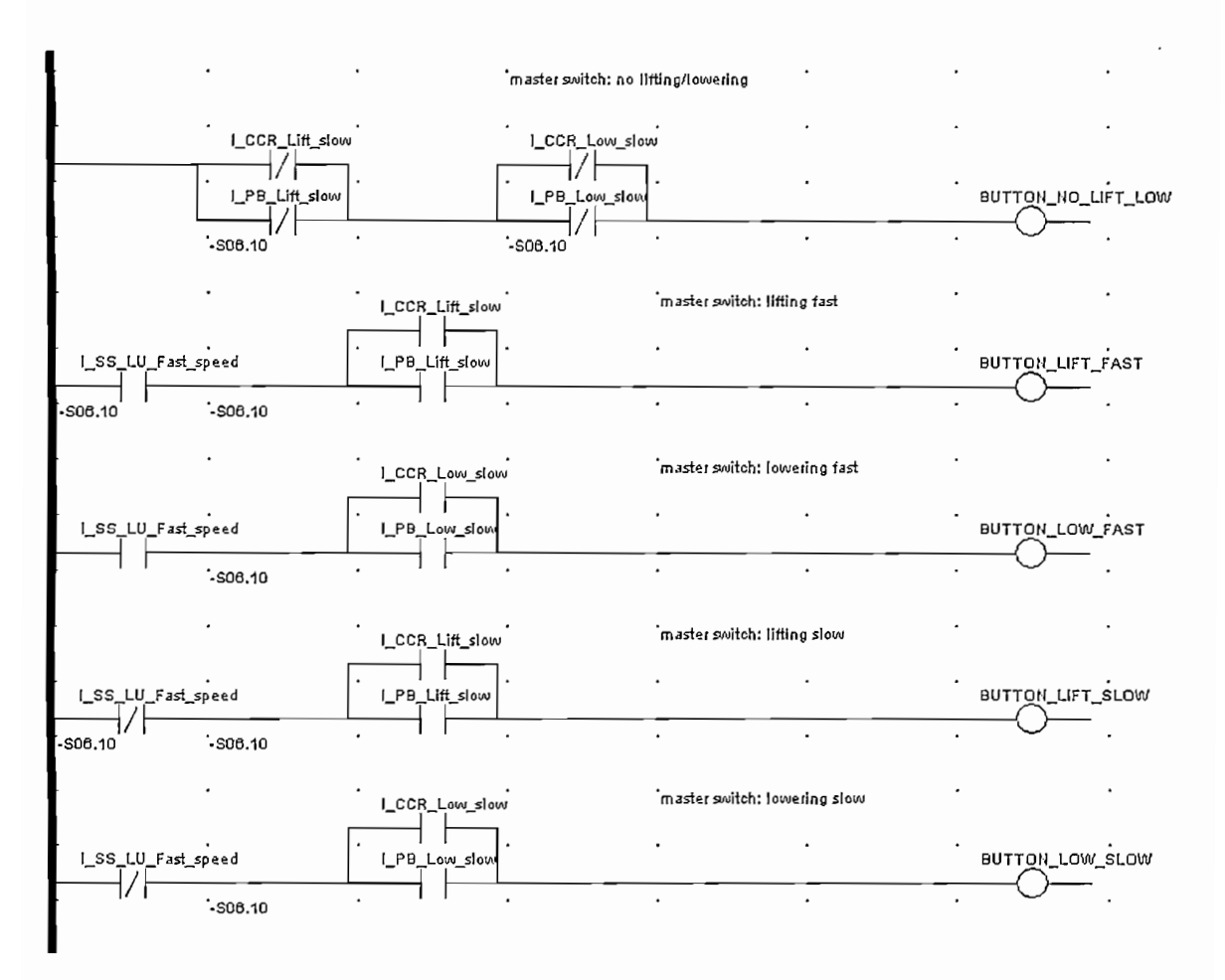

Figura 4 Pantalla líneas en Concept permiten subir y bajar brazo del Rascador

Este software permite también realizar el control del movimiento de traslación del reclaimer tanto para la derecha como para la izquierda, con todas sus seguridades, para esto se incrementan las siguientes líneas tanto en la sección "trav dr axis state" como en la "trav dr contact".

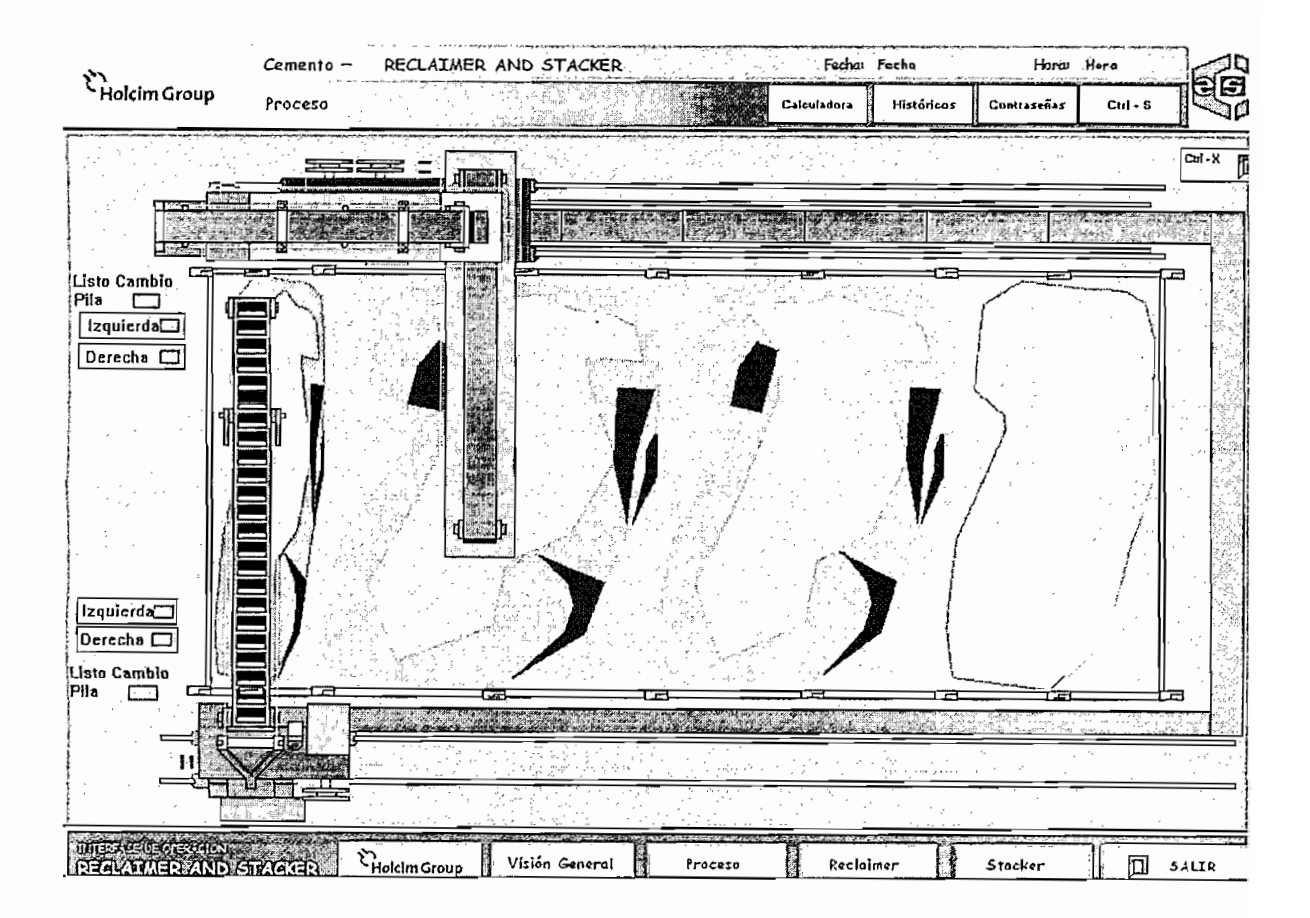

Figura 5 Pantalla Proceso

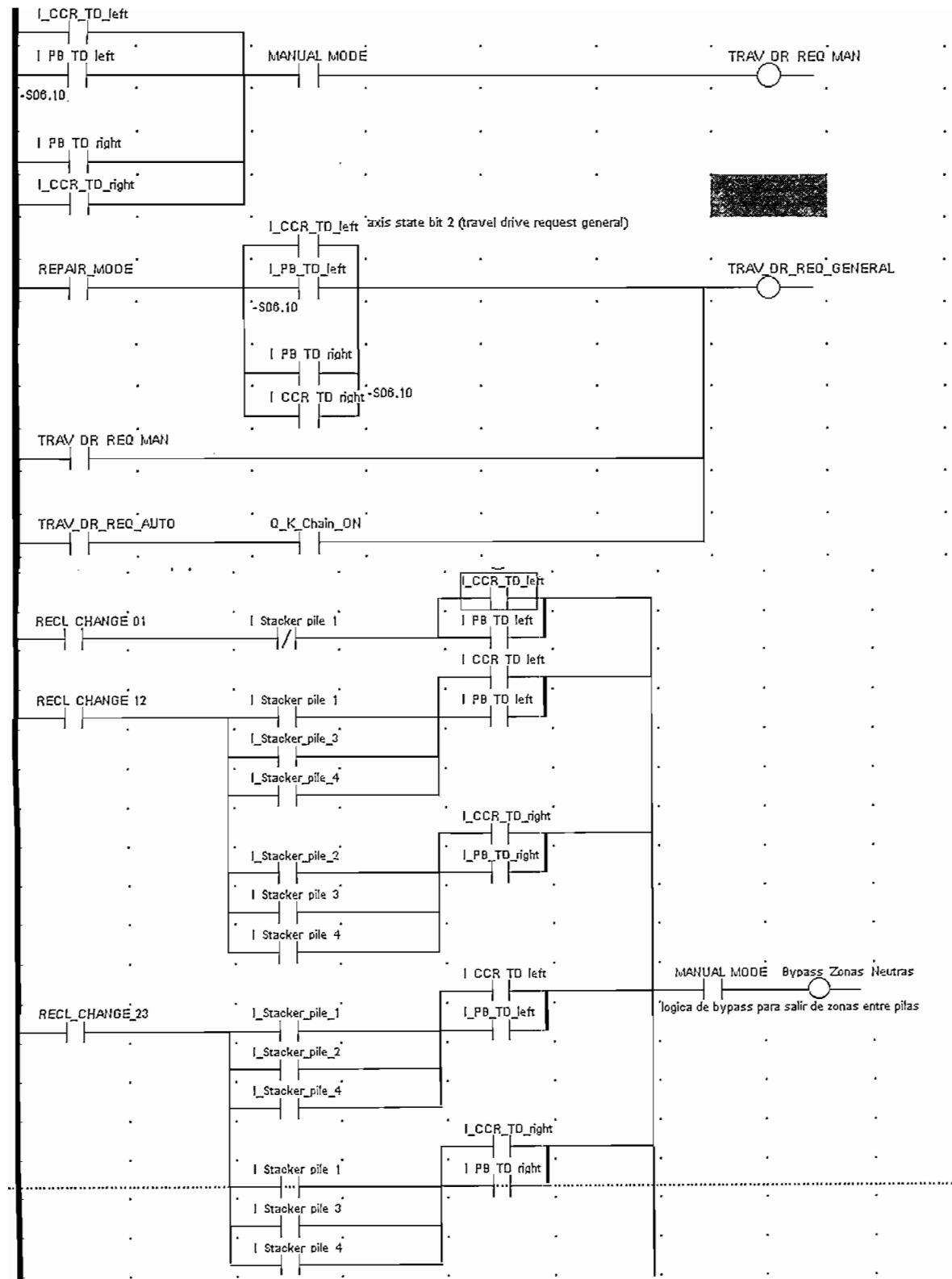

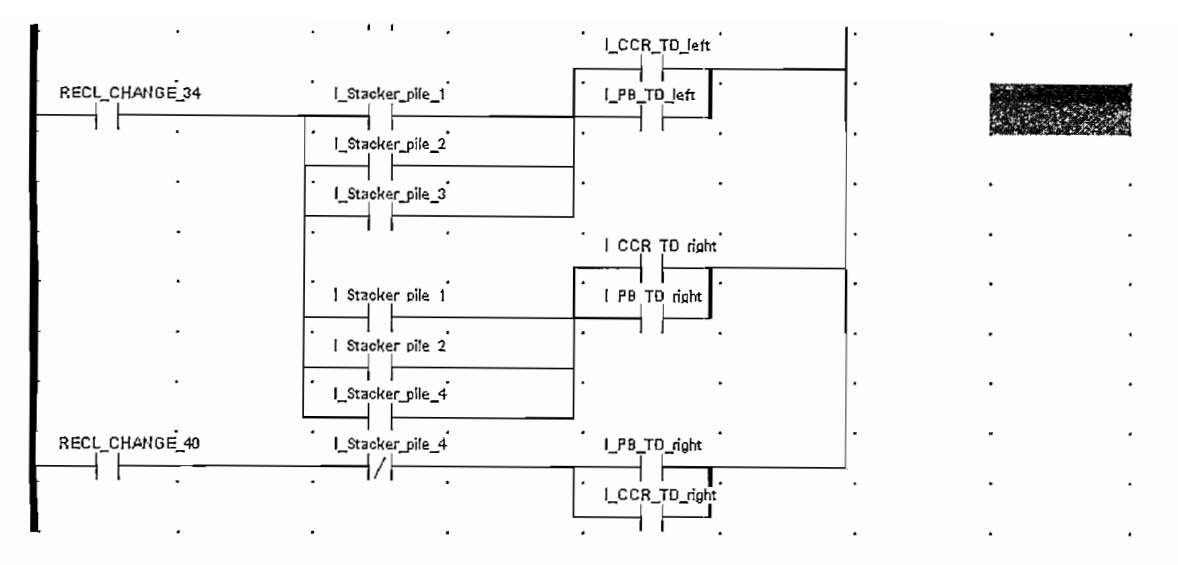

Figura 6 Pantalla líneas en Concept sección "trav\_dr\_axis\_state"

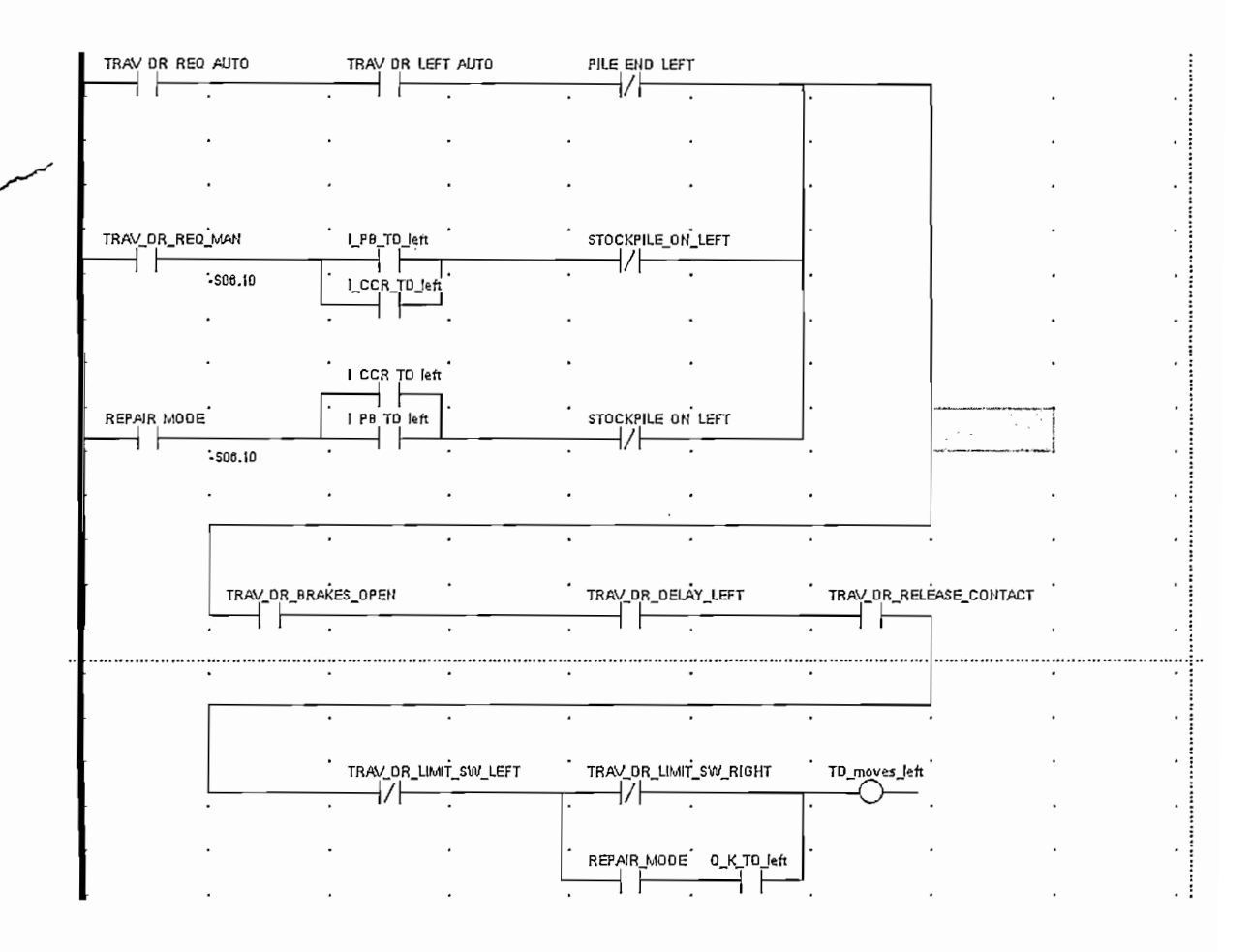